71562579 2021-12-01

5.0.0

Gültig ab Software-Version:

Betriebsanleitungen Tankvision Multi Scan NXA83B

DCC Kommunikationskonfiguration

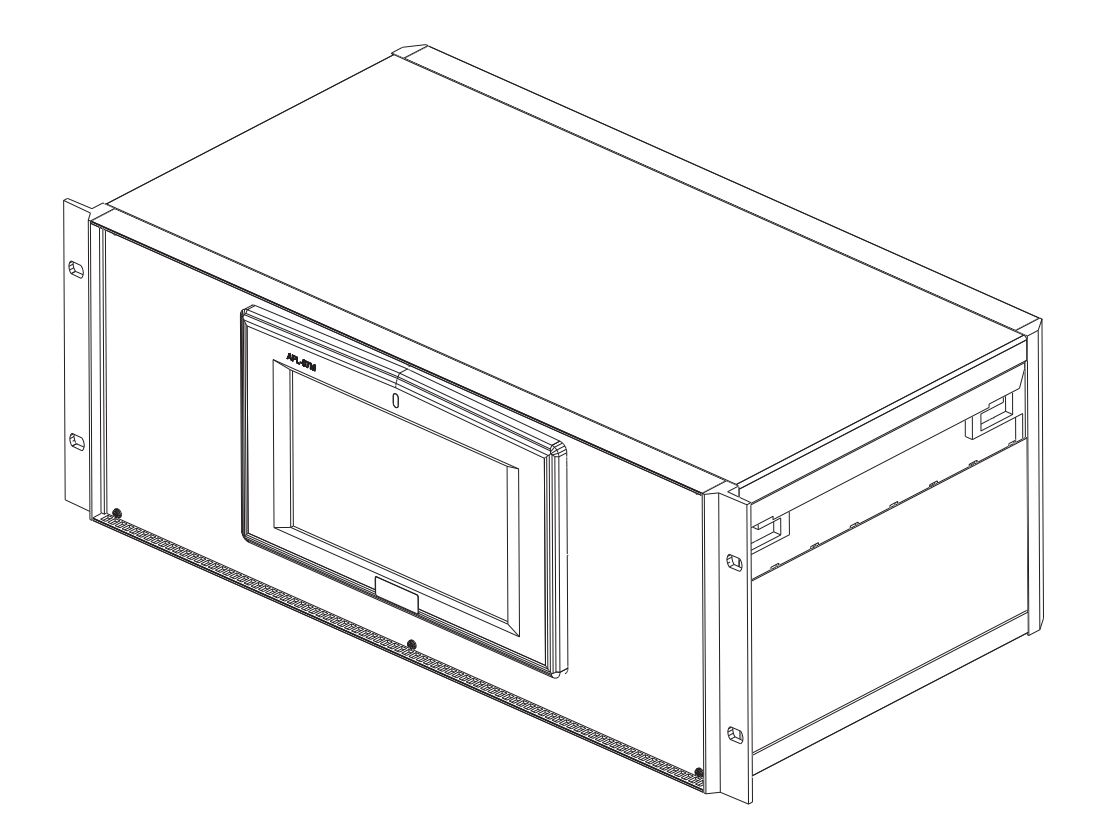

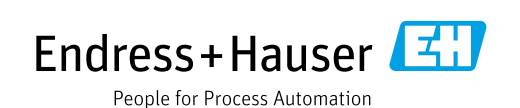

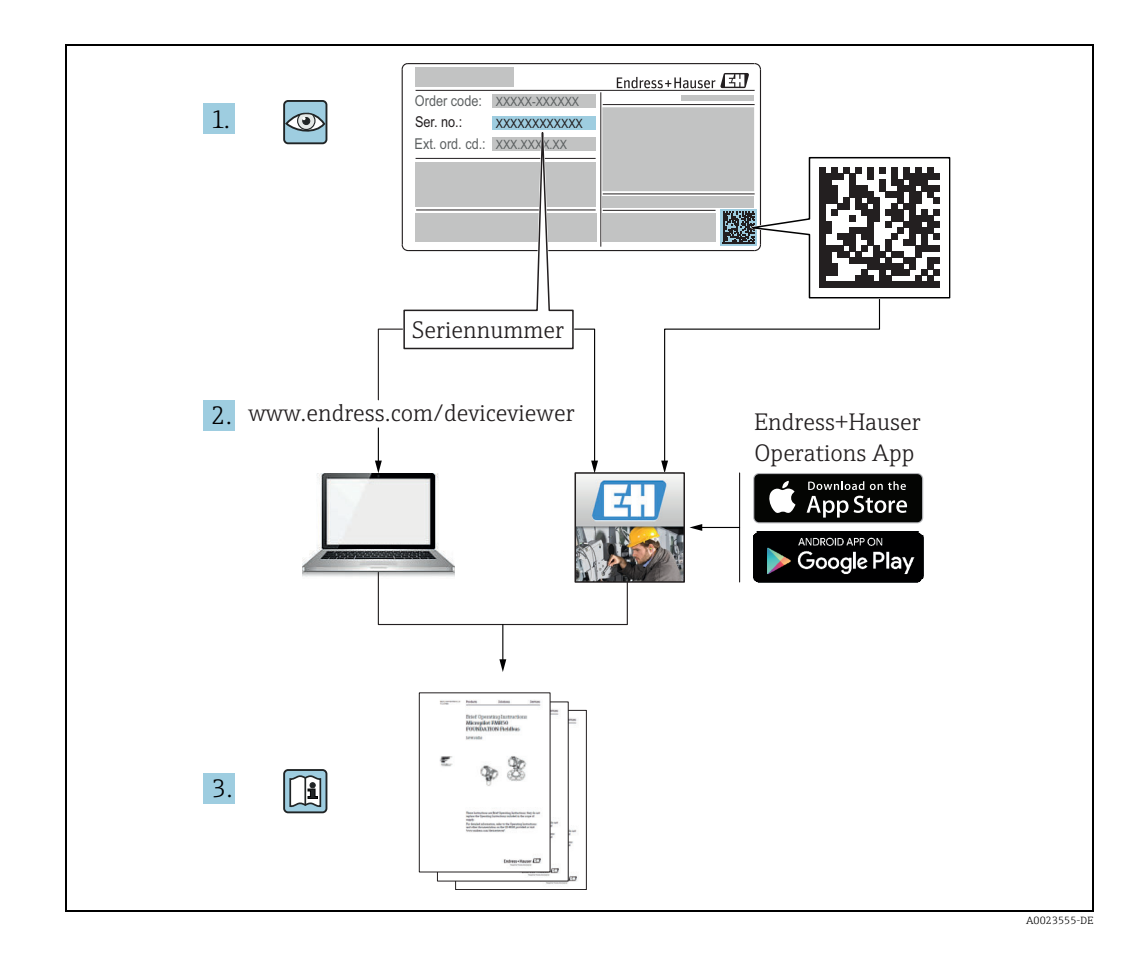

### Versionshistorie

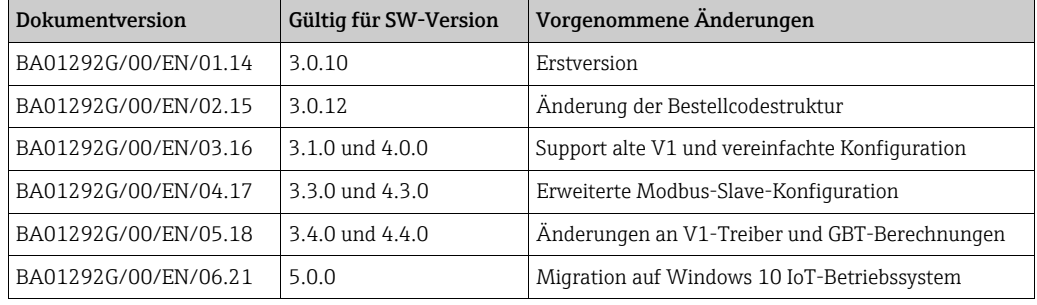

# Inhaltsverzeichnis

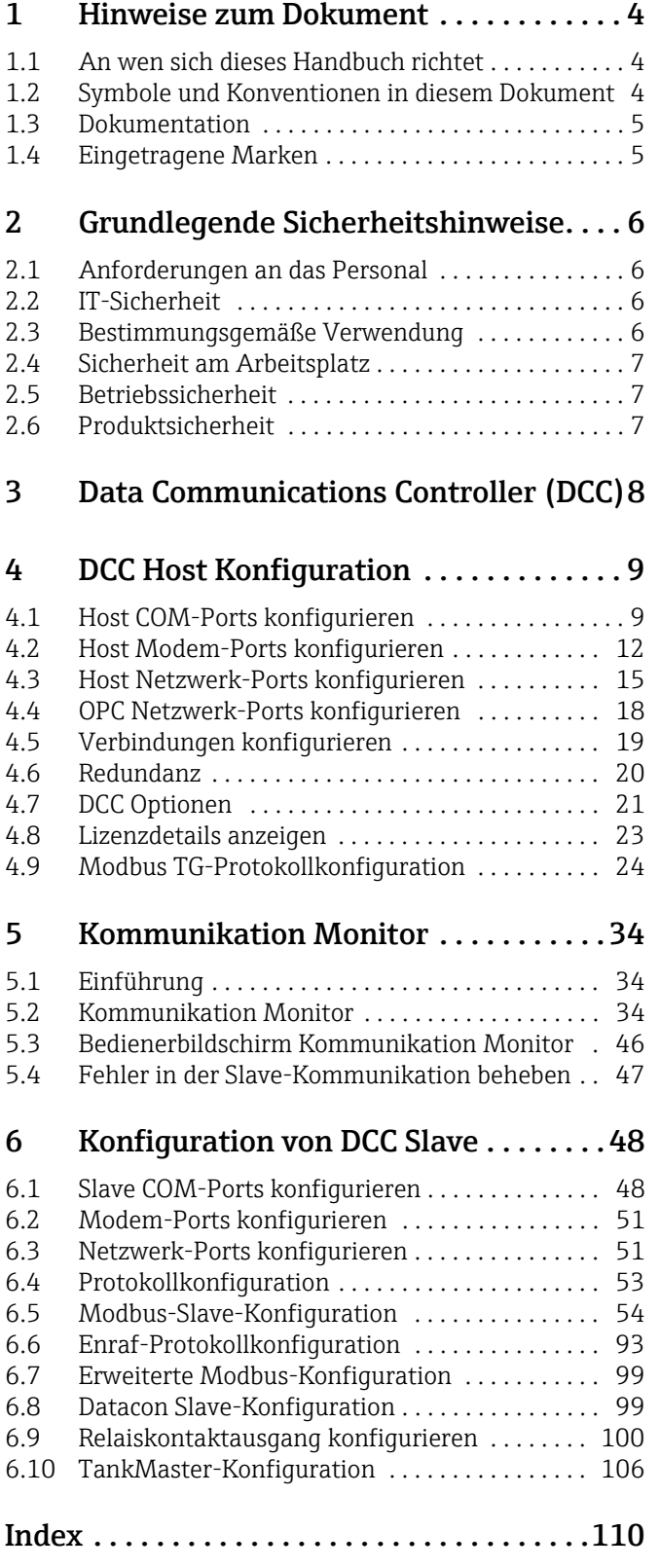

# 1 Hinweise zum Dokument

# <span id="page-3-0"></span>1.1 An wen sich dieses Handbuch richtet

Dieses Handbuch enthält detaillierte Informationen zu Funktionen und Architektur des Systems. Es unterstützt Projekt- und Vertriebsingenieure bei der Auslegung der Systemarchitektur während der Akquisitions- und Ausführungsphase. Darüber hinaus unterstützt es während der Betriebszeit des Systems alle Wartungsmitarbeiter, die detaillierte Kenntnisse zu den Fähigkeiten des Systems benötigen.

# <span id="page-3-1"></span>1.2 Symbole und Konventionen in diesem Dokument

### 1.2.1 Symbole

#### Warn- und Gefahrensymbole

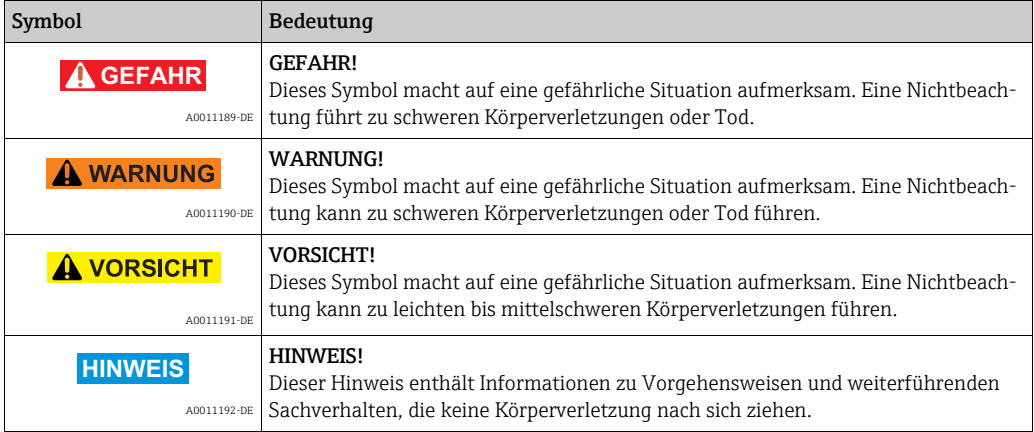

#### Symbole für Informationstypen und Grafiken

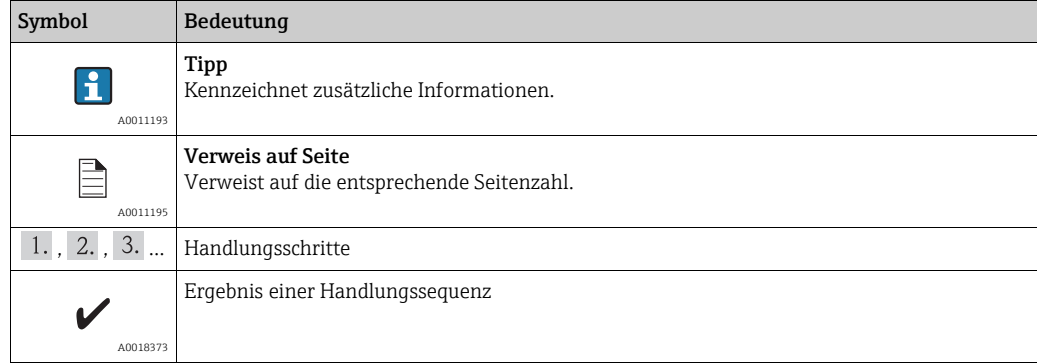

#### Symbole in Grafiken

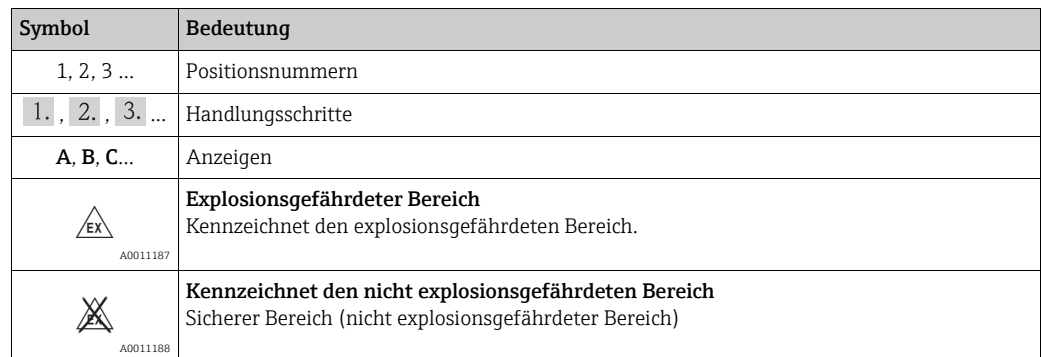

## <span id="page-4-0"></span>1.3 Dokumentation

Im Download-Bereich der Endress+Hauser Internetseite sind folgende Dokumenttypen verfügbar (www.endress.com/downloads)

Eine Übersicht zum Umfang der zugehörigen Technischen Dokumentation bietet:

- *W@M Device Viewer:* www.endress.com/deviceviewer Seriennummer vom Typenschild eingeben
- *Endress+Hauser Operations App*: Seriennummer vom Typenschild eingeben oder Matrixcode (QR-Code) auf dem Typenschild einscannen

## <span id="page-4-1"></span>1.4 Eingetragene Marken

Microsoft®, Windows® und Internet Explorer® Eingetragene Marken der Microsoft Corporation

Modbus™

H.

Modbus ist eine eingetragene Marke der Schneider Electric USA, Inc.

Java® Eingetragene Marke der Sun Microsystems, Inc.

Mozilla® Firefox® Eingetragene Marke der Mozilla Foundation

Enraf, Honeywell, Rosemount, Emerson, Saab, L&J, VAREC, GPE sind eingetragene Marken und Marken dieser Organisationen und Unternehmen. Alle anderen Marken sind Eigentum ihrer jeweiligen Inhaber.

# <span id="page-5-0"></span>2 Grundlegende Sicherheitshinweise

# <span id="page-5-1"></span>2.1 Anforderungen an das Personal

Das Personal für Installation, Inbetriebnahme, Diagnose und Wartung muss folgende Bedingungen erfüllen:

- Ausgebildetes Fachpersonal: Verfügt über Qualifikation, die dieser Funktion und Tätigkeit entspricht
- Vom Anlageneigner oder -betreiber autorisiert
- Mit regionalen und nationalen Vorschriften und Bestimmungen vertraut
- Vor Beginn der Arbeiten müssen die Fachkräfte die in dieser Betriebsanleitung und ergänzenden Dokumentation sowie die in den Zertifikaten enthaltenen Anweisungen (je nach Anwendung) gelesen und verstanden haben
- Sie müssen die Anweisungen und grundlegenden Bedingungen einhalten

Das Bedienpersonal muss folgende Bedingungen erfüllen:

- Es muss vom Anlageneigner/-betreiber entsprechend den Anforderungen der Aufgabe angewiesen und autorisiert sein
- Es muss die in dieser Betriebsanleitung enthaltenen Anweisungen befolgen

# <span id="page-5-2"></span>2.2 IT-Sicherheit

Eine Gewährleistung ist nur dann gegeben, wenn das Gerät gemäß der Betriebsanleitung installiert und eingesetzt wird. Das Gerät verfügt über Sicherheitsmechanismen, um es gegen versehentliche Veränderung der Einstellungen zu schützen.

IT-Sicherheitsmaßnahmen, die dem Sicherheitsstandard des Betreibers entsprechen und das Gerät und den Datentransfer zusätzlich schützen, sind vom Betreiber selbst zu implementieren.

Endress+Hauser kann hierbei Unterstützung bieten.

# <span id="page-5-3"></span>2.3 Bestimmungsgemäße Verwendung

### 2.3.1 Anwendungen

### Lagerbestandsführung

Indem Betreiber oder Bediener von Tankanlagen oder Terminals für Mineralölprodukte und Chemikalien (Flüssigkeiten) den Tankvision Multi Scan verwenden, um den Tankstand und das gelagerte Volumen an wertvollen Flüssigkeiten aus der Ferne zu überwachen, können sie das Volumen des gelagerten Mediums in Echtzeit visualisieren. Mithilfe dieser Daten lassen sich Lagerbestände und Distribution planen. Zudem können die Daten zur Verwaltung von in Tankanlagen üblichen Vorgängen wie Verpumpungen oder zur Umbuchung von Produkten genutzt werden. Tankvision beruht auf einem einzigartigen Konzept, das Netzwerktechnologie nutzt. Ohne die Verwendung einer herstellerspezifischen Software können die Benutzer die in den Tanks gelagerten wertvollen Flüssigkeiten über einen Webbrowser visualisieren und verwalten. Tankvision Multi Scan ist aufgrund seiner skalierbaren Architektur eine flexible und kosteneffektive Lösung. Der Anwendungsbereich reicht von kleinen Depots mit nur wenigen Tanks bis hin zu Raffinerien.

#### Lagerbestandsberechnungen

Tankvision Multi Scan führt Berechnungen anhand von Messgrößen und Tanktabellen durch:

- Brutto- oder Gesamtvolumen
- Nettovolumen und
- Masse

von Produkten wie

- Kohlenwasserstoffen,
- Flüssiggasen,
- Asphalt.

Sie werden gemäß internationalen Standards korrigiert, inklusive API/ASTM-Tabellen 5A, 5B/6, 53A, 53B/54, 23/24, LPG.

Das schließt auch Temperaturkorrekturen bei 15 °C, 60 °F und alternative Temperaturen ein. Zudem werden verfügbare pumpbare Volumina und das Wasservolumen berechnet.

#### Fernkonfiguration von Messausrüstung

Ein Teil der Vor-Ort-Bedienung kann durch die Fernkonfiguration von Messausrüstung während der Inbetriebnahme oder Instandhaltung vermieden werden (die Verfügbarkeit dieses Merkmals kann von der Systemkonfiguration abhängen).

#### Anwendungsbereiche

- Tankanlage in Raffinerien
- Schiffsladeterminals
- Vermarktungs- und Distributionsterminals
- Pipelineterminals
- Logistikterminals für Tanks, in denen Produkte wie Rohöle, Produkte aus raffiniertem Weiß- und Rohschmieröl, Chemikalien, LPG gelagert sind

### <span id="page-6-0"></span>2.4 Sicherheit am Arbeitsplatz

Bei Arbeiten am und mit dem Gerät:

- Erforderliche persönliche Schutzausrüstung gemäß nationaler Vorschriften tragen.
- Vor dem Anschließen des Geräts die Versorgungsspannung ausschalten.

## <span id="page-6-1"></span>2.5 Betriebssicherheit

#### Verletzungsgefahr!

- Das Gerät nur in technisch einwandfreiem und betriebssicherem Zustand betreiben.
- Der Betreiber ist für den störungsfreien Betrieb des Geräts verantwortlich.

#### Umbauten am Gerät

Eigenmächtige Umbauten am Gerät sind nicht zulässig und können zu unvorhersehbaren Gefahren führen.

• Rücksprache mit Endress+Hauser halten, wenn Umbauten trotzdem erforderlich sind.

#### Reparatur

Um die Betriebssicherheit weiterhin zu gewährleisten:

- Nur wenn die Reparatur ausdrücklich erlaubt ist, diese am Gerät durchführen.
- Nationale Vorschriften bezüglich Reparatur eines elektrischen Geräts beachten.
- Nur Original-Ersatzteile und Zubehör von Endress+Hauser verwenden.

## <span id="page-6-2"></span>2.6 Produktsicherheit

Dieses Messgerät ist nach dem Stand der Technik und guter Ingenieurspraxis betriebssicher gebaut und geprüft und hat das Werk in sicherheitstechnisch einwandfreiem Zustand verlassen. Es erfüllt die allgemeinen Sicherheitsanforderungen und gesetzlichen Auflagen. Zudem ist es konform mit den EG-Richtlinien, die in der gerätespezifischen EG-Konformitätserklärung aufgelistet sind. Mit der Anbringung des CE-Zeichens bestätigt Endress+Hauser diesen Sachverhalt.

# <span id="page-7-0"></span>3 Data Communications Controller (DCC)

Das DCC-Subsystem (Data Communications Controller) besteht aus einer Reihe von Diensten, die für die Übertragung der Tankdaten zum und vom Multi Scan NXA83B verantwortlich sind.

Die drei Hauptdienste sind:

- DCC Host dafür verantwortlich, Daten bei den Messgeräten abzufragen und in der Datenbank zu speichern.
- DCC Slave dafür verantwortlich, Tankdaten an andere Computersysteme zu senden.
- OPC Server dafür verantwortlich, den OPC Clients Tankdaten bereitzustellen.

Die ersten beiden werden automatisch beim Booten des Multi Scan NXA83B gestartet; dagegen startet der OPC Server, sobald ein OPC Client versucht, eine Verbindung zum Tankmesssystem herzustellen.

Es gibt eine Reihe anderer Dienste, die im DCC-Subsystem zu Gruppen zusammengefasst sind, aber nicht mit der Datenkommunikation zu tun haben:

- Hermes zuständig für die Synchronisierung von Daten zwischen einer im Speicher abgelegten Echtzeitdatenbank (Real Time Database, RTDB) und der SQL Server-Hauptdatenbank.
- Echtzeitdatenbank-Zugriff Dieser Dienst wird von anderen Diensten (wie z. B. dem Ereignisserver) verwendet, um direkt auf die Echtzeitdatenbank zuzugreifen.
- Ereignisserver Zuständig für die Weiterleitung von Alarmen/Ereignissen an alle Anzeigen der Ereignisanzeige, die auf diesem System oder auf Client-Rechnern läuft.

Die Dienste Hermes und Echtzeitdatenbank-Zugriff erfordern keinerlei Konfiguration.

Nachdem der DCC einmal konfiguriert wurde, kommt es nur noch zu sehr wenig Interaktion zwischen ihm und den Benutzern. Allerdings können von Zeit zu Zeit einige Instandhaltungsmaßnahmen notwendig sein.

# <span id="page-8-0"></span>4 DCC Host Konfiguration

Das DCC Host-Modul ist dafür zuständig, die Daten aus dem Feld zu erfassen, die Tankbestände zu berechnen, Alarme und Ereignisse auszugeben und Befehlsanforderungen vom Client zu verarbeiten.

Für alle in den Bildschirmen Messgeräte Konfiguration konfigurierten Tanks muss mindestens ein COM-Port definiert werden. Dies ist der primäre Port, den der DCC Host auf Daten für diesen Tank abfragt. Für Messgeräte, die einen redundanten Betrieb erfordern, kann auch ein Sicherungs-COM-Port konfiguriert werden.

Jeder COM-Port muss im DCC Host-Subsystem definiert werden und kann direkt über einen RS232- (oder RS485- etc.) Port auf dem Multi Scan NXA83B oder abgesetzt über ein Modem verbunden werden. Netzwerk- und OPC-Verbindungen werden ebenfalls unterstützt und auf ähnliche Weise behandelt wie physische COM-Ports.

Der DCC Host-Dienst kann mehrere COM-Ports gleichzeitig abfragen, allerdings müssen diese dafür vorher im Dienst konfiguriert worden sein.

# <span id="page-8-1"></span>4.1 Host COM-Ports konfigurieren

Der DCC Host-Dienst erfordert die Auswahl und Konfiguration der Kommunikations-Ports, die verwendet werden sollen. Hierbei kann es sich um serielle RS232/485-Ports, Enraf BPM, SAAB etc. oder Einwähl-Modems handeln, die mit den abgesetzten Geräten kommunizieren.

Es können mehrere Ports und Modems konfiguriert werden und zwar bis zu der lizenzierten Höchstzahl.

Ports müssen mithilfe des Tankvision Multi Scan Konfigurators konfiguriert werden. Hierzu die Menüoption Kommunikation Anschlusskonfiguration auswählen und dann auf die Registerkarte Host Verbindung klicken.

Nun wird eine Liste aller physischen COM-Ports (RS232/485/422 etc.) zusammen mit jedem konfigurierten logischen Modem-, Netzwerk- und OPC-Port angezeigt (sie haben einen Offset von 40 für Modems, 70 für Netzwerke und 110 für OPC-Verbindungen, d. h. COM 41, 71 etc.). Nähere Informationen dazu, wie diese Ports hinzugefügt und konfiguriert werden, siehe Kapitel zu Modem-Ports ( $\rightarrow \Box$  [12\)](#page-11-0) und Netzwerkverbindungen ( $\rightarrow \Box$  [15](#page-14-0)).

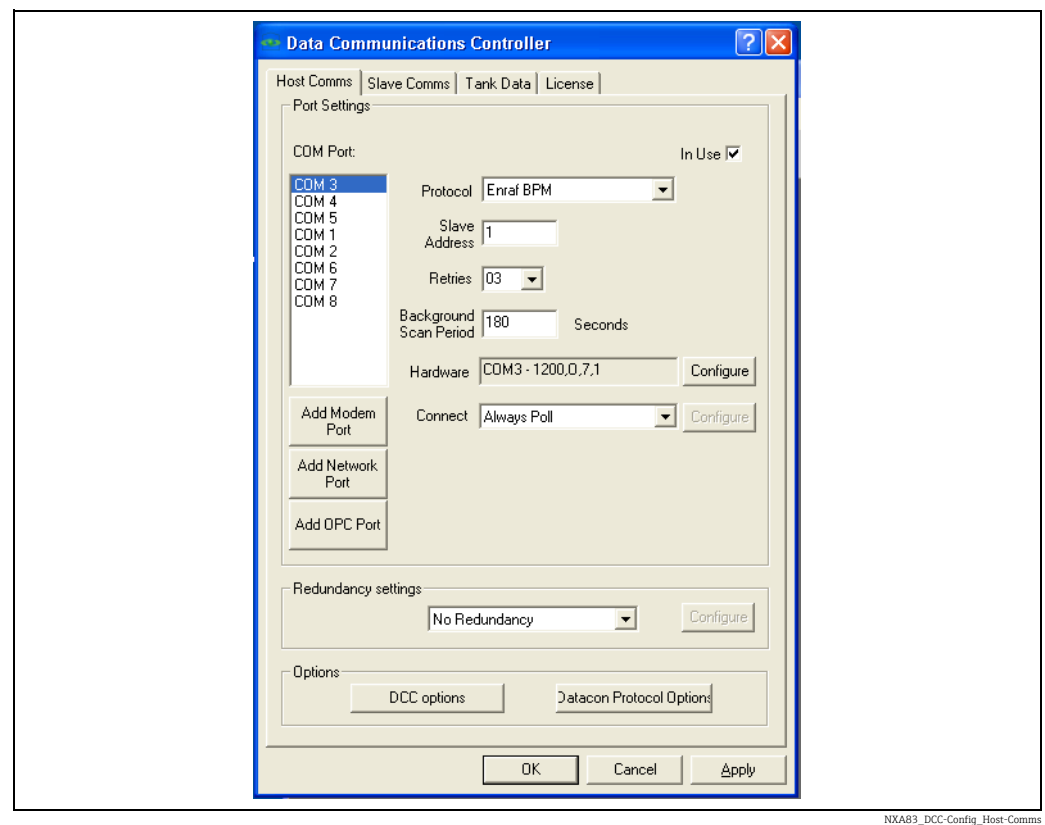

Den COM-Port auswählen, der konfiguriert werden soll, und sicherstellen, dass das Kontrollkästchen Wird benutzt ausgewählt ist (Häkchen gesetzt). Die Protokoll- und Kommunikationsparameter können nun bearbeitet werden.

Protokoll – Dieses Feld legt fest, was an den COM-Port angeschlossen werden soll. Aktuell stehen folgende Optionen zur Auswahl:

- Datacon
- Enraf CIU auch die Typen Prime/Prime Modbus
- Enraf BBPM
- Whessoe (WM550/WM500/ASCII)
- Modbus (auch LNG Modbus)
- HART
- GPE
- L&J
- Hectronic
- OPC TG (generische Messgeräte eines OPC-Servers)
- Varec Mark/Space
- TankMaster Serf
- FMS2000
- MCS4000 und MCS5000
- MTS DDA
- SAAB FCU (Bereich der unterstützten Typen)
- $\blacksquare$  V1
- Veeder Root TLS
- Tokyo Keiso
- Tank Scanner NXA820

Slave Adresse – Gilt nur für Datacon-Geräte. Wird aktiviert, wenn ein Datacon-Gerät ausgewählt wird, und sollte auf die Adresse dieses Gerätes eingestellt sein.

Wiederholte Versuche – Legt fest, wie viele Abfragen nacheinander fehlschlagen müssen, bevor ein Alarm wegen Kommunikationsausfall ausgegeben wird.

Hintergrund Scan Periode – Legt die Aktualisierungszeiten für bestimmte Messgeräteparameter fest, inklusive: Dichte, Beobachtete Temperatur, Drücke, Gasphasentemperatur, Mehrfachelement-Temperaturen und Wasserstand.

Die Kommunikationsparameter werden im Bereich Hardware angezeigt. Für einen seriellen COM-Port werden die Baudrate, Datenbits, Parität und Stoppbits angezeigt. Diese sollten auf die gleichen Einstellungen wie die des Datacon, CIU oder der abgefragten Messgeräte eingestellt sein. Sie können durch Klicken auf die Schaltfläche Konfigurieren rechts im Dialogfenster und Bearbeiten der Parameter verändert werden.

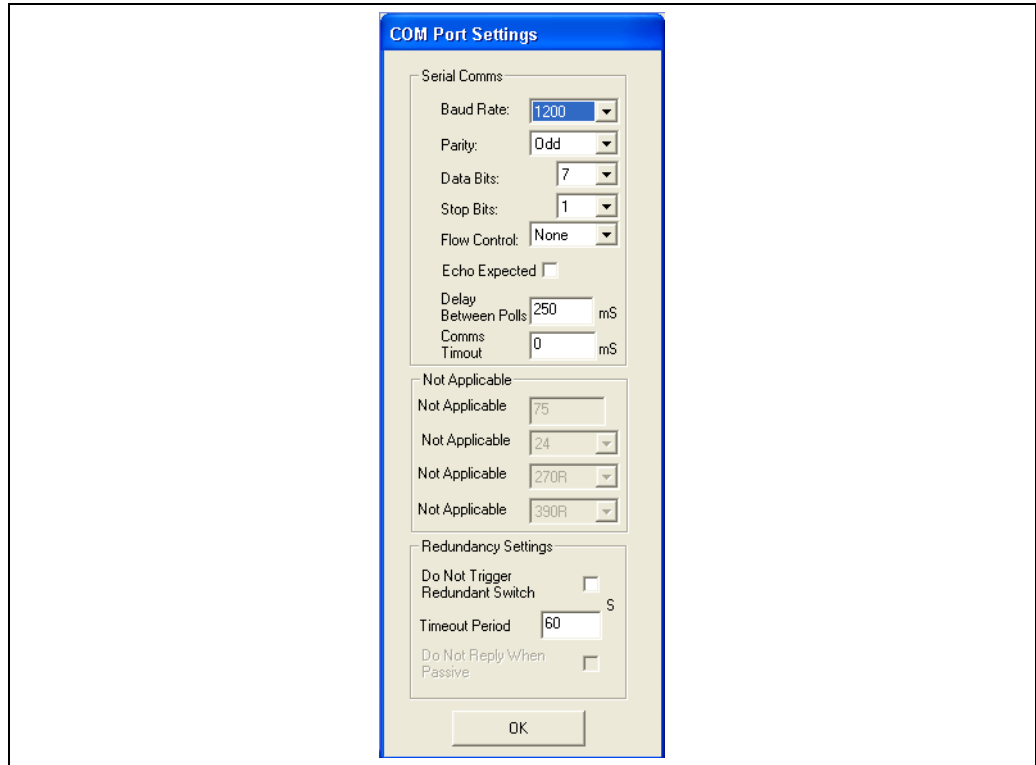

NXA83\_DCC-Config\_Host-Comms\_COM-Port-Settings

Antwort erwartet – Wenn die serielle Kommunikationshardware ein Echo der gesendeten Zeichen erzeugt (d. h. einige RS485- oder 20 mA-Stromschleifengeräte), dann dieses Feld auswählen, um den Treiber anzuweisen, die Zeichen, von denen ein Echo erzeugt wurde, zu bearbeiten.

Verzögerung zwischen den Abfragen – In diesem Feld kann die Mindestzeit für jede Abfrage eingestellt werden. Sind hier z. B. 250 ms eingestellt und dauert es 100 ms, um eine Abfrage durchzuführen (d. h. Senden einer Anfrage und Empfang einer Antwort), dann pausiert der DCC während der übrigen Zeit (150 ms), bevor er die nächste Abfrage durchführt.

Comms Timeout – In diesem Feld kann die Zeit eingegeben werden, die zur Definition einer Antwort abgewartet werden soll. Dieses Feld sollte normalerweise auf Null eingestellt bleiben, da die Treibersoftware des Protokolls auf diese Weise automatisch die standardmäßige Timeout-Zeitspanne für dieses Protokoll verwendet.

Modem-Ports zeigen im Hardware-Bereich die Telefonnummer an. Die Telefonnummer und das Modem können über die Schaltfläche Konfigurieren konfiguriert werden. Nähere Informationen hierzu siehe Kapitel zu Modem-Ports ( $\rightarrow \Box$  [12\)](#page-11-0).

Netzwerk-Ports zeigen im Hardware-Bereich den Namen des Slave-Computers (oder die IP-Adresse) und den Port an, den er zur Kommunikation verwendet. Sie können über die Schaltfläche Konfigurieren konfiguriert werden.

Der Bereich Verbinden bestimmt, wann eine Verbindung zum COM-Port oder Modem hergestellt und die Messgeräte abgefragt werden sollen. In der Regel lautet die Einstellung Immer abfragen für direkte serielle Ports und Geplant für Modem-Ports. Die Option Immer abfragen richtet die Schnittstelle dafür ein, immer den Versuch zu unternehmen, eine Verbindung herzustellen und mit der Abfrage der Messgerätedaten fortzufahren. Nähere Informationen hierzu siehe Kapitel zur Planung von Verbindungen.

Die Redundanz Einstellungen nach Bedarf auswählen; in der Regel wird hier die Einstellung Keine Redundanz belassen. Nähere Informationen hierzu siehe Kapitel zur Host-Redundanz  $(\rightarrow \Box 20)$  $(\rightarrow \Box 20)$ .

Es kann eine Warnmeldung eingeblendet werden, wenn eine neue Schnittstelle durch Auswahl des Kontrollkästchens Wird benutzt hinzugefügt und damit die Anzahl der lizenzierten Host-Schnittstellen überschritten wird.

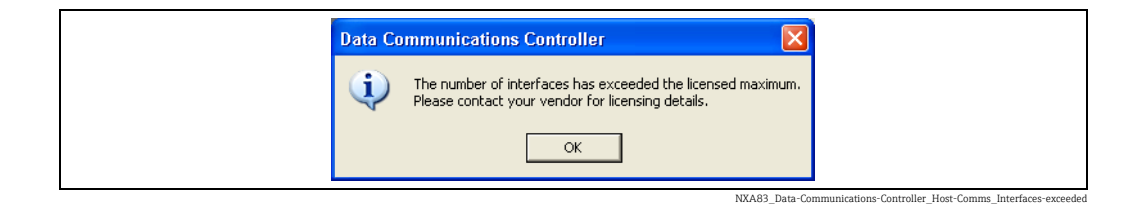

Wenn alle Host-Schnittstellen konfiguriert oder modifiziert wurden, auf die Schaltflächen Übernehmen oder OK klicken, um alle Änderungen zu speichern. Es kann zu einer momentanen Verzögerung kommen, während die Details gespeichert werden und sich der DCC Host-Dienst automatisch mit der neuen Konfiguration selbst neu konfiguriert.

## <span id="page-11-0"></span>4.2 Host Modem-Ports konfigurieren

Der DCC Host-Dienst kann über Schnittstellen verfügen, die dafür konfiguriert sind, Messgeräte an abgesetzten Standorten mithilfe von Einwähl-Modems abzufragen. Diese werden als Software-COM-Ports zum Host hinzugefügt und mit einem Offset von 40 benannt. Damit ist der erste Modem-COM-Port COM 41.

Sie werden wie physische COM-Ports auf dem Multi Scan NXA83B behandelt. Der Unterschied besteht allerdings darin, dass mehrere Software-COM-Ports dasselbe physische Modem nutzen können. Der Grund hierfür ist, dass jeder Software-COM-Port mit einer einzelnen Telefonnummer konfiguriert ist. Wenn also mehrere Standorte abgefragt werden müssen, dann kann eine Reihe von Software-COM-Ports dafür konfiguriert werden, dasselbe lokale Modem gemeinsam zu nutzen. Mehrere Modems werden ebenfalls unterstützt und sind notwendig, wenn eine permanente Verbindung zu einem Modem-Port benötigt wird.

Software-COM-Ports sind die einzige Möglichkeit, die Modem-Kommunikation in DCC 19 I Host zu verwenden.

• Wenn ein externes Modem eingesetzt wird, NICHT den tatsächlichen physischen COM-Port nutzen, an den es angeschlossen ist. Das Modem immer zum Betriebssystem hinzufügen und dann einen neuen Software-COM-Port zu DCC Host hinzufügen.

Im Hinblick auf die Lizenzierung werden Software-COM-Ports genauso behandelt wie reale COM-Ports.

Zum Konfigurieren der Modem-Ports das Tool Port Konfiguration wie oben beschrieben ausführen und auf die Registerkarte Host Verbindung klicken.

Alle vorhandenen Modem-Ports erscheinen in der COM-Port-Liste als COM 41, 42 etc.

Um einen neuen Software-COM-Port hinzuzufügen, auf die Schaltfläche Modem Port hinzufügen klicken. Es wird ein neuer COM-Port hinzugefügt, beginnend mit COM 41.

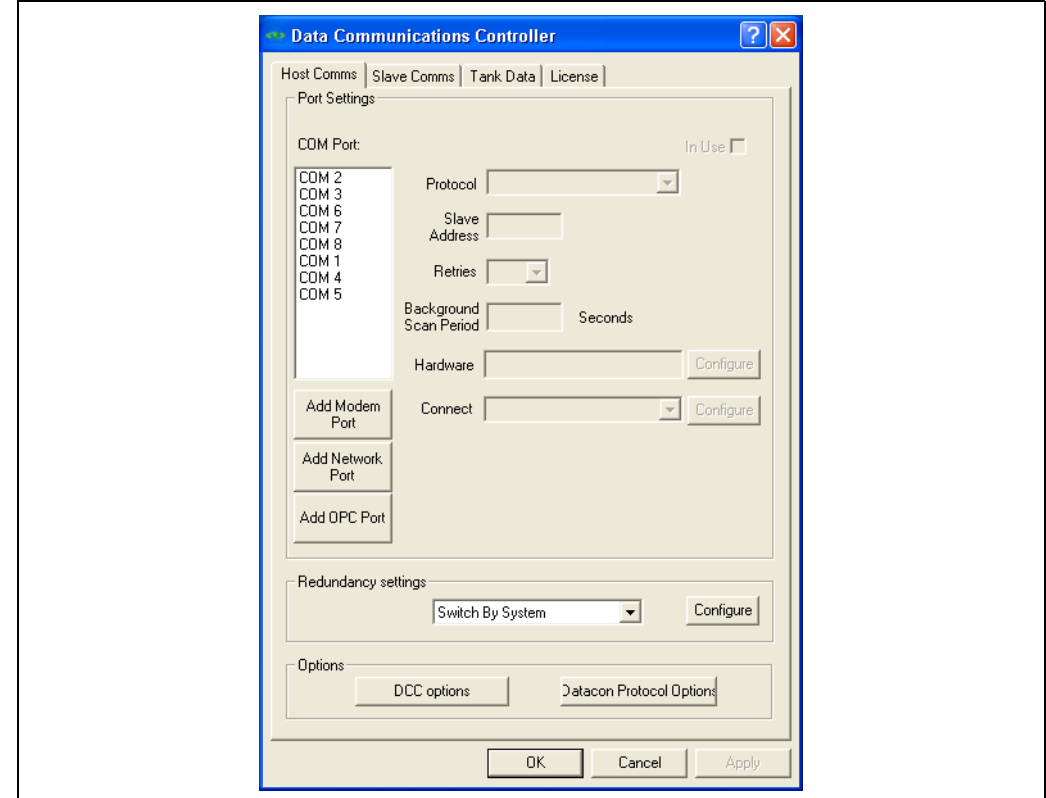

NXA83\_DCC-Config\_Host-Comms\_Add-I

Die Felder Protokoll, Slave Adresse, Wiederholte Versuche, Hintergrund Scan Periode und Redundanz Einstellungen funktionieren auf die gleiche Weise wie bei einem normalen COM-Port und wurden im vorherigen Kapitel bereits beschrieben.

Im Bereich Hardware müssen das auf dem Multi Scan NXA83B befindliche Modem und die Telefonnummer des abgesetzten Standortes/Systems konfiguriert werden. Hierzu auf die Schaltfläche Konfigurieren rechts neben dem Feld Hardware klicken.

Das Modem in der Dropdown-Liste aller auf dem Multi Scan NXA83B konfigurierten Modems auswählen. Hierbei handelt es sich um ein externes Modem, das an einen physischen COM- oder USB-Port angeschlossen sein kann. Um in der Liste aufgeführt zu werden, müssen Modems über die Option Telefon und Modem in der Systemsteuerung zum Betriebssystem hinzugefügt werden.

Die Telefonnummer des abgesetzten Standortes oder Gerätes eingeben. Sie sollte die Vorwahl und jeden Code für eine externe Leitung beinhalten, wenn eine lokale Telefonzentrale verwendet wird (eine direkte Leitung nach draußen ist nicht erforderlich).

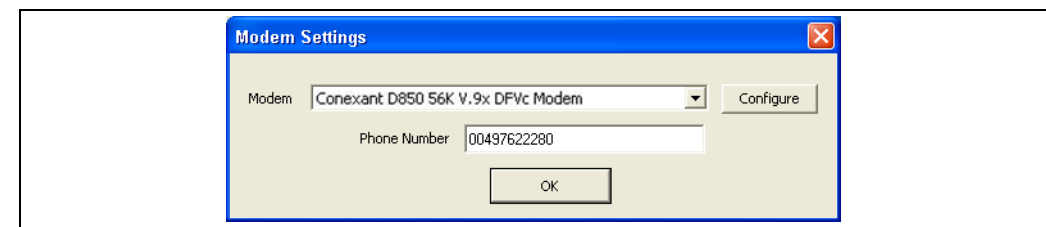

NXA83\_DCC-Config\_Host-Comms\_Modem-Settings\_Phone-Number

Die Modemeinstellungen können über die standardmäßige Option Telefon und Modem in der Systemsteuerung konfiguriert werden. Es empfiehlt sich im Allgemeinen, dass diese Einstellungen für alle Schnittstellen verwendet werden, die dieses Modem nutzen. Bestimmte Einstellungen können jedoch für die individuelle Schnittstelle überschrieben werden. Hierzu auf die Schaltfläche Konfigurieren klicken, wodurch die standardmäßigen Window-Bildschirme zum Konfigurieren von Modems angezeigt werden. Sie können für diese Schnittstelle modifiziert und gespeichert und dann verwendet werden, wenn die Schnittstelle auf das Modem zugreift.

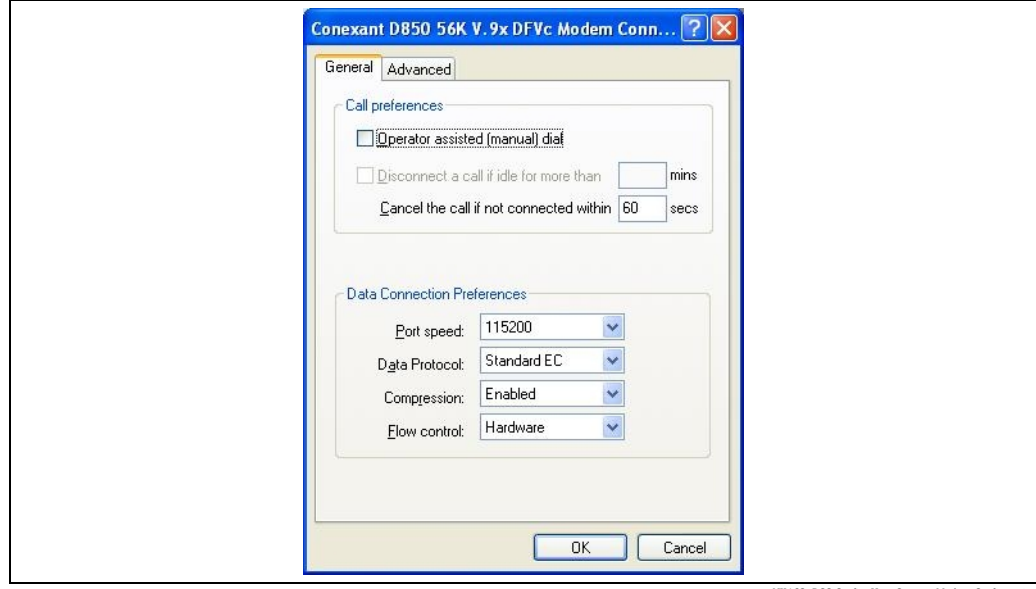

NXA83\_DCC-Config\_Host-Comms\_Modem-Configuration

Nähere Informationen zu den Modemeinstellungen siehe Windows-Hilfe. Auf OK klicken, um alle Einstellungen zu speichern.

Nachdem das Modem ausgewählt und die Telefonnummer eingegeben wurde, auf OK klikken, um die neuen Details zu speichern. Die Telefonnummer wird nun im Feld Hardware angezeigt.

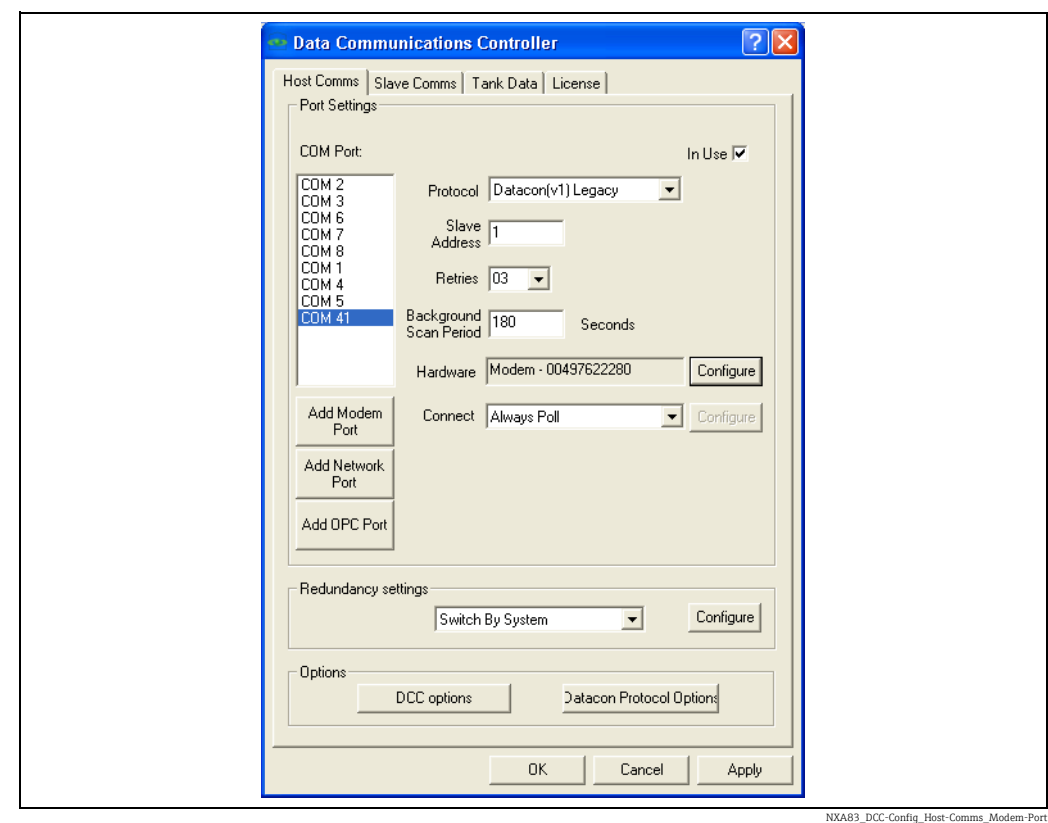

Im Feld Verbinden sollte für eine Modemschnittstelle normalerweise Geplant eingestellt sein; nähere Informationen hierzu siehe Kapitel zu Verbindungen  $\rightarrow \Box$  [19](#page-18-0).

# <span id="page-14-0"></span>4.3 Host Netzwerk-Ports konfigurieren

Der DCC Host-Dienst kann über Schnittstellen verfügen, die zur Abfrage von Messgeräten über eine standardmäßige Netzwerkverbindung konfiguriert wurden. Diese werden als Software-COM-Ports zum Host hinzugefügt und mit einem Offset von 70 benannt. Damit ist der erste Netzwerk-COM-Port COM 71.

Sie werden wie physische COM-Ports auf dem Multi Scan NXA83B behandelt. Der Unterschied besteht allerdings darin, dass mehrere Software-COM-Ports denselben physischen Netzwerkadapter nutzen können. Es gibt keinen Support für mehrere Netzwerkadapter auf dem Multi Scan NXA83B.

Im Hinblick auf die Lizenzierung werden Software-COM-Ports genauso behandelt wie reale COM-Ports.

Mit Ausnahme des Modbus-Protokolls macht ein Netzwerk-Port keinen Unterschied für das Protokoll, das zur Ausführung auf diesem Port ausgewählt wurde. Wenn Modbus ausgewählt ist, dann schaltet der Multi Scan NXA83B automatisch von Modbus RTG auf Modbus TCP um.

Zum Konfigurieren der Netzwerk-Ports das Tool DCC Konfiguration ausführen und auf die Registerkarte Host Verbindung klicken. Alle vorhandenen Netzwerk-Ports erscheinen in der COM-Port-Liste als COM 71, 72 etc.

Um einen neuen Software-COM-Port hinzuzufügen, auf die Schaltfläche Netzwerkport hinzufügen klicken. Es wird ein neuer COM-Port hinzugefügt, beginnend mit COM 71.

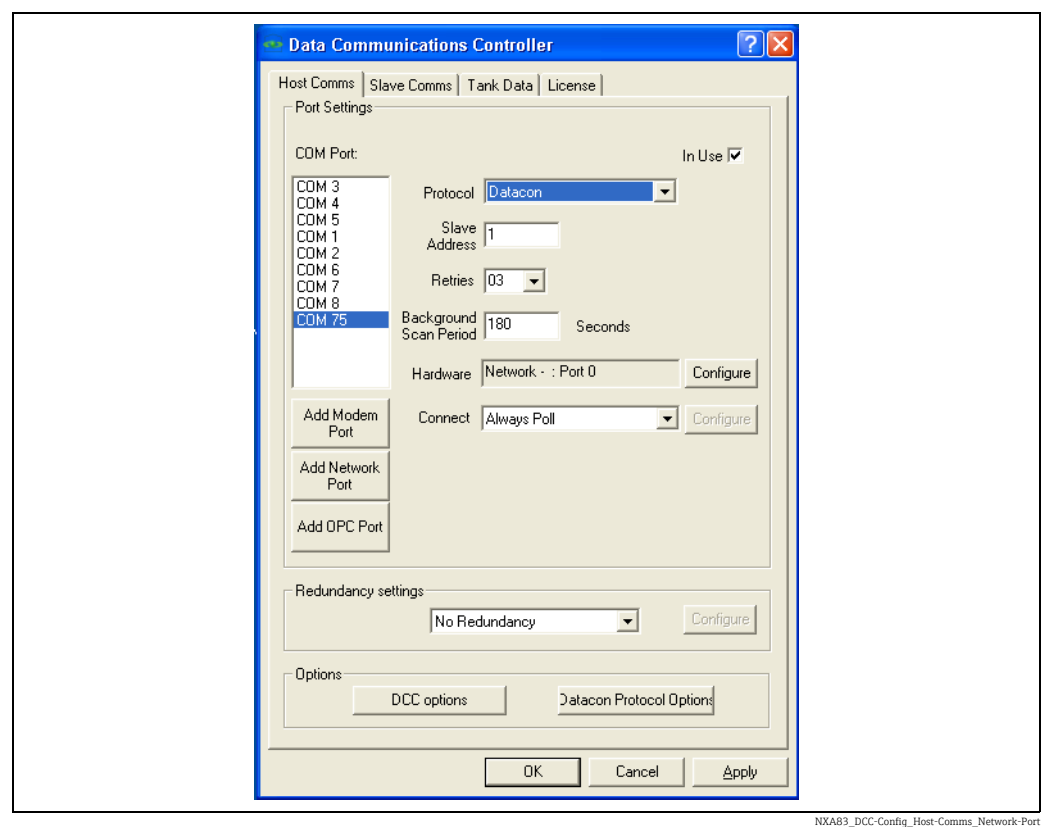

Die Felder Protokoll, Slave Adresse, Wiederholte Versuche, Hintergrund Scan Periode und Redundanz Einstellungen funktionieren auf die gleiche Weise wie bei einem normalen COM-Port und wurden im vorherigen Kapitel bereits beschrieben.

Im Bereich Hardware müssen der Netzwerkname oder die IP-Adresse des abgesetzten Netzwerkgeräts und der IP-Port, den es zur Kommunikation verwendet, konfiguriert werden. Hierzu auf die Schaltfläche Konfigurieren rechts neben dem Feld Hardware klicken.

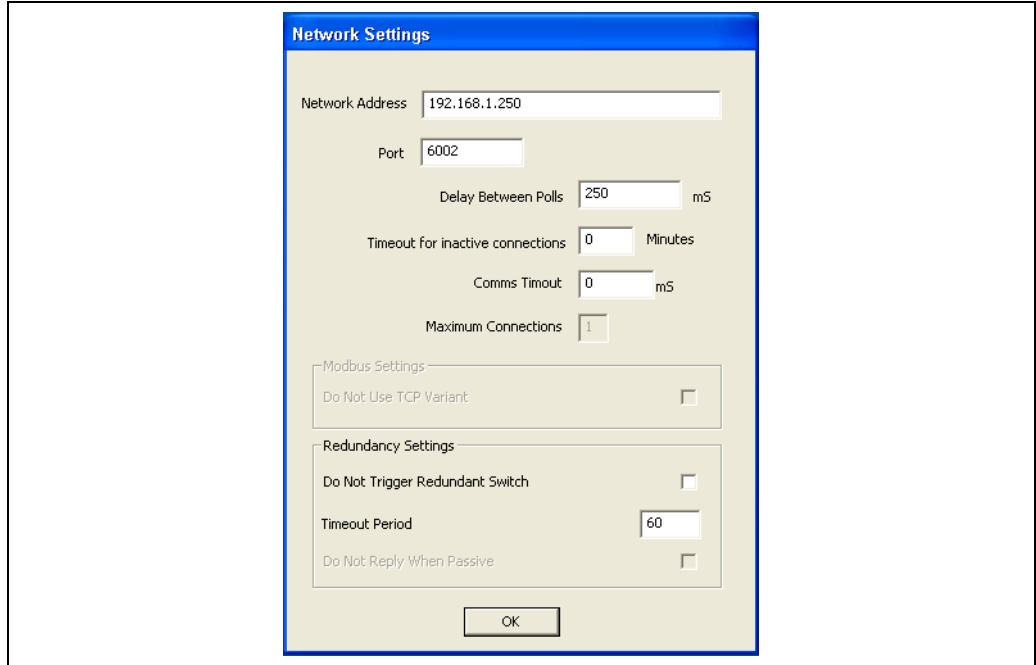

NXA83\_DCC\_Config\_001

Die Netzwerkadresse des abgesetzten Netzwerkgeräts (z. B. PC) eingeben, zu dem eine Verbindung hergestellt werden soll. Sie kann als Name des Geräts (z. B. PC-Name) oder als seine TCP/IP-Adresse eingegeben werden, so z. B. 192.168.1.250. Wenn der Name des abgesetzten Geräts verwendet werden soll, sicherstellen, dass er dem System, auf dem DCC Host läuft, bekannt ist. Das ist in der Regel der Fall, wenn beide Systeme denselben DNS-Server verwenden.

Im Feld Port ist der IP-Port definiert, auf dem das abgesetzte System empfängt.

Die Kommunikation über das Netzwerk verläuft üblicherweise extrem schnell; die Tankdaten werden in nur wenigen Millisekunden abgefragt. Aus verschiedenen Gründen kann dies ein Problem darstellen (zu hoher Netzwerkverkehr, zu viel CPU-Zeit für diesen Prozess verwendet etc.) und kann daher durch Eingabe einer Zeit im Feld Verzögerung zwischen den Abfragen verlangsamt werden. Es empfiehlt sich nicht, eine Zahl unter 100 ms einzugeben.

Im Feld Kommunikation Zeitüberschreitung kann die Zeit eingegeben werden, die abgewartet werden soll, bis eine Antwort definiert wird. Dieses Feld sollte normalerweise auf Null eingestellt bleiben, da die Treibersoftware des Protokolls auf diese Weise automatisch die standardmäßige Timeout-Zeitspanne für dieses Protokoll verwendet. Der Bereich Modbus Einstellungen gilt nur, wenn als Protokoll Modbus ausgewählt wurde. Netzwerk-Ports verwenden das Modbus TCP-Protokoll, es sei denn, das Kontrollkästchen TCP Variante nicht verwenden ist ausgewählt. In diesem Fall wird stattdessen Modbus RTU verwendet.

Zum Speichern der Netzwerkeinstellungen auf OK klicken. Die Netzwerkdetails werden im Bereich Hardware angezeigt.

Das Feld Verbinden kann nach Bedarf eingestellt werden, da der Netzwerk-Port geplante und permanente Verbindungen unterstützt. Nähere Informationen hierzu siehe Kapitel zu Verbindungen ( $\rightarrow \Box$  [42\)](#page-41-0).

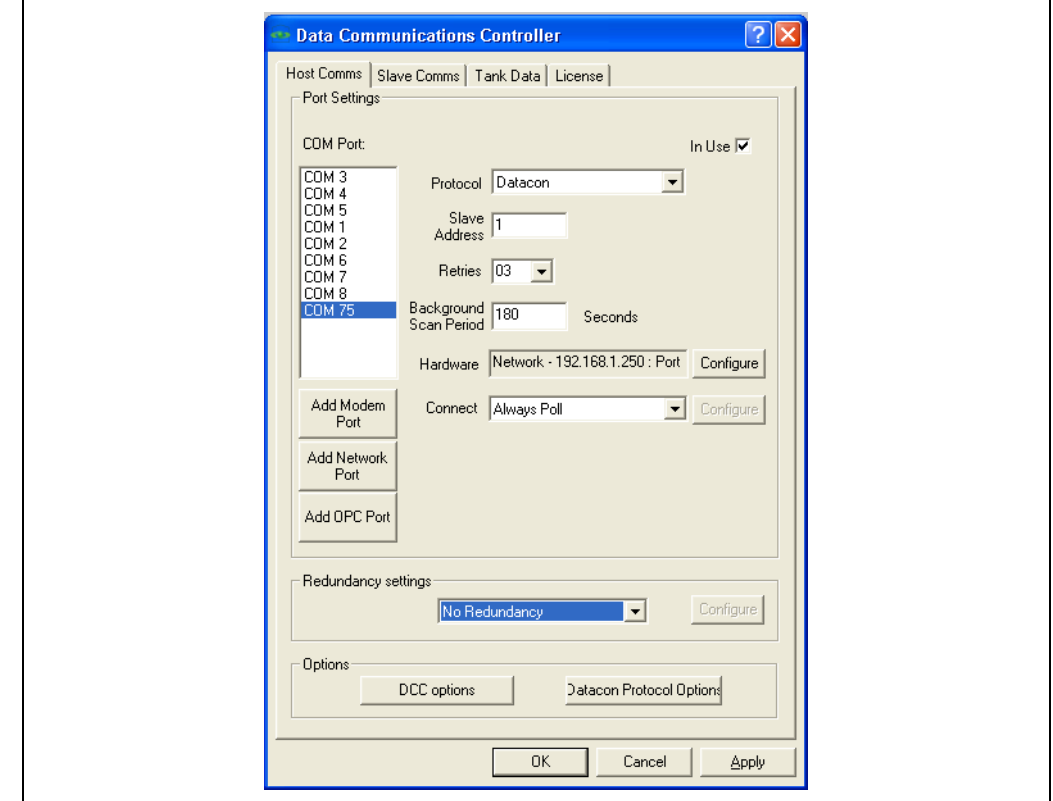

NXA83\_DCC-Config\_Host-Comms\_Hardwa

# <span id="page-17-0"></span>4.4 OPC Netzwerk-Ports konfigurieren

Der DCC Host-Dienst kann über Schnittstellen verfügen, die dafür konfiguriert wurden, Messgeräte von einem OPC Data Access (DA) Server über eine standardmäßige Netzwerkverbindung abzufragen. Diese werden als Software-COM-Ports zum Host hinzugefügt und mit einem Offset von 110 benannt. Damit ist der erste Netzwerk-COM-Port COM 111.

Sie werden wie physische COM-Ports auf dem Multi Scan NXA83B behandelt. Der Unterschied besteht allerdings darin, dass mehrere Software-COM-Ports denselben physischen Netzwerkadapter nutzen können.

Im Hinblick auf die Lizenzierung werden Software-COM-Ports genauso behandelt wie reale COM-Ports.

Zum Konfigurieren der OPC-Ports das Tool DCC Konfiguration ausführen und auf die Registerkarte Host Verbindung klicken.

Alle vorhandenen OPC-COM-Ports erscheinen in der COM-Port-Liste als COM 111, 112 etc.

Um einen neuen OPC-COM-Port hinzuzufügen, auf die Schaltfläche Hinzufügen OPC-Port klicken. Es wird ein neuer COM-Port hinzugefügt, beginnend mit COM 111.

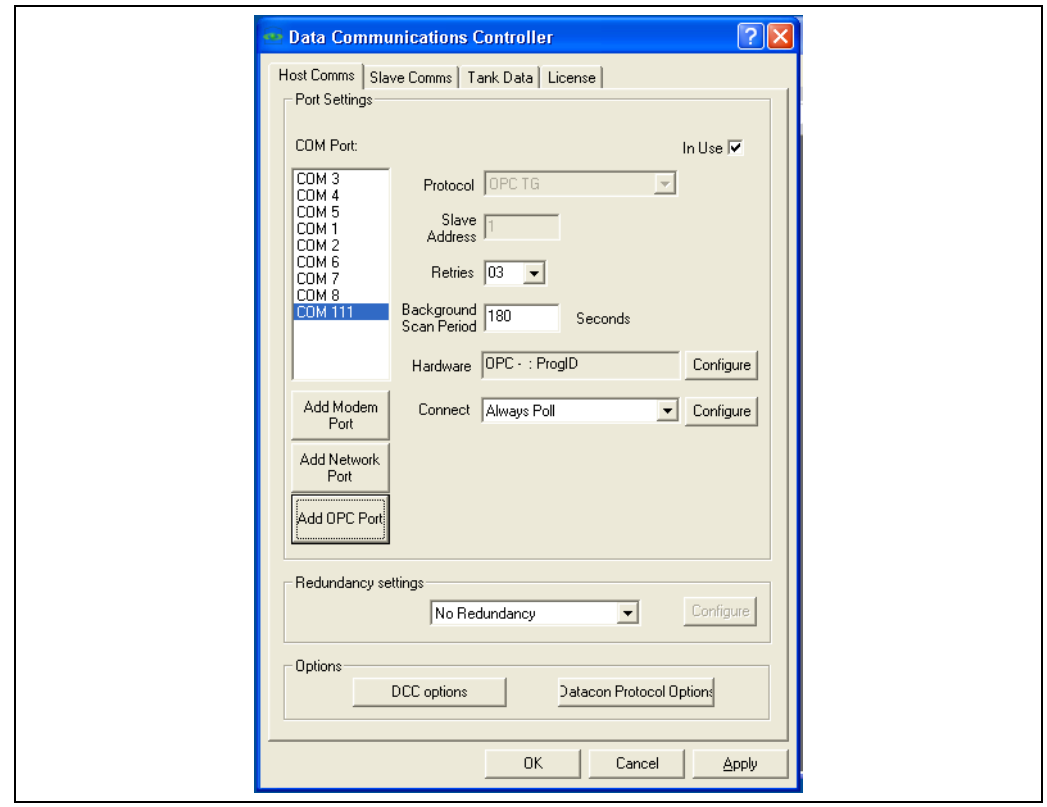

NXA83\_DCC-Config\_Host-Comms\_OPC-Network-Port

Als Protokoll ist immer "OPC TG" eingestellt. Die Felder Wiederholte Versuche, Hintergrund Scan Periode und Redundanz Einstellungen funktionieren alle auf die gleiche Weise wie für einen normalen COM-Port und wurden in einem früheren Kapitel bereits beschrieben.

Im Bereich Hardware müssen die Einstellungen für den OPC-Server konfiguriert werden. Nähere Information zu diesen Einstellungen und umfassende Informationen zur Konfiguration einer OPC TG-Schnittstelle siehe separates Handbuch "OPC Tank Data Server" (BA01289G).

Das Feld Verbinden kann nach Bedarf eingestellt werden, da der OPC-Port geplante und permanente Verbindungen unterstützt. Nähere Informationen hierzu siehe Kapitel zu Verbindungen ( $\rightarrow \Box$  [42\)](#page-41-0).

## <span id="page-18-0"></span>4.5 Verbindungen konfigurieren

In DCC Host konfigurierte Schnittstellen sind normalerweise darauf eingestellt, immer mit den Messgeräten verbunden zu sein. Das bedeutet: Sobald die Schnittstelle gestartet wird, stellt sie eine Verbindung zum seriellen COM-Port her, wählt sich über ein Modem bei einem Gerät ein oder stellt eine Verbindung zum abgesetzten Netzwerkgerät her und fährt dann unbegrenzt fort, die Messgeräte abzufragen. Wird ihre Verbindung zu den Messgeräten getrennt (z. B. weil die Verbindung zu einem Modem unterbrochen wird oder weil das Netzwerkgerät getrennt wurde), versucht die Schnittstelle weiterhin, die Verbindung wiederherzustellen und die Messgeräte abzufragen. Diese Art von Verbindung sollte auf Schnittstellen konfiguriert werden, die lokale COM-Ports für die Kommunikation mit den Messgeräten bieten.

Für Schnittstellen kann als Verbindung Geplant eingestellt werden, sodass die Schnittstelle nur zu den benutzerdefinierten Zeiten die Verbindung zu den Messgeräten herstellt und die Geräte abfragt. Einmal verbunden, fragt sie die Messgeräte nach allen primären und Hintergrunddaten ab und trennt die Verbindung zum Modem dann wieder ("auflegen"). Diese Art von Verbindung wird üblicherweise dann konfiguriert, wenn eine Schnittstelle ein Modem nutzt, um sich bei abgesetzten Standorten einzuwählen.

Normalerweise fragen die Schnittstellen alle Messgeräte gleichzeitig ab. Schnittstellen können zu Gruppen zusammengefasst werden und die Verbindung zur Abfrage der Messgeräte sequentiell durchführen. Das ist nützlich, um 2 oder mehr Schnittstellen die Möglichkeit zu geben, dieselbe Kabelführung gemeinsam zu verwenden.

Netzwerk-Ports können als beliebiger Typ konfiguriert werden.

Zur Konfiguration der Anschlussart einer Schnittstelle das Tool DCC Konfiguration ausführen, auf die Registerkarte Host Verbindung klicken und den Port auswählen, der konfiguriert werden soll.

Im Feld Verbinden wird standardmäßig Immer abfragen (oder Immer hören auf der Registerkarte Slave Verbindung) angezeigt.

Um diese Einstellung zu bearbeiten, eine der Optionen in der Dropdown-Liste dieses Feldes auswählen.

Hierzu gehören:

- Immer hören Modus für Slave-Schnittstellen
- Immer hören oder Poll Derzeit nicht unterstützt
- Immer abfragen Die Schnittstelle wird immer versuchen, die Verbindung aufrechtzuerhalten und die Messgeräte abzufragen
- Manuell Die Schnittstelle versucht nur dann die Verbindung herzustellen und die Messgeräte abzufragen, wenn sie vom Benutzer manuell den Befehl dazu erhält
- Planmäßig stündlich Die Schnittstelle stellt die Verbindung zu den Stunden her, die vom Benutzer ausgewählt wurden
- Planmäßig durch Intervall Die Schnittstelle stellt die Verbindung periodisch her
- Sequentielle Abfrage Gruppe 1 Schnittstellen in dieser Gruppe führen die Abfrage sequentiell durch. Es ist immer nur 1 Schnittstelle verbunden
- Sequentielle Abfrage Gruppe 2 Wie oben
- Sequentielle Abfrage Gruppe 3 Wie oben

Wurde eine der Optionen für Geplant ausgewählt, müssen die Verbindungszeiten konfiguriert werden. Hierzu auf die Schaltfläche Konfigurieren klicken, die rechts neben dem Feld Verbinden aktiviert wurde.

Wurde die Option Planmäßig stündlich ausgewählt, dann können die Stunden, zu denen die Schnittstelle die Verbindung herstellt, im Dialogfeld darunter definiert werden.

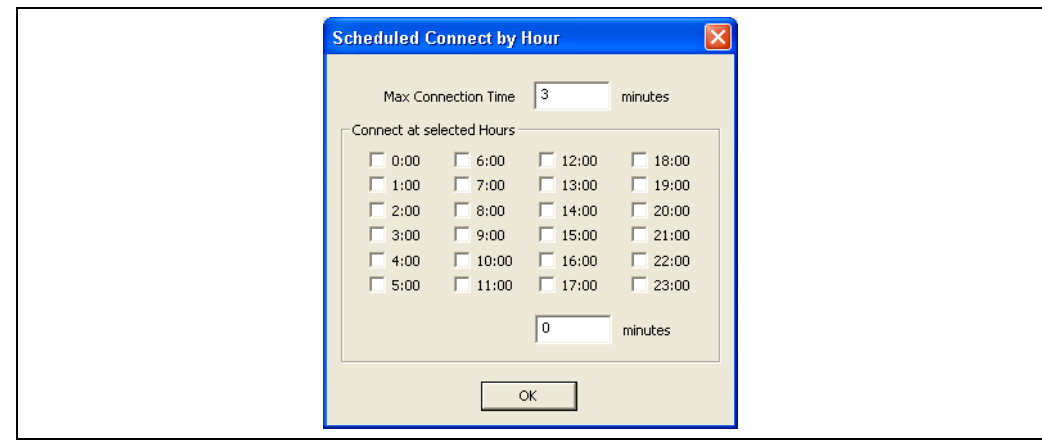

NXA83\_DCC-Config\_Host-Comms\_Scheduled-Connect

Das Feld Max. Verbindungszeit definiert die maximale Zeit in Minuten, während der die Schnittstelle verbunden bleibt und die Messgeräte abfragt, bevor sie die Verbindung trennt. Normalerweise trennt die Schnittstelle die Verbindung automatisch, nachdem sie alle Daten von den Messgeräten abgerufen hat. Daher sollte dieses Feld auf eine Zeit eingestellt sein, die länger ist als die Zeit, die zur Aktualisierung aller Daten benötigt wird. Diese Einstellung dient in der Hauptsache dazu, die Zeit zu beschränken, während der ein Modem verbunden bleiben soll, falls Probleme bei der Abfrage der Messgeräte auftreten.

Das Feld Minuten im Bereich Verbindung bei ausgewählten Stunden definiert die Minuten nach der Stunde, zu der die Verbindung hergestellt wird.

Sollten Probleme mit geplanten Verbindungen bestehen, sodass einige Daten nicht abgefragt werden, dann kann es sein, dass die Max. Verbindungszeit zu kurz ist und eine längere Zeitspanne eingestellt werden muss.

Wurde die Option Planmäßig durch Intervall ausgewählt, dann muss das Intervall zwischen den Verbindungen im Dialogfeld darunter definiert werden.

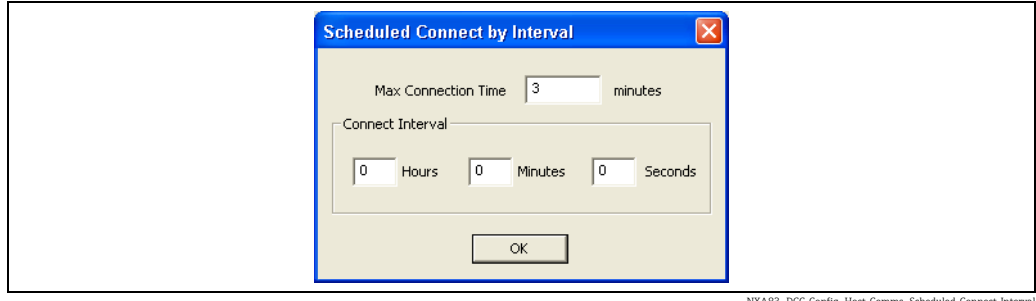

NXA83\_DCC-Config\_Host-Comms\_Scheduled-Connect-Interval

Die Max. Verbindungszeit ist dieselbe wie für die Anzeige der stündlichen Verbindung.

### <span id="page-19-0"></span>4.6 Redundanz

Der DCC Host-Dienst unterstützt die redundante Kommunikation mit den Messgeräten durch eine Reihe unterschiedlicher Modi.

Der Modus kann im Feld Redundanz Einstellungen ausgewählt werden; zur Auswahl stehen folgende Optionen:

- Schalten durch Messgerät Messgeräte schälten individuell zwischen 2 Ports auf demselben System um.
- Schalten durch Interface Messgeräte schalten nur dann zwischen 2 Ports auf demselben System um, wenn ALLE Messgeräte auf einem Port fehlgeschlagen sind.

Die oben definierten Modi gelten nur für Ports, die sich auf demselben System befinden A und nicht mit anderen Systemen verbunden sind.

• Switch durch System – Dieser Modus dient dazu, zwei identische Systeme zu steuern, wobei Messgeräte nur auf einem Live-System abgefragt werden. Das andere System, das nicht live ist, fragt seine Daten beim Live-System ab. Dieser Modus wird normalerweise für eingebettete Systeme verwendet und wird in einem separaten Handbuch zur Redundanz umfassend erläutert.

Wenn die Redundanz Einstellung als Keine Redundanz konfiguriert wurde, dann schaltet das Messgerät NICHT zwischen Schnittstellen um, und zwar unabhängig davon, ob es mit einem Sicherungs-Port konfiguriert wurde.

Nähere Informationen zu Konfiguration und Betrieb von redundanten Systemen siehe separates Handbuch zur Redundanz (BA01296G).

## <span id="page-20-0"></span>4.7 DCC Optionen

Es kann eine Reihe von Optionen konfiguriert werden, die die Art beeinflussen, in der der DCC Host arbeitet. Hierbei handelt es sich um globale Einstellungen, die für alle Schnittstellen im DCC Host gelten.

Auf die Schaltfläche DCC Optionen im Bereich Optionen klicken.

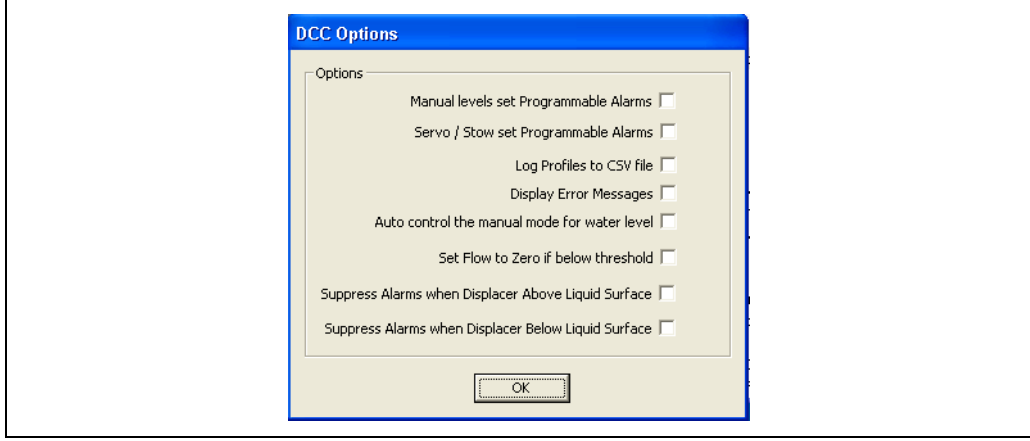

NXA83\_DCC-Op

Zu den aktuell unterstützten Optionen gehören:

- Manuelle Füllstände setzen programmierbare Alarme Standardmäßig löst ein manueller Wert keinen programmierbaren Alarm aus. Durch Auswählen dieser Option wird diese Funktion umgekehrt.
- Servo/Stow setzen programmierbare Alarme Standardmäßig werden programmierbare Füllstandsalarme unterdrückt, wenn sich ein Messgerät aufgrund eines Befehls Verdränger nach oben/Füllstand folgen oder aufgrund eines Servobefehls bewegt. Durch Auswählen dieser Option wird diese Funktionalität umgekehrt, sodass die aktuelle Position des Tastkopfs zum Auslösen von Alarmen dient.
- Profile in CSV-Datei aufzeichnen Ist diese Option ausgewählt, dann werden die Ergebnisse der Profilscans (Dichte, Druck, Temperatur etc.) als CSV-Datendateien gespeichert. Die Datei wird im Ordner D:\Historical\Profiles gespeichert und zwar unter einem Dateinamen in folgendem Format:

<Tankname>\_<Messgerätenummer>\_<Datum>\_<Uhrzeit>.csv

- Fehlermeldungen anzeigen Durch diese Option wird ein Popup-Meldungsfenster mit Fehlerinformationen eingeblendet, falls der DCC Host ausfallen sollte.
- Automatische Steuerung des manuellen Modus für den Wasserfüllstand Durch Auswählen dieser Option stellt der DCC für den Wasserfüllstand automatisch den manuellen Modus ein, wenn der aus dem Feld gemeldete Wert ungültig ist.
- Setze Durchfluss auf Null, wenn unter Schwellenwert Standardmäßig werden alle Durchflussdaten unabhängig von ihrem Wert gespeichert. Dies kann dazu führen, dass ein Durchfluss angezeigt wird, der durch die "Welligkeit" des Produkts verursacht wird. Durch Auswählen dieser Option stellt der DCC alle Durchflussraten auf Null ein, wenn die Werte unterhalb des in den Systemeinstellungen eingegebenen Schwellwertes für die Durchflussrate liegen.
- Alarme unterdrücken, wenn der Verdränger über der Flüssigkeitsoberfläche liegt Durch Auswählen dieser Option ignoriert der DCC alle vom Messgerät gemeldeten Füllstandsalarme, allerdings nur, wenn der Verdränger über der Produktoberfläche ist, d. h. dem Füllstand nicht folgt. Das ist z. B. der Fall bei Servobefehlen oder wenn der Verdränger nach oben gefahren wird etc.
- Alarme unterdrücken, wenn der Verdränger unter der Flüssigkeitsoberfläche liegt Durch Auswählen dieser Option ignoriert der DCC alle gemeldeten Füllstandsalarme.

Es gibt auch eine Reihe von Optionen, die nur dann gelten, wenn das Datacon-Protokoll verwendet wird, um Live-Daten von einem abgesetzten System zu erhalten. Das schließt auch die Datensynchronisierung ein.

Auf die Schaltfläche Datacon Protokolloptionen im Bereich Optionen klicken.

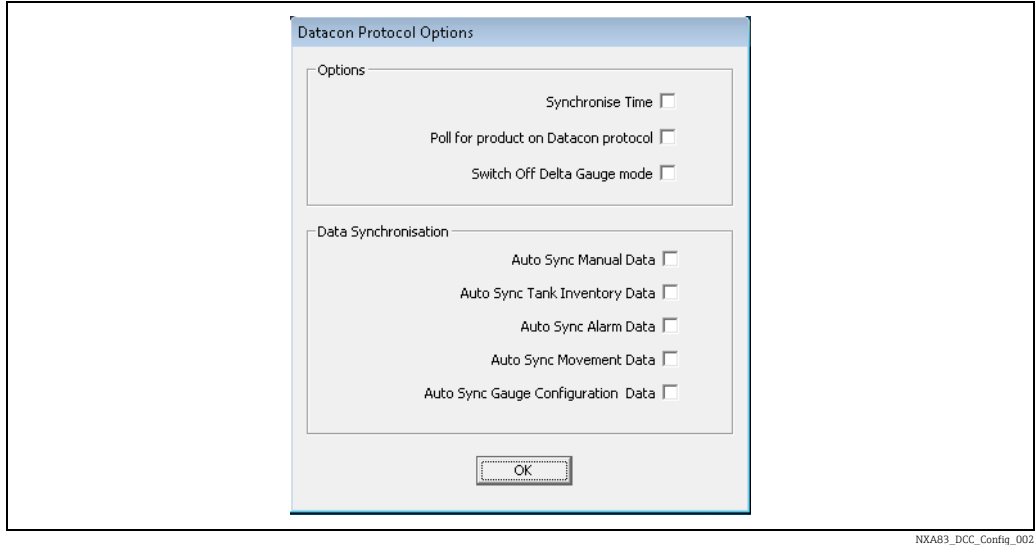

Zu den aktuell unterstützten Optionen gehören:

- Zeit synchronisieren Im abgesetzten System wird die Uhrzeit automatisch auf die aktuelle Uhrzeit in diesem System eingestellt. Diese Synchronisierung erfolgt einmal pro Tag und zwar um Mitternacht.
- Produkt abfragen über Datacon Protokoll Das für einen Tank ausgewählte Produkt wird aus dem abgesetzten System abgerufen. Vom Multi Scan NXA83B derzeit nicht unterstützt.
- Deltamessung Modus ausschalten Der Modus Deltamessung ermöglicht es, dass Messgeräte, deren Daten sich geändert haben, häufiger abgefragt werden. Deltamessung-Abfragen werden ähnlich wie bei Messgeräten mit schneller Abfrage zwischen den Standardabfragen durchgeführt. Standardmäßig ist der Modus Deltamessung aktiviert. Durch Auswählen dieser Option wird er deaktiviert. Diese Option gilt für die Slave-Schnittstelle.

Zu den aktuell unterstützten Optionen für die Datensynchronisation gehören:

- Auto Sync Manuelle Daten Ist diese Option ausgewählt, werden alle Änderungen, die auf dem Host-Computer an den manuellen Daten vorgenommen wurden (z. B. Felder auf Manuell/Auto einstellen oder Eingabe von manuellen Werten), auch auf dem Multi Scan NXA83B eingestellt.
- Auto Sync Tankbestandsdaten Ist diese Option ausgewählt, werden alle Änderungen, die auf dem Host-Computer an den Tankbestandsdaten vorgenommen werden (z. B. Ändern der Tanktabellen), auch auf dem Multi Scan NXA83B eingestellt.
- Auto Sync Alarmdaten Ist diese Option ausgewählt, werden alle Änderungen, die auf dem Host-Computer an den Alarmdaten vorgenommen werden (z. B. Schwellwerte für Alarme oder Aktivieren/Deaktivieren von Alarmen), auch auf dem Multi Scan NXA83B eingestellt.
- Auto Sync Bewegungsdaten Ist diese Option ausgewählt, werden alle Änderungen, die auf dem Host-Computer an den Verpumpungsdaten vorgenommen werden (z. B. Schwellwerte für Durchflussraten), auch auf dem Multi Scan NXA83B eingestellt.
- Auto Sync Geräteeinstellungsdaten Ist diese Option ausgewählt, werden alle Änderungen, die auf dem Host-Computer an den Konfigurationsdaten der Messgeräte vorgenommen werden (z. B. Tankname oder Produkt), auch auf dem Multi Scan NXA83B eingestellt.

# <span id="page-22-0"></span>4.8 Lizenzdetails anzeigen

Die Lizenzdetails für die DCC-Dienste und die gesamte Anlage zur Tankstandmessung können durch Klicken auf die Registerkarte Lizenz angezeigt werden. Auf dieser Karte stehen keine konfigurierbaren Elemente zur Verfügung.

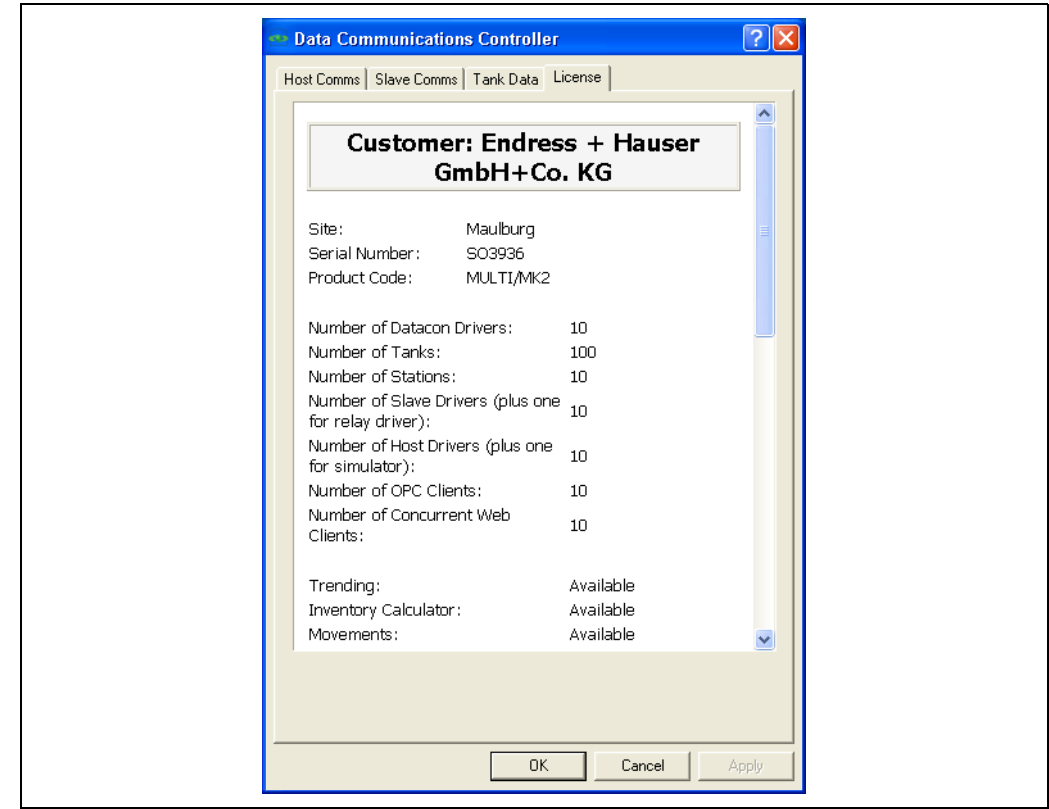

NXA83\_DCC-Config\_Lice

Zu den Elementen, die im DCC-Kommunikationssubsystem verwendet werden und für die eine Lizenz gilt, gehören u. a.:

- Anzahl Host-Treiber Die Anzahl der Host-Ports insgesamt, die konfiguriert werden können. Bitte beachten: 1 Host-Lizenz wird immer für den integrierten Simulator-Port verwendet. Daher muss von der hier angegebenen Zahl immer 1 Host-Port abgezogen werden, um die Anzahl der Host-Ports zu erhalten, die über DCC Konfiguration konfiguriert werden können.
- Anzahl Slave-Treiber Die Anzahl der Slave-Ports insgesamt, die konfiguriert werden können. Bitte beachten: 1 Slave-Lizenz wird immer für einen internen digitalen Treiber verwendet. Daher muss von der hier angegebenen Zahl immer 1 Slave-Port abgezogen werden, um die Anzahl der Slave-Ports zu erhalten, die über DCC Konfiguration konfiguriert werden können.
- Anzahl OPC Clients Hierbei handelt es sich um die Gesamtzahl der OPC Clients, die gleichzeitig angeschlossen sein können.

# <span id="page-23-0"></span>4.9 Modbus TG-Protokollkonfiguration

Modbus TG-Messgeräte sind Modbus TG-Schnittstellen-Ports zugewiesen und dienen dazu, Tankdaten mithilfe des standardmäßigen Modbus-Protokolls bei Slave-Geräten abzufragen. Bei diesen Slaves kann es sich um speicherprogrammierbare Steuerungen, abgesetzte I/O-Einheiten oder Messgeräte mit einer Modbus-Schnittstelle handeln.

Modbus TG-Messgeräte werden oft als Hilfsmessgeräte verwendet, um Hintergrunddatenelemente für primäre Messgeräte bereitzustellen. Aufgrund ihres generischen Charakters kann es sein, dass ihre Konfiguration umfangreicher ist als bei anderen Messgeräten.

Die Konfiguration eines Messgeräts erfolgt in zwei Schritten:

- Schritt 1: Konfiguration der Messgeräte auf dem Port mit einer Modbus Basis-Map über die standardmäßigen Bildschirme zur Messgerätekonfiguration
- Schritt 2: Falls erforderlich, Konfiguration einer erweiterten Modbus Register-Map in einer XML-Konfigurationsdatei

### <span id="page-23-1"></span>4.9.1 Modbus TG Basis-Map

Messgeräte müssen für die Verwendung des Modbus TG-Treibers konfiguriert werden. Dies kann auf normale Art mithilfe der standardmäßigen Bildschirme Geräte Konfiguration erfolgen.

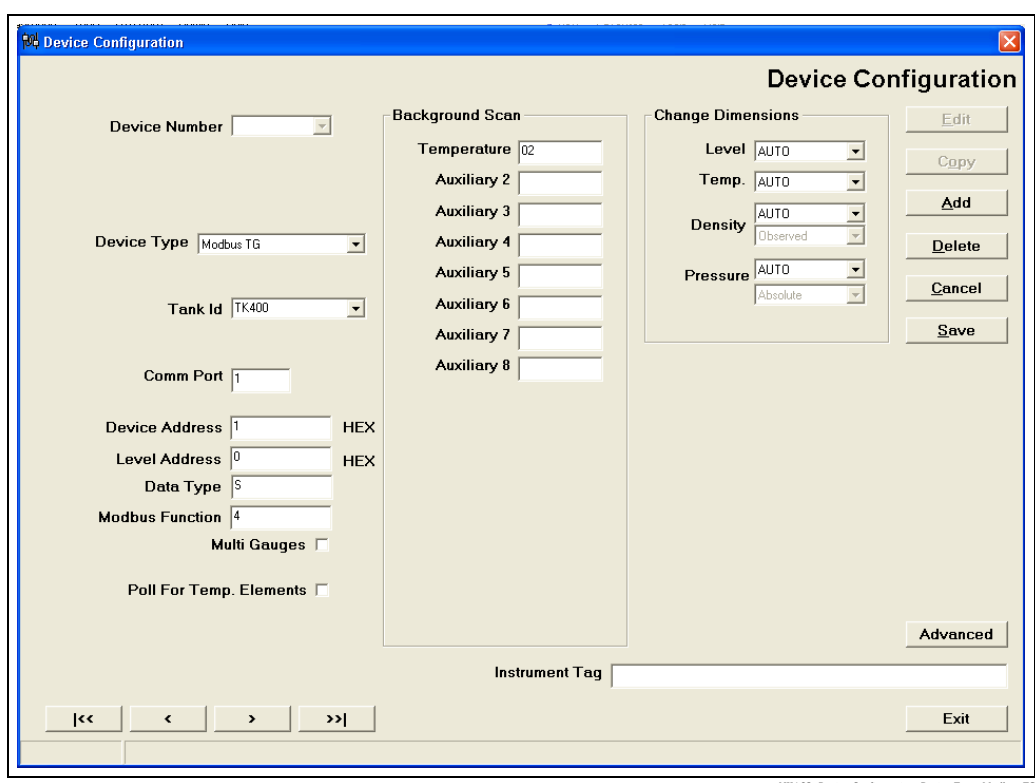

NXA83\_Device-Configuration\_Device-Type\_Modbus-TG

Über die folgenden Felder kann eine sehr grundlegende Modbus-Map (Basis-Map) für das Messgerät definiert werden:

- Gerätetyp Das Messgerät muss auf "Modbus TG" eingestellt werden.
- Geräte Adresse Die Modbus RTU-Adresse des Slave-Geräts.
- Adresse Füllstand Die Modbus-Adresse des Registers, das den Produktfüllstand zurückmeldet. Sie beginnt bei Null und sollte nicht den Offset des Modbus-Funktionscodes enthalten. Beispiel: Eine vollständige Modbus Register-Adresse von 40001 sollte als 0 eingegeben werden (und der Modbus-Typ sollte auf 3 eingestellt werden).
- HINWEIS Wird nicht für Hilfsmessgeräte verwendet!
- Datentyp Auf "S" eingestellt.
- MODBUS-Funktion Der Modbus-Funktionscode, der für das Füllstandsregister (und die Temperatur, falls verwendet) genutzt werden soll, z. B. 3 oder 4.
- Temperatur Ein optionales Feld, das die Modbus-Adresse des Registers definiert, von dem die Temperatur zurückgemeldet wird.

Dadurch wird Modbus TG darauf eingestellt, mithilfe eines Standardsatzes an Decodierungsparametern die Füllstandsdaten abzufragen (nur für Messgeräte, bei denen es sich nicht um Hilfsmessgeräte handelt):

- Eingabebereich 0...32000 in Millimetern.
- Codierung: zwei Byte Short im Little-Endian-Format.
- Ein Wert außerhalb des Bereichs 0...32000 wird als fehlerhafter Wert decodiert.

Wurde ein Eintrag im Feld Temperatur vorgenommen, dann fragt Modbus TG die Temperaturdaten mithilfe eines Standardsatzes an Decodierungsparametern ab:

- Eingangsbereich ±3200 °C gesendet 10-mal, d. h. +32 °C codiert als 320.
- Codierung: zwei Byte Short im Little-Endian-Format.
- Ein Wert von 8000 Hex wird als unzulässiger Wert decodiert.

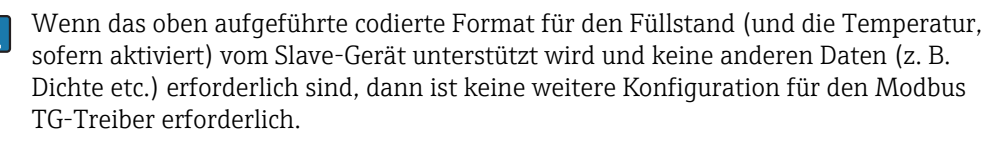

Der Füllstand wird niemals für Hilfsmessgeräte abgefragt. H

#### 4.9.2 Erweiterte Modbus TG-Map

Wenn die Modbus Basis-Map, die beim Hinzufügen der Messgeräte zum System definiert wurde, nicht ausreicht, kann sie mit einer deutlich erweiterten Map überschrieben werden, die in einer separaten XML-Datei definiert wird. Auf diese Weise lässt sich eine wesentlich flexiblere Datencodierung definieren. Zudem kann so ein deutlich größerer Bereich an Datenparametern abgefragt werden.

Ein Konfigurations-Tool, Modbus TG Konfiguration, steht zur Verfügung, damit der Benutzer die XML-Datei konfigurieren kann. Es wird über die Konfigurator-Tools aufgerufen.

Die erweiterte Map besteht aus einer Reihe von Schnittstellen, von denen jede Folgendes haben kann:

- Einen Satz an Standardparameterdetails, die für ALLE Messgeräte auf der Schnittstelle gelten
- Einen Satz an Messgeräteparameterdetails, die nur für das ausgewählte Messgerät gelten

Alle Parameter sind optional und brauchen nicht in der Map definiert zu werden, da sie auf eine Reihe von Standardwerten voreingestellt sind (an späterer Stelle in diesem Dokument definiert).

### 4.9.3 Modbus Konfigurations-Tool

Zum Konfigurieren der erweiterten Modbus-Map die Menüoption Kommunikation  $\rightarrow$ Erweiterte Gerätekonfiguration auswählen.

Die Seite DCCHost Konfiguration ermöglicht die erweiterte Konfiguration bestimmter Host-Treiber, inklusive des Modbus TG-Treibers.

Im linken Fensterbereich wird eine Liste aller COM-Ports angezeigt, deren Treiber eine erweiterte Konfiguration erfordern. Hierzu gehören alle Modbus TG-Schnittstellen, denen mindestens ein Modbus TG-Messgerät zugewiesen ist.

Wenn keine Modbus TG-Schnittstellen in der Liste aufgeführt sind, sicherstellen, dass 19 I alle Modbus TG-Schnittstellen definiert wurden und jeder Schnittstelle mindestens ein Messgerät des Typs "Modbus TG" zugewiesen wurde.

Die Liste der COM-Ports kann erweitert werden, um alle diesem Port zugewiesenen Messgeräte anzuzeigen.

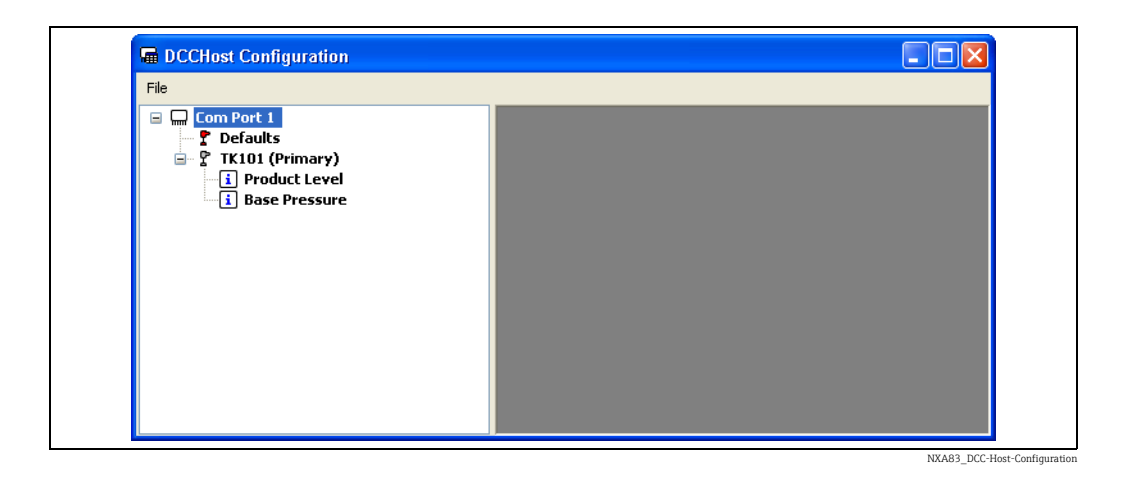

Zu jedem COM-Port gibt es eine Liste aller dem Port zugewiesen Tanks (inklusive der Messgeräteaufgabe, d. h. primär, sekundär etc.) und einen Bereich mit der Bezeichnung Defaults.

Welche Modbus-Felder für jedes Gerät abgefragt werden, wird unter dem Messgerät angezeigt, für das sie gelten. Diese Felder schließen Produktfüllstand, Temperatur, Druck etc. ein und werden nur von der Modbus TG-Schnittstelle abgefragt, wenn sie zu der Konfiguration in diesem Tool hinzugefügt wurden.

Für Messgeräte, bei denen es sich nicht um Hilfsmessgeräte handelt, wird der Pro-<u>| - 1</u> duktfüllstand immer abgerufen, selbst wenn er hier nicht konfiguriert wurde – siehe Kapitel zur grundlegenden Modbus TG-Map ( $\rightarrow \Box$  [24\)](#page-23-1).

Im Bereich Defaults kann der Benutzer die Definitionen für die Modbus-Felder konfigurieren, die zu ALLEN Messgeräten auf dieser Modbus TG-Schnittstelle hinzugefügt werden. Wurde ein Feld zum Bereich Defaults hinzugefügt, dann wird es von einem Messgerät abgefragt; das gilt selbst dann, wenn das Feld nicht zu dem individuellen Messgerät hinzugefügt wurde.

Jedes Messgerät kann mit Definitionen für Modbus-Felder konfiguriert werden, die nur für dieses Messgerät gelten. Alle eingegebenen Felddaten für ein individuelles Messgerät überschreiben die Daten, die im Bereich Defaults eingegeben wurden. Auf diese Weise können Daten, die für alle Messgeräte gelten, im Bereich Defaults eingegeben und dann nach Bedarf individuell für jedes Messgerät angepasst werden.

#### Modbus-Feld hinzufügen

Um ein neues Modbus-Feld zu einem Messgerät oder zum Bereich Defaults hinzuzufügen, mit der rechten Maustaste auf das Feld klicken und im Popup-Menü die Option Hinzufügen auswählen. Danach in dem eingeblendeten Dialogfenster Modbus Item hinzufügen das Feld auswählen.

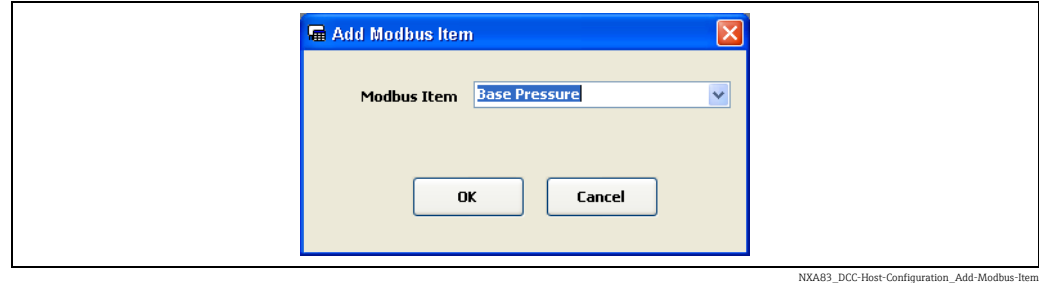

Das neue Feld wird im linken Fensterfeld angezeigt.

#### Modbus-Feld löschen

Um ein Modbus-Feld zu löschen, mit der rechten Maustaste auf das Feld klicken und im Popup-Menü die Option Löschen auswählen.

#### Modbus-Feld bearbeiten

Um ein Modbus-Feld zu bearbeiten, mit der rechten Maustaste auf das Feld klicken und im Popup-Menü die Option Bearbeiten auswählen.

Dadurch wird der aktuelle Satz an Definitionen für das Feld in einem zusätzlichen Fenster im rechten Fensterbereich angezeigt. Es können mehrere Modbus-Felder gleichzeitig bearbeitet werden (für jedes Feld öffnet sich ein separates Fenster).

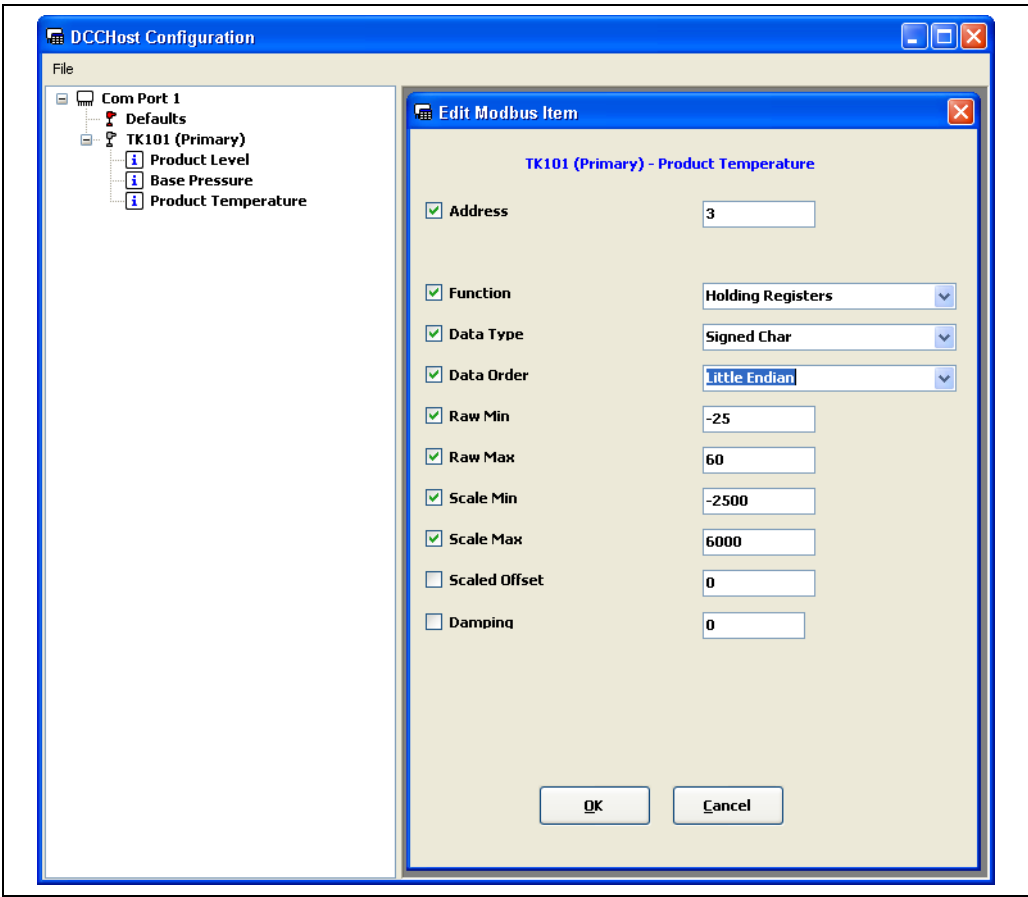

NXA83\_DCC-Host-Configuration\_Edit-Modbus-It

Die Parameter sind optional und werden nur verwendet, wenn das Kontrollkästchen auf der linken Seite ausgewählt wurde. Alle Parameter, die nicht ausgewählt wurden, verwenden die Vorgabewerte, die an späterer Stelle in diesem Kapitel definiert werden.

Welcher Parameterbereich angezeigt wird, hängt von dem ausgewählten Datenfeld ab.

Die meisten Modbus-Felder haben die folgenden Parameter gemeinsam:

- Adresse Die Modbus-Adresse des Registers oder des Coil, beginnend bei Null
- Funktion Der Modbus-Funktionstyp, z. B. Holding Register, Coil etc.
- Datentyp Das Format der abzufragenden Daten. Zur Auswahl stehen:
	- Signed Char --> (Bereich –127...+127 unter Verwendung von 1 Register)
	- Unsigned Char --> (Bereich 0...255 unter Verwendung von 1 Register)
	- Short --> (Bereich –32767...+32767 unter Verwendung von 1 Register)
	- Unsigned Short --> (Bereich 0...65535 unter Verwendung von 1 Register)
	- Integer --> (Bereich –2147483647...2147483647 unter Verwendung von 2 Registern)
	- Unsigned Integer --> (Bereich 0...4294967295 unter Verwendung von 2 Registern)
	- Float --> (unter Verwendung von 2 Registern)
	- Double --> (unter Verwendung von 4 Registern)
- Datenreihenfolge Die Daten können eine der folgenden Byte-Reihenfolgen haben:
	- Little Endian --> (Standardformat für MS Windows-basierte Systeme)
	- Big Endian
	- Little Logical
	- Big Logical --> (häufig von PLS-Systemen für Gleitpunkt-Datentypen verwendet)
- Roh Min und Roh Max Der Rohdatenbereich. Wird bei der Datenskalierung verwendet (siehe nachfolgend). Wenn der Wert außerhalb der Grenzwerte für den Rohdatenbereich liegt, dann wird der Wert auf unzulässig gesetzt, d. h. DN04
- Skalieren Min und Skalieren Max Der skalierte Datenbereich. Der skalierte Wert muss in die Standardeinheiten konvertiert werden, die in der Datenbank des Tankstandmesssystems verwendet werden (Füllstand = mm, Dichte = Kg/l, Druck = BarA und Temperatur = °C etc.). Für Statusfelder empfiehlt es sich, diese auf dieselben Werte einzustellen wie die Grenzwerte für den Rohdatenbereich. Die Daten werden mithilfe folgender Formel konvertiert:

#### $S_V = ((Roh_V-R_{Min}) \div (R_{Max}-R_{Min})) \times (S_{Max}-S_{Min}) + S_{Min}$ Dabei ist:

 $S_V$  = Skalierter Wert,  $R_V$  = Rohwert,  $R_{Max}$  = Roh Max,  $R_{Min}$  = Roh Min,  $S_{Max}$  = Skalierter Maximalwert und  $S_{Min}$  = Skalierter Mindestwert

- Skalierter Offset Ein optionaler Offset, der auf den skalierten Wert angewendet werden soll; in den Datenbankeinheiten für den Datentyp (Füllstand=mm, Temperatur=°C, Dichte=Kg/l, Druck=BarA)
- Dämpfung Nicht für Statuswerte verwendet. Ein prozentualer Wert, der verwendet wird, um Werte zu dämpfen, die schnell fluktuieren. Die Eingabe in diesem Feld sollte im Bereich von 0...100 liegen, wobei 0 und 100 gleichermaßen als KEINE Dämpfung behandelt werden. Die verwendete Formel ist:

Gedämpfter Wert=alter Wert+((neuer Wert–alter Wert)×Dämpfung÷100)

Wenn es sich bei dem Modbus-Feld um ein Statusfeld handelt (d. h. Basisdruckstatus, Füllstandsstatus etc.), dann stehen auch die folgenden Parameter zur Verfügung:

- Statustyp Nur für Statusfelder verwendet. Definiert die Prüfung, die für den Eingabewert verwendet wird, um zu bestimmen, ob das Feld gültig ist, d. h. "gut". Wenn die Prüfung "wahr", "ungültig" oder "schlecht" ist, ist das Feld ungültig und wird auf DN04 gesetzt. Möglich sind:
	- Keine
	- Ein ungültiger Wert
	- Ein gültiger Wert
	- Bits gültig gesetzt
	- Bits ungültig gesetzt
- Status Testwert Nur für Statusfelder verwendet. Definiert den Wert, der verwendet werden soll, um Sonderfälle auf Gültigkeit zu testen, abhängig vom Wert des Statustyps. Ist der Statustyp 3 oder 4, dann wird jedes der Bits in diesem Wert getestet.

Wenn das Modbus-Feld ein Alarm ist (d. h. Level High High, Temperatur Hoch etc.), dann stehen auch folgende Parameter zur Verfügung:

- Alarme Art Definiert den Test, der für den Eingabewert verwendet wird, um zu bestimmen, ob der Alarm aktiv ist. Kann eine der folgenden Einstellungen sein:
	- Keine
	- Ist gleich Wertemengen Alarm
	- Bits Alarm einstellen (d. h. jedes der Bits in einem Alarm-Testwert setzt den Alarm)
	- Bits gelöscht Alarm einstellen
	- Größer als Wert setzt Alarm
	- Kleiner als Wert setzt Alarm
- Alarm Testwert Der Wert, der verwendet wird, um den Status der Alarmaktivierung für die eingehenden Daten zu prüfen
- Hysterese Der Wert, der verwendet wird, um zu bestimmen, ob der Alarm gelöscht wurde. Wird nur für die Typen "Größer als Wert setzt Alarm" und "Kleiner als Wert setzt Alarm" verwendet

Sämtliche Feldparameter, die nicht für ein individuelles Messgerät definiert wurden, verwenden die im Bereich Defaults definierten Werte.

Wurde der Feldparameter im Bereich Defaults nicht definiert, dann verwendet die Modbus TG-Schnittstelle die folgenden Vorgabewerte zur Datenabfrage:

- Slave Adresse = Gerät Nr. eingegeben im Bildschirm Geräte Konfiguration
- $\blacksquare$  Adresse = 0
- $\blacksquare$  Funktion = 4
- Daten Reihenfolge = Short
- $\blacksquare$  Roh min = 0
- $\bullet$  Roh max = 32000
- **Skalieren Min = 0**
- Skalieren min  $= 32,000$
- Statustyp = ein unzulässiger Wert (nur Statusfelder)
- Statuswert = 8000 hex (nur Statusfelder)
- Dämpfung = 0 (d. h. nicht verwendet) (nur Wertefelder)

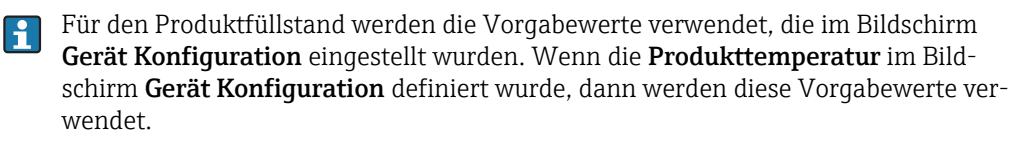

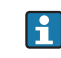

Die Modbus PLC-Adresse für das Feld ist der Eintrag im Feld Geräte Adresse im Bildschirm Geräte Konfiguration.

Im Bearbeitungsfeld auf OK klicken, um die Parameter für das Modbus-Feld zu speichern.

#### Modbus-Map speichern

Das DCC Host Konfigurations-Tool schließen, um die neue Modbus-Konfiguration in der Modbus xml-Datei zu speichern. Falls Änderungen vorgenommen wurden, wird Folgendes angezeigt.

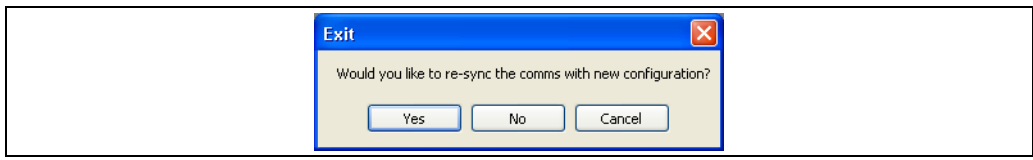

NXA83\_DCC-Host-Configuration\_Exit\_Re-Sync

Auf Ja klicken, um die Daten zu speichern und die neue Modbus-Map für Modbus TG-Schnittstellen in den DCC Host-Dienst zu laden.

### 4.9.4 Felddefinitionen

Der Bereich Defaults und alle Messgerätemodi können eine Reihe von Modbus-Feldern enthalten, die vom Modbus TG abgefragt werden.

Jeder Feldknoten kann eines oder mehrere Attribute enthalten, die definieren, worum es sich bei dem Feld handelt und wie der Modbus TG-Treiber die eingehenden Daten decodiert, wenn sie abgefragt werden.

Die Modbus TG-Schnittstelle wurde spezifisch darauf ausgelegt, die Daten von Tankmessgeräten abzufragen, daher werden die Datenfelder auf definierte Art abgefragt.

Es gibt drei Basistypen von Feldern im Modbus TG-Treiber, die leicht unterschiedlich arbeiten. Die Felder sind:

- Datenfelder Dienen dazu, den Ist-Wert eines Datenelements zu erfassen, so z. B. Füllstand, Temperatur etc.
- Statusfeld Optional, dient dazu, die Gültigkeit eines verknüpften Datenelements zu erfassen. Ein Statusfeld ist dadurch gekennzeichnet, dass der Name auf "Status" endet.
- Alarmfeld Dient dazu, einen Alarm auszugeben. Für ein Alarmfeld müssen der Alarm Testwert (Schwellwert) und im Feld Alarme Art die Alarmart konfiguriert werden.

Bestimmte Felder werden mit hoher Priorität und immer abgefragt, gleichgültig, ob sie zur erweiterten Modbus-Map hinzugefügt wurden oder nicht. Dies sind:

- Produkt Level
- Produkt Füllstand Status

Die oben genannten Felder werden NIEMALS für ein Hilfsmessgerät abgefragt.  $\mathbf{F}$ 

Die folgenden Felder werden mit hoher Priorität abgefragt, wenn sie in der erweiterten Modbus-Map definiert wurden:

- Produkttemperatur
- Produkttemperatur Status
- Dichte Hoch
- Dichte Tief
- Level High
- Level High High
- Level Low
- Level Low Low
- Temperatur Hoch
- Temperatur Tief
- Messgeräte Status

Andere Felder werden nur bei Hintergrundscans abgefragt und auch nur dann, wenn sie in der erweiterten Modbus-Map definiert wurden. Die Hintergrund Scan Periode wird pro Schnittstelle definiert und ist standardmäßig auf drei Minuten eingestellt. Zu diesen Feldern gehören:

- Basisdruck
- Basisdruck Status
- Freier Wasserfüllstand
- Freier Wasserfüllstand Status
- Dichte
- Dichte Status
- Beobachtete Temperatur
- Beobachteter Temperatur Status
- Produkt Druck
- Produkt Druck Status
- Gasraum Druck
- Gasraum Druck Status
- Gasraum Temperatur
- Gasraum Temperatur Status
- Element Temperaturen 1 bis 16
- Element Temperatur Status 1 bis 16

Wie in der oben aufgeführten Liste zu sehen ist, sind die meisten Felder zu Paaren zusammengefasst, mit einem Wertefeld und einem Statusfeld. So hat das Feld Produkt Level das entsprechende Feld Produkt Level Status etc.

Die Gültigkeit eines Wertefeldes wird wie folgt bestimmt:

- Wenn die eingehenden Daten außerhalb der Rohskalierungsgrenzwerte liegt, dann wird der Wert auf den Status "unzulässig" gesetzt, d. h. DN04.
- Wenn ein Statusfeld hinzugefügt wurde (d. h. der Füllstandsstatus wurde ebenso wie der Füllstandswert hinzugefügt), dann bestimmt es den Status des Wertes.

Ein Statusfeld kann zusätzlich zu einem Wertefeld zur Map hinzugefügt werden. Diese werden in der Regel in Fällen verwendet, in denen der Status der Daten in einem separaten Modbus-Feld (Coil oder Register) eingestellt ist. Allerdings kann das Statusfeld auf dieselbe Modbus-Adresse wie der Wert eingestellt werden.

Für Statusfelder gibt es einen zusätzlichen Satz an Parametern, der bestimmt, wie der Status decodiert wird. Sie funktionieren wie folgt:

- Wenn der Status außerhalb der Rohskalierungsgrenzwerte liegt, dann wird der Wert auf den Status "unzulässig" gesetzt, d. h. DN04.
- Wenn der Status innerhalb der Rohgrenzwerte liegt, dann wird der Statustyp "Parameter" verwendet, um zu bestimmen, wie mithilfe des Status Testwert getestet werden soll, ob ein unzulässiger Status vorliegt.

Viele von Slave-Geräten implementierte Modbus-Maps haben keine separaten Statusregister (oder Bits), sondern stellen den Wert stattdessen auf eine fehlerhafte Zahl ein (d. h. Endwert etc.). In diesem Fall sollte das Statusfeld auf dieselbe Modbus-Adresse und dieselben Parameter wie das Wertefeld eingestellt werden (d. h. dieselben Rohskalierungsparameter).

Für Alarmfelder müssen die Felder Alarme Art und Testwert konfiguriert sein. Sie werden verwendet, um die eingehenden Daten zu prüfen und festzustellen, ob der Alarm aktiv oder inaktiv ist. In diesem Fall gilt: Wenn die Daten die Prüfung mit "Gut" bestehen, ist der Alarm aktiv. Wenn das Testergebnis "Schlecht" lautet, ist der Alarm inaktiv.

### 4.9.5 Benutzerdefinierte Alarme

Bei den benutzerdefinierten Alarmen "Alarme (UDA 1...8)" handelt es sich um eine Reihe von Alarmen, die von einem bestimmten Messgerätetyp generiert werden. Der Benutzer kann konfigurieren, welcher Text angezeigt werden soll, wenn der Alarm aktiviert und mit dem Tool Ereignisserver Konfiguration gelöscht wird (siehe Konfigurationshandbuch BA01291G).

Es gibt 8 Alarme dieser Art pro Messgerät:

- Benutzerdefinierter Alarm 1
- Benutzerdefinierter Alarm 2
- Benutzerdefinierter Alarm 3
- etc. ... bis zu
- Benutzerdefinierter Alarm 8

Die Alarme sind in der Datenbank für alle Messgerätetypen verfügbar. Ob sie verwendet werden können, hängt jedoch vom Typ des physischen Messgerätes ab. Derzeit werden benutzerdefinierte Alarme nur von Messgeräten des Typs Modbus TG, Modbus IO Block, OPCTG und OPCIO Block unterstützt, die auf der direkten Schnittstelle betrieben werden.

Um ein Modbus TG-Messgerät für die Abfrage von einem der acht benutzerdefinierten Alarme zu konfigurieren, die Menüoption Kommunikation  $\rightarrow$  Erweiterte Gerätekonfiguration auswählen und den Punkt zum gewünschten Messgerät hinzufügen.

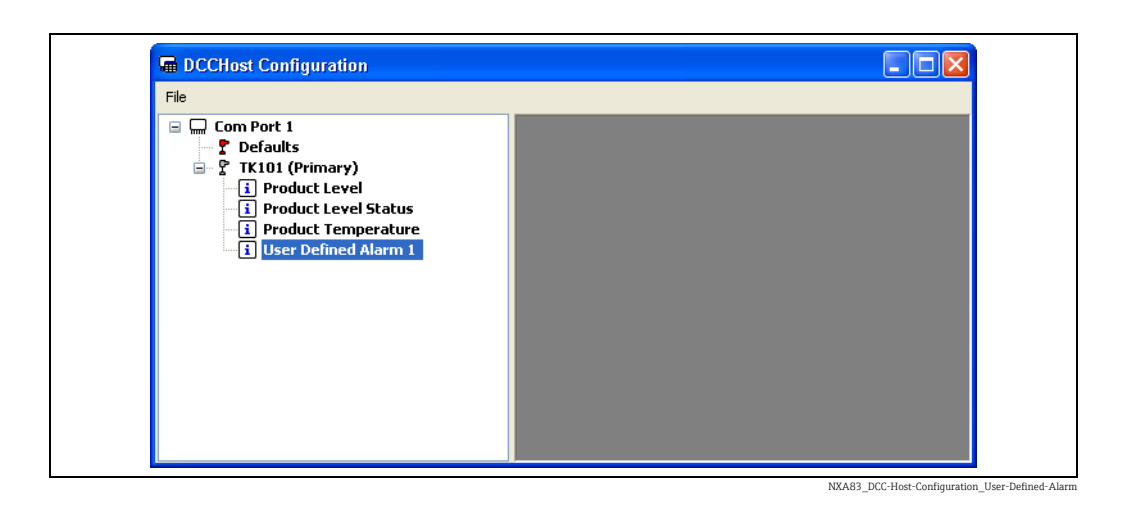

Sie können dafür konfiguriert werden, die individuellen Coils auszulesen.

In der Konfiguration unten wird der benutzerdefinierte Alarm 1 von einem Eingangsstatus-Coil an Adresse 1 generiert.

Das Feld Alarme Art wird verwendet, um die Aktivierung des Alarms einzustellen. Der Alarm Testwert wird verwendet, um die eingehenden Daten zu testen und festzustellen, ob der Alarm aktiv ist.

Daher ist im Feld Alarme Art in diesem Fall die Option Größer als Wert setzt Alarm eingestellt und der Testwert beträgt 19000. Wenn nun ein Wert >19000 empfangen wird, dann wird der Alarm aktiviert. Jeder Wert ≤19000 löscht den Alarm. Die Adresse von 1 könnte z. B. die Modbus-Adresse des Produktfüllstands sein, daher kann dieser Alarm ein High Füllstand-Alarm sein.

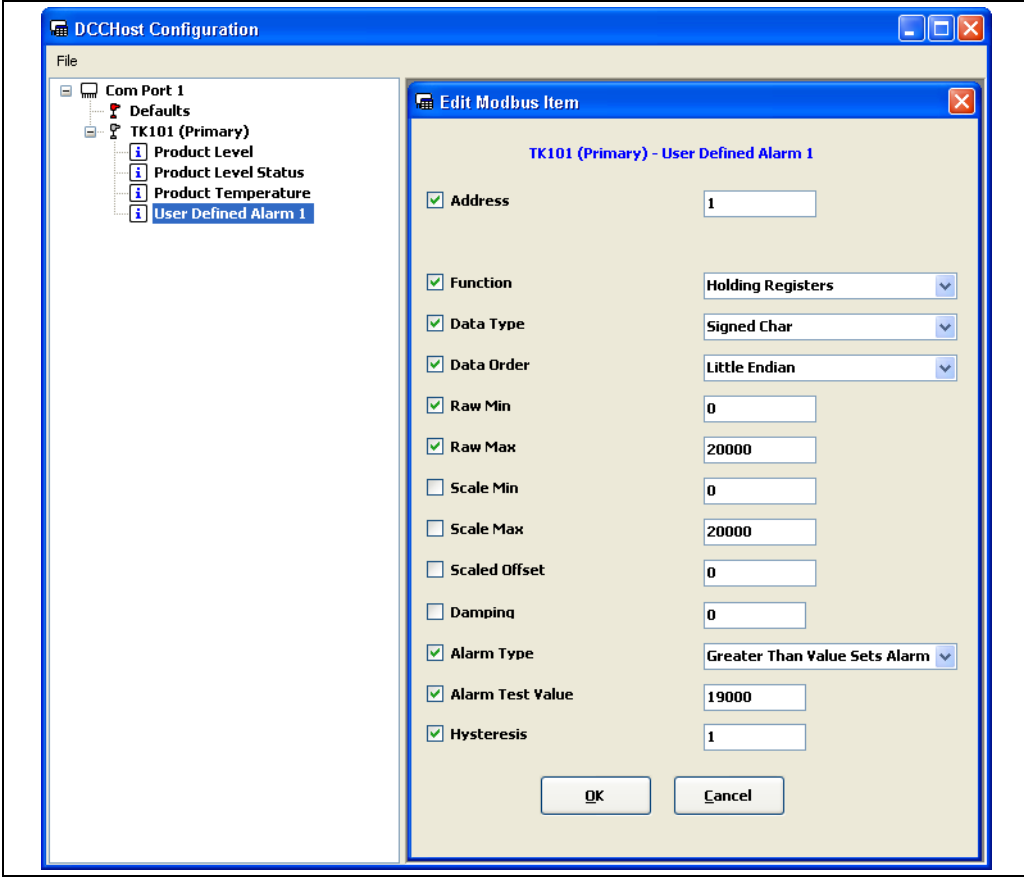

????????????????

Benutzerdefinierte Alarme können auch dafür konfiguriert werden, individuelle Bits aus einem Bit-verknüpften Register auszulesen. In diesem Fall wird der Datentyp auf Unsigned Short gesetzt, und der Status Typ definiert die zu testenden Bits.

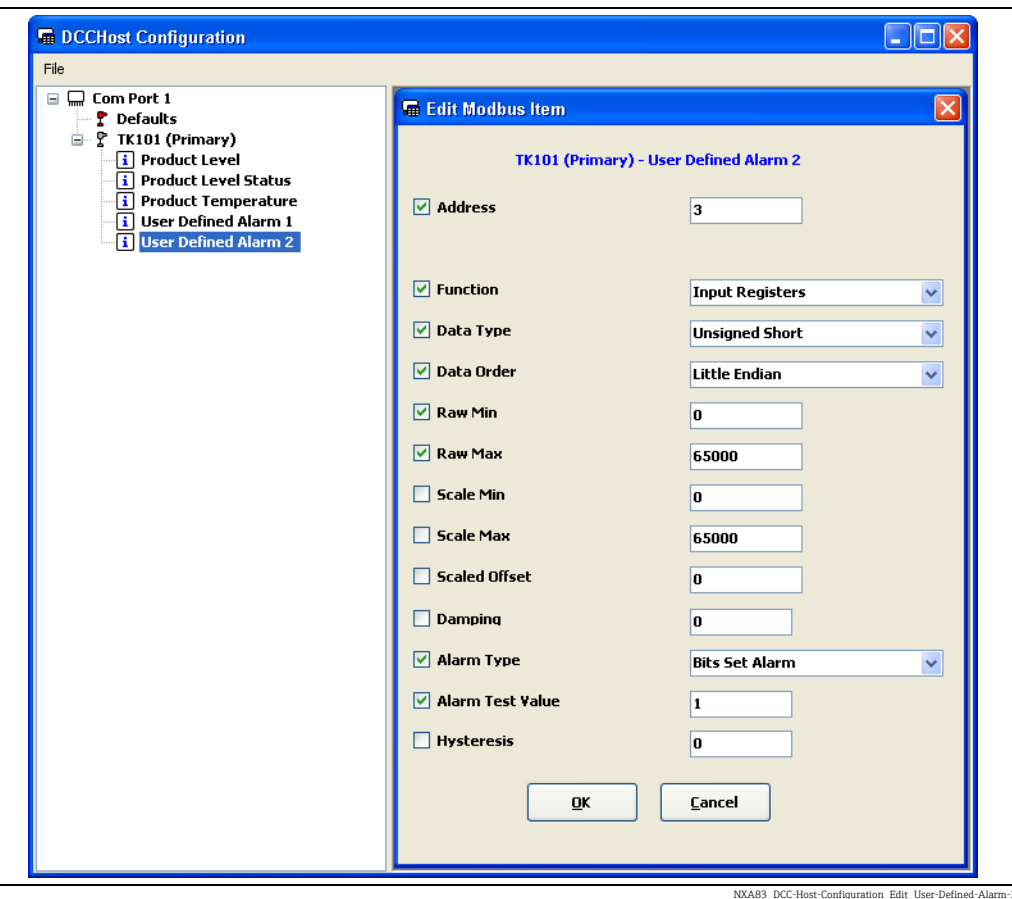

In der Konfiguration oben wird der benutzerdefinierte Alarm 2 von Bit 1 eines Eingangsregisters an Adresse 3 generiert.

# <span id="page-33-0"></span>5 Kommunikation Monitor

# <span id="page-33-1"></span>5.1 Einführung

 $\mathbf{H}$ 

Der Multi Scan NXA83B hat die Fähigkeit, den Kommunikationsstatus aller COM-Ports, die zur Kommunikation mit Messgeräten und anderen Geräten verwendet werden, zu überwachen. Diese Überwachung wird mithilfe eines Dienstprogramms ausgeführt, das als Kommunikation Monitor bezeichnet wird. Es wird zusammen mit allen Multi Scan NXA83B ausgeliefert und kann über eine normale Windows-Remotesteuerungssitzung ausgeführt werden. Der Monitor kann hilfreich bei der Diagnose von Kommunikationsproblemen sein und kann zudem genutzt werden, um die rohen Kommunikations-Bytes zu betrachten und aufzunehmen, die zwischen dem Multi Scan NXA83B und den Messgeräten weitergeleitet werden. Dieses Merkmal kann genutzt werden, wenn Kommunikationsprobleme bestehen, die eine erweiterte Analyse erfordern, und kann auch von Endress+Hauser zur Untersuchung einer Support-Anfrage angefordert werden.

In den folgenden Kapiteln wird davon ausgegangen, dass der Benutzer bereits eine Remotesteuerungssitzung mit dem Multi Scan NXA83B gestartet und die Bedieneranzeigen geschlossen hat. Nähere Informationen hierzu siehe Konfigurationshandbuch BA01291G.

Dieses Dienstprogramm überwacht nur Feldgeräte-Ports (d. h. Daten, die beim Multi Scan NXA83B eingehen). Es überwacht keine Ports, die zur Kommunikation mit PLS/ Scada-Systemen verwendet werden (d. h. Daten, die vom Multi Scan NXA83B abgeschickt werden).

# <span id="page-33-2"></span>5.2 Kommunikation Monitor

Zum Anzeigen des Kommunikation Monitor auf die Verknüpfung Kommunikation Monitor auf dem Windows-Desktop klicken.

Je nach Firmware-/Hardwareversion kann hier alternativ auch der Name DCC Monitor erscheinen.

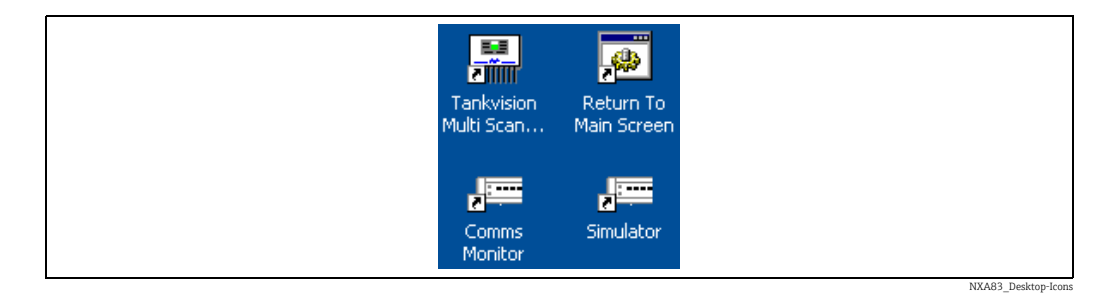

Dadurch öffnet sich folgendes Fenster:

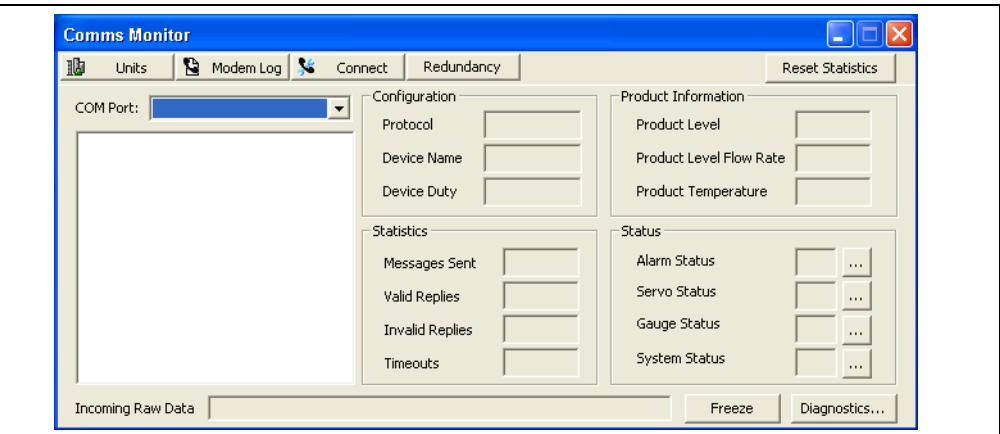

NXA83\_DCC\_Config\_018

Das Modul Kommunikation Monitor erlaubt es dem Benutzer, die Datenkommunikation zwischen dem Multi Scan NXA83B und den angeschlossenen Geräten, wie z. B. Tankmessgeräten, anzuzeigen.

#### 5.2.1 Port-Daten anzeigen

Zum Anzeigen der Port-Kommunikation den gewünschten COM-Port in der Dropdown-Liste auswählen, z. B. COM 1. In dem Feld darunter wird eine Liste der Messgeräte angezeigt, die auf dem ausgewählten COM-Port abgefragt werden.

Eine Option, die in der Dropdown-Liste COM Port immer zur Verfügung steht, ist SIMULA-TOR. Hierbei handelt es sich um eine Softwarefunktion, die Messgeräte im DCC Host simuliert und exakt wie ein normaler COM-Port behandelt wird.

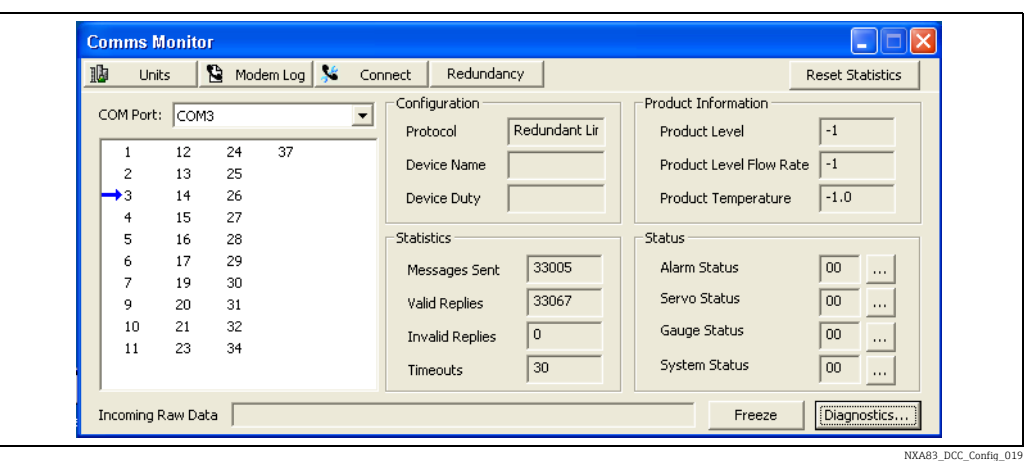

Ein blauer Pfeil scrollt durch die Geräteliste und zeigt das Messgerät an, dass derzeit abgefragt wird. Neben einem Gerät, das mit der Funktion "Schnelle Abfrage" abgefragt wird, erscheint ein roter Pfeil.

Außerdem wird ein roter Pfeil angezeigt, wenn es auf einer Datacon-Protokoll-Schnittstelle zu einer Deltamessung-Abfrage kommt. Dies ist dann der Fall, wenn Tanks, in denen es zu Verpumpungen kommt, zwischen den standardmäßigen Messgeräteabfragen abgefragt werden. Die Nummern in der Messgeräteliste verweisen auf die Tankadressen der Messgeräte, die in den Bildschirmen Messgeräte Konfiguration eingegeben wurden. Um den Namen eines Messgerätes in der Liste anzuzeigen, mit der Maus über die Tankadresse des Messgerätes fahren.

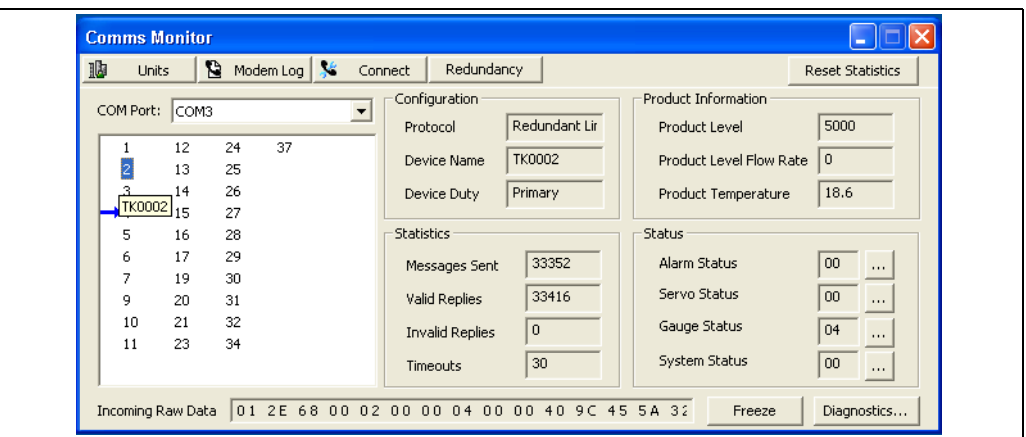

NXA83\_DCC\_Config\_020

Der Bildschirm zeigt sowohl Daten für den COM-Port als auch für jedes ausgewählte individuelle Messgerät auf dem Port an.

Die folgenden Kapitel gelten für den COM-Port in seiner Ganzheit:

- Der Bereich Konfiguration zeigt:
	- Protokoll Das für diesen Port konfigurierte Protokoll.
	- Gerätename Der Name des aktuell ausgewählten Geräts.
	- Geräte Aufgabe Die Aufgabe des aktuell ausgewählten Geräts.
- Der Bereich Statistik zeigt die Anzahl und Gültigkeit aller Meldungen und Antworten an, seit der COM-Port ausgewählt wurde. Dieser Bereich gilt für den COM-Port in seiner Ganzheit und nicht nur für ein ausgewähltes Messgerät.

Die Bereiche Produkt Information, Status und Rohdaten werden nur aktualisiert, wenn ein Messgerät zur Beobachtung ausgewählt wurde; nähere Informationen siehe nächstes Kapitel.

Wurde kein Messgerät zur Beobachtung ausgewählt, dann zeigt der Bereich Rohdaten den Verbindungsstatus der Schnittstelle an. Eine der folgenden Statusarten ist möglich:

- Unterbrochen
- Verbindung wird aufgebaut
- Verbunden
- Verbindung wird beendet

Hat eine Schnittstelle nicht den Status Verbunden, dann werden keine Meldungen an Messgeräte an dieser Schnittstelle gesendet.

#### 5.2.2 Messgerätedaten anzeigen

Zum Anzeigen der Daten für ein individuelles Messgerät auf die Messgerätenummer in der Liste klicken.

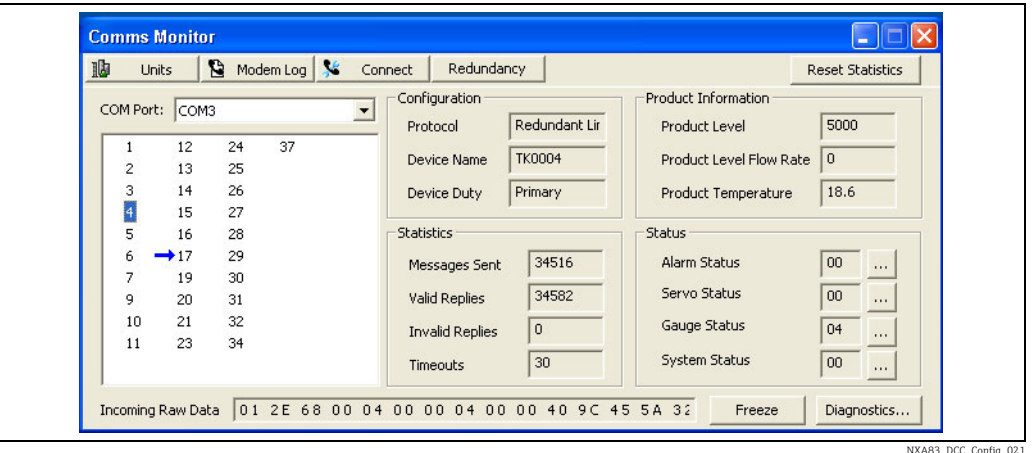

Jedesmal, wenn der DCC Host das Messgerät abfragt, werden die Antwort und die Daten erfasst und in den oben beschriebenen Bereichen angezeigt:

- Der Bereich Produkt Information zeigt Füllstand, Durchflussrate und Temperatur des ausgewählten Messgeräts an. Ist kein Messgerät ausgewählt, wird dieser Bereich nicht aktualisiert und bleibt entweder leer oder enthält -1, um anzuzeigen, dass keine gültigen Daten vorliegen.
- Der Bereich Status zeigt den aktuellen Status des ausgewählten Messgerätes. Wenn Status Flags gesetzt wurden, erscheint eine Zahl im entsprechenden Feld. Eine detaillierte Statusanalyse steht durch Klicken auf die Schaltfläche neben dem Status zur Verfügung.
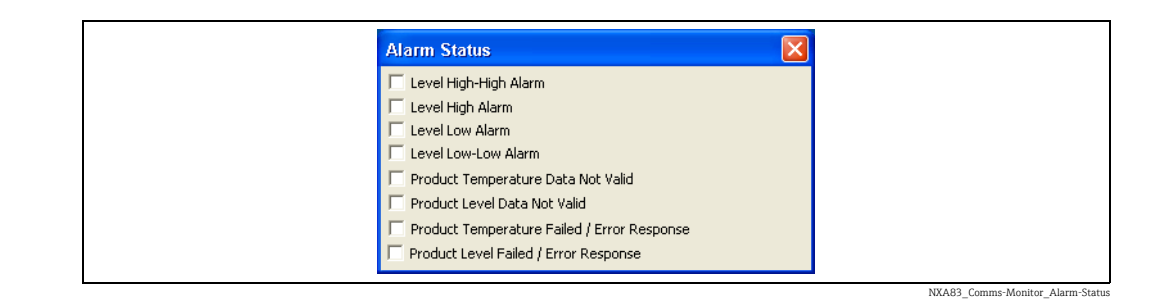

• Der Bereich Eingehende Rohdaten zeigt die vom Messgerät empfangenen Rohdaten an. Dieses Feld ist nur eine vereinfachte Ansicht der Rohdaten. Die nächsten Kapitel erläutern, wie die vollständigen Kommunikationsrohdaten angezeigt werden. Um die Analyse zu unterstützen, kann dieses Feld durch Klicken auf Einfrieren eingefro-

ren werden. Dadurch wird zwar die Abfrage der Geräte nicht gestoppt, aber sie werden nicht mehr in diesem Feld angezeigt.

### 5.2.3 Erweiterte Kommunikationsrohdaten anzeigen

Zum Anzeigen der Kommunikationsrohdaten den gewünschten Host COM-Port in der Dropdown-Liste auswählen, z. B. COM 1. In dem Feld darunter wird eine Liste der Messgeräte angezeigt, die auf dem ausgewählten COM-Port abgefragt werden.

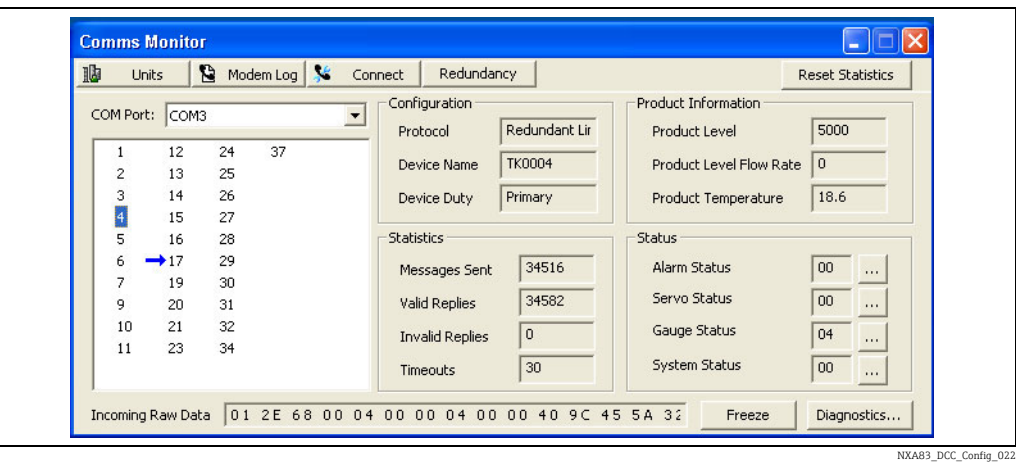

Auf die Schaltfläche Diagnose... klicken.

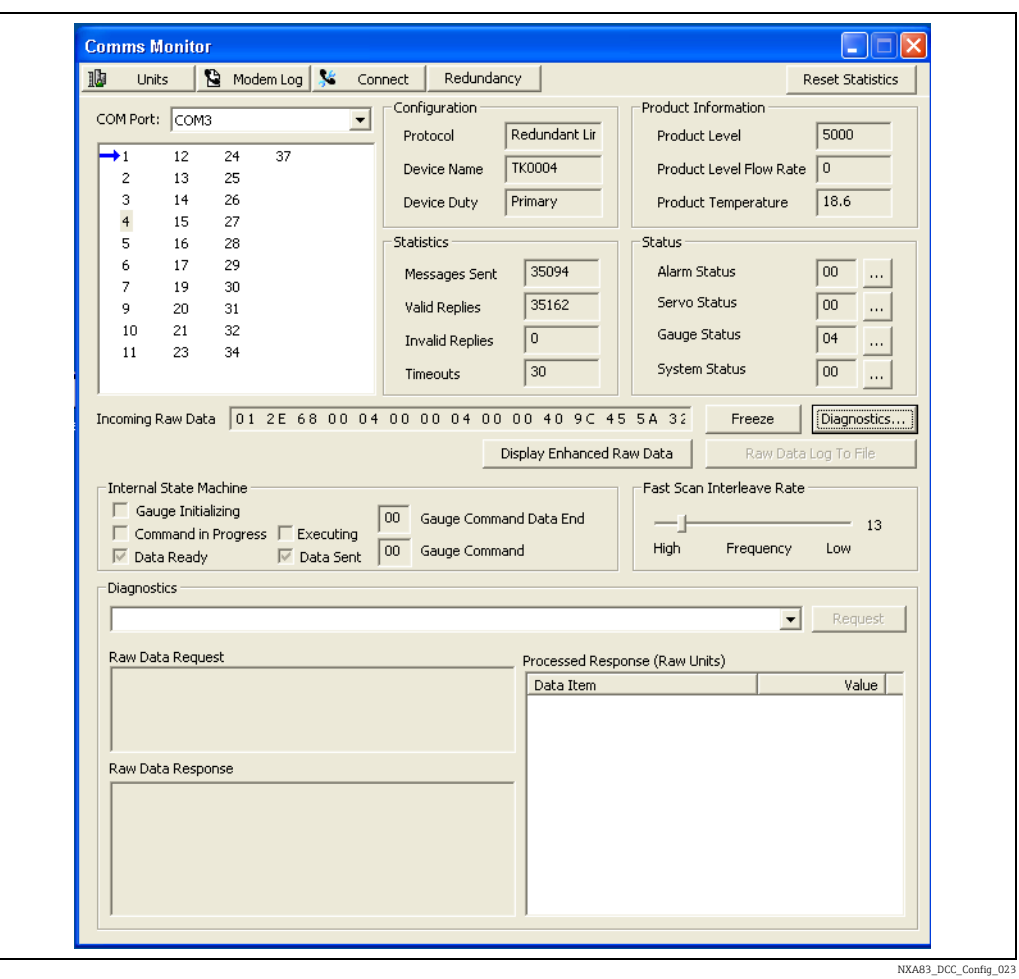

Auf die Schaltfläche Verbesserte Anzeige von Rohdaten klicken.

Dadurch wird ein Fenster geöffnet, das die Rohdatenbytes anzeigt, die zwischen den Messgeräten und dem Multi Scan NXA83B übertragen werden, zusammen mit einem mehr protokollspezifischen Diagnosetext.

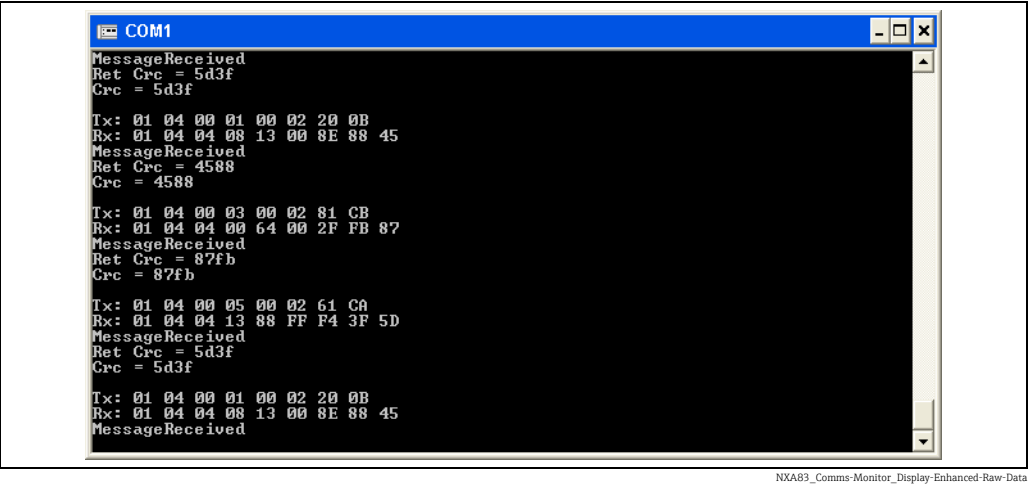

38 Endress+Hauser

Die Anzeige scrollt nach oben, während die Meldungen gesendet und empfangen werden. In diesem Modus kann eine Reihe von Aktionen verwendet werden.

- 1. Um die Ausgabe der Rohdatenanzeige einzufrieren, auf die Schaltfläche Einfrieren klicken. Dadurch wird nicht die Abfrage gestoppt, sondern nur die Aktualisierung dieses Bildschirms.
- 2. Um die Bildschirmaktualisierung wieder aufzunehmen, auf die Schaltfläche Zusammenfassung klicken.
- 3. Um nur die Kommunikation zu einem Messgerät anzuzeigen, ein individuelles Gerät in der Geräteliste für diesen Port auswählen. Das Gerät wird nun am oberen Rand des Rohdatenfeldes angezeigt.

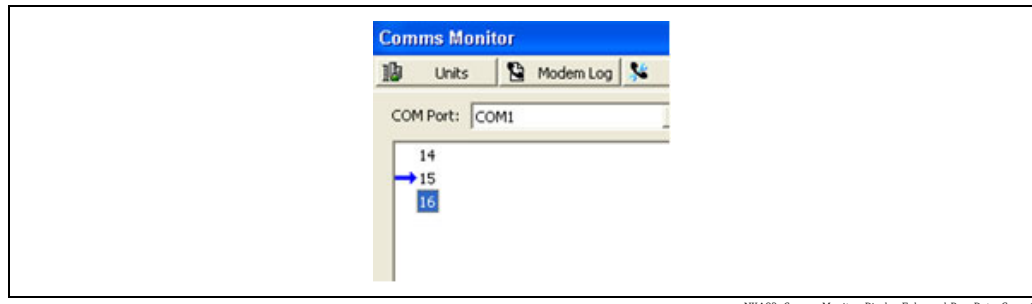

```
NXA83_Comms-Monitor_Display-Enhanced-Raw-Data_Gauge1
```
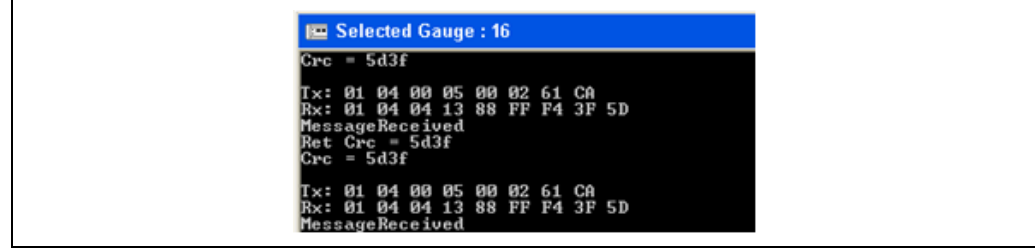

NXA83\_Comms-Monitor\_Display-Enhanced-Raw-Data\_Gauge2

4. Um wieder zur Protokollierung aller Messgeräte auf diesem Port zurückzukehren, den Port in der Liste COM-Port erneut auswählen. Der COM-Port wird nun am oberen Rand des Rohdatenfeldes angezeigt.

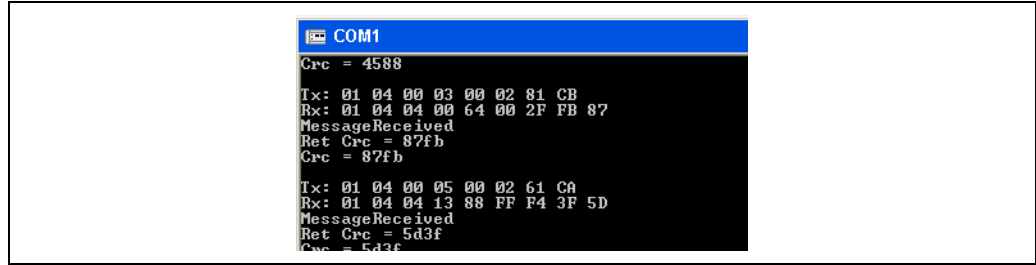

NXA83\_Comms-Monitor\_Display-Enhanced-Raw-Data\_COM

## 5.2.4 Kommunikationsrohdaten protokollieren

Um die Ausgabe der Kommunikationsrohdaten in einer Datei zu protokollieren, zuerst wie im vorhergehenden Kapitel beschrieben den Port/das Messgerät auswählen, der/das angezeigt werden soll.

Dann auf die Schaltfläche Rohdaten Log in Datei klicken.

Die im Rohdatenbildschirm angezeigte Ausgabe wird nun in einer Datei mit folgendem Namen gespeichert

• DCCHost\_Comms.log

Sie befindet sich im Verzeichnis

- Vor Firmware 4.0.0 "C:\Program Files\Tanks"
- Ab Firmware Version 4.0.0 "D:\Program Files\Runtime"

Die Datei wird konstant aktualisiert, sobald neue Meldungen im Rohdatenbildschirm protokolliert werden. Es handelt sich hierbei um eine einfache Textdatei, die mithilfe von Notepad oder einem ähnlichen Texteditorprogramm angezeigt werden kann.

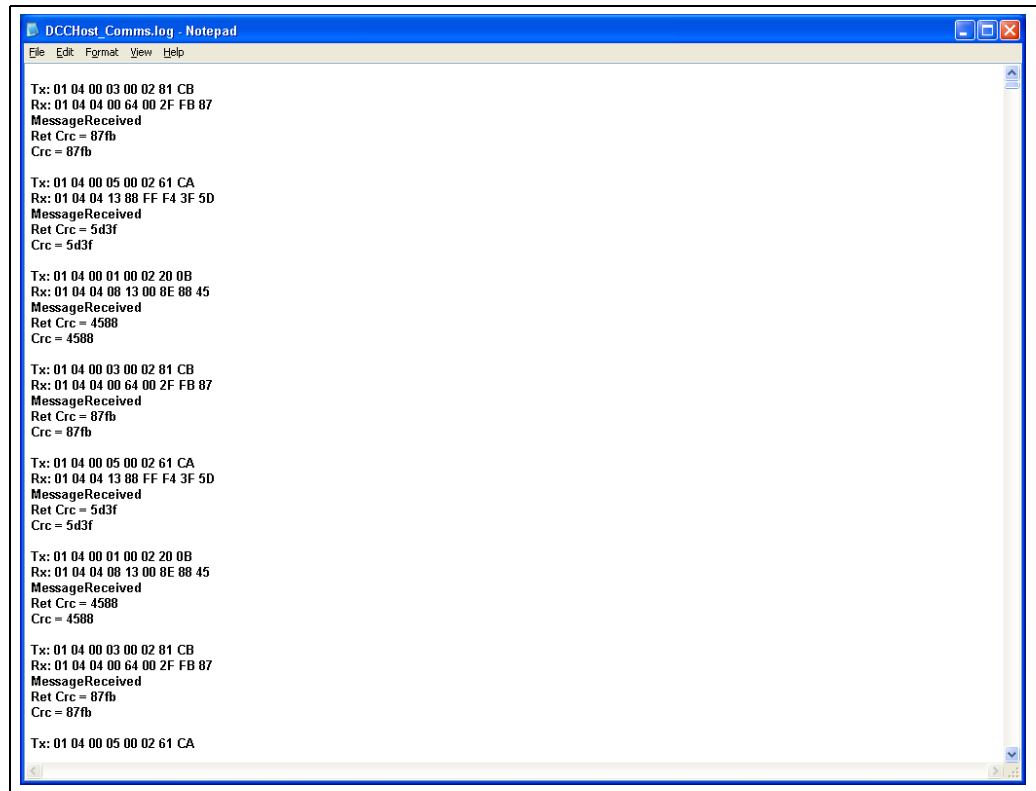

NXA83\_Comms-Monitor\_Raw-Data-Log-File

Um die Protokollierung in der Datei zu stoppen, auf die Schaltfläche Beenden Sie die Protokollierung von Rohdaten klicken. Wenn danach auf die Schaltfläche Logdatei Rohdaten geklickt wird, wird die bestehende Logdatei gelöscht und die Protokollierung erneut gestartet. Wenn das Programm Kommunikation Monitor geschlossen wird, wird die gesamte Protokollierung gestoppt.

Sollen mehrere Logs erstellt werden, dann muss die bestehende Logdatei zuerst umbenannt werden, bevor eine neue Logdatei gestartet wird, damit die bestehende Datei nicht überschrieben wird.

Wenn die Logdateien aus dem Multi Scan NXA83B kopiert werden müssen (z. B. um sie an Endress+Hauser zu senden), dann die Dateien einfach auf einen USB-Memorystick kopieren.

 $\vert \mathbf{H} \vert$ 

Bei Firmware-Versionen vor 3.0.11 muss nach dem Kopieren der Dateien ein COMMIT durchgeführt werden, andernfalls können sie nicht permanent auf dem USB-Medium gespeichert werden. Ab Version 3.0.11 ist dies nicht mehr erforderlich.

### 5.2.5 Modem Log anzeigen

Der DCC Host-Dienst speichert ein Protokoll (Log) des Verbindungsstatus aller Schnittstellen. In manchen Fällen kann es hilfreich sein, dieses Log einzusehen, insbesondere bei Schnittstellen, die ein Modem und eine geplante Verbindung nutzen.

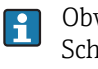

Obwohl dieses Log als "Modem Log" bezeichnet wird, gilt es tatsächlich für ALLE Schnittstellen im DCC Host, auch für solche, die serielle Ports auf dem lokalen Multi Scan NXA83B nutzen.

Um das Log aller Verbindungen seit dem Start von DCC Host anzuzeigen, auf die Schaltfläche Modem Log am oberen Rand des Bildschirms Kommunikation Monitor klicken.

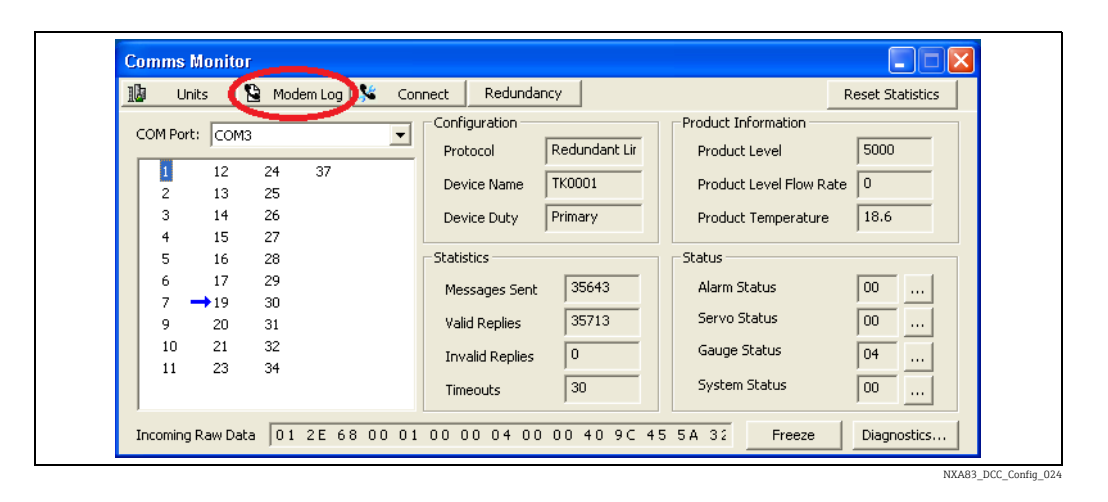

Die Datei wird dann automatisch in Notepad angezeigt.

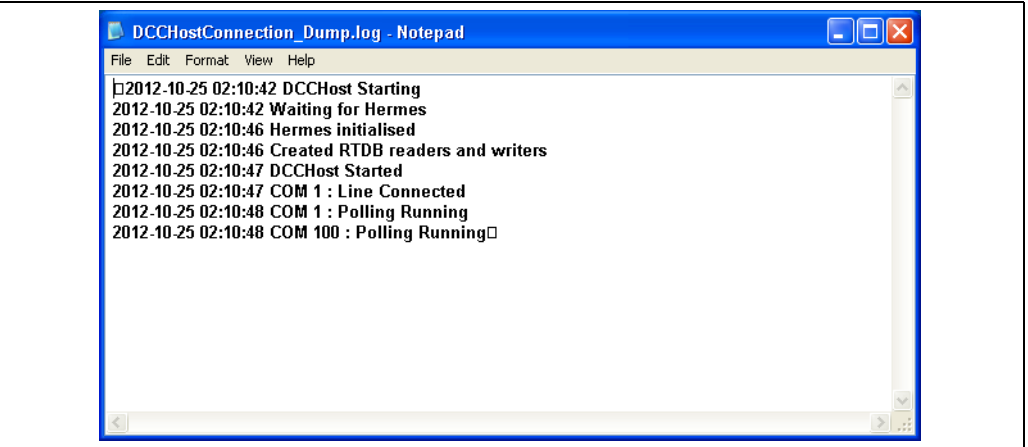

NXA83\_Comms-Monitor\_Modem-Log

Die Datei enthält ein mit Datum/Uhrzeit versehenes Log, das für alle Schnittstellen in DCC Host alle Änderungen aufführt, zu denen es im Verbindungsstatus gekommen ist. Es ist insbesondere für Schnittstellen nützlich, die sich per Modem einwählen, um eine Verbindung zu abgesetzten Standorten herzustellen, da es im Detail alle Änderungen im Status des Modems sowie alle Leitungsausfälle etc. aufführt.

Jedesmal, wenn die Verbindung zu einer Schnittstelle hergestellt oder unterbrochen wird, wird der Vorgang hier protokolliert, gleichgültig, ob es sich um eine geplante Verbindung oder einen manuell vom Benutzer eingegebenen Befehl handelt.

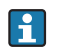

Alle Einträge für COM 100 beziehen sich auf den in DCC Host integrierten Simulator, der auf die gleiche Weise behandelt wird wie jede andere Schnittstelle.

## 5.2.6 Verbindungsstatus

Messgeräte werden nur abgefragt, wenn eine Schnittstelle mit der Hardware verbunden ist, die sie zur Kommunikation nutzt. Bei dieser Hardware kann es sich um einen lokalen seriellen Port auf dem Multi Scan NXA83B oder um einen Netzwerk-/Modem-Port handeln, der für den Verbindungsaufbau zu einem abgesetzten Standort verwendet wird.

Der Verbindungstyp einer Schnittstelle wird automatisch während der Konfiguration von DCC Host eingestellt (mittels DCC Konfiguration), und die Verbindung kann Immer, Manuell oder Planmäßig zu bestimmten Uhrzeiten aufgebaut sein. Allerdings kann der Benutzer die automatischen Einstellungen jederzeit manuell überschreiben und eine Schnittstelle anweisen, eine Verbindung herzustellen/zu trennen.

Der Verbindungsstatus eines Tanks wird normalerweise auf der Startseite angezeigt, allerdings kann dies je nach Tankstandmesssystem variieren.

Wenn der Tank einen anderen Status als Verbunden anzeigt, dann handelt es sich bei den für diesen Tank angezeigten Daten NICHT um Echtzeitdaten, sondern um die Werte, die beim letzten Verbindungsaufbau der Schnittstelle abgefragt wurden.

Der Verbindungsstatus einer Schnittstelle in DCC Host kann auch über Kommunikation Monitor angezeigt und modifiziert werden. Zum Anzeigen des Verbindungsstatus den COM-Port der Schnittstelle in der Dropdown-Liste auswählen und dann auf die Schaltfläche Verbinden am oberen Rand des Dialogfensters klicken.

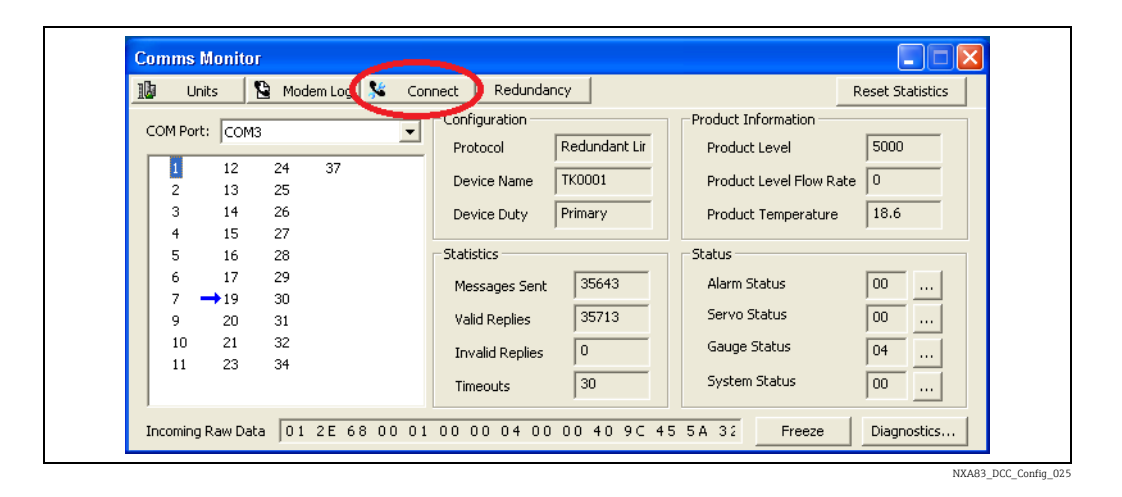

Die Verbindungsdetails für die Schnittstelle werden angezeigt, zusammen mit der Verbindungsart, dem Momentanen Zustand, der Uhrzeit der Letzten Verbindung und der Uhrzeit der Nächsten Verbindung, wenn die Schnittstelle für geplante Verbindungen konfiguriert wurde.

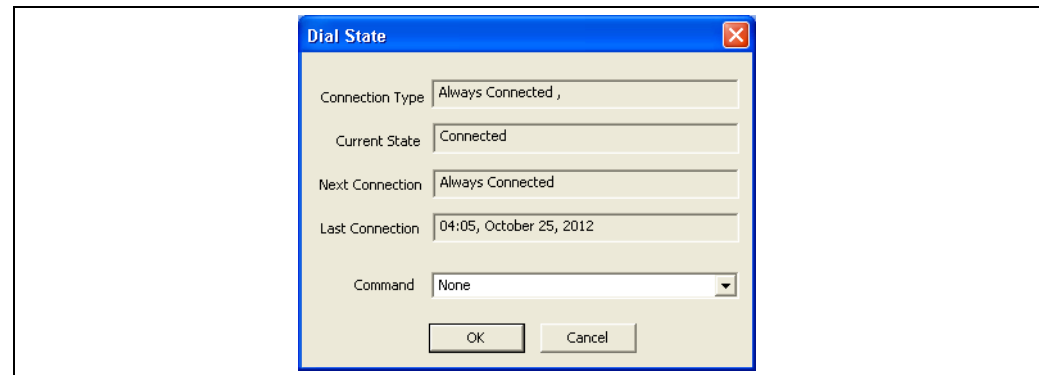

NXA83\_Comms-Monitor\_Dial-State

Im Feld Kommando kann der Verbindungsstatus geändert werden. Zum Ändern in der Dropdown-Liste den neuen Status auswählen.

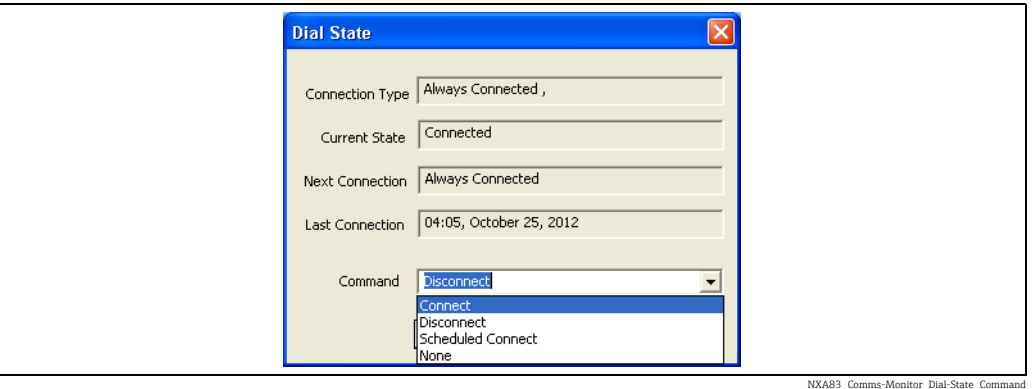

Folgende Statusarten stehen zur Auswahl:

- Verbinden Die Verbindung wird hergestellt und bleibt permanent bestehen oder bis der Benutzer die Anweisung ausgibt, die Verbindung zu unterbrechen.
- Unterbrochen Unterbricht die Verbindung der Schnittstelle.
- Einmal geplant Stellt die Verbindung her und trennt sie automatisch, nachdem alle Daten bei den Messgeräten abgerufen wurden.
- Keine Keine Änderung im Verbindungsstatus

Einen Befehl auswählen und auf OK klicken, um den neuen Status zu aktivieren. Dieser Befehl gilt für die Schnittstelle in ihrer Ganzheit und wirkt sich daher auf ALLE Messgeräte auf dieser Schnittstelle aus. Wenn die Option Unterbrochen ausgewählt wird, öffnet sich ein Bestätigungsfenster, in dem der Benutzer gewarnt wird, dass die Messgeräte durch diese Einstellung nicht länger abgefragt werden. Die Daten im Bildschirm werden für diese Tanks eingefroren.

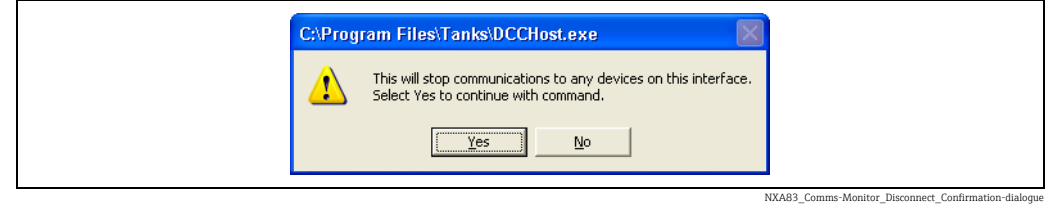

Sobald eine Schnittstelle getrennt wurde, werden KEINE Messgeräte mehr abgefragt. Wird der Port im Kommunikation Monitor ausgewählt, wird keine Kommunikationsaktivität angezeigt und der Eintrag Unterbrochen erscheint im Feld Rohdaten.

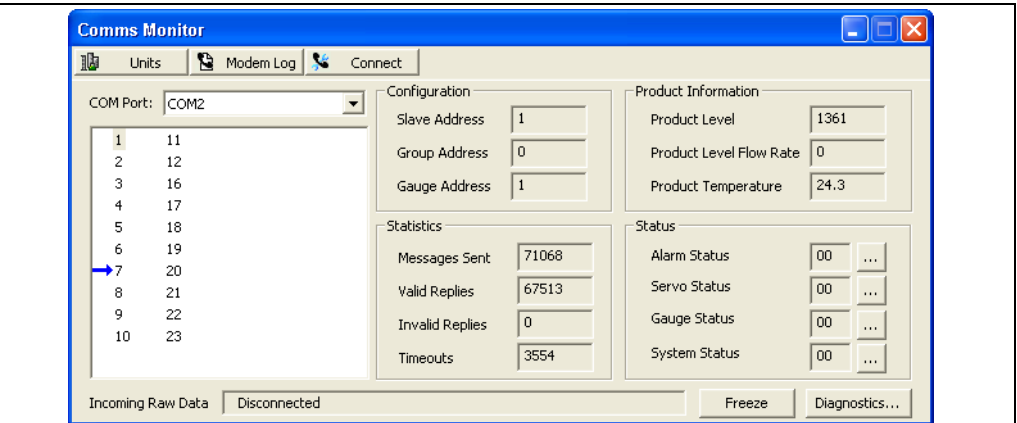

NXA83\_DCC\_Config\_026

## 5.2.7 Redundanzstatus

Wenn ein Multi Scan NXA83B als Teil eines redundanten Gerätepaars konfiguriert wird, dann kann der Redundanzstatus über den Kommunikation Monitor angezeigt und gesteuert werden. Zum Anzeigen des Redundanzstatus auf die Schaltfläche Redundanz am oberen Rand des Dialogfensters klicken.

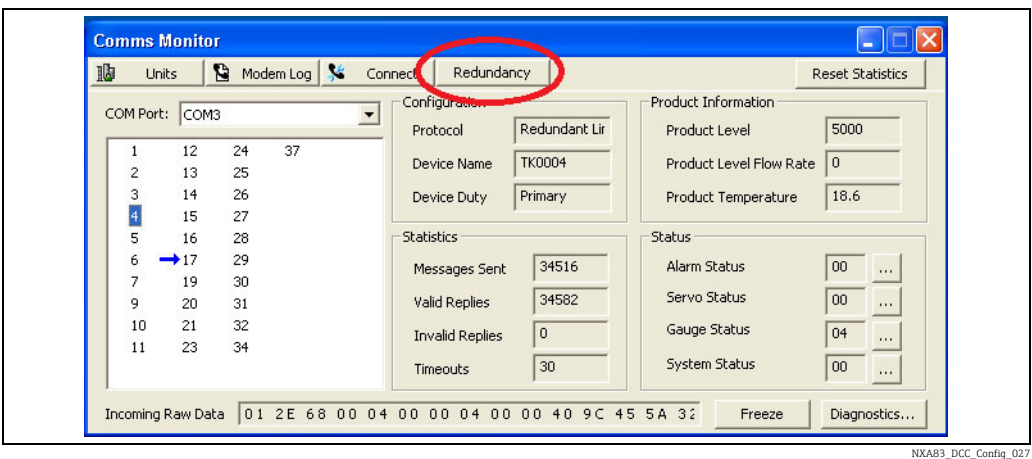

Die Redundanzdaten für den Multi Scan NXA83B werden angezeigt, zusammen mit dem Redundanz-Typ, dem aktuellen Systemabfragestatus, der Uhrzeit der letzten Umschaltung und Details zur letzten Umschaltung.

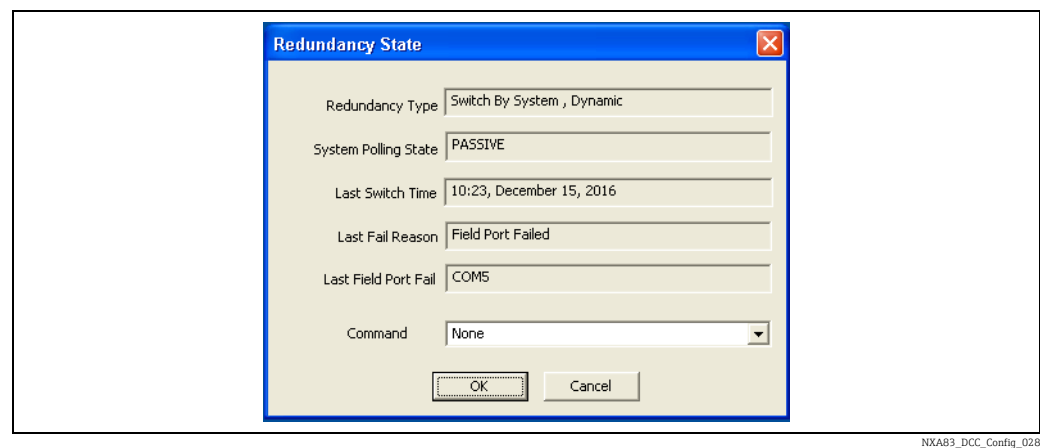

Zu den in diesem Bildschirm angezeigten Feldern gehören:

- Redundanz-Typ Gibt an, welcher Redundanztyp für diesen Multi Scan NXA83B konfiguriert wurde. Das Feld gibt auch den aktuellen Umschaltmodus an, wenn die Redundanz auf Switch durch System eingestellt ist.
- Systemabfragestatus Zeigt den aktuellen Abfragestatus an. Hier erscheint immer AKTIV, wenn als Redundanztyp Switch durch System ausgewählt ist.
- Letzter Umschaltzeitpunkt Uhrzeit, zu der die letzte Umschaltung in einem redundanten System des Typs Switch durch System eingetreten ist. Lautet der Redundanztyp nicht Switch durch System oder hat sich keine Umschaltung ereignet, dann ist dieses Feld leer.
- Letzte Fehlerursache Wenn es zu einer Umschaltung gekommen ist, dann wird hier die Ursache angegeben, wie z. B. ein ausgefallener Feld-Port oder die Ausgabe eines manuellen Befehls. Lautet der Redundanztyp nicht Switch durch System oder hat sich keine Umschaltung ereignet, dann ist dieses Feld leer.
- Letzter Feldportfehler Die COM-Port-Nummer des letzten Feld-Ports, der ausfallen muss, damit eine Umschaltung auf das redundante System ausgelöst wird.

Im Feld Kommando kann eine Reihe von redundanten Aktionen ausgewählt werden.

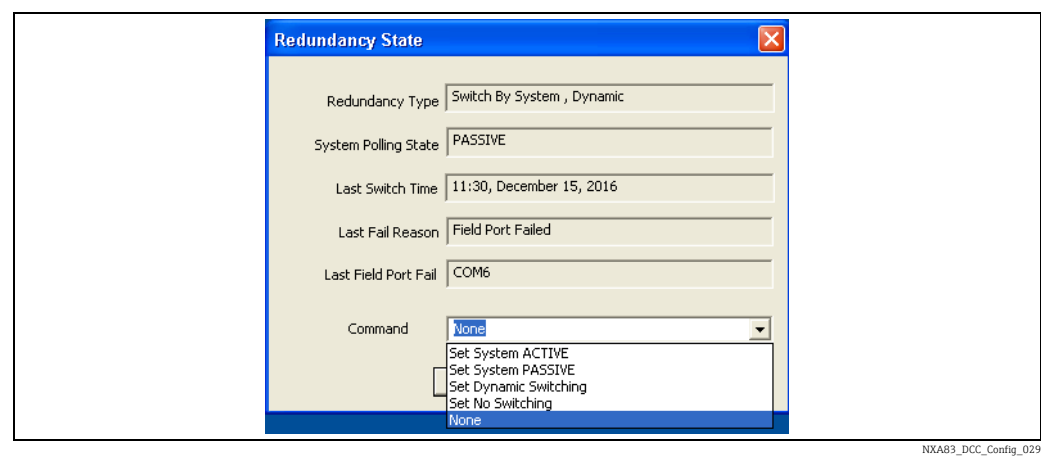

Einen Befehl auswählen und auf OK klicken, um den Befehl zu aktivieren. Nähere Informationen zu den in diesem Bildschirm angezeigten Daten siehe separates Redundanzhandbuch BA01296G.

### 5.2.8 Einheiten anzeigen

Die Einheiten der Daten, die im Kommunikation Monitor angezeigt werden, können durch Klicken auf die Schaltfläche Einheiten oben links im Bildschirm geändert werden.

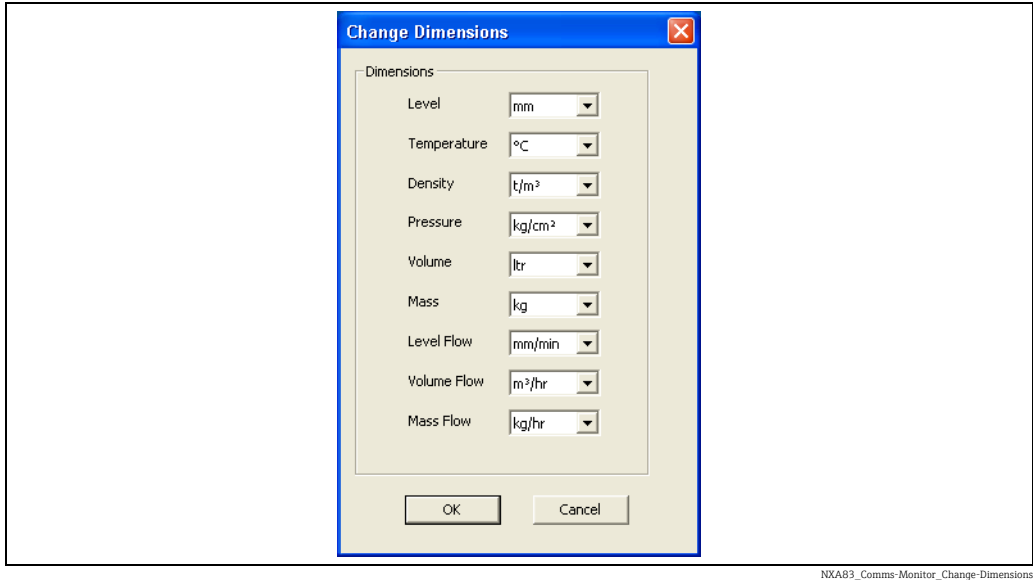

Diese Einheiten gelten nur für Daten, die im Kommunikation Monitor angezeigt werden, sie wirken sich nicht auf Daten aus, die in der Datenbank gespeichert sind oder in den Standardbildschirmen angezeigt werden.

## 5.3 Bedienerbildschirm Kommunikation Monitor

Das Modul Kommunikation Monitor kann über den Bediener-Touchscreen angezeigt werden, allerdings mit beschränkter Funktionalität. Daher stehen bestimmte Funktionen in der Version für den Bedienerbildschirm nicht zur Verfügung, so u. a. Elemente wie Anzeigen/ Protokollieren von Rohdaten, Modem Log und Verbindungsdetails.

Diese Funktion steht nur mit Firmware-Versionen ab 3.2.0/4.2.0 zur Verfügung.  $\mathbf{f}$ 

Um den Kommunikation Monitor über den Bedienerbildschirm anzuzeigen, auf das Symbol Kommunikation Monitor im rechten Dropdown-Menü klicken.

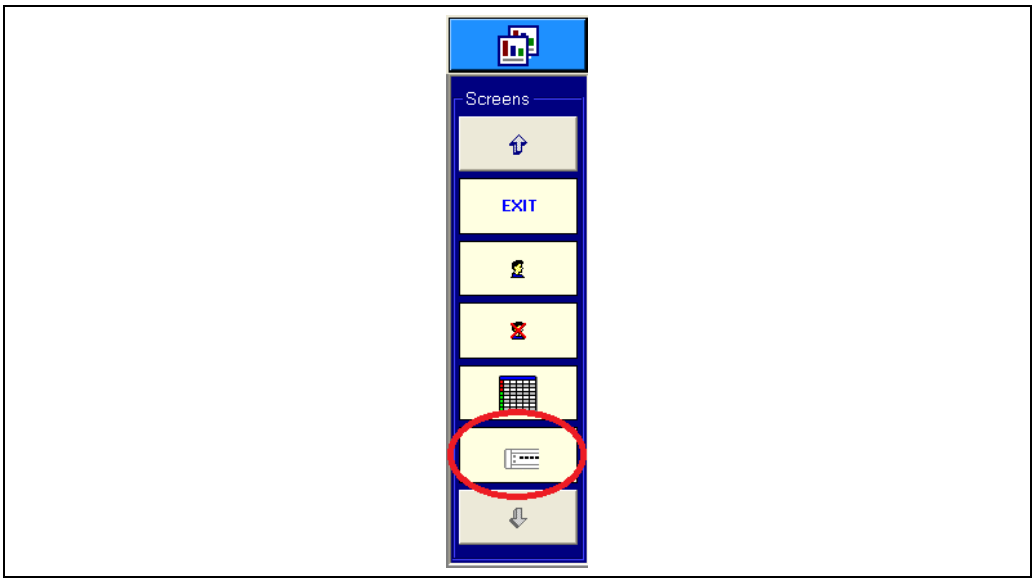

NXA83\_DCC\_Config\_030

Nun wird eine Version des Kommunikation Monitors angezeigt, die für die Verwendung auf einem Touchscreen formatiert ist.

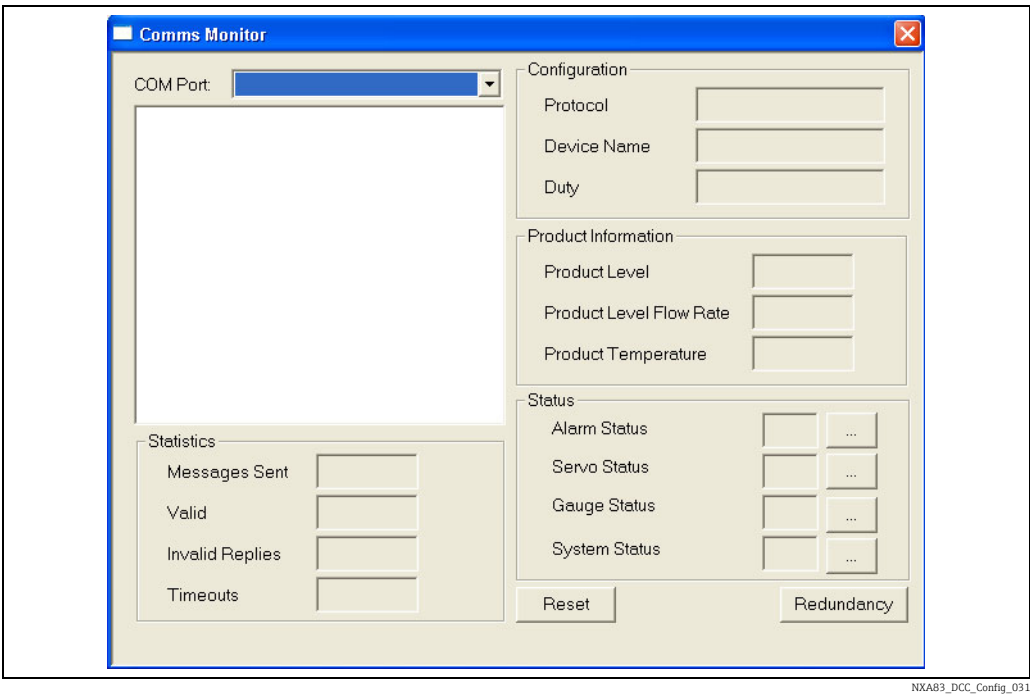

Dieser Bildschirm arbeitet auf ähnliche Weise wie die Vollversion des Kommunikation Monitors, insofern dass ein COM-Port in der Dropdown-Liste ausgewählt werden kann. Danach zeigt der Bildschirm die Details zu diesem Port an.

Die Redundanzdetails können durch Klicken auf die Schaltfläche Redundanz angezeigt werden. Dieser Bildschirm arbeitet auf ähnliche Art wie die Vollversion des Kommunikation **Monitors** 

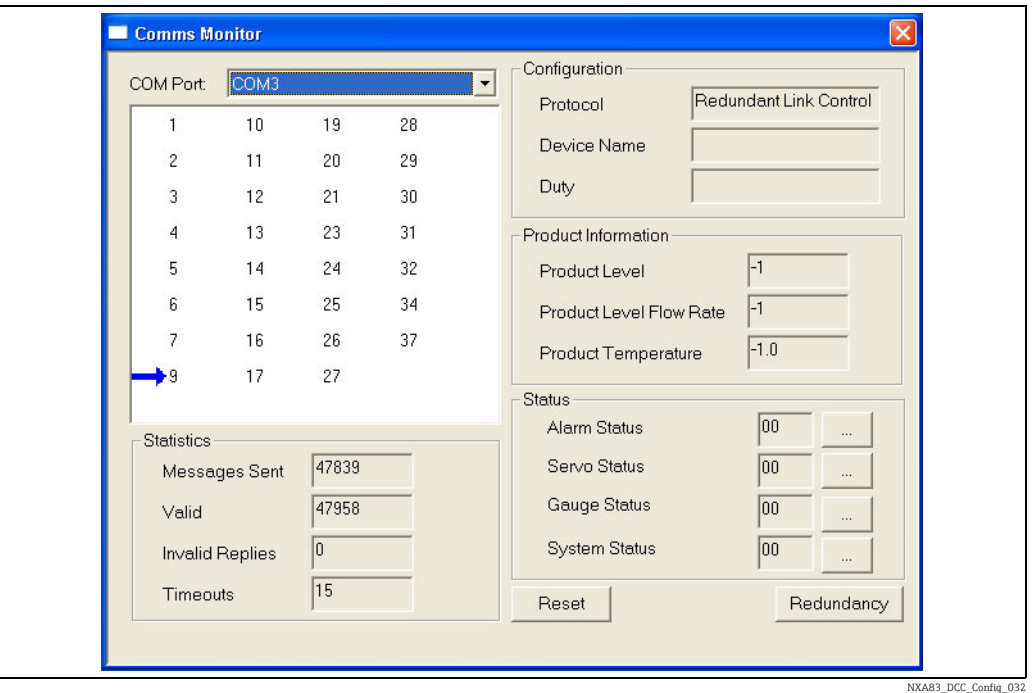

## 5.4 Fehler in der Slave-Kommunikation beheben

Das Dienstprogramm DCC Monitor ist nur für die Feldkommunikation zuständig und kann derzeit nicht zur Überwachung von Slave-Schnittstellen verwendet werden. Es gibt jedoch eine Möglichkeit eine einfache Debug-Ausgabe von den Slave-Schnittstellen anzuzeigen; sie sollte allerdings mit Vorsicht verwendet werden, da sie sich auf den Normalbetrieb des Multi Scan NXA83B auswirkt.

Der Slave Debug Monitor weist einen wesentlich beschränkteren Funktionsumfang auf als das Dienstprogramm DCC Monitor und sollte nur von erfahrenen Benutzern verwendet werden und das in der Regel auch nur während der Inbetriebnahmephase. Es stoppt den DCC Slave-Dienst, der für alle Slave-Schnittstellen zum PLS, SPS etc. verwendet wird, permanent und erfordert ein Neubooten des Multi Scan NXA83B, um zum Normalbetrieb zurückzukehren.

Um den DCCSlave-Dienst in den Debug-Modus umzuschalten, stehen zwei Batch-Dateien im Verzeichnis "C:\Program Files\Tanks" zur Verfügung:

- DCCSlave DEBUG display.bat Leitet die Debug-Ausgabe an ein Terminal-Fenster auf dem Bildschirm weiter.
- DCCSlave DEBUG log to file.bat Speichert die Ausgabe in einer Datei mit dem Namen "DCCSlave\_Comms.log".

Wenn diese Dateien nicht vorinstalliert auf dem Multi Scan NXA83B zur Verfügung stehen, bitte Endress+Hauser kontaktieren, um Kopien zu erhalten.

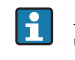

Ab Firmware-Version 4.0.0 befinden sich diese Dateien im Verzeichnis "D:\Program Files\Runtime"

Nach dem Ausführen von DCC Slave im Debug-Modus ist ein Neubooten erforderlich, um zum Normalbetrieb zurückzukehren.

# 6 Konfiguration von DCC Slave

Das DCC Slave-Subsystem hängt mit dem Dienst DCC Host zusammen und nutzt viele von dessen Steuerungsfunktionen. Aber während DCC Host dafür verantwortlich ist, Tankdaten in das System zu übertragen, dient DCC Slave dazu, Daten aus dem System und in ein Scada- , PLS- oder ein ähnliches System zu übertragen.

DCC Slave ist ein Standardsubsystem innerhalb der Anwendung und läuft als ein Systemdienst, der automatisch gestartet wird, sobald der Multi Scan NXA83B startet. Es ist dafür verantwortlich, mehrere serielle Slave-Schnittstellen auszuführen, die es anderen Master-Systemen (z. B. SCADA oder PLS) erlauben, Daten aus der Echtzeitdatenbank (RTDB) des Systems abzurufen.

Mehrere Schnittstellen können dafür konfiguriert werden, mithilfe eines der aktuell in DCC Slave verfügbaren Protokolle zu kommunizieren. Zu diesen Protokollen gehören:

- Modbus (siehe Hinweis weiter unten)
- Enraf Host
- Datacon-Protokoll
- Extended Modbus
- Alarmrelaisausgang (Modbus und interne Relaiskarte)
- TankMaster
- Enraf CIU Slave

Der DCC Slave-Dienst kann Master-Systeme auf mehreren COM-Ports, Modems und Netzwerkverbindungen gleichzeitig bedienen, allerdings müssen diese dafür vorher im Dienst konfiguriert worden sein.

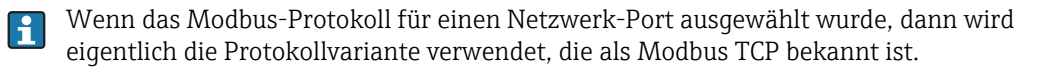

## 6.1 Slave COM-Ports konfigurieren

Der DCC Slave-Dienst erfordert die Auswahl und Konfiguration der Kommunikations-Ports, die verwendet werden sollen.

Es können mehrere serielle Ports, Modems und Netzwerkverbindungen konfiguriert werden und zwar bis zu der lizenzierten Höchstzahl.

Zur Konfiguration der Ports das Tankvision Multi Scan Konfigurator-Tool ausführen und folgende Menüoption auswählen: Kommunikation  $\rightarrow$  Port Konfiguration.

Auf die Registerkarte Slave Verbindung klicken.

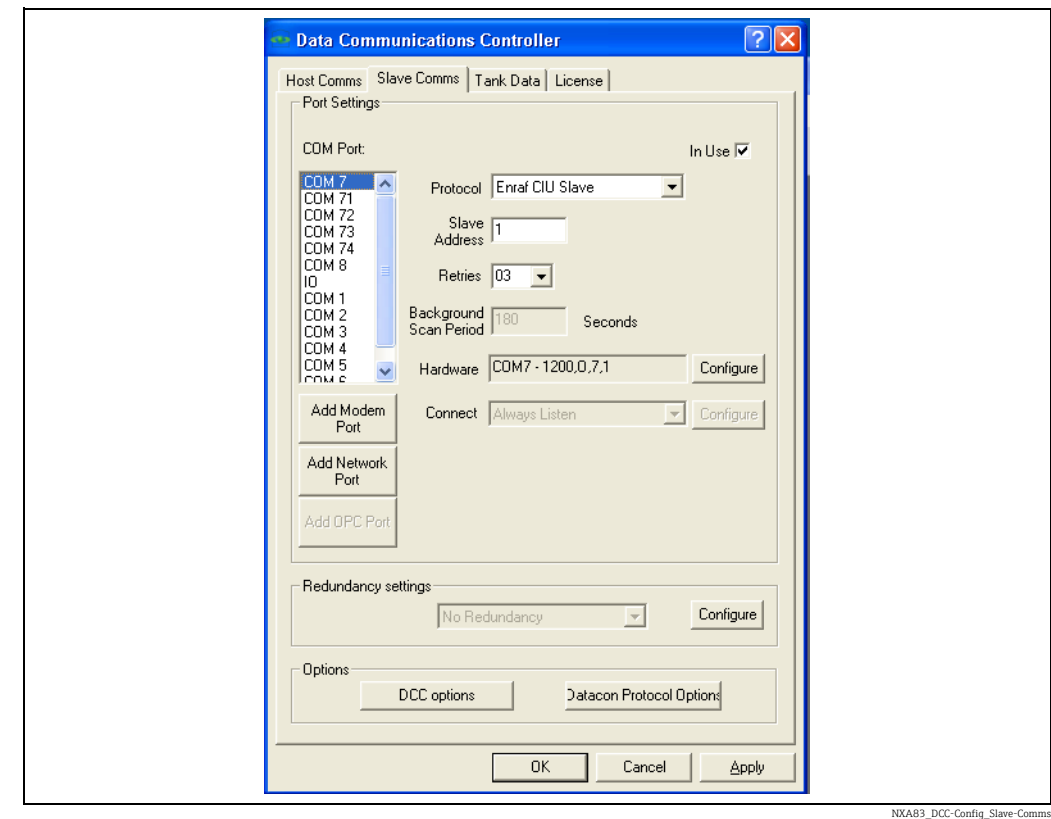

Es wird eine Liste aller physischen COM-Ports (RS232/485/422 etc.) zusammen mit allen konfigurierten logischen Modem- und Netzwerk-Ports angezeigt (diese haben einen Offset von 40 für Modems und 70 für Netzwerke, z. B. COM 41 etc.). Nähere Informationen zum Hinzufügen und Konfigurieren dieser Ports siehe spätere Kapitel zu Modem- $(\rightarrow \Box 51)$  $(\rightarrow \Box 51)$  $(\rightarrow \Box 51)$  und Netzwerk-Ports ( $\rightarrow \Box$  [51\)](#page-50-1).

Den COM-Port auswählen, der konfiguriert werden soll, und sicherstellen, dass das Kontrollkästchen Wird benutzt ausgewählt ist (Häkchen gesetzt). Die Protokoll- und Kommunikationsparameter können nun bearbeitet werden.

Das Feld Protokoll legt fest, was an den COM-Port angeschlossen werden soll. Aktuell stehen folgende Optionen zur Auswahl:

- Modbus
- Enraf Host-Protokoll
- Enraf CIU Slave
- Datacon
- Extended Modbus
- Modbus-Alarmausgang
- Redundanz Steuerungslink
- ASCII-Alarmausgang

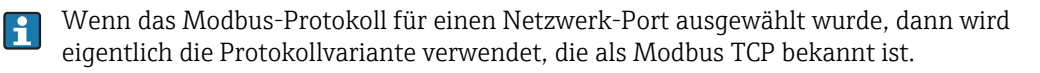

Redundanz Steuerungslink wird immer nur dann verwendet, wenn der Redundanz-**H** modus Switch durch System ausgewählt ist.

Die Slave Adresse muss für alle Modbus-basierten Protokolle sowie für das Datacon-Protokoll eingestellt werden. Hierbei handelt es sich um die Geräteadresse, der die Schnittstelle antwortet.

Für die Mehrzahl der Protokolle gilt das Feld Wiederholte Versuche derzeit nicht.

Die Kommunikationsparameter werden im Bereich Hardware angezeigt. Für einen seriellen COM-Port werden die Baudrate, Datenbits, Parität und Stoppbits angezeigt. Diese sollten auf dieselben Einstellungen gesetzt sein, die auch in dem Master-System eingestellt sind, das diese Slave-Schnittstelle abfragt. Sie können durch Klicken auf die Schaltfläche Konfigurieren rechts im Dialogfenster und Bearbeiten der Parameter verändert werden.

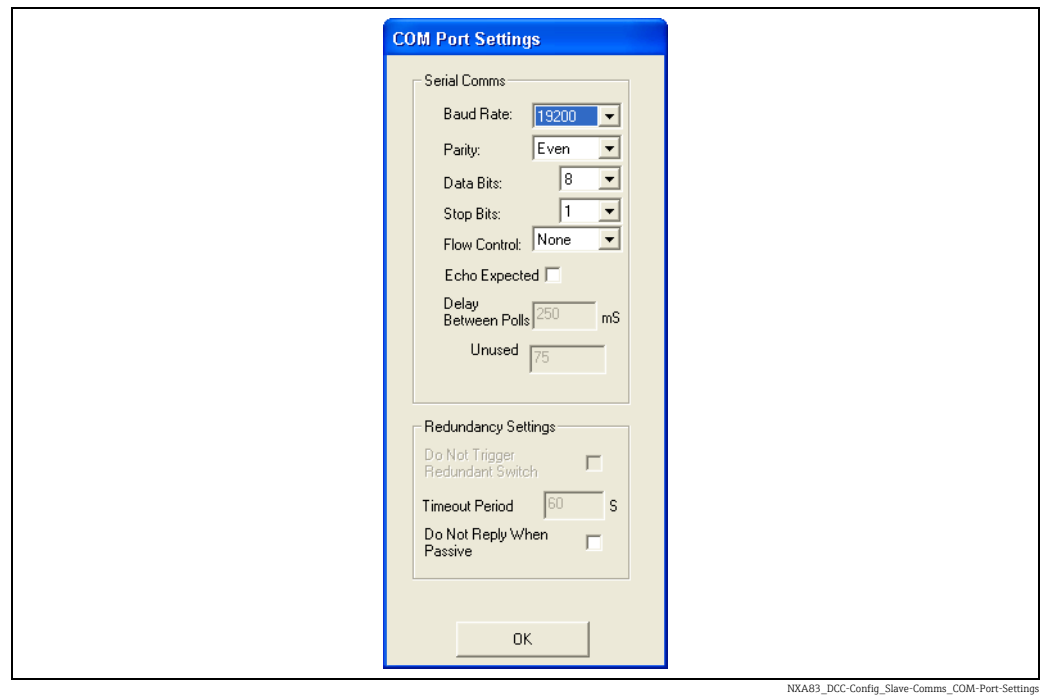

Wenn die serielle Kommunikationshardware ein Echo der gesendeten Zeichen erzeugt (d. h. einige RS485- oder 20 mA-Stromschleifengeräte), dann das Feld Antwort erwartet auswählen, um den Treiber anzuweisen, die Zeichen zu bearbeiten, von denen ein Echo erzeugt wurde.

Modem-Ports zeigen im Bereich Hardware nur das Wort "Modem". Das Modem kann über die Schaltfläche Konfigurieren konfiguriert werden. Nähere Informationen hierzu siehe Kapitel zu Modem-Ports.

Slave-Schnittstellen sind Immer mit dem seriellen COM-Port oder dem Modem verbunden, das sie zur Kommunikation verwenden, daher ist das Feld Verbunden fest auf diesen Modus eingestellt.

Es kann eine Warnmeldung eingeblendet werden, wenn eine neue Schnittstelle durch Auswahl des Kontrollkästchens Wird benutzt hinzugefügt und damit die Anzahl der lizenzierten Host-Schnittstellen überschritten wird.

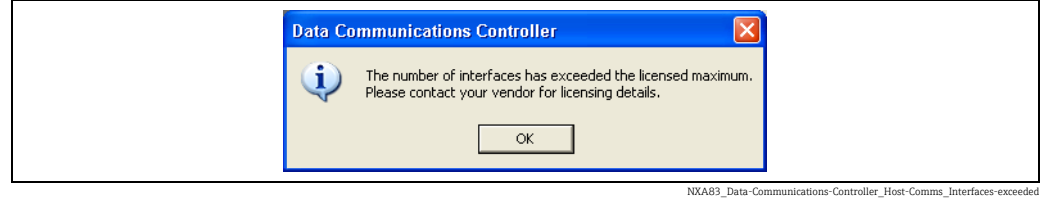

Wenn alle Slave-Schnittstellen konfiguriert oder modifiziert wurden, auf die Schaltflächen Übernehmen oder OK klicken, um alle Änderungen zu speichern. Es kann zu einer momentanen Verzögerung kommen, während die Details gespeichert werden und sich der DCC Slave-Dienst automatisch mit der neuen Konfiguration selbst neu konfiguriert.

## <span id="page-50-0"></span>6.2 Modem-Ports konfigurieren

In DCC Slave können Ports dafür konfiguriert werden, automatisch Verbindungen von abgesetzten Clients zu akzeptieren, die lokal angeschlossene Modems nutzen. Sie antworten dann auf alle Anfragen des abgesetzten Masters bis dieser auflegt.

Modem-Ports sind für DCC Slave wie Software-COM-Ports und werden mit einem Offset von 40 benannt. Damit ist der erste Modem-COM-Port COM 41.

Sie werden wie physische COM-Ports auf dem Multi Scan NXA83B behandelt, wobei immer nur eine Slave-Schnittstelle auf ein physisches Modem zugreift.

Sobald ein Modem einer Slave-Schnittstelle zugewiesen wurde, kann es NUR von dieser Schnittstelle verwendet werden. Keine andere Schnittstelle in DCC Slave oder DCC Host kann dieses Modem verwenden. Der Grund hierfür ist, dass eine Slave-Schnittstelle beim Starten die Kontrolle über das Modem übernimmt und alle eingehenden Anfragen auf diesem Gerät beantwortet.

Die Konfiguration von Modem-Ports in DCC Slave verläuft ganz ähnlich wie die Konfiguration von Modem-Ports in DCC Host. Weitere Informationen hierzu  $\rightarrow \Box$  [12](#page-11-0). Die einzigen Unterschiede bestehen darin, dass es nicht notwendig ist, im Feld Telefon Nummer eine Telefonnummer einzugeben, und dass das Feld Verbunden fest auf Immer hören eingestellt ist.

## <span id="page-50-1"></span>6.3 Netzwerk-Ports konfigurieren

In DCC Slave können Ports dafür konfiguriert werden, automatisch Verbindungen von abgesetzten Clients zu akzeptieren, die Netzwerkschnittstellen nutzen. Sie antworten dann auf alle Anfragen des abgesetzten Client bis dieser die Verbindung zur Schnittstelle trennt. Netzwerk-Ports sind für DCC Slave wie Software-COM-Ports und werden mit einem Offset von 70 benannt. Damit ist der erste Netzwerk-COM-Port COM 71.

Im Hinblick auf die Lizenzierung werden Software-COM-Ports genauso behandelt wie reale COM-Ports.

Mit Ausnahme des Modbus-Protokolls macht ein Netzwerk-Port keinen Unterschied für das Protokoll, das zur Ausführung auf diesem Port ausgewählt wurde. Wenn dieses Protokoll ausgewählt wird, dann verwendet es die Modbus-Variante, die als Modbus TCP bezeichnet wird.

Die Konfiguration von Netzwerk-Ports in DCC Slave verläuft ganz ähnlich wie die Konfiguration von Netzwerk-Ports in DCC Host. Weitere Informationen hierzu  $\rightarrow \Box$  [15.](#page-14-0) Es besteht allerdings eine Reihe von Unterschieden, wenn es um die Konfiguration der Netzwerkeinstellungen geht.

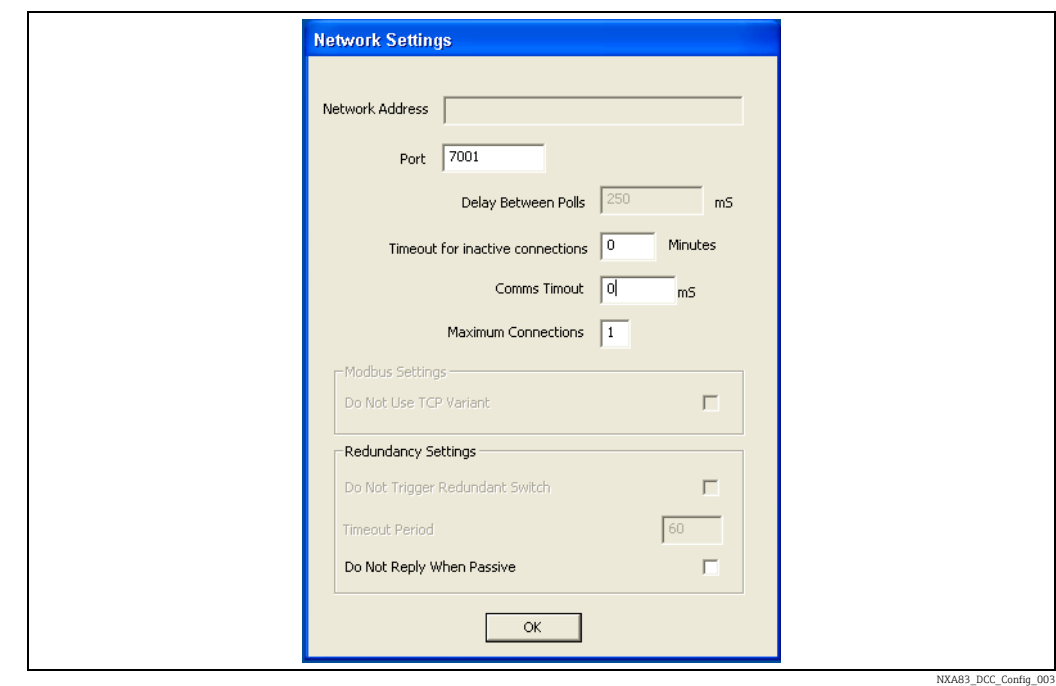

Zu den Parametern gehören:

- Port Hierbei handelt es sich um den TCP/IP-Port, auf dem die Slave-Schnittstelle hört; der Bereich ist 1...65000.
- Timeout für inaktive Verbindungen Wenn der Slave während einer Zeitspanne, die länger ist als der hier eingegebene Wert für den Timeout, keine Anfragen erhalten hat, wird die Schnittstelle automatisch getrennt. Der empfohlene Wert ist 1 Minute.
- Comms Timout Wird innerhalb der im Feld Comms Timeout festgelegten Zeitspanne keine Modbus Request-Nachricht empfangen, löscht der Port die empfangenen Zeichen und führt ein Reset durch, um den Beginn einer neuen Nachricht abzuwarten. Unter normalen Umständen auf Null eingestellt lassen.
- Maximale Verbindungen Die maximale Anzahl gleichzeitiger Client-Verbindungen zu diesem IP-Port. Standardmäßig ist hier der Wert 1 eingestellt und sollte unter normalen Umständen unverändert bleiben, es sei denn, es werden eindeutig mehr Modbus Client-Systeme benötigt. In diesem Fall kann der Wert bis auf maximal 9 erhöht werden.

Sicherstellen, dass der Wert im Feld Port nicht in Konflikt mit anderen Ports steht, die bereits in anderen Programmen oder Diensten auf dem Multi Scan NXA83B verwendet werden. Im Feld Port kann ein Wert im Bereich von 1...65000 eingegeben werden, obwohl hier normalerweise ein Wert kleiner als 10000 eingestellt ist. Es empfiehlt sich außerdem, einen Wert über 1000 zu verwenden, um Konflikte mit dem Adressbereich zu vermeiden, der üblicherweise von den Systemprozessen verwendet wird.

Im Zweifelsfall die Eingabeaufforderung starten und Netstat-a eingeben.

Die zweite Spalte zeigt alle Ports, die derzeit verwendet werden.

## 6.4 Protokollkonfiguration

Für die meisten Kommunikationsprotokolle in DCC Slave müssen einige Konfigurationsdaten eingegeben werden, die spezifisch für dieses Protokoll gelten (z. B. erfordert Modbus die Einrichtung einer Register/Coil Map).

Zur Konfiguration von protokollspezifischen Daten die Option Slave-Schnittstellenkonfiguration im Menü Kommunikation auswählen.

Die Anzeige besteht aus einem linken Fensterfeld mit einer Liste in Baumstruktur, die alle von DCC Slave unterstützten Protokolle enthält, und einem rechten Fensterfeld, in dem die ausgewählten Daten bearbeitet werden können. Zur Navigation durch die Baumstruktur einfach mit der linken Maustaste auf ein Element klicken, um es zu erweitern.

Durch das Erweitern der Protokolle wird eine Liste aller COM-Ports angezeigt, die aktuell für dieses Protokoll konfiguriert sind.

Unter jedem COM-Port-Eintrag werden die aktuell konfigurierten protokollspezifischen Daten für die Schnittstelle angezeigt, die auf diesem Port läuft. Die Optionen für die protokollspezifischen Daten werden an späterer Stelle in diesem Dokument im entsprechenden Kapitel zu diesem Protokoll beschrieben.

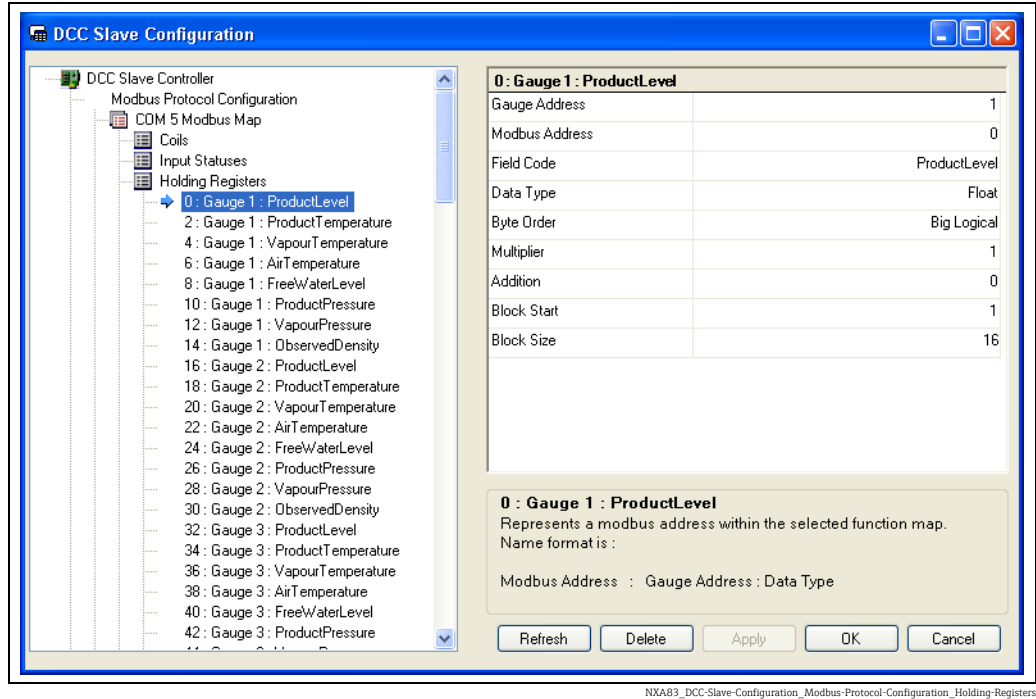

Wenn mit dem aktuell ausgewählten Baumelement konfigurierbare Elemente verknüpft sind, dann werden diese im rechten Fensterfeld angezeigt.

Zum Bearbeiten der Konfigurationsdaten, die im rechten Fensterfeld angezeigt werden, einfach auf das gewünschte Element klicken und entweder den Text bearbeiten oder eine Option in der Dropdown-Liste auswählen.

Zum Speichern von Daten in der Datenbank auf die Schaltfläche Übernehmen klicken. Zum Speichern der Daten und Aktualisieren der Baumanzeige im linken Fensterfeld auf die Schaltfläche Refresh klicken. Mit dieser Schaltfläche wird auch die Anzeige aktualisiert, wenn über das Systemsteuerungs-Applet eine neue Schnittstelle zum DCC Slave hinzugefügt wurde, während sich der Benutzer in diesem Programm befand.

Durch Rechtsklick auf die Baumelemente öffnet sich ein Popup-Menü, in dem alle zulässigen Aktionen, die für dieses Element zur Verfügung stehen, angezeigt werden. Die Aktionen hängen vom Protokoll ab und werden an späterer Stelle in diesem Dokument genauer erläutert.

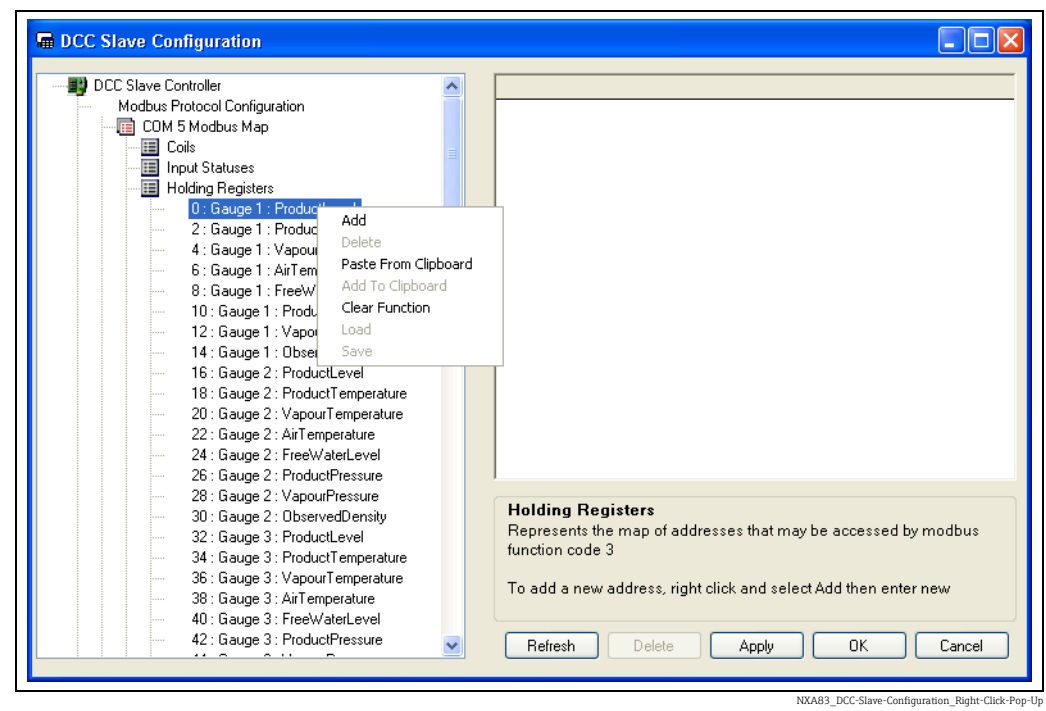

## 6.5 Modbus-Slave-Konfiguration

Der Multi Scan NXA83B kann dafür konfiguriert werden, auf Datenanfragen von anderen Systemen, wie z. B. SCADA- oder PLS-Systemen, die das Modbus-Protokoll verwenden, zu antworten. Es kann eine beliebige Anzahl von Modbus-Slave-Schnittstellen konfiguriert werden, abhängig von der Anzahl der physischen seriellen Ports und der erworbenen Lizenzen.

Über die Modbus-Ausgänge kann auf den gesamten Datenbereich des Multi Scan NXA83B zugegriffen werden und für jeden kann eine eigene Map definiert sein.

Der Modbus-Ausgang steht über folgende physische Verbindungen zur Verfügung:

- RS232
- RS485
- RS422
- Ethernet (siehe unten)

Wenn das Modbus-Protokoll für einen Ethernet-Port ausgewählt wurde, dann wird l î eigentlich die Protokollvariante verwendet, die als Modbus TCP bekannt ist.

Alle Modbus-Schnittstellen müssen mit einer eigenen Map konfiguriert sein, um an einer Kommunikation mit einem Host-System teilnehmen zu können.

Die folgenden Kapitel bieten einen Schnelleinstieg in die Konfiguration von Modbus-Slave-Schnittstellen im Multi Scan NXA83B; allerdings setzen sie voraus, dass der Benutzer bereits mit dem Modbus-Protokoll vertraut ist.

Die Konfiguration von Modbus-Schnittstellen erfolgt mithilfe des Tankvision Multi Scan Konfigurators; hierbei wird davon ausgegangen, dass der Benutzer bereits mit der Verwendung des Tools vertraut ist. Nähere Informationen zum Starten und Verwenden des Konfigurator-Tools siehe Konfigurationshandbuch (BA01291G).

### 6.5.1 Modbus-Protokoll

Die DCC Slave-Implementierung des Modbus-Protokolls antwortet auf Anfragen für folgende Funktionen:

- 01 Read Coil Status
- 02 Read Input Status
- 03 Read Holding Register
- 04 Read Input Register
- 05 Force Single Coil
- 06 Preset Single Register
- 08 Diagnostics Nur Subtask 00
- 16 Preset Multiple Registers

Alle anderen Aufgaben werden nicht unterstützt und werden mit einer entsprechenden Ausnahmeantwort zurückgewiesen.

Folgende Ausnahmecodes werden unterstützt:

- 01 Illegal Function
- 02 Illegal data address
- 03 Illegal data value

Folgende Modbus-Protokollvarianten werden unterstützt:

- Serielle RS232-/RS485-/RS422-Ports: Modbus RTU
- Ethernet-Port: Modbus TCP

Serielle Ports unterstützen folgende Kommunikationsparameter:

- Baudrate: 300,600,1200,4800,9600,19200,38400
- Parität: None, Odd, Even
- Datenbits: 8
- Stoppbits: 1

Der Ethernet-Port unterstützt mehrere gleichzeitige Modbus-Verbindungen.

#### Planung

Ein erfolgreicher Dialog zwischen dem Multi Scan NXA83B und einem Computer, der das Modbus-Protokoll nutzt, erfordert eine gewisse Vorausplanung.

Insbesondere sind folgende Punkte zu definieren und mit dem Lieferanten des Modbus-Host zu vereinbaren:

- Kommunikationseinstellungen des Modbus-Link
- Modbus Slave-Adresse
- Datenelemente, die für jeden Tank übertragen werden sollen
- Maßeinheiten für jedes Datenelement
- Datentyp für jedes Datenelement
- Registeradressen für jedes Datenelement

Obwohl der Treiber des Modbus-Slaves dem Benutzer eine beliebige Reihenfolge der Datenelemente erlaubt, ist es oft sinnvoll, sie nach zusammenhängenden und aufeinanderfolgenden Adressen zu ordnen. Die Daten lassen sich effizienter verarbeiten, wenn sie in aufsteigender Reihenfolge der Modbus-Adressen geordnet sind.

### 6.5.2 Modbus-Slave-Port konfigurieren

Jede Modbus-Schnittstelle muss zuerst als COM-Port zum DCC Slave-Dienst hinzugefügt werden, gleichgültig, ob es sich um einen realen seriellen Port handelt oder die Ausführung auf einer Ethernet-Verbindung erfolgt.

Dieser Vorgang schließt die Auswahl des Ports und die Konfiguration der zu verwendenden Kommunikationsparameter ein. Je nach Hardware-Typ bestehen leichte Unterschiede.

#### Modbus-Schnittstelle auf einem seriellen Port konfigurieren

Zur Konfiguration eines Ports auf einem physischen seriellen Port das Tankvision Multi Scan Konfigurator-Tool ausführen und folgende Menüoption auswählen: Kommunikation  $\rightarrow$ Port Konfiguration.

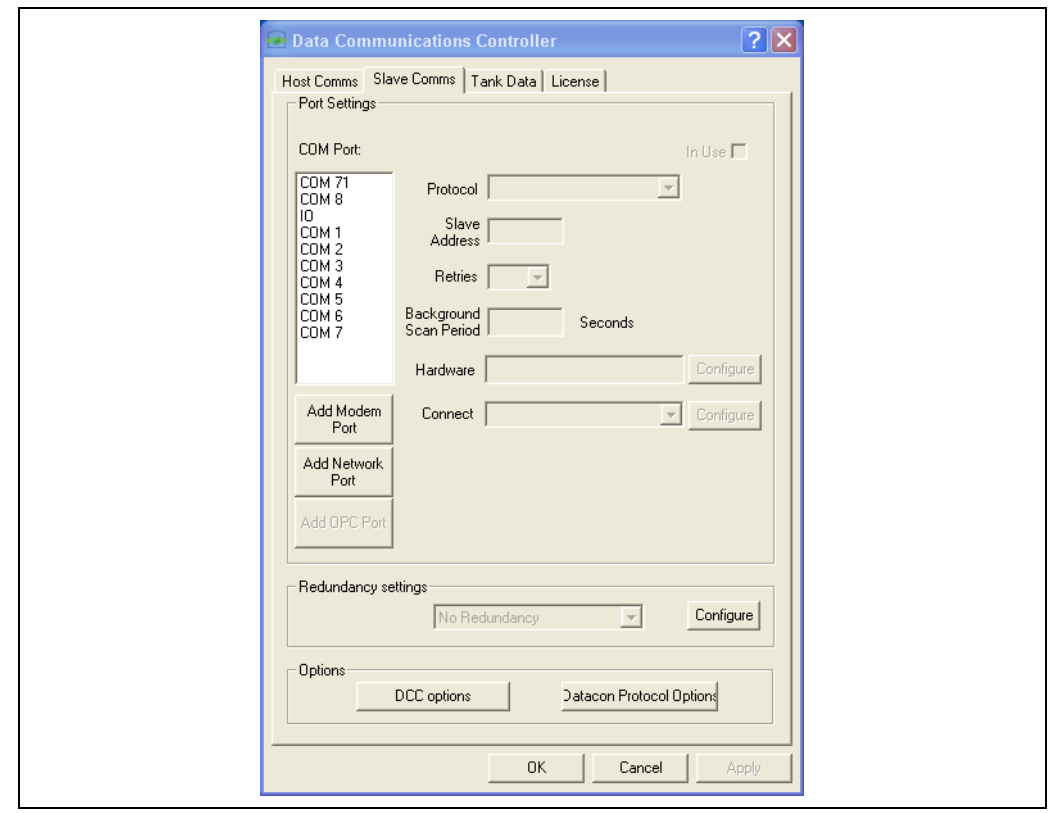

Auf die Registerkarte Slave Verbindung klicken.

NXA83\_DCC-Config\_Slave-Comms\_Not-In-Use

Es wird eine Liste aller physischen COM-Ports zusammen mit allen konfigurierten logischen Modem- oder Netzwerk-Ports angezeigt. Physische serielle Ports (RS232, RS485 und RS422) liegen im Bereich COM 1 bis COM 36.

Den zu konfigurierenden COM-Port auswählen und ein Häkchen im Kontrollkästchen Wird benutzt setzen. Wird der Port bereits als Feld-Port verwendet, erscheint eine Meldung, die darauf hinweist, dass der Port schon in Verwendung ist.

Das Feld Protokoll ist auf Modbus einzustellen.

Im Feld Slave Adresse ist die Modbus PLC-Adresse einzustellen, der dieser Port antwortet. Das Feld Wiederholte Versuche gilt nicht für einen Modbus-Port.

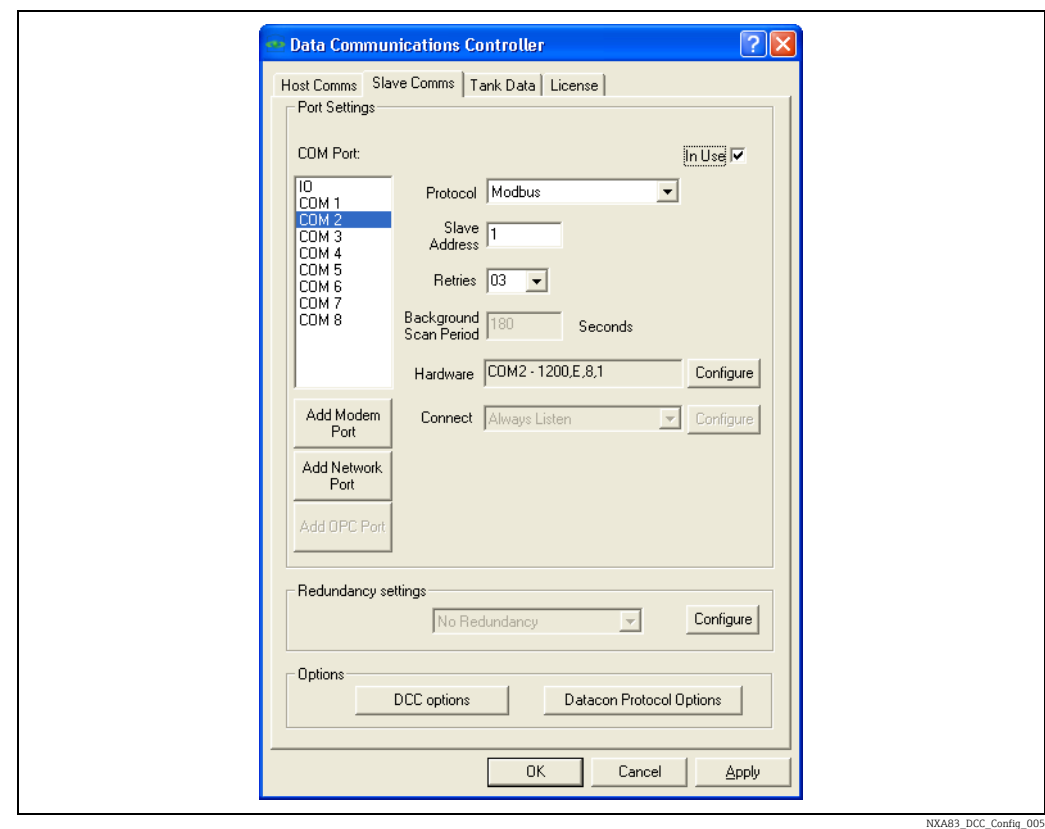

Die Kommunikationsparameter werden im Bereich Hardware angezeigt. Für einen seriellen COM-Port werden die Baudrate, Datenbits, Parität und Stoppbits angezeigt. Diese sollten auf dieselben Einstellungen gesetzt sein, die auch in dem Master-System eingestellt sind, das diese Slave-Schnittstelle abfragt. Sie können durch Klicken auf die Schaltfläche Konfigurieren rechts im Dialogfenster und Bearbeiten der Parameter verändert werden.

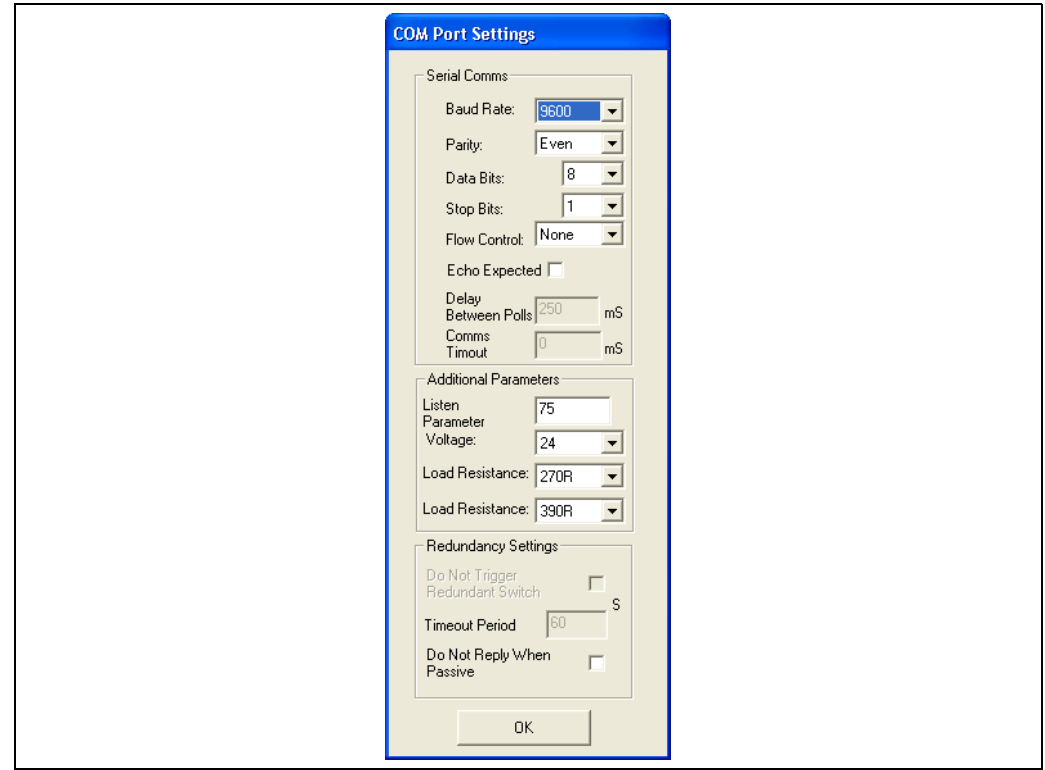

NXA83\_DCC\_Config\_006

Die Felder Baud Rate, Parity, Data Bits und Stop Bits sind auf die gleichen Werte einzustellen, die auch in dem Master-System eingestellt sind, das den Multi Scan NXA83B abfragt. Das Feld Flow Control ist auf Keine einzustellen.

Das Feld Antwort erwartet sollte normalerweise nicht ausgewählt sein, es sei denn, die serielle Kommunikations-Hardware produziert ein Echo der gesendeten Zeichen (z. B. einige RS485- oder 20 mA-Stromschleifengeräte).

Zum Speichern der COM-Port-Einstellungen auf OK klicken; danach zum Speichern der Einstellungen für die Modbus-Schnittstelle erneut auf OK klicken.

#### Modbus-Schnittstelle auf einer Ethernet-Verbindung konfigurieren

In DCC Slave können Modbus-Schnittstellen dafür konfiguriert werden, automatisch Verbindungen von abgesetzten Clients zu akzeptieren, die Netzwerkschnittstellen nutzen. Sie antworten dann auf alle Anfragen des abgesetzten Client bis dieser die Verbindung zur Schnittstelle trennt.

Netzwerk-Ports werden im Multi Scan NXA83B wie virtuelle COM-Ports behandelt und mit einem Offset von 70 benannt. Damit ist der erste Netzwerk-Port COM 71.

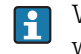

Wenn eine Modbus-Schnittstelle auf einem Netzwerk-Port konfiguriert wurde, verwendet sie das Modbus TCP-Protokoll.

Zur Konfiguration eines Ports auf einem Ethernet-Konnektor das Tankvision Multi Scan Konfigurator-Tool ausführen und folgende Menüoption auswählen: Kommunikation  $\rightarrow$ Port Konfiguration.

Auf die Registerkarte Slave Verbindung klicken.

Es wird eine Liste aller vorhandenen virtuellen Ethernet-Netzwerk-COM-Ports angezeigt. Sie liegen im Bereich COM 71 bis COM 96.

Um einen neuen Netzwerk-Port hinzuzufügen, auf die Schaltfläche Netzwerkport hinzufügen klicken. Es wird ein neuer Port an dem Ort erstellt, an dem sich der nächste freie Port über COM 70 befindet.

Im Hinblick auf die Lizenzierung werden virtuelle COM-Ports genauso behandelt wie reale COM-Ports.

Das Feld Wird benutzt sollte bereits ausgewählt sein (Häkchen gesetzt). Das Feld Protokoll ist auf Modbus einzustellen.

Im Feld Slave Adresse ist die Modbus PLC-Adresse einzustellen, der dieser Port antwortet. Das Feld Wiederholte Versuche gilt nicht für einen Modbus-Port.

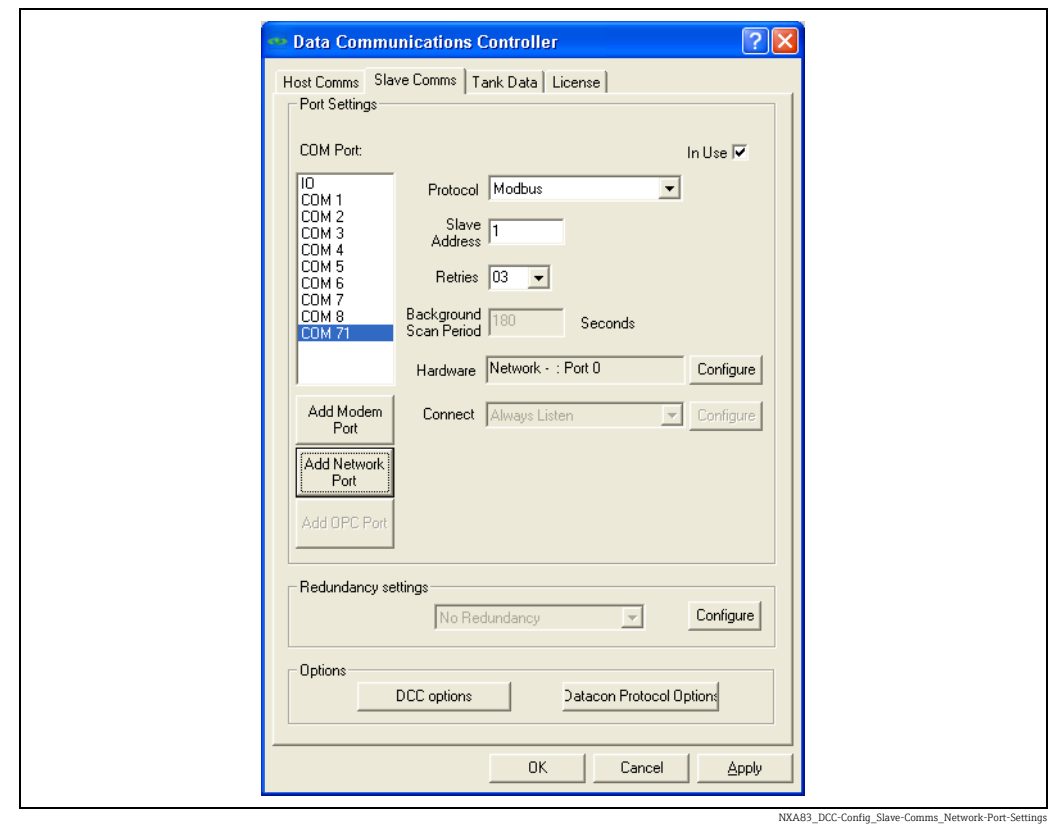

Der IP-Port, auf dem die Modbus-Schnittstelle hört, wird im Bereich Hardware angezeigt. Dies kann durch Klicken auf die Schaltfläche Konfigurieren rechts im Dialogfenster und Bearbeiten der Parameter verändert werden.

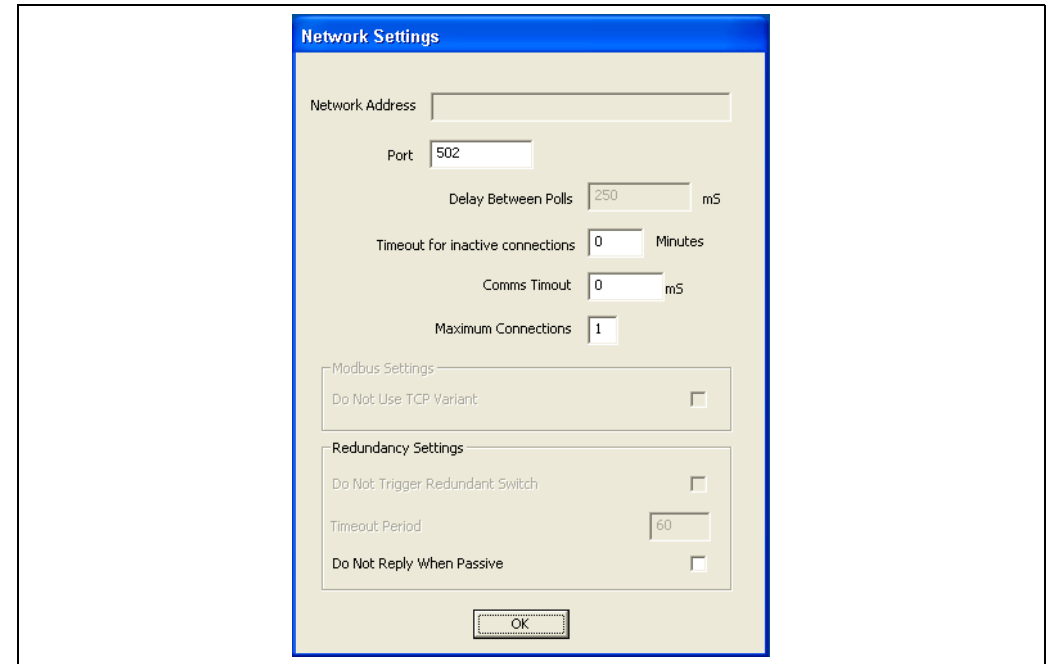

NXA83\_DCC\_Config\_007

Zu den Parametern gehören:

• Port – Hierbei handelt es sich um den TCP/IP-Port, auf dem die Slave-Schnittstelle hört; in der Regel ist dies Port 502 für Modbus TCP. Bei Bedarf kann dieser Wert jedoch in jeden beliebigen Wert im Bereich von 1...65000 abgeändert werden.

- Timeout für inaktive Verbindungen Wenn der Slave während einer Zeitspanne, die länger ist als der hier eingegebene Wert für den Timeout, keine Anfragen erhalten hat, wird die Schnittstelle automatisch getrennt. Der empfohlene Wert ist 1 Minute.
- Comms Timout Wird innerhalb der im Feld Comms Timeout festgelegten Zeitspanne keine Modbus Request-Nachricht empfangen, löscht der Port die empfangenen Zeichen und führt ein Reset durch, um den Beginn einer neuen Nachricht abzuwarten. Unter normalen Umständen auf Null eingestellt lassen.
- Maximale Verbindungen Die maximale Anzahl gleichzeitiger Client-Verbindungen zu diesem IP-Port. Standardmäßig ist hier der Wert 1 eingestellt und sollte unter normalen Umständen unverändert bleiben, es sei denn, es werden eindeutig mehr Modbus Client-Systeme benötigt. In diesem Fall kann der Wert bis auf maximal 9 erhöht werden.

### 6.5.3 Modbus-Map konfigurieren

Die Map muss für jeden Port in DCC Slave konfiguriert werden, der für die Verwendung des Modbus-Protokolls konfiguriert ist. Dies erfolgt mithilfe des Tools DCC Slave Konfiguration, das Bestandteil des Tankvision Multi Scan Konfigurators ist.

Jede Modbus-Schnittstelle verfügt über eine eigene Map, die in einem vollständig freien Format konfiguriert werden kann, wobei jedes beliebige Datenelement von jedem beliebigen Messgerät Registern zugeordnet werden kann. Daher gibt es keine fest vorgegebene Formatierung.

Das Tool DCC Slave Konfiguration kann gestartet werden, indem die folgende Menüoption im Konfigurator ausgewählt wird:

#### Kommunikation  $\rightarrow$  Slave-Schnittstellenkonfiguration

Eine allgemeine Einführung in die Verwendung des Tools DCC Slave Konfiguration siehe Konfigurationshandbuch (BA01291G).

#### Map konfigurieren

Das Modul DCC Slave Konfiguration starten.

Dieses Modul kann zur Konfiguration der Map für jede beliebige Modbus Slave-Schnittstelle in DCC Slave verwendet werden.

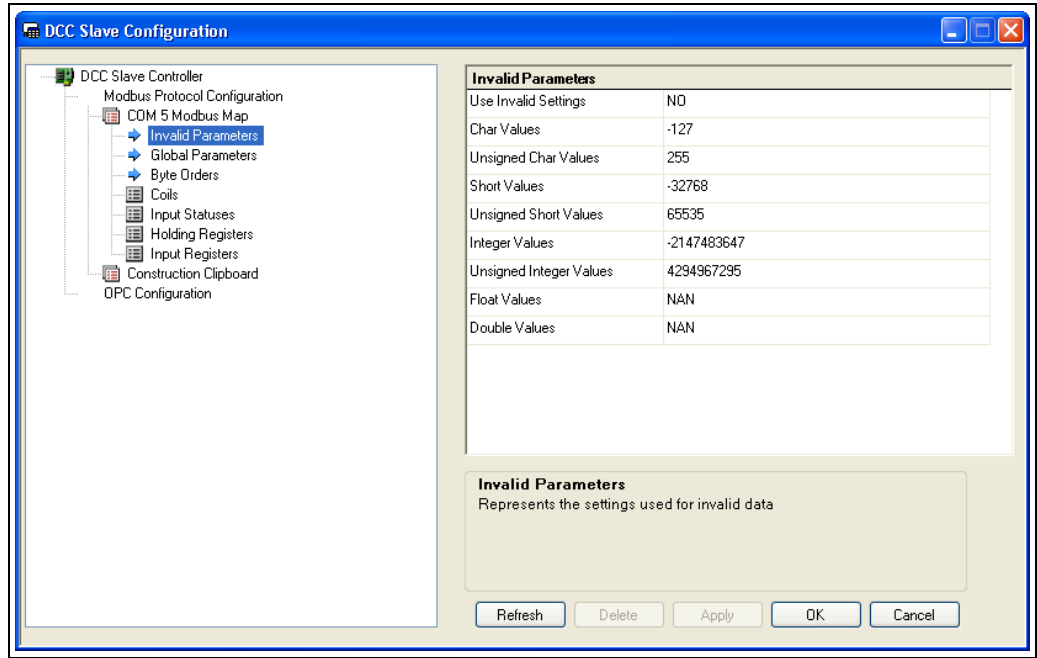

NXA83\_DCC\_Config\_008

Das Tool DCC Slave Konfiguration besteht aus einer Liste in Baumstruktur auf der linken Seite im Fenster, in der alle Protokolle aufgeführt sind, und einem Bearbeitungsbereich auf der rechten Seite. In der Liste befindet sich auch das Element Modbus Protokoll Konfiguration, unter dem eine Liste aller COM-Ports, die das Modbus-Protokoll verwenden, sowie die Konstruktionszwischenablage angezeigt werden.

Jedes COM-Port-Element besteht aus einer Reihe von Modbus-Map-Funktionen/Adressen. Sie enthalten die tatsächliche Map, die die Modbus-Schnittstelle verwenden wird, aufgesplittet in die vier Modbus-Funktionstypen:

- Coils
- Eingangsstatus
- Halteregister
- Eingangsregister

Bei der Konstruktionszwischenablage handelt es sich um eine Reihe von temporären Maps, die in die eigentliche Modbus-Map eingefügt werden können, um die Konfiguration großer Standorte zu beschleunigen.

Zum Anzeigen der Map für einen bestimmten Funktionstyp in der Baumstruktur darauf klikken:

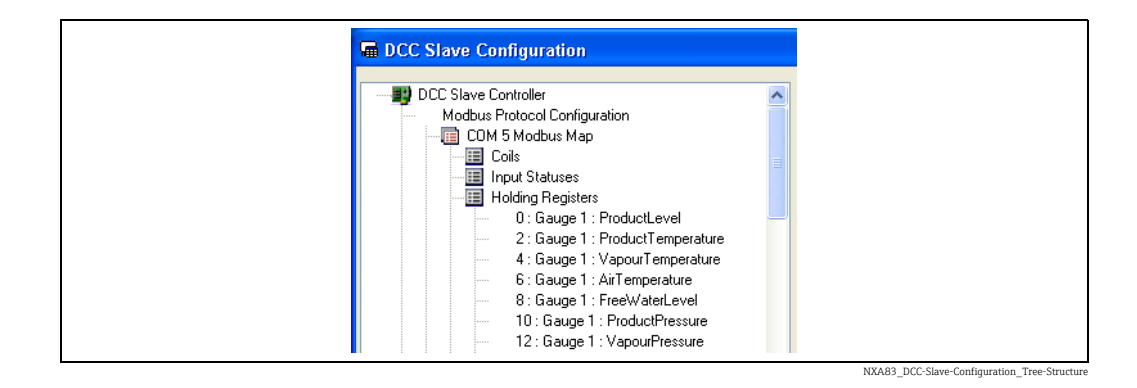

Jede Adresse wird mit der folgenden Namenskonvention angezeigt:

• Adresse: Messgerätenummer: Datentyp

Bei der Adresse handelt es sich um die Modbus-Adresse in der ausgewählten Funktions-Map. Die Messgerätenummer ist der Wert, der dem Messgerät im Feld "Tank Adresse" in der Datenbank zugewiesen wurde.

Beispiel: Das Element 0 : Gauge 1 : ProductLevel in der Funktions-Map der Halteregister ist das erste Halteregister, das den Füllstand für das Messgerät mit der "Tank Adresse" 1 zurückmeldet.

Jede Adresse verfügt über einen Satz von Parametern, die dazu dienen, die Daten zu formatieren, wenn sie an den Host-PC gesendet werden. Zum Anzeigen der Parameter für eine Adresse auf die gewünschte Adresse im linken Feld klicken. Die Daten werden nun im rechten Bearbeitungsfeld angezeigt.

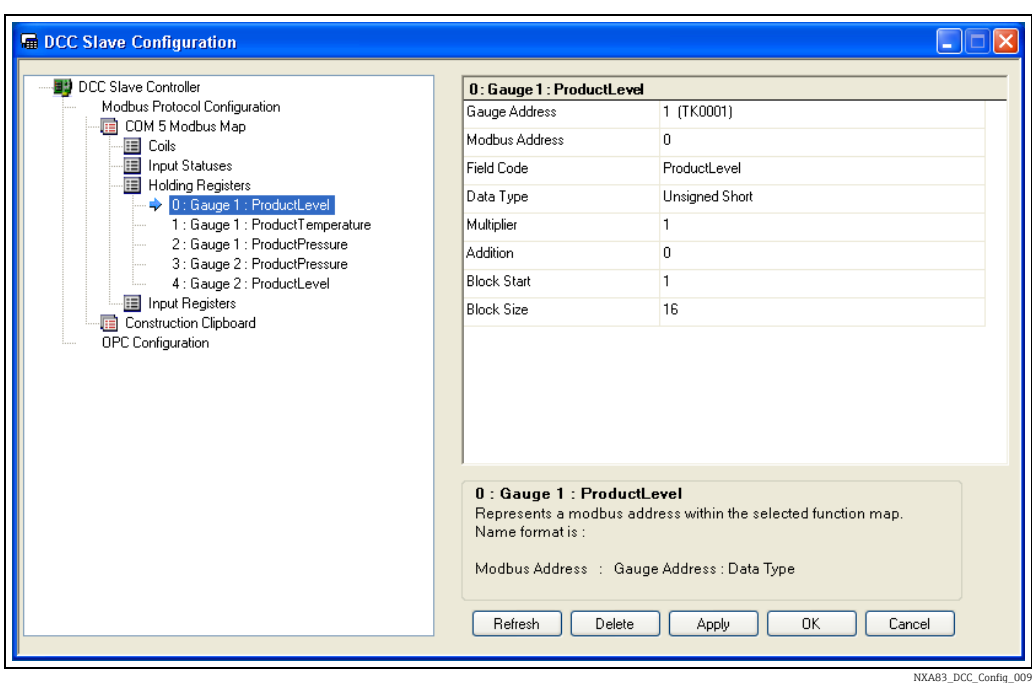

Zu diesen Daten gehören:

- Messgeräte Adresse: Eine Dropdown-Liste aller aktuellen Messgeräte in der Datenbank, wobei zuerst die Messgeräteadresse und dann der Tankname angezeigt wird.
- Modbus Adresse: Dieses Feld ist fest vorgegeben und kann nicht verändert werden.
- Feld Code: Eine Dropdown-Liste aller für das Messgerät verfügbaren Felder. Diese Liste umfasst sehr viele Elemente und kann zur einfacheren Verwendung gefiltert werden. Siehe Hinweise zu bestimmten Feldtypen an späterer Stelle in diesem Dokument.
- Datentyp: Eine Dropdown-Liste der für die Daten verfügbaren Datenformate. Bitte beachten, dass einige Formate mehr als eine Adresse benötigen können (z. B. Gleitpunktzahlen, Doppelwerte etc.), daher sollte vorsichtig vorgegangen werden, wenn mehrere Adressen hinzugefügt werden, um dies zu erlauben.
- Multiplikator: siehe Addition
- Addition: Faktoren für reale (Dezimal-) Zahlen, die verwendet werden, um die über das Modbus-Netzwerk übertragenen Werte zu skalieren und zu verschieben. Werte, die aus der Datenbank ausgelesen werden, werden zuerst mit dem Multiplikator multipliziert. Danach wird ihnen ein Additionsfaktor hinzugefügt. Der daraus resultierende Wert wird dann an das Modbus Master-Gerät weitergeleitet. Umgekehrt wird von Werten, die vom Modbus Master-Gerät gesendet werden, ein Additionsfaktor subtrahiert. Danach werden sie durch den Multiplikator geteilt, bevor sie in der Datenbank gespeichert werden.
- Blockanfang: siehe Block Größe
- Block Größe: Diese Parameter werden nur für Felder des Typs Block benötigt, wie z. B. Profildaten und Wandtemperaturen. Sie sollten für alle anderen Typen ignoriert werden. Sie definieren die Startposition in der Profiltabelle (von 1...256) für den ersten Punkt im Block und die Anzahl der aufeinanderfolgenden Punkte danach, d. h. die Größe des Blocks.

Die Daten können bearbeitet und dann durch Klicken auf Übernehmen gespeichert werden.

Frühere Versionen der Modbus Slave-Schnittstelle zeigten in der oben dargestellten ١ì Liste auch die Byte-Reihenfolge. Die Byte-Reihenfolge wird nun global konfiguriert.

#### <span id="page-61-0"></span>Feldcode-Auswahl filtern

Im Dropdown-Menü Feld Code steht eine Vielzahl von Optionen zur Auswahl zur Verfügung.

Um diesen Auswahlvorgang zu vereinfachen, kann die Dropdown-Liste gefiltert werden, sodass nur bestimmte Gruppen oder Typen von Feldcodes angezeigt werden (nachfolgend definiert).

- Echtzeitdaten Daten, die im Allgemeinen von den Messgeräten zurückgemeldet werden, d. h. Füllstände, Temperaturen, Dichten etc.
- Aktueller Status Statusfelder für die Messgeräte
- Berechnete Daten Daten, die vom Tankmesssystem berechnet werden, d. h. Volumina etc.
- Profil Daten Daten von Messgeräten, die Dichte-/Temperaturprofile erstellen können
- Daten Oberflächentemperatur Daten von Temperatur-Multiplexern
- Messgeräte Kommandos
- Manuelle Daten
- Konfiguration Daten
- Digitale Alarme Echtzeitdaten-Alarme, die als individuelle Bits aufgerufen werden können

Standardmäßig werden alle Felder angezeigt.

Zum Ändern des Filters auf die Zeile Feld Code in der Datenparametertabelle klicken.

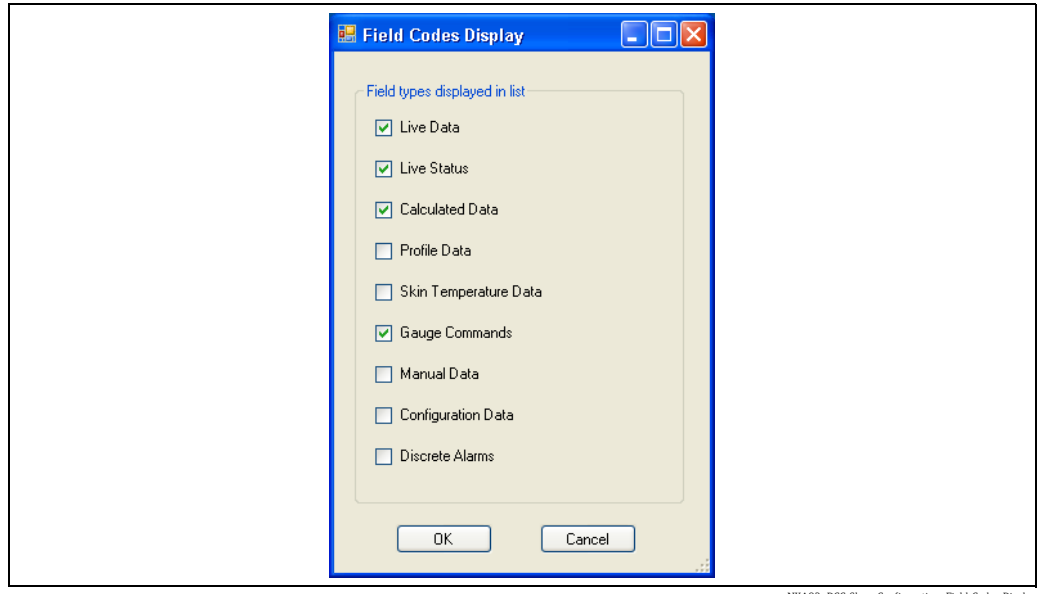

NXA83\_DCC-Slave-Configuration\_Field-Codes-Display

Sicherstellen, dass die Gruppen, die angezeigt werden sollen, ausgewählt sind (Häkchen gesetzt); dann auf OK klicken.

#### <span id="page-62-0"></span>Einträge hinzufügen und löschen

Um einen neuen Eintrag zur Modbus-Map hinzuzufügen, auf die Modbus-Funktion klicken, für die die Adresse hinzugefügt werden soll. Mit der rechten Maustaste klicken, um das Popup-Menü aufzurufen, und Hinzufügen auswählen.

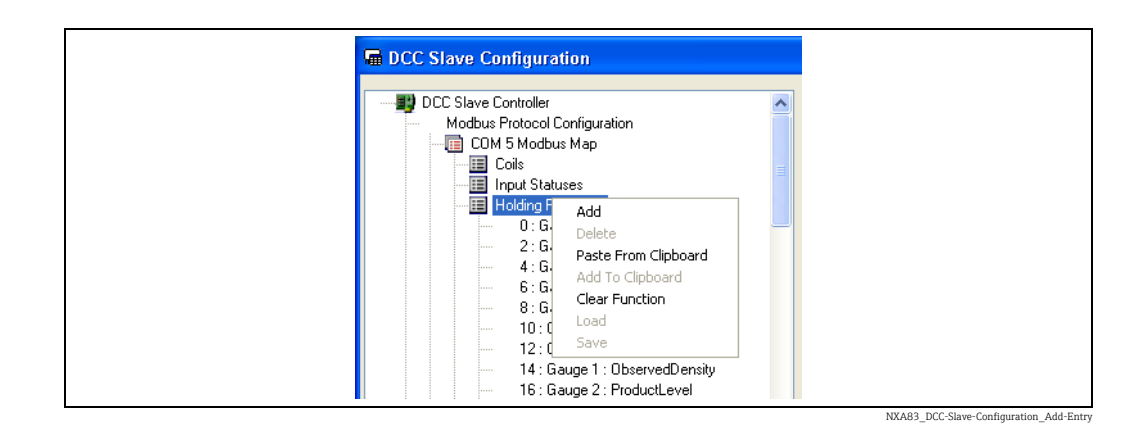

Das Dialogfenster Neue Adresse hinzufügen wird angezeigt. Hier können nun die neuen Adressparameter eingegeben werden.

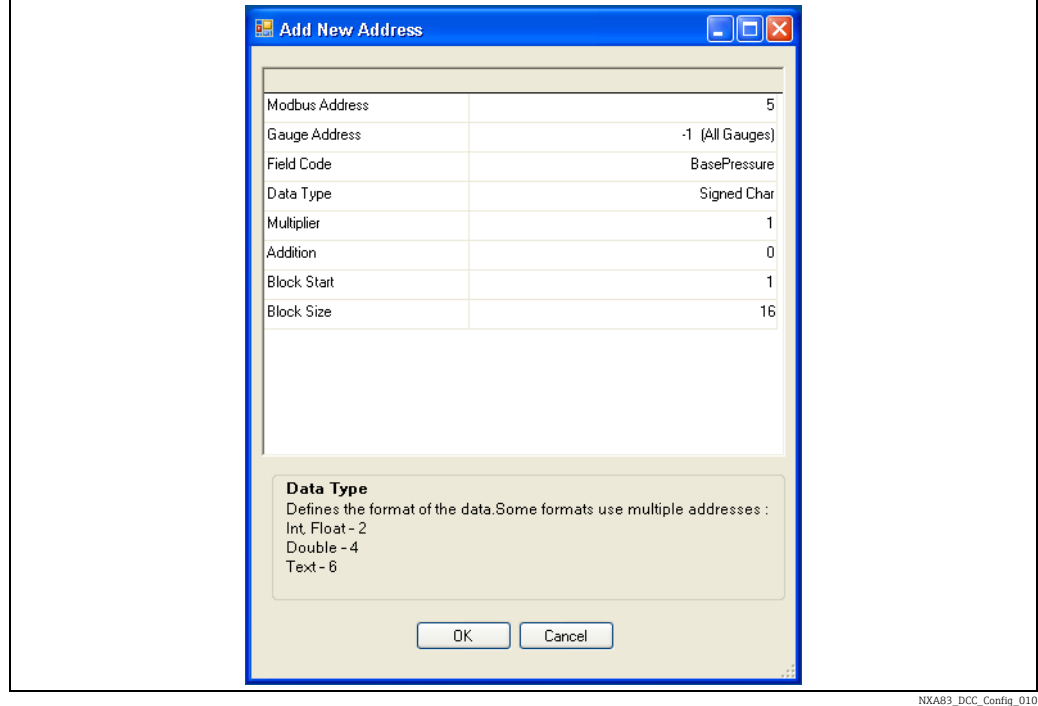

Die Daten werden anfangs auf die Vorgabewerte oder die Werte der letzten hinzugefügten Adresse gesetzt. Einzige Ausnahme ist das Feld Modbus Adresse. Dieses Feld wird auf die nächste freie Adresse in der Funktions-Map eingestellt.

Nach dem Eingeben aller Parameter auf OK klicken, um die neue Adresse zur Map hinzuzufügen.

Wurde ein ungültiger Parameter eingegeben, wird eine Warnmeldung angezeigt. Dies gilt insbesondere für die Modbus-Adresse, bei der es sich um einen eindeutigen (einmalig vorkommenden) Wert innerhalb der Funktions-Map handeln muss.

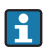

Die Adresse muss eindeutig sein. Wenn dieses Datenelement unmittelbar auf das vorhergehende folgt, dann muss die nächste Modbus-Adresse die Größe des vorherigen Datentyps berücksichtigen. Beispiel: Für eine Ganzzahl wird die Modbus-Adresse um 1 inkrementiert, für eine Gleitpunktzahl wird sie dagegen um 2 inkrementiert etc.

Zum Löschen eines bestehenden Eintrags in der Modbus-Map auf die zu löschende Adresse klicken. Dann mit der rechten Maustaste klicken, um das Popup-Menü aufzurufen, und Löschen auswählen.

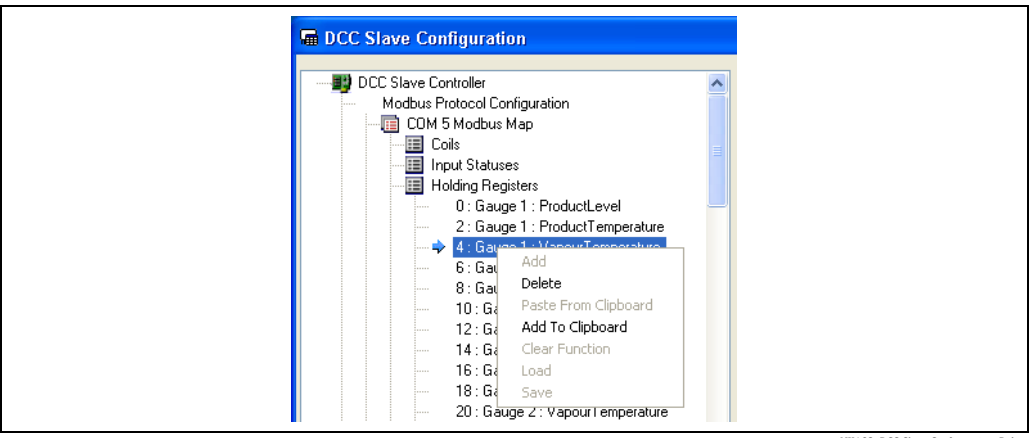

#### NXA83\_DCC-Slave-Conf

#### Ungültige Parameterwerte einstellen

Jede COM-Port Modbus-Map verfügt über einen Eintrag, in dem die Einstellungen für ungültige Daten bearbeitet werden können.

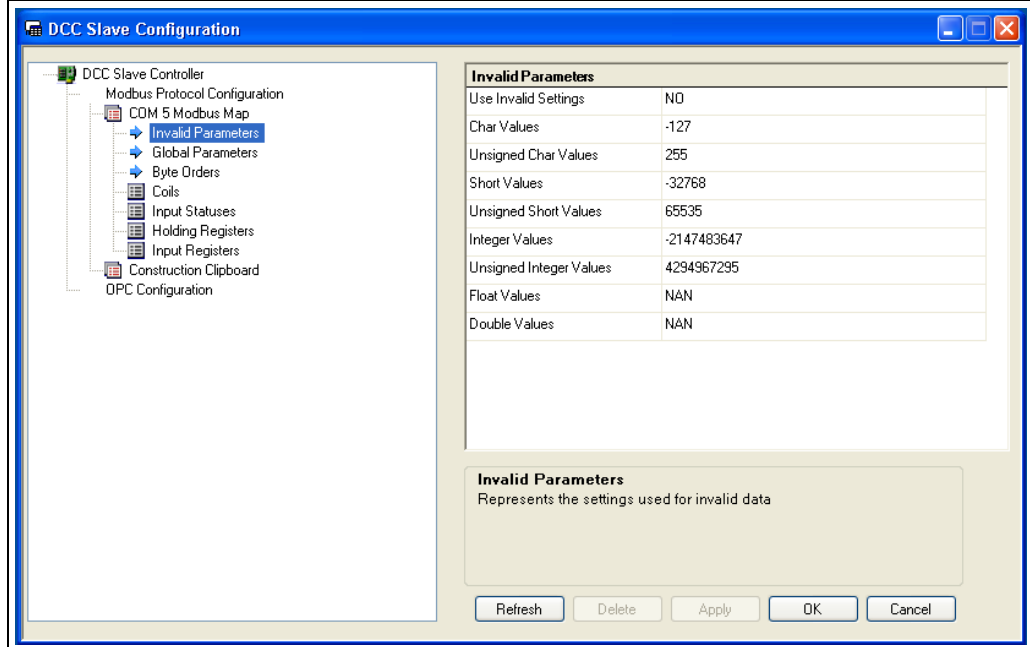

NXA83\_DCC\_Config\_011

Diese Parameter sind die Werte, auf die die Daten eingestellt werden, wenn sie abhängig vom konfigurierten Datentyp einen ungültigen Status haben. Beispiel: Wenn das Feld Char Values auf –127 eingestellt wurde, dann werden alle Daten, die in der Modbus-Map als Zeichen konfiguriert wurden, auf –127 gesetzt, sobald ihr Status ungültig ist.

Standardmäßig ist das Feld Unzulässig Nutzereinstellung auf NEIN eingestellt, was bedeutet, dass die Einstellungen für ungültige Daten nicht verwendet werden und die Daten ihren letzten guten Wert behalten. Das Statusfeld für das Datenelement müsste dann ausgewählt werden (Häkchen setzen).

Wird der Eintrag im Feld Unzulässige Nutzereinstellung in JA abgeändert, werden alle Datenfelder darauf eingestellt, ungültige Datenwerte zu verwenden.

Gleitpunkt- und Doppelwerte können auf Null, NAN (Not a Number, keine Nummer) oder Unendlich eingestellt werden. All diese Werte werden im Rahmen der standardmäßigen IEEE 754-Definition von Gleitpunktzahlen definiert.

#### Globale Parameterwerte einstellen

Jede COM-Port Modbus-Map verfügt über einen Eintrag, in dem Einstellungen für globale Parameter bearbeitet werden können. Diese Einstellungen gelten für die Schnittstelle in ihrer Ganzheit.

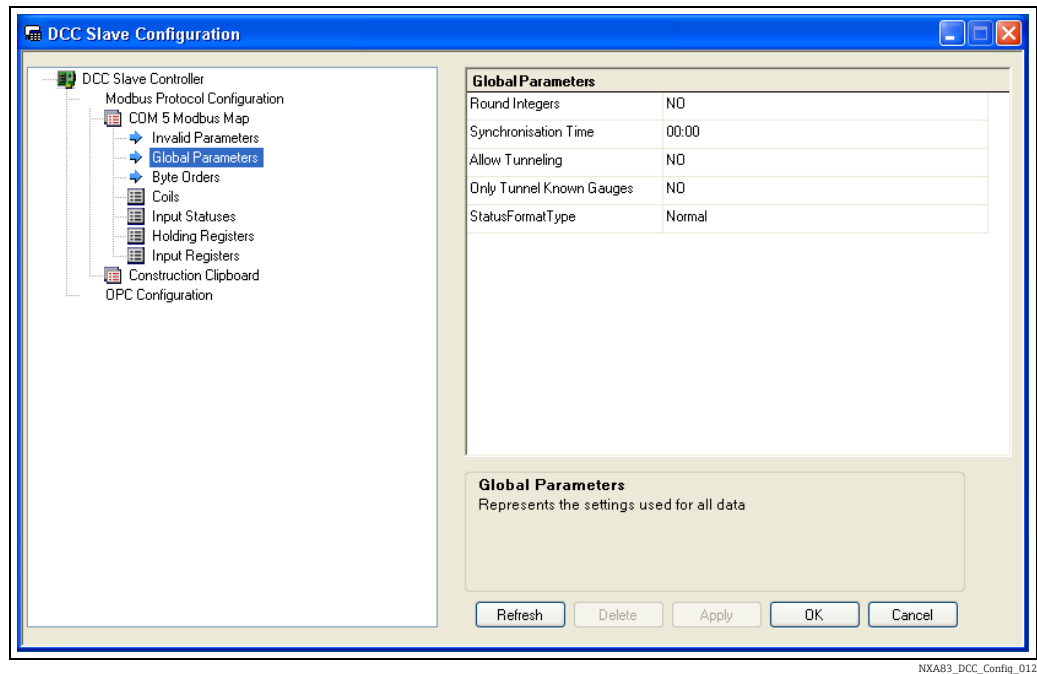

Folgende Parameter stehen zur Auswahl:

- Runde Ganze Zahlen: Standardmäßig auf Nein eingestellt; in diesem Fall werden sämtliche Parameter, die in der Modbus-Schnittstelle als Ganzzahlen konfiguriert sind, gekürzt, wenn der Wert aus der Datenbank des Tankmesssystems extrahiert wird. Wenn dieser Parameter auf JA eingestellt ist, werden die Werte auf die nächste Ganzzahl gerundet.
- Synchronisation Zeit: Hierbei handelt es sich um die Zeit, auf die das System eingestellt wird, wenn zum Feld "Zeit-Synchronisierung" geschrieben wird. Nähere Informationen hierzu siehe Kapitel zur Zeitsynchronisation an späterer Stelle in diesem Handbuch.
- Zulassen Tunneling: Standardmäßig auf NEIN eingestellt; in diesem Fall werden sämtliche Modbus-Anfragen für SPS-Adressen, bei denen es sich nicht um diese Slave-Schnittstelle handelt, ignoriert. Wenn auf JA eingestellt, werden sämtliche Modbus-Anfragen für Adressen, bei denen es sich nicht um diese Slave-Schnittstelle handelt, mittels Tunneling an alle Messgeräteschnittstellen übertragen, die das Modbus-Protokoll ausführen. Die Antwort vom Messgerät wird auf dieser Schnittstelle zurückgemeldet. Diese Option wird in der Hauptsache mit SAAB-Messgeräten verwendet.
- Nur Tunnel bekannte Messgeräte: Standardmäßig auf NEIN eingestellt. Zur Verwendung dieses Parameters muss Tunneling aktiviert sein. Wenn auf JA eingestellt, werden Tunnel-Anfragen nur an Messgeräte gesendet, die in der Datenbank vorhanden sind. Wenn auf NEIN eingestellt, wird die Tunnel-Anfrage an ALLE Messgeräte-Schnittstellen gesendet.
- StatusFormatType: Standardmäßig auf Normal eingestellt. Dieses Feld legt die Formatierung für die Parameterstatusfelder fest. Die aktuellen Optionen sind:
	- Normal: Eine Dezimalzahl, wobei
		- -1 = Daten sind gültig,
		- 0–255 = Diagnosecode für ungültige Daten (d. h. die im Bildschirm angezeigte DN-Nummer)
	- Bit: Bit-verknüpft, wobei
- Bit 1 gesetzt = Daten sind gültig
- Bit 2 gesetzt = Daten sind manuell
- Bit 9 gesetzt = keine Antwort vom Gerät (d. h. DN00)
- Bit 10 gesetzt = Daten nicht bereit (d. h. DN01)
- Bit 11 gesetzt = Daten ungültig (d. h. DN04)
- Datacon: Bit-verknüpft, wobei
	- Bit 7 gesetzt = Daten ungültig (d. h. DN04)
	- Bit 8 gesetzt = keine Antwort vom Gerät (d. h. DN00)
- Enraf: Formatiert gemäß Enraf CIU Prime Modbus-Spezifikation
- SAAB: Bit-verknüpft, wobei

Bit 16 gesetzt = Daten sind gültig

#### <span id="page-66-0"></span>Werte für Byte-Reihenfolge einstellen

Jede COM-Port Modbus-Map verfügt über einen Eintrag, in dem die Einstellungen für die Byte-Reihenfolge bearbeitet werden können. Diese Einstellungen gelten für jedes Feld, das den passenden Datentyp verwendet.

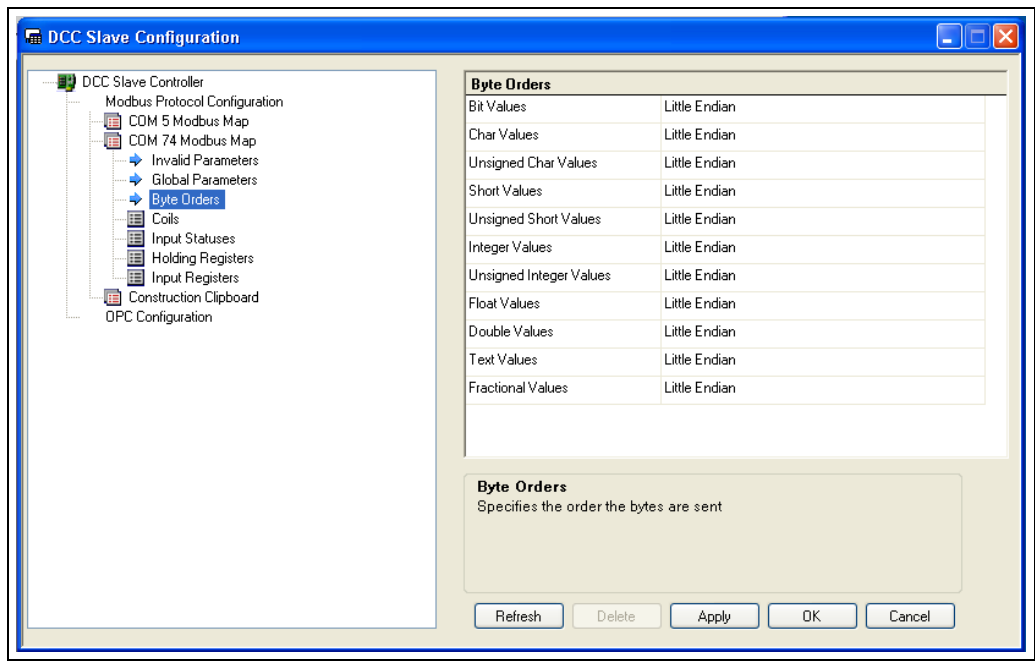

NXA83\_DCC\_Config\_013

Diese Parameter definieren die Reihenfolge der Datenbytes für jeden Datentyp. Eine detailliertere Beschreibung der Byte-Reihenfolge ist in einem späteren Kapitel zu finden ( $\rightarrow \Box$ [90\)](#page-89-0).

Diese Parameter werden üblicherweise individuell für jedes Registerfeld gesetzt. H.

#### Konstruktionszwischenablage

Die Konstruktionszwischenablage ermöglicht es, allgemeine Informationsblöcke wiederholt in die Modbus-Funktions-Maps einzufügen und so beim Erstellen einer großen Map Zeit zu sparen.

Es gibt verschiedene Möglichkeiten, Adressen zur Zwischenablage hinzuzufügen:

- STRG-Taste herunterdrücken, gedrückt halten und auf jede Adresse klicken, die zur Zwischenablage hinzugefügt werden soll
- Mit der rechten Maustaste auf eine Adresse klicken und im Popup-Menü die Option Zur Zwischenablage hinzufügen auswählen
- Eine Funktion in der Zwischenablage auswählen und eine neue Adresse auf exakt die gleiche Art hinzufügen, wie zuvor im Abschnitt zum Hinzufügen von neuen Modbus-Einträgen beschrieben wurde ( $\rightarrow \equiv 63$ )

Alle Adressen, die durch die oben aufgeführten Methoden hinzugefügt wurden, werden automatisch zu demselben Funktionstyp in der Zwischenablage hinzugefügt, der der ursprünglichen Funktion entspricht. Wenn also Adressen von der Funktions-Map des Halteregisters zur Zwischenablage hinzugefügt werden, dann werden sie zur Halteregister-Funktion hinzugefügt.

Nachdem ein Satz von Blöcken für die Konstruktionszwischenablage erstellt wurde, kann er in einer Vorlage gespeichert werden, um zur späteren Verwendung zur Verfügung zu stehen. Hierzu mit der rechten Maustaste auf das Element Konstruktionszwischenablage klicken und im Popup-Menü die Option Speichern auswählen.

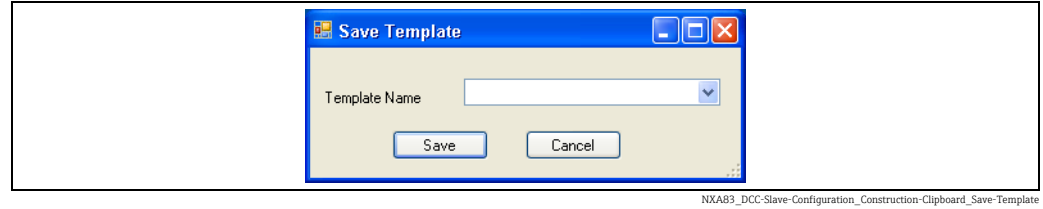

Den Vorlagennamen eingeben, unter dem die Vorlage gespeichert werden soll, oder einen bestehenden Namen in der Dropdown-Liste auswählen. Dann Speichern auswählen, um diese Vorlage zu speichern. Es können mehrere verschiedene Vorlagen gespeichert werden.

Frühere Vorlagen können in die Konstruktionszwischenablage geladen werden. Hierzu mit der rechten Maustaste auf das Element Konstruktionszwischenablage klicken und im Popup-Menü die Option Laden auswählen.

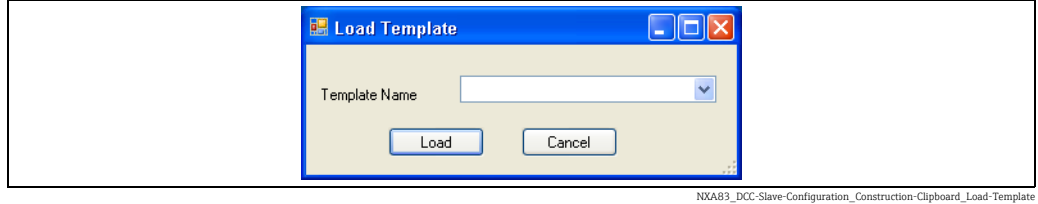

Den Vorlagennamen der Vorlage eingeben, die geladen werden soll, oder einen Namen aus der Liste auswählen und dann auf Laden klicken. Die in der Zwischenablage vorhandenen Einträge werden gelöscht und die neuen aus der Vorlage geladen.

Um mithilfe einer Zwischenablage Adressen in die Modbus-Map einzufügen, mit der rechten Maustaste auf die Funktions-Map klicken, zu der sie hinzugefügt werden sollen, und dann im Popup-Menü die Option Aus Zwischenablage einfügen auswählen. Dadurch öffnet sich folgendes Dialogfenster:

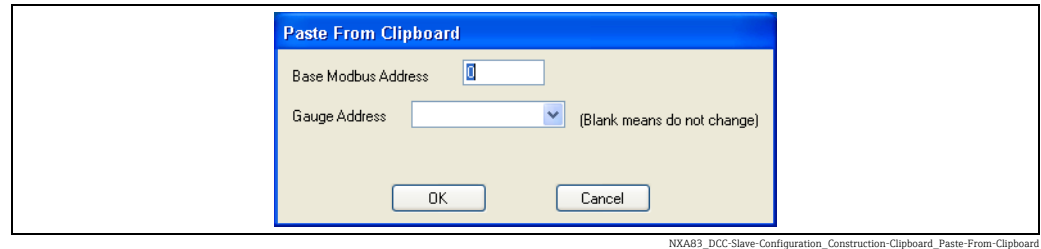

Die Modbus Basis Adresse dient dazu, alle in der Zwischenablage vorhandenen Adressen zu verschieben, wenn sie am Ziel eingefügt werden.

Wenn eine Messgeräteadresse ausgewählt wird, dann ist bei allen Adressen, die aus der Zwischenablage eingefügt werden, das Feld Messgeräte Adresse auf diesen Wert eingestellt. Wird dieses Feld leer gelassen, bedeutet das, dass die Messgeräteadressen den Werten in der Zwischenablage entsprechen.

Auf OK klicken, um die Adressen aus der Zwischenablage zur Map hinzuzufügen.

#### BEISPIEL:

Wenn die Zwischenablage wie unten dargestellt für die Halteregister eingerichtet wurde:

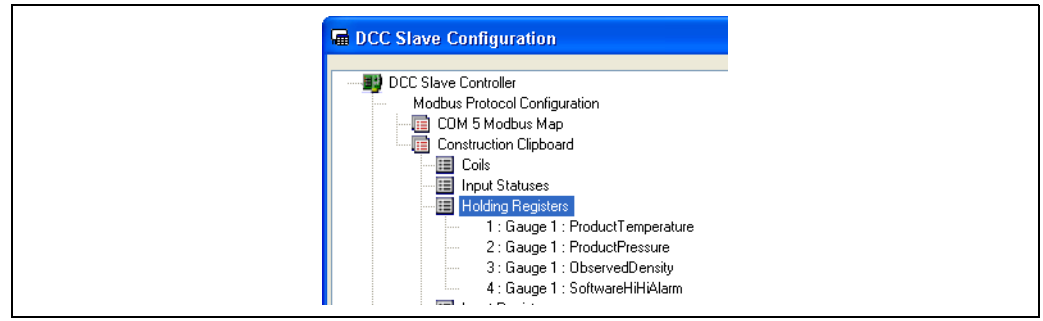

NXA83\_DCC\_Config\_014

Um diese Register in die eigentliche Modbus-Map einzufügen, die Funktions-Map des Halteregisters auswählen und mit der rechten Maustaste klicken, um das Popup-Menü anzuzeigen.

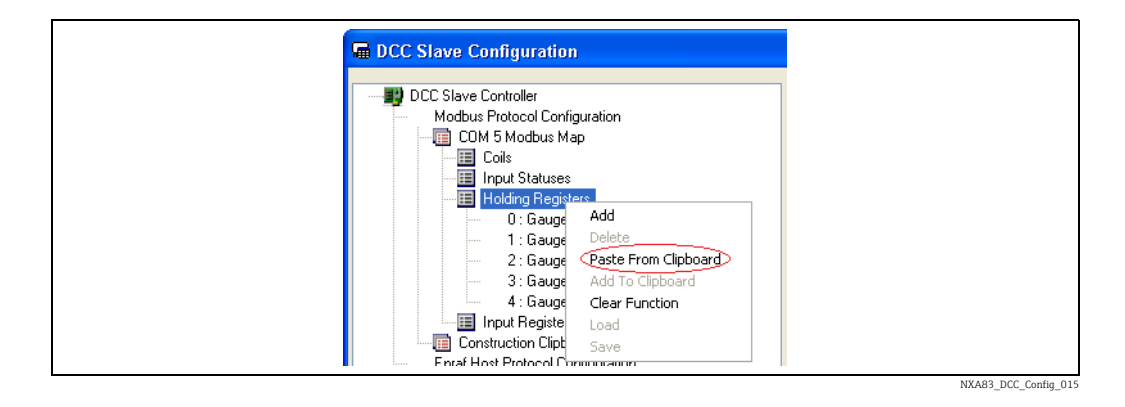

Durch Auswählen der Option Aus Zwischenablage einfügen wird der Einstellungsdialog angezeigt.

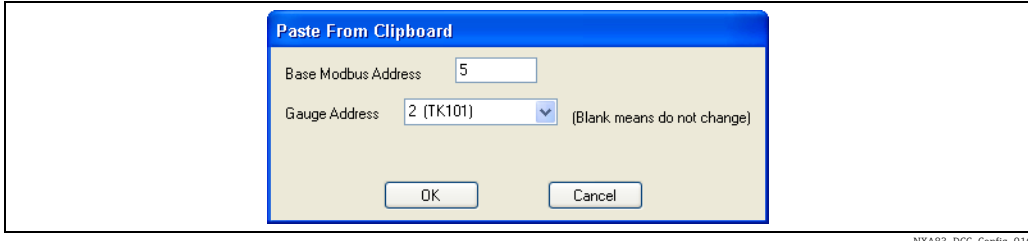

NXA83\_DCC\_Config\_016

Nach der Eingabe der erforderlichen Daten (in diesem Beispiel werden die Modbus Basis Adresse 5 und Messgerät 2 verwendet) und Klicken auf OK werden die Register wie unten dargestellt hinzugefügt:

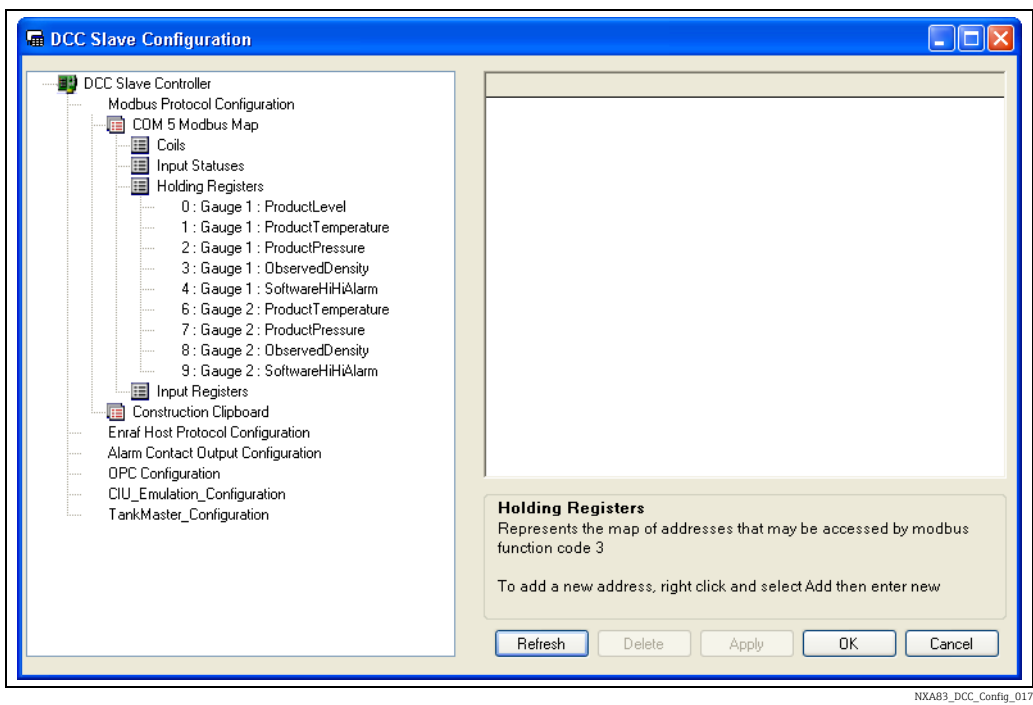

Alle vier Register wurden hinzugefügt, und zwar mit den korrekten Modbus-Adressen beginnend ab 6 (SoftwareHiHiAlarm ist ein Doppel-Register) und mit einer Messgeräte-Quelladresse, die auf 2 eingestellt ist.

#### Änderungen vornehmen

Die Konfiguration der Modbus-Map kann jederzeit mithilfe des Tools DCC Slave Konfiguration bearbeitet werden.

Die Änderungen werden erst wirksam, nachdem im Tool auf die Schaltfläche OK oder Übernehmen geklickt und der DCC Slave-Dienst gestoppt und neu gestartet wurde.

Das Projekt muss als Laufzeitdatenbank eingerichtet sein (Einstellung "Als Laufzeitdatenbank einrichten"), damit die Änderungen permanent übernommen werden.

Sämtliche an der Modbus-Map vorgenommenen Änderungen müssen auch auf der Host-Seite vorgenommen werden.

#### Feldcodes

H

Für jede Adresse in der Modbus-Map muss ein Feldcode definiert werden, der festlegt, welches Datenelement in einem Messgerät als Quelle für die Adresse verwendet wird. Es steht eine Vielzahl von Optionen zur Auswahl, und es sind Kenntnisse der Datenbankstruktur erforderlich, um bestimmen zu können, welche Felder in der Modbus-Map benötigt werden.

Dieses Kapitel erläutert einige der Standardfelder für Elemente wie Echtzeitdaten-Parameter, die vom Messgerät zurückgemeldet werden, berechnete Volumina, Profile und Messgerätebefehle.

#### *Echtzeitdaten-Parameter*

Bei diesen Parametern handelt es sich um die Rohdaten, die vom Messgerät zurückgemeldet oder manuell eingegeben werden (siehe nächstes Kapitel  $\rightarrow \Box$  [71](#page-70-0)).

Jeder Parameter verfügt über zwei Feldcodes:

- Data Value: Der Ist-Wert der Daten
- Status: Der Status/die Gültigkeit der Daten

Die Formatierung der Statusfelder hängt von der Auswahl im Feld StatusFormatType im Bereich Globals ab. Nähere Informationen zu den möglichen Formattypen siehe Kapitel zu globalen Parametern ( $\rightarrow \Box$  [67](#page-66-0)).

Die Namen der Felder lauten Param und ParamStatus, wobei Param der Name des Parameters ist.

Ein Beispiel: Der Parameter ProductLevel verfügt über die Feldcodes ProductLevel und ProductLevelStatus.

Der gesamte verfügbare Parametersatz ist nachfolgend aufgeführt, allerdings unterstützen Messgeräte in der Regel nur eine Teilgruppe davon. Derjenige, der die Konfiguration vornimmt, ist dafür zuständig, festzulegen, welche benötigt werden.

- ProductLevel
- ProductTemperature
- DisplacerPosition (kein manueller Modus)
- FreeWater
- ReferenceDensity
- ObservedDensity
- ObservedTemperature
- GaugedDensity (kein manueller Modus)
- ProductPressure
- AirPressure
- VapourPressure
- VapourTemperature
- AirTemperature
- LngCurrentDensity
- OilDepth

#### <span id="page-70-0"></span>*Manuelle Datenparameter*

Alle Parameter des vorhergehenden Kapitels (Echtzeitdaten-Parameter) verfügen über die entsprechenden manuellen und Modus-Werte, die zur Modbus-Map hinzugefügt werden können. In diese Felder kann mithilfe der Modbus Tasks 6 und 16 geschrieben werden.

Die manuellen Datenwerte sind

- Manueller Wert: Der manuell eingegebene Wert der Daten
- $\blacktriangleright$  Betriebsart: 0 = Daten sind von Messgerät gemeldete Echtzeitdaten, 1 = Daten werden manuell eingegeben

Die Namen der beiden Felder lauten ManualParam und ParamMode, wobei Param der Name des Parameters ist.

So verfügt der Parameter ProductLevel beispielsweise über zwei entsprechende manuelle Feldcodes mit den Bezeichnungen Manueller Produktfüllstand, Produkt Level Modus.

Ist der Modus auf 1 eingestellt, dann erscheint der manuelle Datenwert auch im Echtzeitdaten-Feld und das Statusfeld ist immer gültig.

Standardmäßig erscheinen die manuellen Parameter nicht in der Dropdown-Liste mit H den Feldcodes. Nähere Informationen dazu, wie sie angezeigt werden, siehe Kapitel "Feldcode-Auswahl filtern" ( $\rightarrow \Box$  [62](#page-61-0)).

### *Watchdog*

Zum Bereich der Echtzeit-Parameter gehört eine Reihe von Feldern, die angeben, ob der Zustand des DCC Kommunikationssubsystems in Ordnung ist. Hierzu gehören:

• Watchdog: Dies ist ein Sonderfeld, das nach jedem Auslesen inkrementiert wird, um anzuzeigen, dass der DCC in Ordnung ist.

Ist das DCC-Subsystem nicht in Ordnung (d. h. der DCC Host- oder der Hermes-Dienst ist ausgefallen), dann wird dieses Feld nicht länger inkrementiert. In diesem Fall sind ALLE Daten, die auf dem Modbus Link zurückgemeldet werden, als verdächtig zu behandeln. Im Feld Watchdog kann ein Wert zwischen 0...65535 erscheinen (d. h. zwei Byte, ohne Vorzeichen); nach Erreichen des Höchstwertes kehrt es auf Null zurück. Wird dieses Feld in einem Modbus Link verwendet, dann ist der Ist-Wert bedeutungslos, solange er sich vom letzten ausgelesenen Wert unterscheidet.

- SystemHealthy:
	- 0 = Watchdog ausgelöst (d. h. kein Inkrementieren)
	- 1 = System ist in Ordnung

Beide Felder zeigen die gleichen Informationen an, allerdings in einem anderen Format, sodass das Client-System wählen kann, welches verwendet werden soll.

#### *Redundanzstatus*

Der Redundanzstatus ist ein Bit-verknüpftes globales Feld, das den Status eines Multi Scan NXA83B angibt, wenn er Teil eines redundanten Gerätepaars ist. Es ist nur einmal zur Modbus-Map hinzuzufügen und gilt für den Multi Scan NXA83B selbst, nicht für die individuellen Messgeräte.

Die Definition des Felds ist wie folgt:

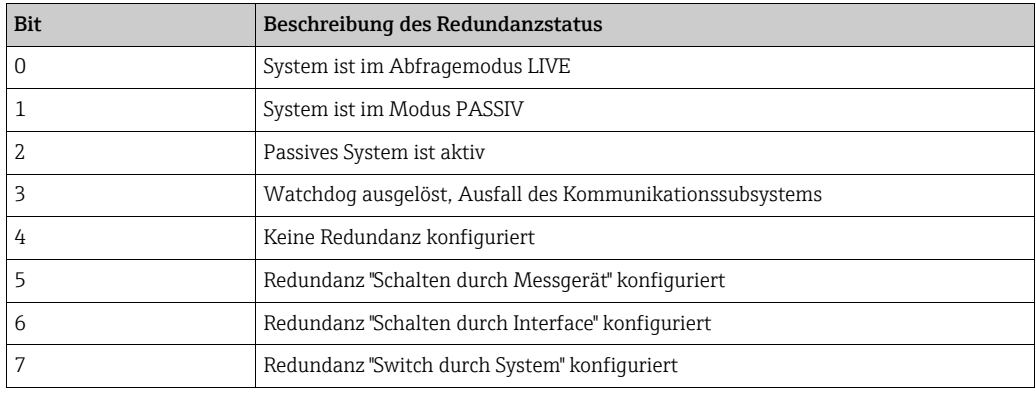

#### *Zeit-Synchronisierung*

Im Bereich der Echtzeit-Parameter steht ein Feld zur Verfügung, über das die Zeit zwischen den beiden durch die Modbus-Schnittstelle verbundenen Systemen synchronisiert werden kann.

Das Feld hat je nach Software-Version entweder die Bezeichnung Befehl Uhrzeitsynchronisation oder TimeSync. Da es sich um ein globales Feld handelt, braucht es nur einmal zur Modbus-Map hinzugefügt zu werden (welcher Tank dem Feld zugeordnet ist, ist irrelevant).

Wird ein Wert zu diesem Feld geschrieben (gleichgültig, welcher Wert), dann wird die Uhrzeit auf dem Modbus Slave-System auf die Uhrzeit eingestellt, die in der Modbus-Einstellung konfiguriert ist:

#### Globale Parameter  $\rightarrow$  Synchronisation Zeit.

Daher sollte immer nur einmal pro Tag zu dieser Uhrzeit zu diesem Feld geschrieben werden.

Das Feld kann als Coil oder Register in der Modbus-Map konfiguriert sein.
### *Echtzeit-Statusparameter*

Bei diesen Parametern handelt es sich um die Rohstatusdaten, die vom Messgerät zurückgemeldet werden; sie beinhalten die Feldcodes:

- AlarmStatus
- GaugeStatus
- ExtendedAlarmStatus
- ServoStatus
- ServoAlarmStatus
- SystemStatus
- SystemGaugeStatus
- GaugeDigitalInputs
- UserDefinedAlarms
- ProfileStatus
- FCULevelStatus
- FCUTemperatureStatus
- FCUDiagnostic
- ScanMode
- Schichtbildungsstatus
- Stratification Severity
- ExtendedAlarmStatus2
- EHGaugeStatus

All diese Felder haben ein fest vorgegebenes Format und werden durch die Einstellung im Bereich StatusFormatType ( $\rightarrow \Box$  [67](#page-66-0)) unter Globale Parameter nicht beeinflusst.

Es handelt sich bei allen um Bit-verknüpfte Werte mit folgenden Bedeutungen:

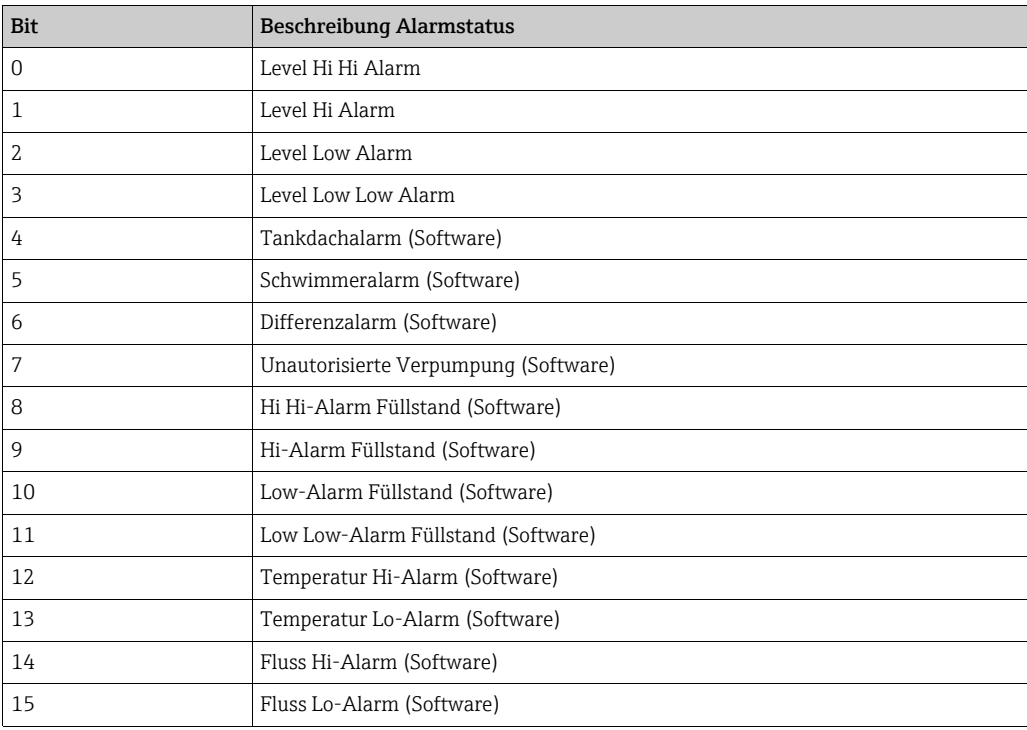

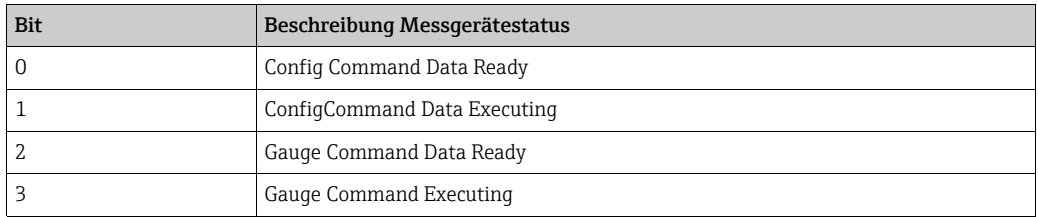

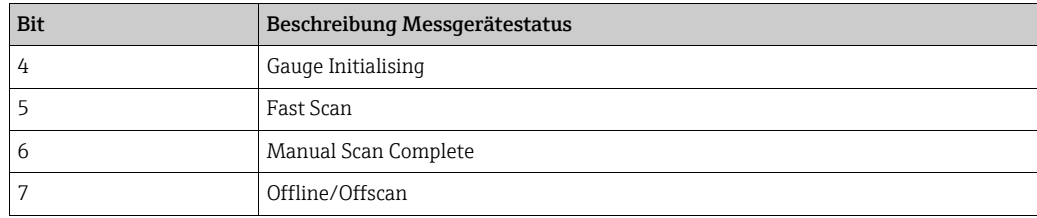

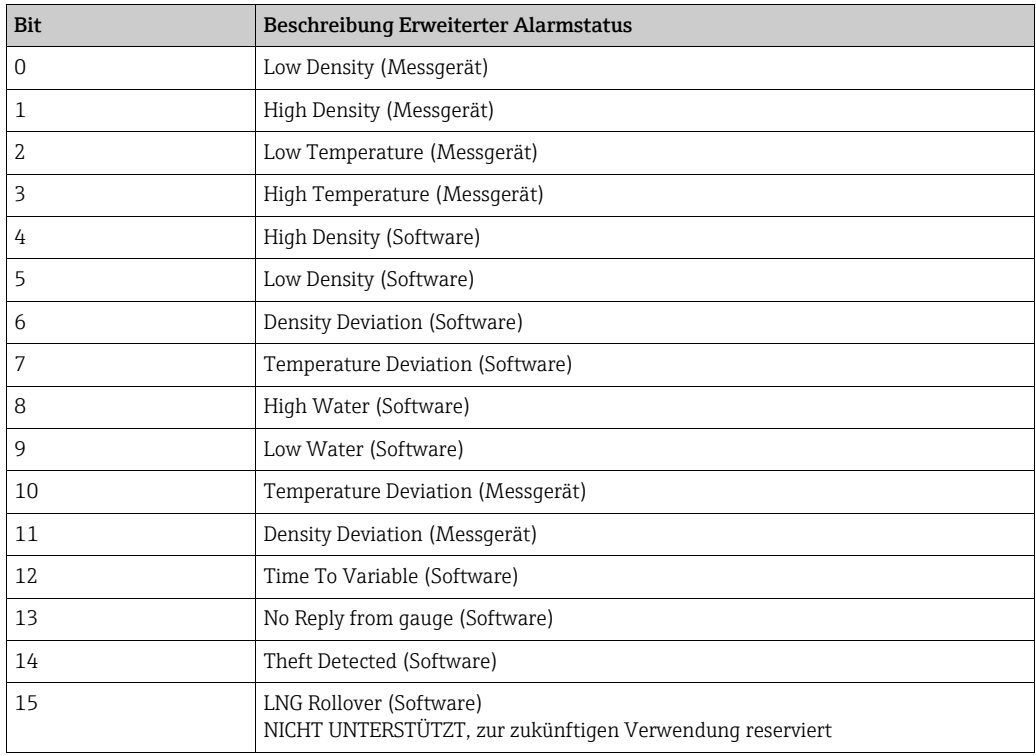

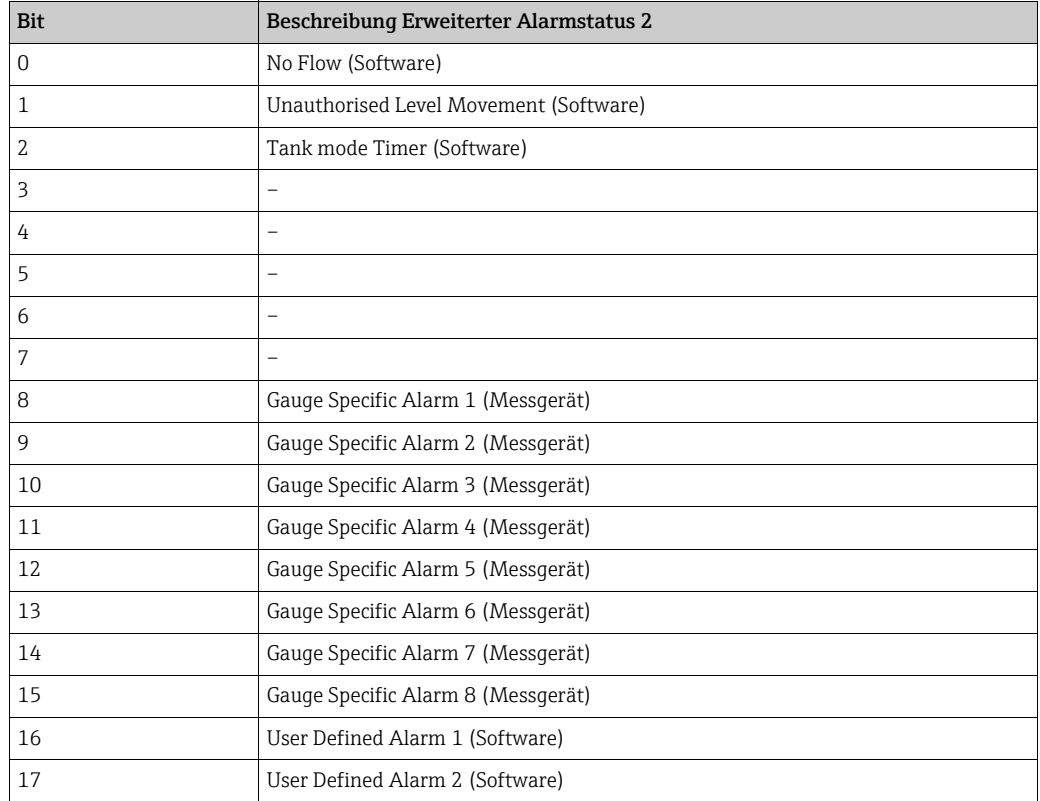

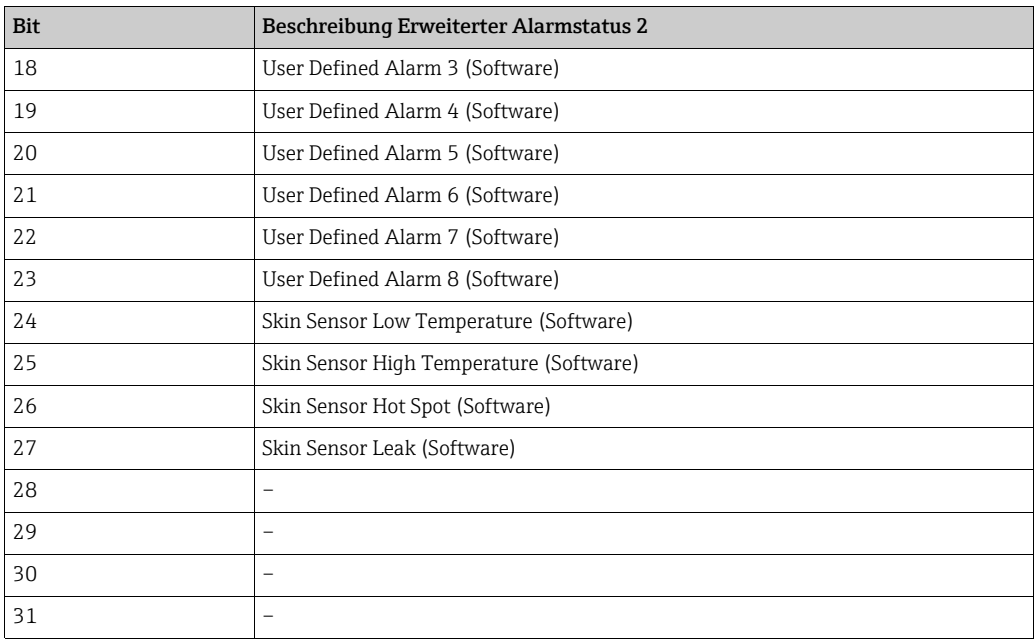

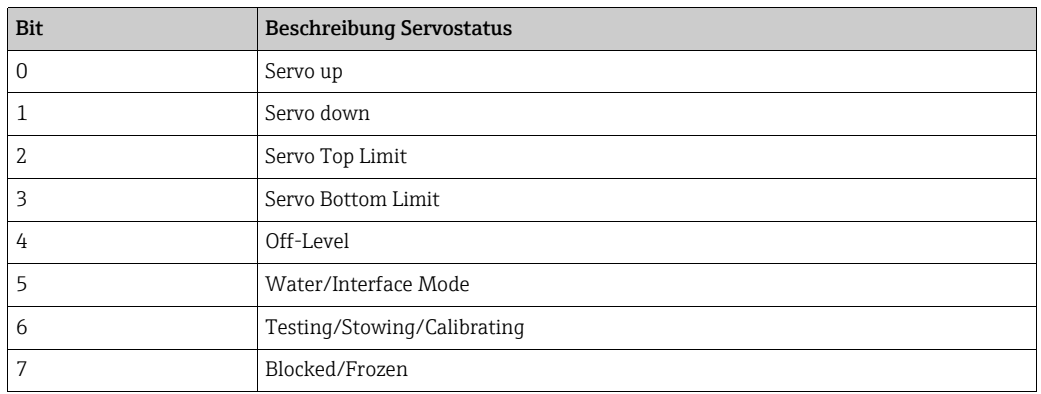

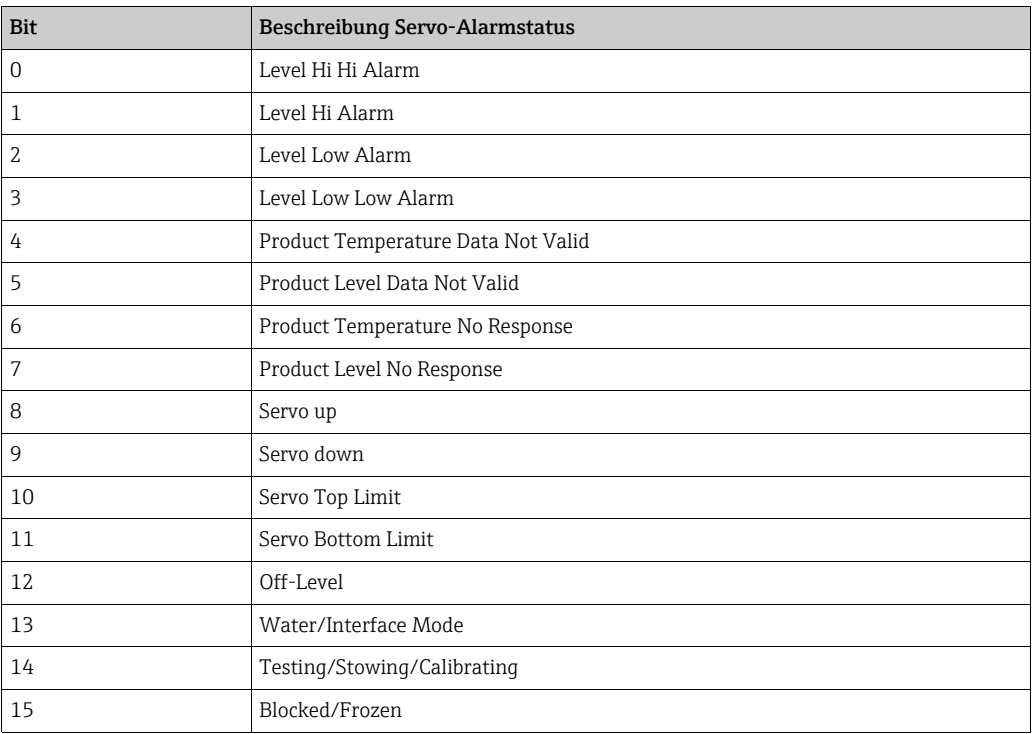

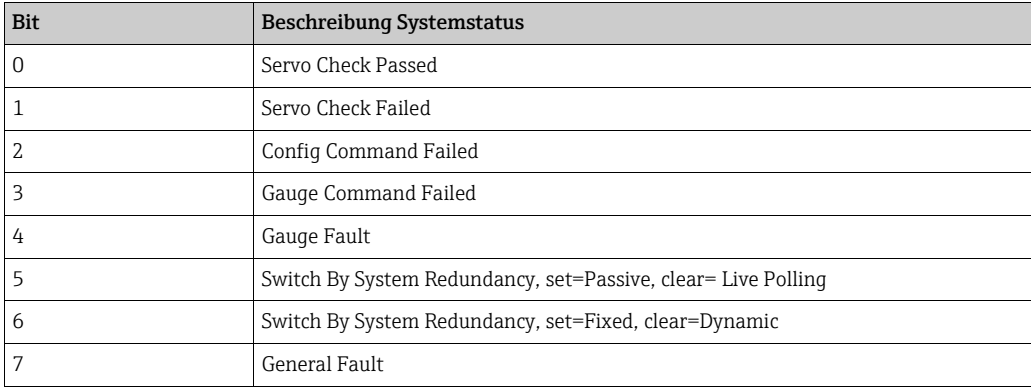

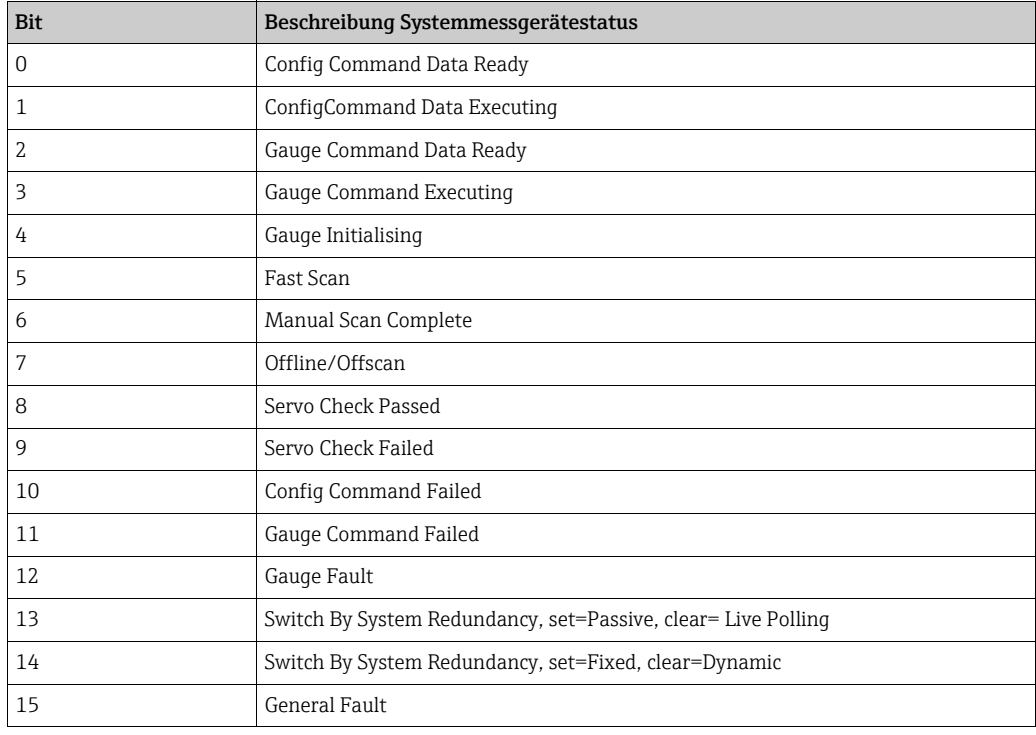

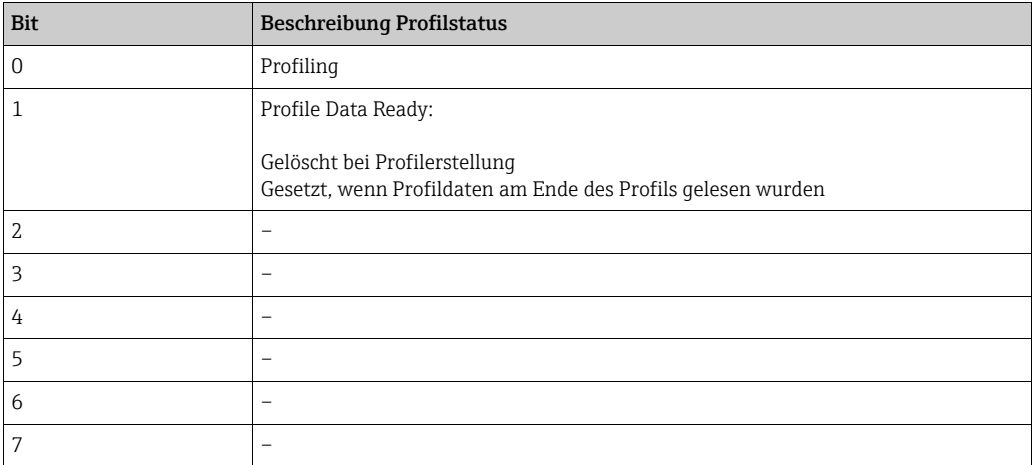

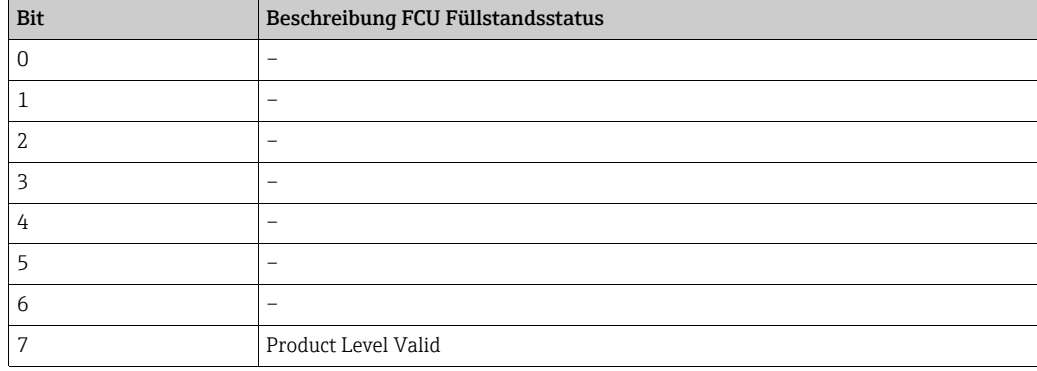

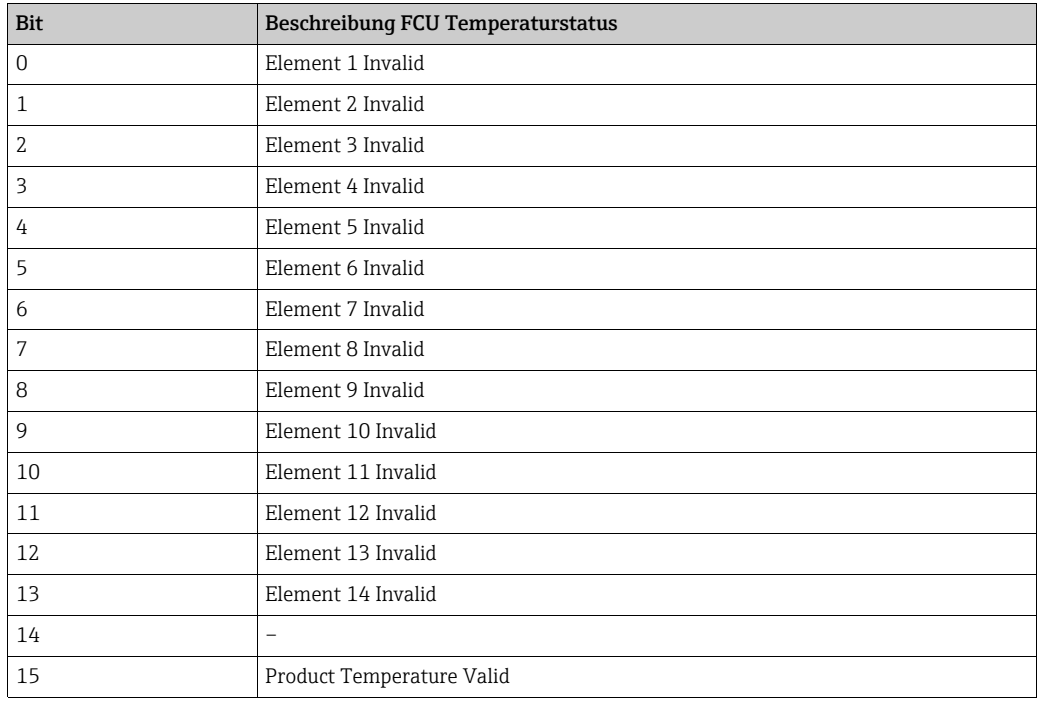

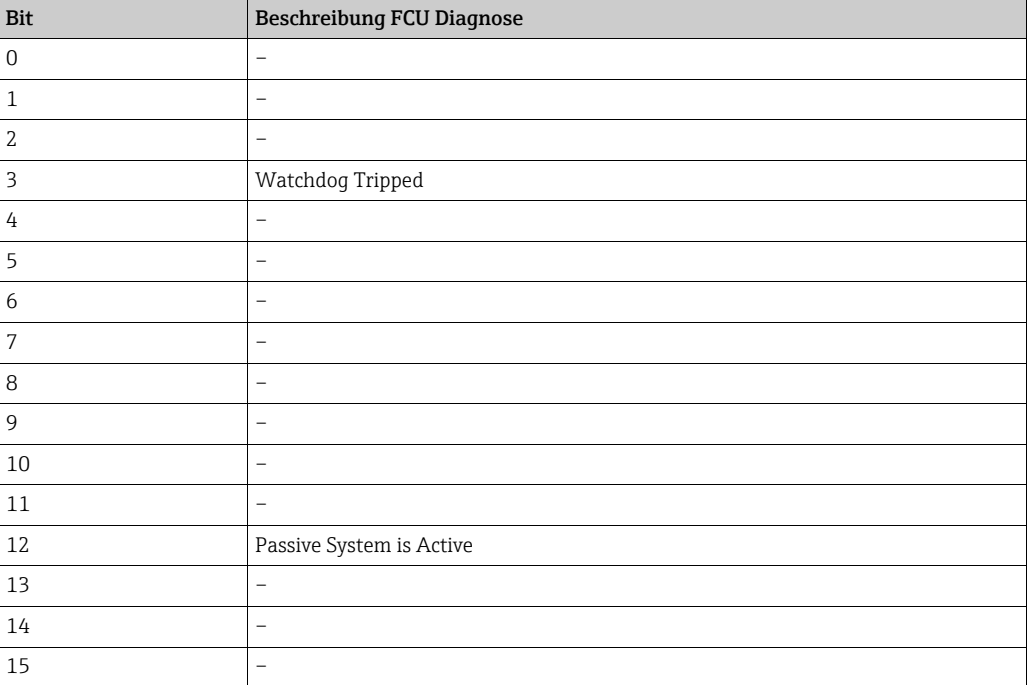

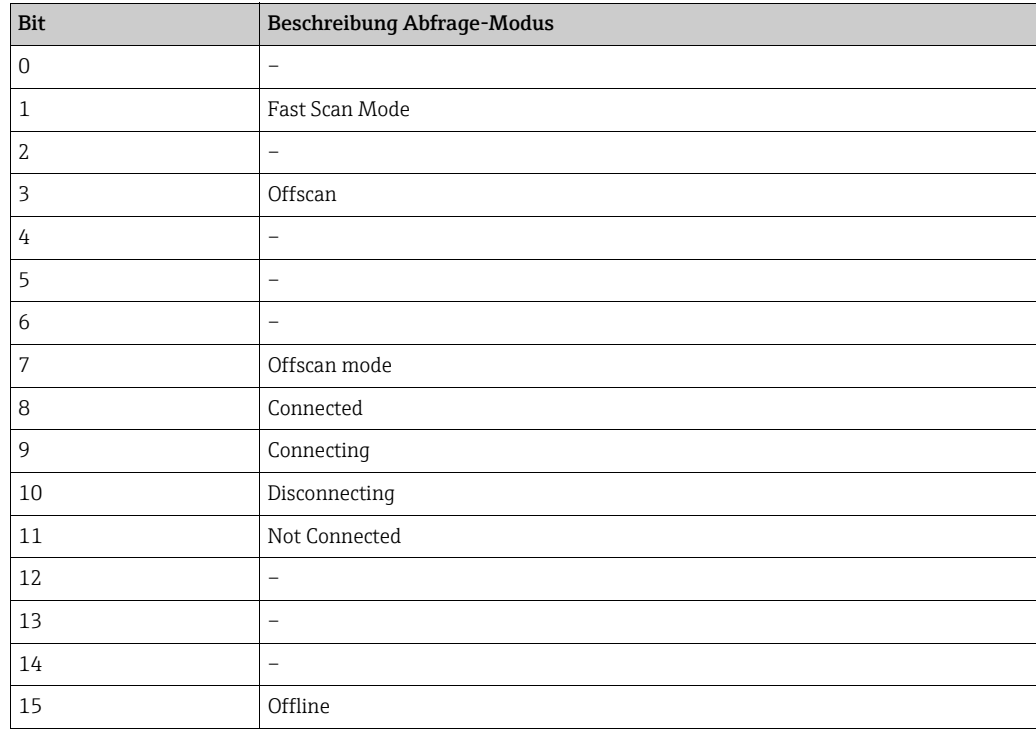

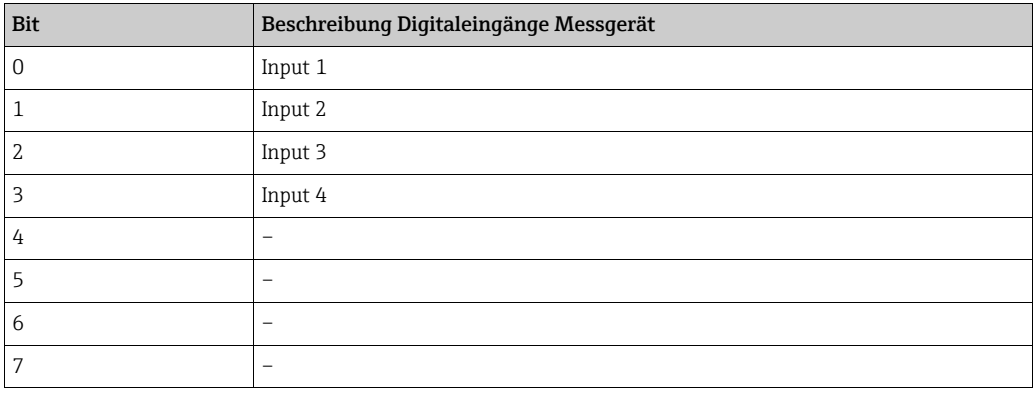

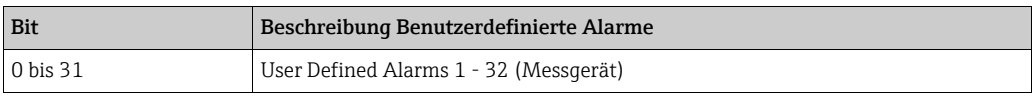

Das Feld EHGaugeStatus ist nicht Bit-verknüpft, sondern besteht aus einer diskreten Nummer, die einem der folgenden Codes entspricht.

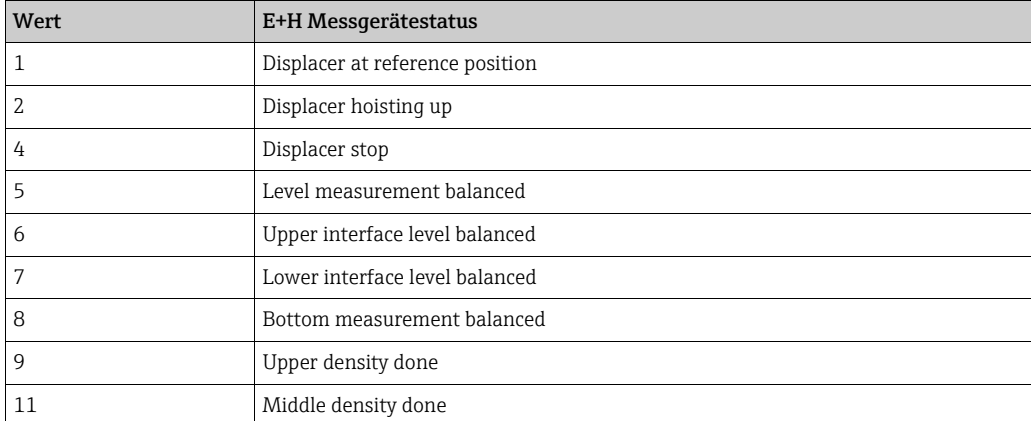

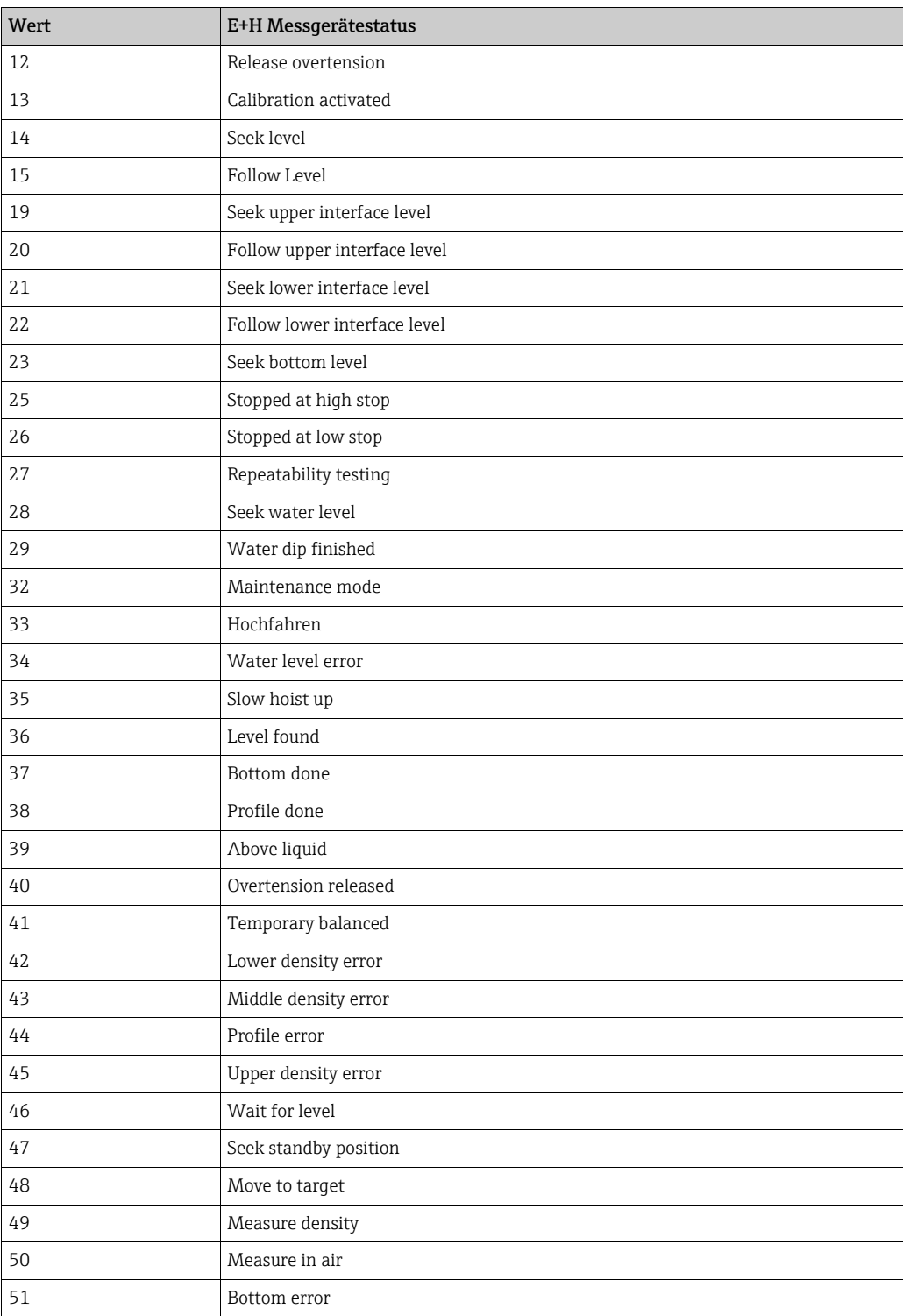

Zusätzlich zu den standardmäßigen Statusdaten gibt es eine Reihe von Statusfeldern, die keine fest vorgegebene Zuordnung haben, sondern stattdessen über eine Bitzuordnung in "freier Form" verfügen, abhängig vom abgefragten Messgerätetyp.

Zu diesen Codes gehören:

- ExtendedGaugeStatus
- GaugeMode

Derzeit implementieren die meisten Messgeräte diese Felder nicht. Diejenigen, die sie implementieren, sind nachfolgend aufgeführt.

• Scientific Instruments Messgeräte der Serien 6280 und 6290 LTD

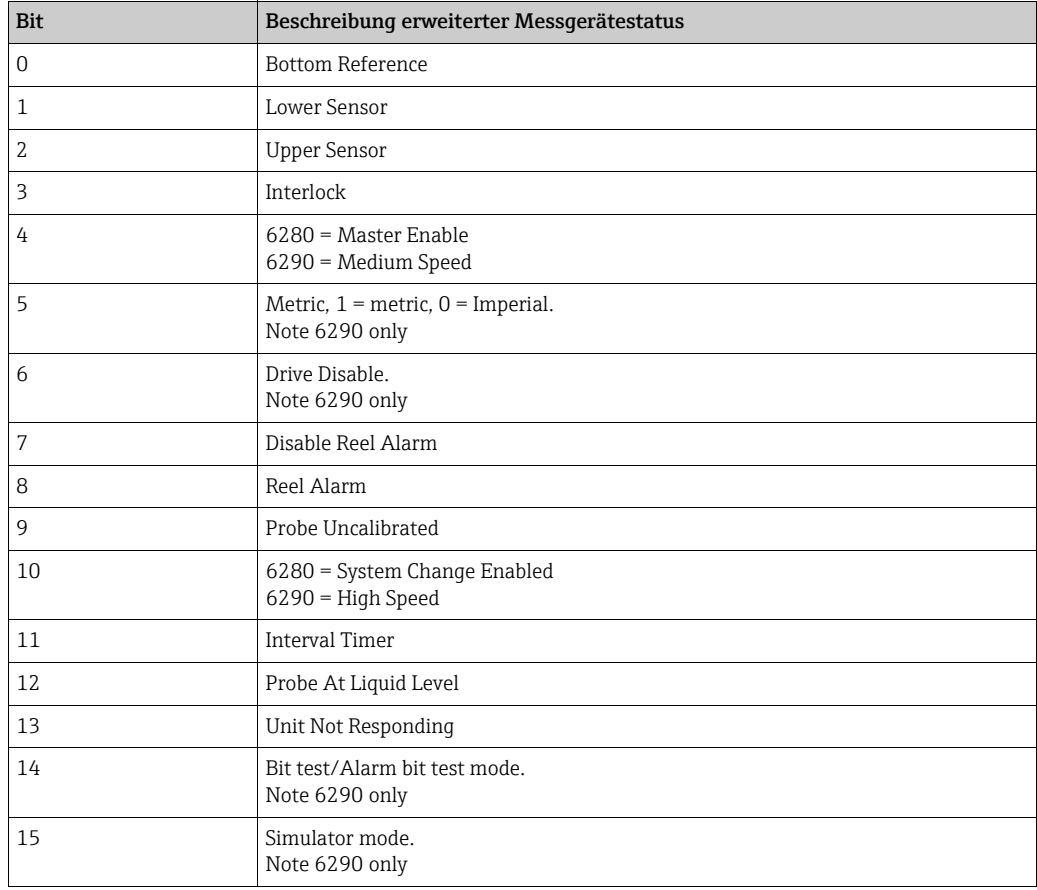

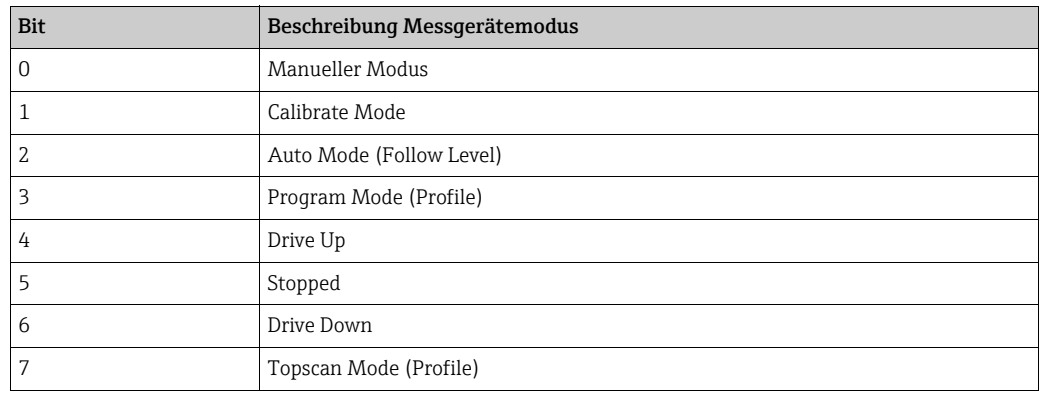

## • ITG 60/70 Messgeräte

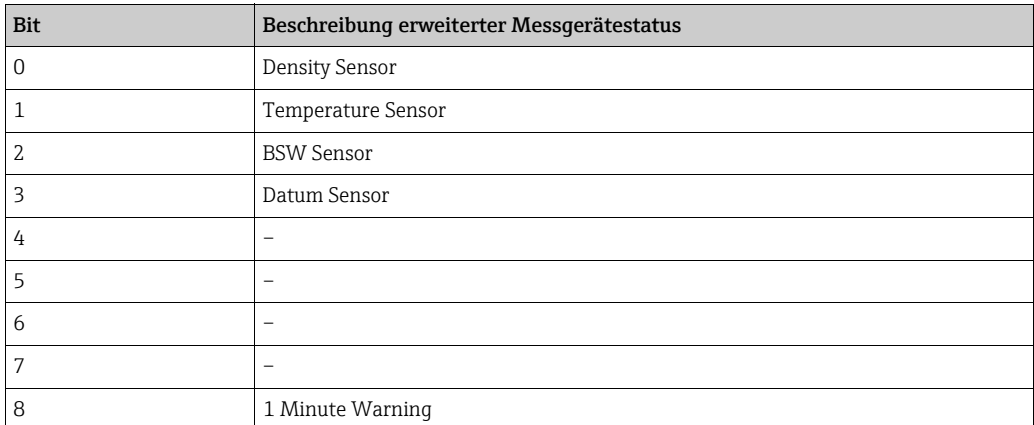

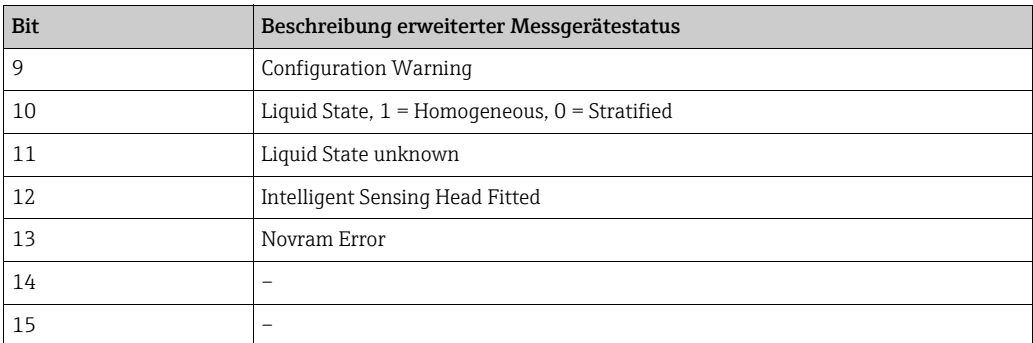

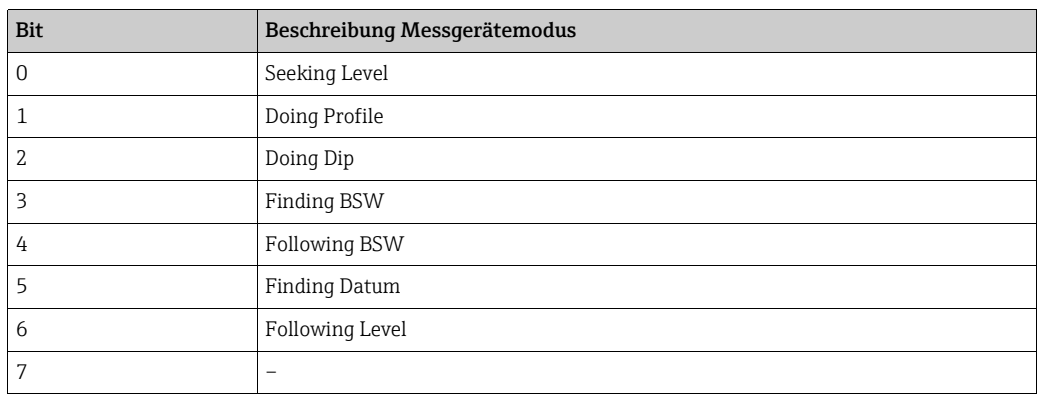

## • Enraf 854 Messgerät

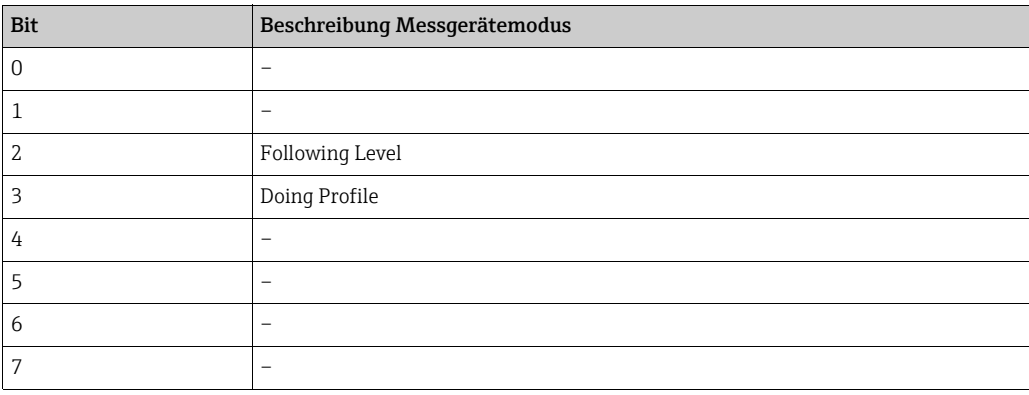

## • E+H Proservo-Messgeräte mit V1-Protokoll

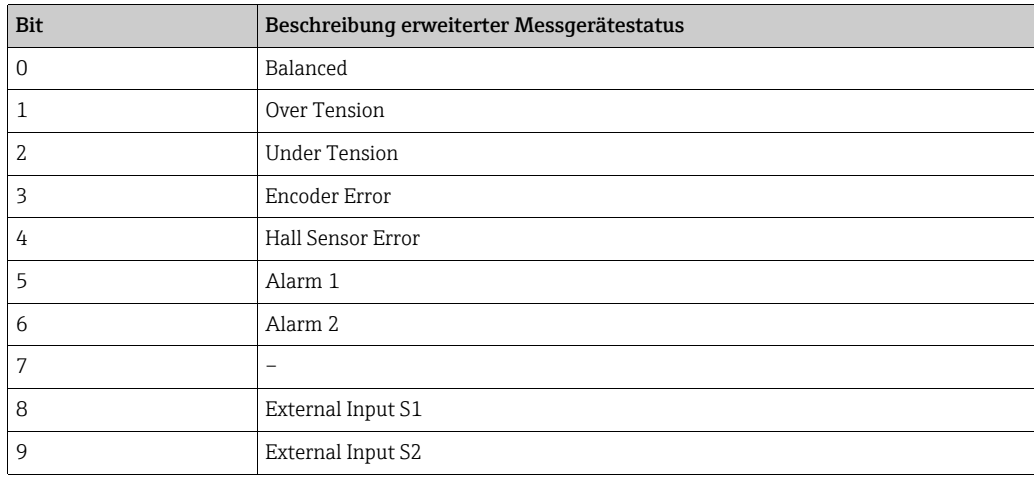

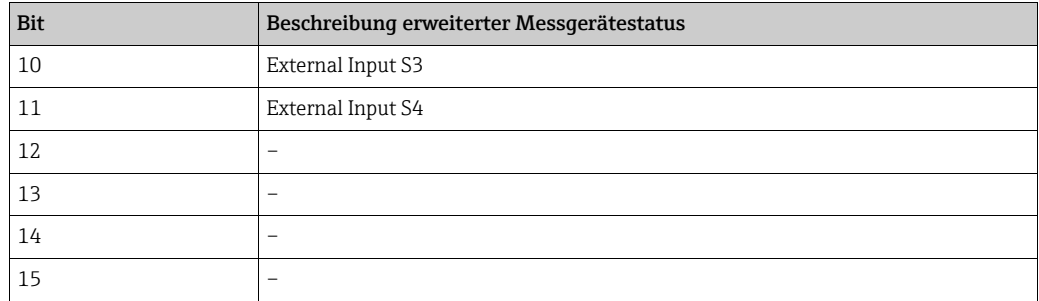

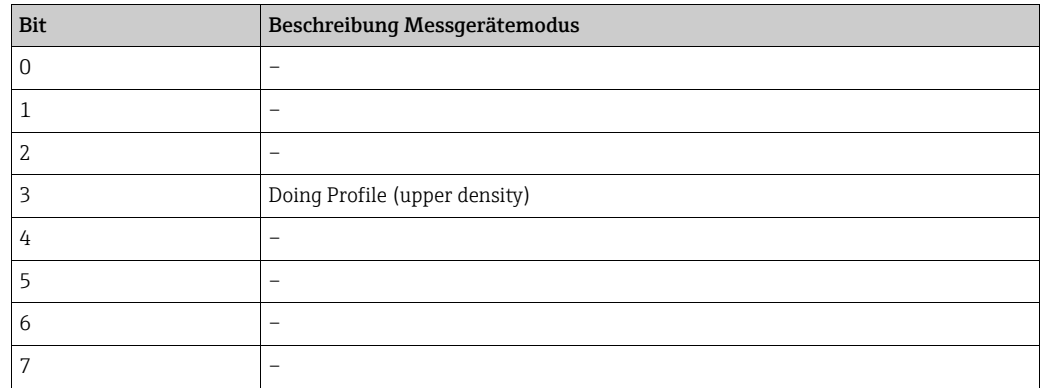

• Whessoe 1146 LTD-Messgerät

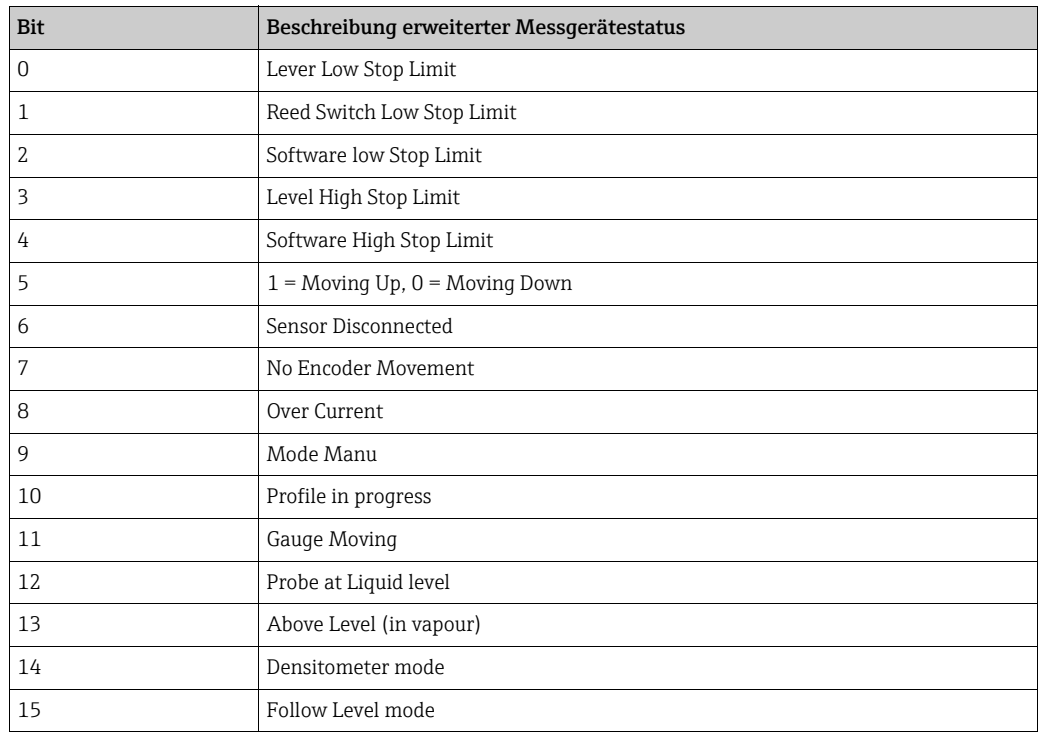

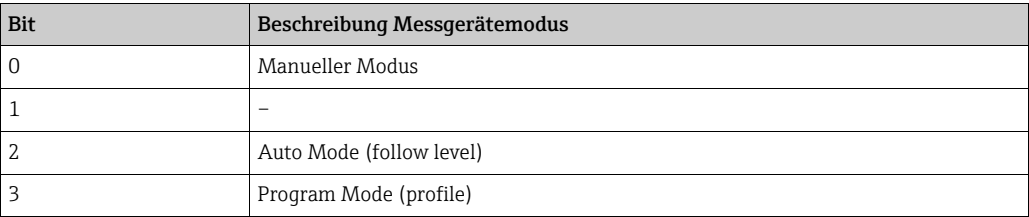

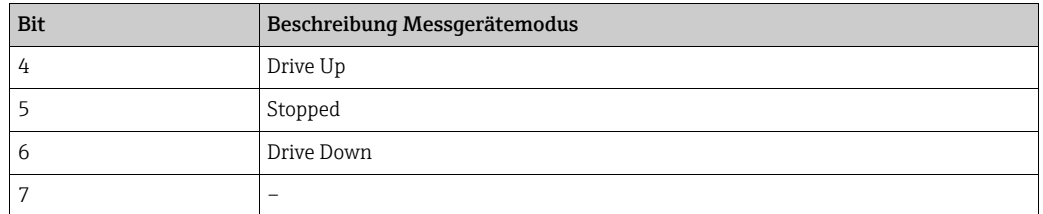

#### *Port-Status*

Das Feld Port Status ist ein zusammengesetztes Bit-verknüpftes Feld, das den aktuellen Status von 16 Feld-Ports anzeigt. Jedes Bit entspricht einem Status eines COM-Ports, wobei die eigentlichen Ports vom Wert im Feld Blockanfang abhängen.

Wenn das Feld Blockanfang z. B. auf 1 gesetzt ist, dann sind die Bits: Bit  $1 =$  COM  $1$  $Bit 2 = COM 2$ etc. Bit 16 = COM 16 Wurde der Blockanfang auf 17 gesetzt: Bit  $1 =$  COM 17  $Bit 2 = COM 18$ etc. Bit 16 = COM 32

Das passende Bit wird gesetzt, wenn folgende Bedingungen zutreffen:

- Der Port ist in Verwendung und verbunden
- Auf dem Port ist mindestens ein Messgerät aktiv
- Mindestens ein Messgerät auf dem Port hat gültige Antworten erhalten

Wenn keine der oben genannten Bedingungen gilt, wird das Bit gelöscht.

#### *Parameter für den Schichtbildungsstatus*

Diese Parameter geben den Status der Produktschicht im Tank an und werden nach der Erstellung eines Profils berechnet. Sie sind nur dann relevant, wenn das Messgerät in der Lage ist, Dichte- und Temperaturprofile zu erstellen.

Schichtbildungsstatus:

- $\bullet$  0 = unbekannt
- $\blacksquare$  1 = homogen
- $\bullet$  2 = Schichtbildung

Schweregrad der Schichtbildung:

• DERZEIT NICHT UNTERSTÜTZT

## *Parameter für berechnetes Volumen/Masse*

Diese Parameter werden anhand der vom Messgerät zurückgemeldeten Rohdatenparameter berechnet. Sie werden auf –1 gesetzt, wenn sie ungültig sind. Andernfalls enthalten sie einen analogen Wert und werden daher am besten als Gleitpunkt oder Doppeldatentypen eingestellt.

- DensityCorrectionFactor
- FreeWaterVolume
- GaugeVolume
- GrossMass
- GrossObservedVolume
- GrossStandardVolume
- GrossWeight
- NetMass
- NetObservedVolume
- NetStandardVolume
- NetWeight
- StandardUllageVolume
- StandardUsableVolume
- TotalCalculatedVolume
- TotalGrossStandardVolume
- TotalObservedVolume
- UllageLevel
- UllageMass
- UllageWeight
- UllageVolume
- UsableMass
- UsableWeight
- UsableVolume
- VapourMass
- VapourStandardVolume
- VCF

## <span id="page-83-0"></span>*Profildatenparameter*

Einige Messgeräte können Profile zu Temperatur und Dichte in einem Tank erstellen. Diese werden als Tabellen für Füllstand, Temperatur und Dichte in der Datenbank gespeichert und können über die Modbus Slave-Schnittstelle aufgerufen werden.

Folgende Parameter zeigen den aktuellen Status der Profilerstellung an:

- Profiling
- ProfileDataReady
- ProfileStatus

Während ein Profil erstellt wird, erscheint im Feld Profil der Wert 1 und im Feld ProfileDataReady der Wert Null. Sobald das Profil fertiggestellt wurde, wird das Feld Profil auf Null gesetzt. Wenn die Profildaten hochgeladen werden, erscheint im Feld ProfileDataReady der Wert 1.

Das Feld ProfileStatus ist ein Bit-verknüpftes Feld, das die Statusarten für Profil und ProfileDataReady wie folgt kombiniert.

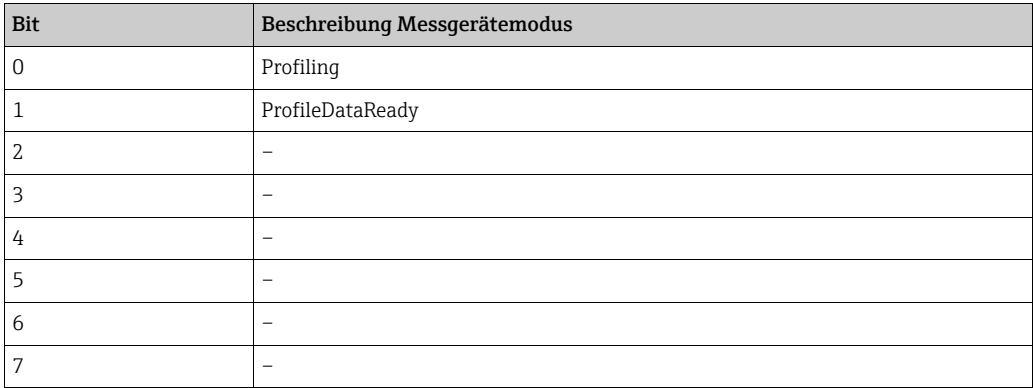

Uhrzeit und Datum des zuletzt erstellten Profils werden in folgenden Feldern angezeigt:

- ProfileYear
- ProfileMonth
- ProfileDay
- ProfileHour
- ProfileMinute
- ProfileSecond

Die Profildaten für das letzte Profil stehen in einer Reihe von benutzerdefinierten Blöcken zur Verfügung. Die Feldcodes sind:

- DensityProfileBlock1
- DensityProfileStatusBlock1
- LevelProfileBlock1
- LevelProfileStatusBlock1
- TempProfileBlock1
- TempProfileStatusBlock1

Für jeden Block müssen bestimmte Parameter definiert werden:

- Blockanfang: Der Index in der Profiltabelle (Bereich 1...256) für die erste Position im Block
- Block Größe: Die Anzahl der Profilpunkte nach der Startposition, die in den Block aufgenommen werden sollen – bis zu maximal 256

Wenn das Messgerät 10 Profilpunkte unterstützt (z. B. ein Enraf 854 Messgerät), dann sollte der Blockanfang auf 1 und die Blockgröße auf 10 eingestellt werden.

Die Statusblöcke sind entsprechend dem Status der Echtzeitdaten codiert d. h. –1 = gültig, 0...255 = ungültig.

Wenn Profilblöcke zur Map hinzugefügt werden, werden entsprechend dem Feld Block Größe mehrere ADRESSEN hinzugefügt. Das bedeutet: Wenn LevelProfileBlock1 an Adresse 0 hinzugefügt wird, wobei die Blockgröße 10 ist und es sich beim Datentyp um Gleitpunktdaten handelt, dann ist die nächste freie Adresse 20 (Gleitpunkt = 2 Adressen, 10 Profilpunkte im Block).

Profilblöcke können auf normale Art hinzugefügt werden, indem sie jedem Messgerät in der Datenbank zugeordnet werden. Allerdings kann hierfür eine große Menge von Adressen notwendig sein. Aus diesem Grund gibt es eine zweite Methode zur Verwendung von Profilen in der Modbus-Map, und zwar das Feld ProfileSelector.

Um diesen Modus zu aktivieren den Feldcode ProfileSelector nur EINMAL zur Map hinzufügen; die Messgeräteadresse spielt keine Rolle. Die Profilblöcke sind dann ebenfalls nur EINMAL zur Map hinzuzufügen; auch hier spielt die für die Map ausgewählte Messgeräteadresse keine Rolle.

Die Profilblöcke erhalten ihre Daten von dem Messgerät, dessen Adresse aktuell im Punkt ProfileSelector gespeichert ist. Somit muss der Master, um die Profildaten für ein Messgerät auszulesen, zuerst die Messgeräteadressen zum Punkt ProfileSelector schreiben und dann die Profilblöcke auslesen.

### *Daten Oberflächentemperatur*

Einige Messgeräte können eine Reihe von Oberflächentemperaturen von einem Bereich rund um die Oberfläche des Tanks zurückmelden und zwar bis zu maximal 250 individuellen Punkten. Diese werden in DCC Host bei einem Hintergrund-Scanzyklus aktualisiert und zwar standardmäßig alle drei Minuten.

Die Daten der Oberflächentemperatur stehen über den Modbus-Slave zur Verfügung und können in benutzerdefinierten Blöcken zur Modbus-Map hinzugefügt werden.

- SkinTempBlock1
- SkinTempStatusBlock1

Für jeden Block müssen bestimmte Parameter definiert werden:

- Blockanfang: Der Index in der Oberflächentemperaturtabelle (Bereich 1...256) für die erste Position im Block
- Block Größe: Die Anzahl der Temperaturpunkte nach der Startposition, die in den Block aufgenommen werden sollen – bis zu maximal 256

Die Statusblöcke sind entsprechend dem Status der Echtzeitdaten codiert, d. h. 1 = gültig,  $0...255 =$ unqültiq.

Oberflächentemperaturblöcke werden in der Modbus-Map auf die gleiche Weise wie Profilblöcke behandelt. Siehe daher Kapitel zur Profildaten ( $\rightarrow \Box 84$ ) für nähere Informationen zur Formatierung von Blöcken. Hierzu gehört auch die ProfileSelector-Methode. Wird sie verwendet, dann gilt sie auch für Oberflächentemperaturblöcke.

### *Multi-Element-Temperaturparameter*

Messgeräte, die mit Multi-Element- oder Multispot-Temperaturtransmittern ausgestattet sind, können eine Tabelle mit bis zu 16 Temperaturen ausgeben. Diese Daten stehen über den Modbus-Slave zur Verfügung und können in einem einzelnen Block aus sechzehn Adressen zur Modbus-Map hinzugefügt werden.

Die Feldcodes sind:

- TempElementBlock
- TempElementStatusBlock

TempElementBlock enthält 16 Temperaturpunkte in der Tabelle, wobei der Statusblock über die 16 entsprechenden Statusfelder verfügt, die gemäß Echtzeitdatenstatus codiert sind, d. h.  $-1$  = qültiq, 0...255 = unqültiq.

Wird ein Multi-Element-Temperaturblock zur Map hinzugefügt, muss berücksichtigt werden, dass tatsächlich 16 ADRESSEN hinzugefügt werden, d. h., wenn TempElementBlock zu Adresse 0 hinzugefügt wird und es sich beim Datentyp um Gleitpunktdaten handelt, dann ist die nächste freie Adresse 32 (Gleitpunkt = 2 Adresse × 16 Profilpunkte im Block.)

## *Messgerätebefehle*

Es steht eine Reihe von Feldern zur Verfügung, die verwendet werden, um Befehle auszugeben, mit denen angeschlossene Messgeräte gesteuert werden.

Diese Felder können gelesen und geschrieben werden. Sie sind in zwei Basistypen unterteilt.

1. Einfache Messgerätebefehle

Diese Felder erlauben nur, dass eine beschränkte Gruppe von einfachen Befehlen an die Messgeräte gesendet wird. Sie werden typischerweise dann verwendet, wenn die Befehle Coils zugeordnet werden müssen.

Sie können als Coils oder Register verwendet werden.

Die Felder sind:

- AlarmTestCommand
- CalibrateCommand
- CancelTestCommand
- CombinedProfileCommand (Profil umfasst Suche Wasser)
- FreezeCommand
- LowerCommand
- ProfileCommand
- RaiseCommand
- ServoTestCommand
- StowCommand
- UnfreezeCommand
- UnstowCommand
- WaterCommand

Durch Schreiben eines BELIEBIGEN Wertes in eines dieser Felder wird der passende Befehl an das Messgerät gesendet.

2. Erweiterte Messgerätebefehle

Diese Felder ermöglichen, den gesamten Bereich von Messgerätebefehlen an die Messgeräte zu senden, zusammen mit zusätzlichen Argumenten, die noch mehr Kontrolle über den auszuführenden Befehl verleihen. Sie können nur als Register verwendet werden.

Die Felder sind:

- GaugeCommand
- Arg0
- Arg1
- Arg2
- Arg3

Ein Befehl wird an das Messgerät gesendet, sobald in das Feld GaugeCommand geschrieben wird.

Die Felder Args 0 bis 3 enthalten optionale Argumente, die für bestimmte Befehle erforderlich sind, und sollten eingestellt werden, BEVOR in das Feld GaugeCommand geschrieben wird.

Das Feld Geräte Befehle besteht aus einem ASCII-Zeichen, bei dem es sich um eines der folgenden Zeichen handeln kann:

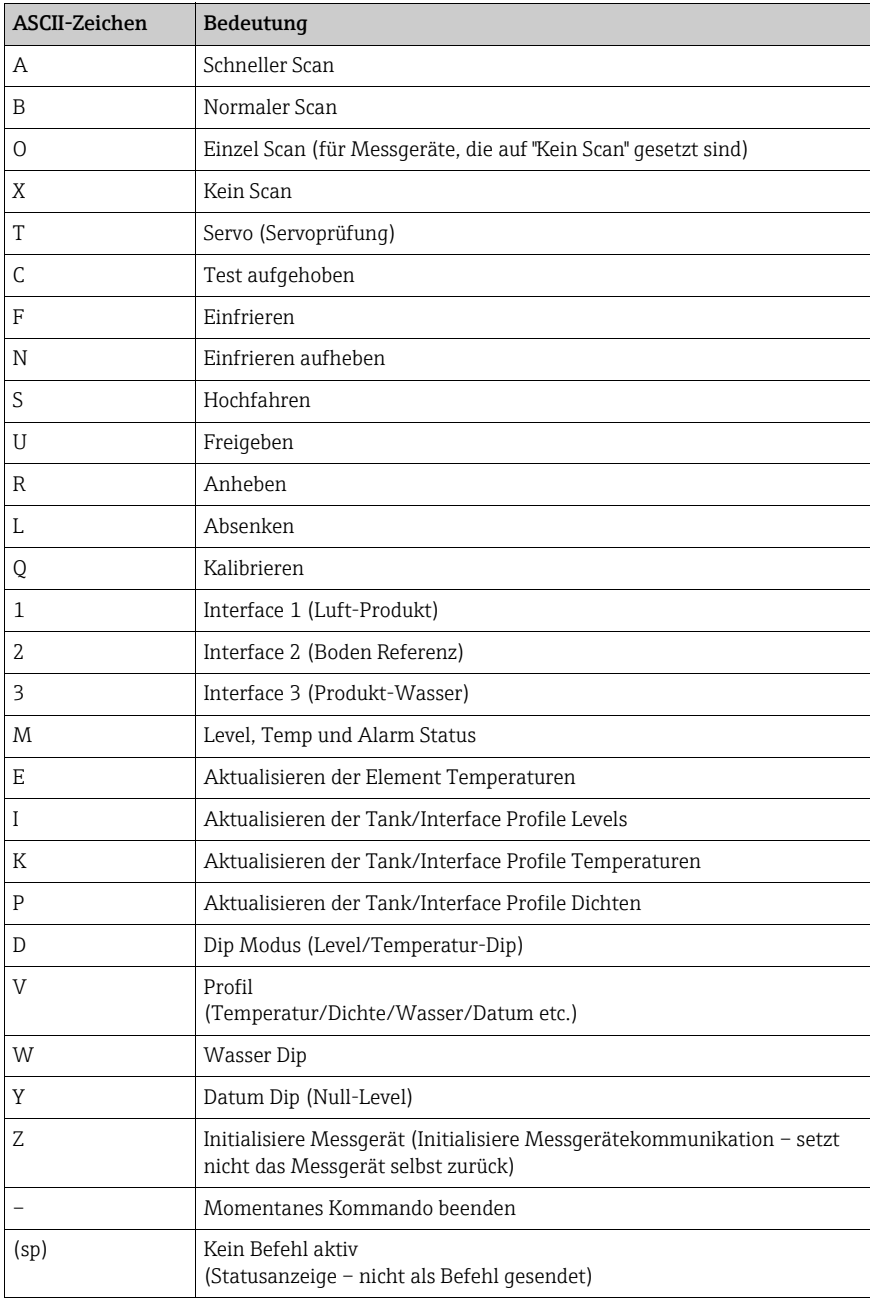

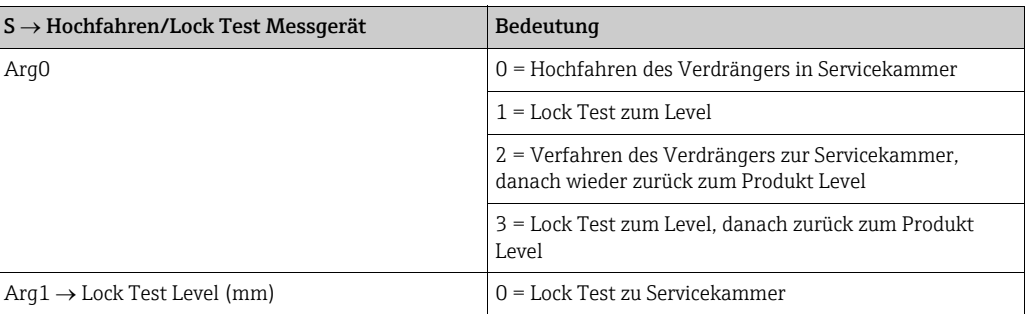

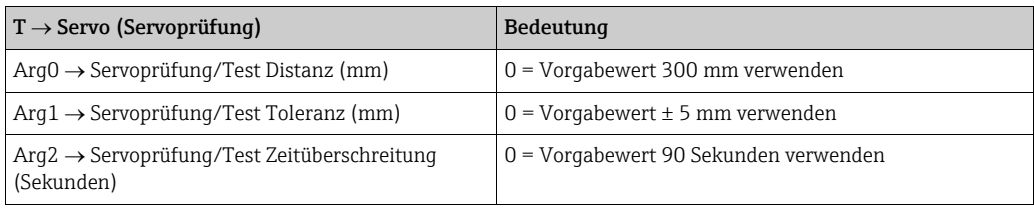

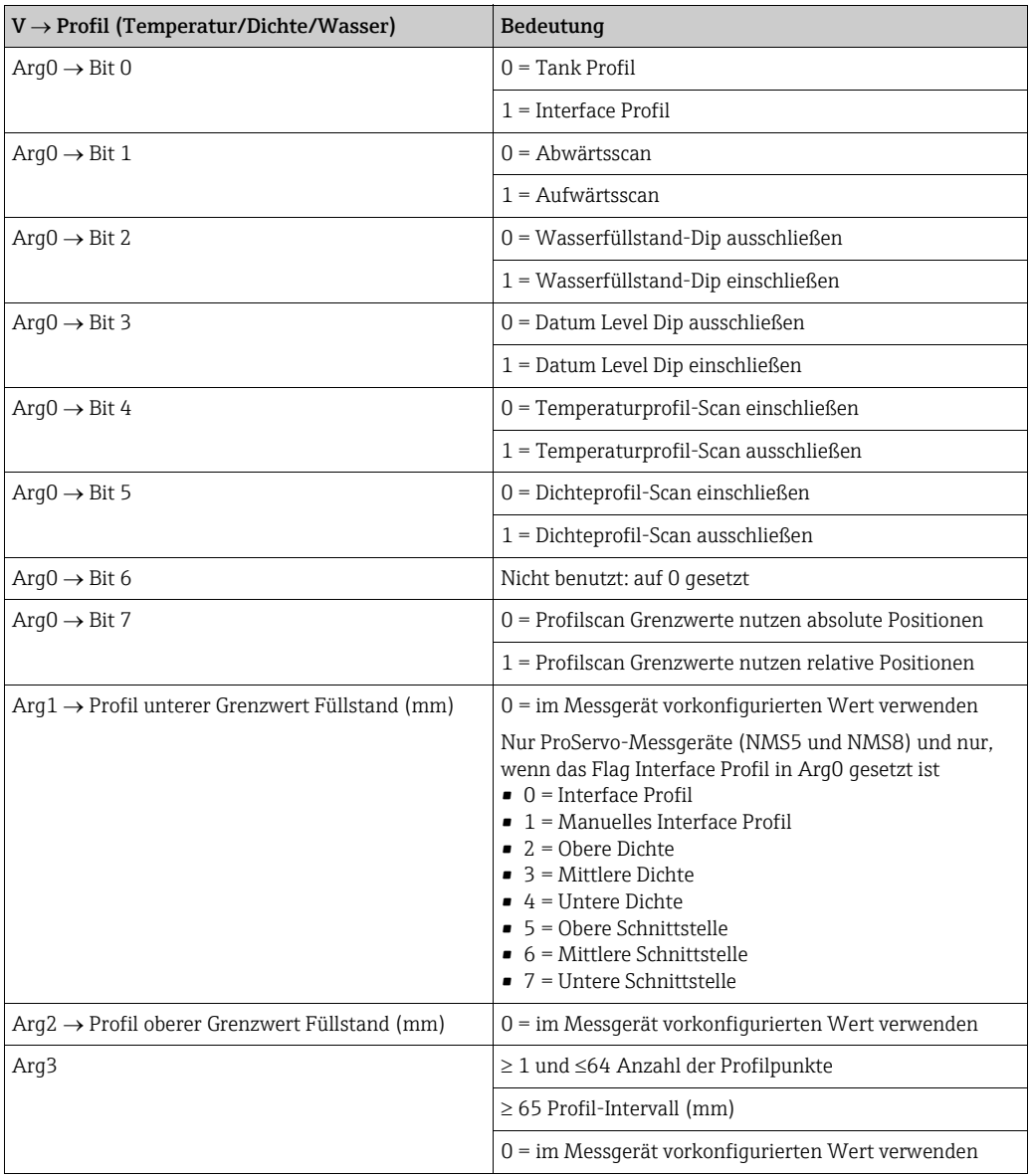

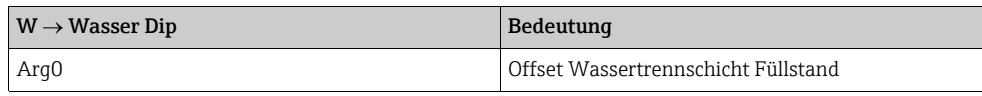

### *Alternatives Format für Messgerätebefehle*

Im Feld Messgeräte Kommando kann statt eines ASCII-Zeichens auch eine Dezimalzahl (0...15) eingegeben werden, die einem der Befehle entspricht, die spezifisch für Endress und Hauser gelten (siehe unten).

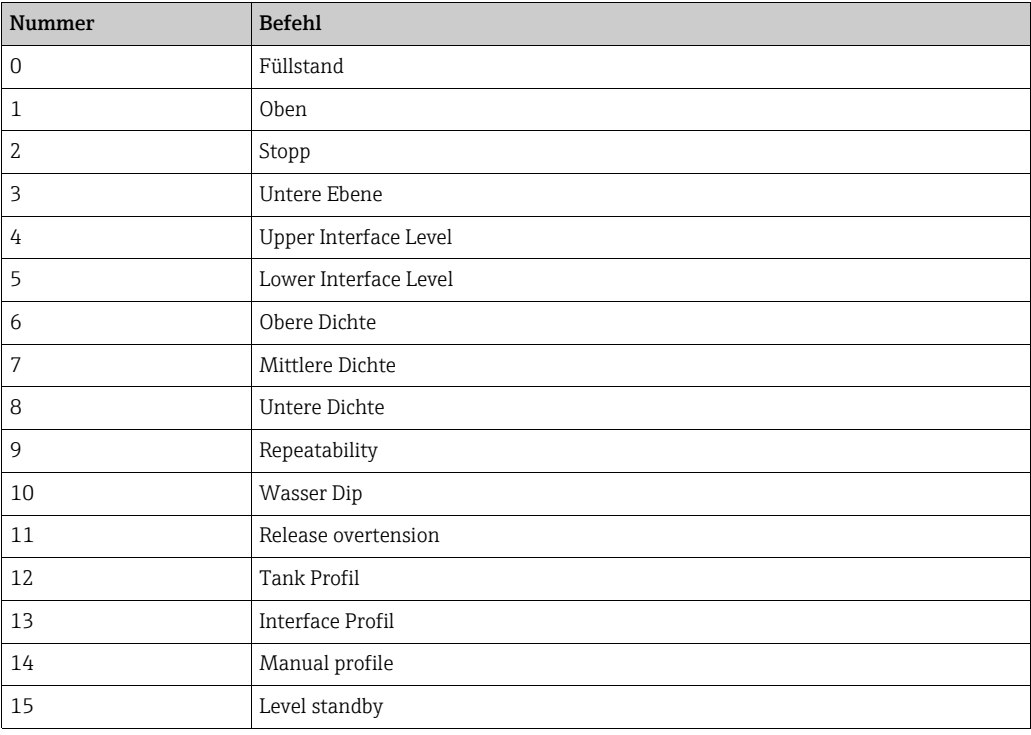

## *Alarmkonfigurationsparameter*

Programmierbare Alarmkonfigurationsparameter stehen über die Modbus-Schnittstelle zur Verfügung.

Sie sind nachfolgend aufgelistet. Sie alle können sowohl geschrieben (mittels der Modbus Tasks 5 und 16) als auch gelesen werden:

- FlowAlarmEnabled
- FlowHigh
- FlowLow
- FlowHysteresis
- LeakAlarmEnabled
- Leak Threshhold
- DifferenceAlarmEnabled
- DifferenceAllowableTolerance
- DifferenceHysteresis
- LevelAlarmEnabled
- LevelHiHi
- LevelHi
- LevelLo
- LevelLoLo
- LevelHysteresis
- TemperatureAlarmEnabled
- TemperatureHigh
- TemperatureLow
- TemperatureHysteresis
- FloatAlarmEnabled
- FloatLevel
- FloatHysteresis
- FloatDirection
- RoofAlarmEnabled
- RoofEarlyWarning
- RoofHysteresis
- FloatDirection
- DensityHysteresis
- WaterAlarmEnabled
- WaterHigh
- WaterLow
- WaterHysteresis
- ProfileDeviationAlarmEnabled
- TemperatureProfileDeviation
- DensityProfileDeviation
- DensityAlarmEnabled
- DensityHigh
- DensityLow

Alle Felder, die das Schlüsselwort "Enabled" enthalten, sind wie folgt codiert:

- $\bullet$  0 = Alarm deaktiviert
- $\blacksquare$  1 = Alarm aktiviert

Alle übrigen Felder sind Schwellwerte und verwenden die standardmäßigen Einheiten für den Alarmtyp,

d. h. Füllstandsschwellwerte sind in mm, Dichteschwellwerte in kg/l etc. angegeben.

## Byte-Reihenfolge

In einem Datenelement, das aus mehr als einem Byte besteht, können die Bytes, die das Datenelement bilden, in mehreren Sequenzen in Register eingefügt werden, um über das Modbus-Netzwerk übertragen zu werden. Dieses Detail ist im Referenzhandbuch zum Modbus-Protokoll nicht angegeben. Die Modbus-Treiber bieten eine Auswahl mehrerer Methoden, mit denen sich die Bytes in eine Reihenfolge bringen lassen, um Modbus-Geräte abzudecken, die Daten auf verschiedene Arten intern speichern. Immer in der Dokumentation zum Modbus-Gerät nachschlagen, welche Methode das Gerät nutzt, um die Bytes in eine Reihenfolge zu bringen.

In der nachfolgenden Beschreibung ist das "erste" Register das Register mit der numerisch niedrigsten Adresse für das Datenelement und das "letzte" Register das mit der numerisch höchsten Adresse. Wenn Register über das Modbus-Netzwerk übertragen werden, werden sie in den Nachrichten in aufsteigender numerischer Reihenfolge gesendet.

In den Beispielen zur Codierung einer 32-Bit-Zahl: A steht für die Adresse des ersten Registers, das verwendet wird, um den Datenelementwert zu halten, und A+1 steht für das nächste, d. h. das letzte so verwendete Register. Die Bytes des Datenelementwerts werden durch MSB (Most Significant Byte, höherwertiges Byte), NMSB (Next Most Significant Byte, nächstes höherwertiges Byte), NLSB (Next Least Significant Byte, nächstes niederwertiges Byte) und LSB (Least Significant Byte, niederwertiges Byte) dargestellt. Das höherwertige Byte eines Datenwerts ist das Byte, das den Teil der Zahl enthält, bei dem es sich um den Teil ganz links außen handeln würde, wenn diese Zahl in schriftlicher Form vorläge (z. B. in der Zahl 1234 ist die "1" die höherwertige Ziffer).

Die Byte-Reihenfolge innerhalb eines Datenelements kann auf eines der folgenden Formate eingestellt sein:

### Little Endian

• Niederwertiges Byte des Datenwerts in einem Low-Byte des ersten Registers

• Höherwertiges Byte des Datenwerts in einem High-Byte des letzten Registers Beispiel:

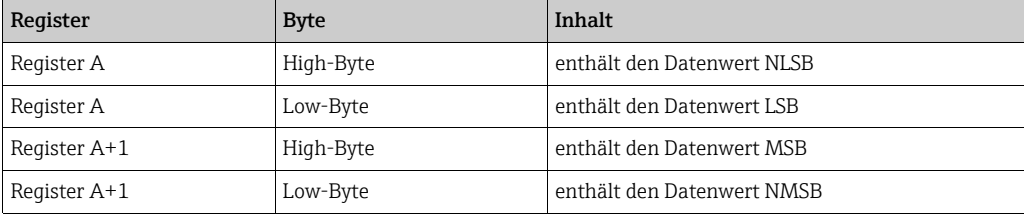

## Big Endian

- Höherwertiges Byte des Datenwerts in einem Low-Byte des ersten Registers
- Niederwertiges Byte des Datenwerts in einem High-Byte des letzten Registers

Beispiel:

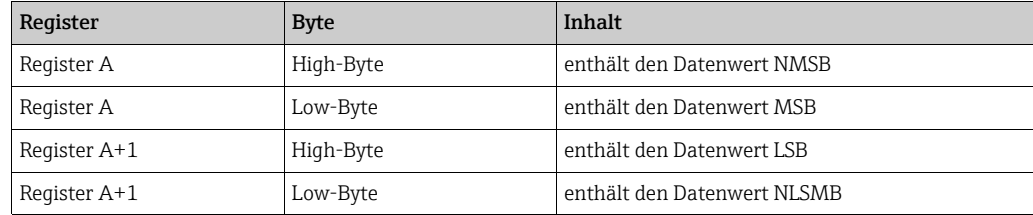

## Little Logical

• Niederwertiges Byte des Datenwerts in einem High-Byte des ersten Registers

• Höherwertiges Byte des Datenwerts in einem Low-Byte des letzten Registers

Beispiel:

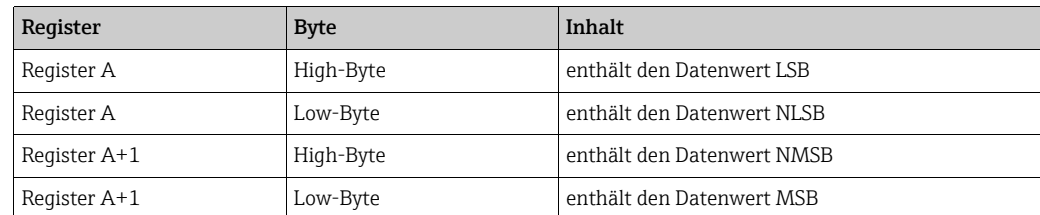

#### Big Logical

- Höherwertiges Byte des Datenwerts in einem High-Byte des ersten Registers
- Niederwertiges Byte des Datenwerts in einem Low-Byte des letzten Registers

Beispiel:

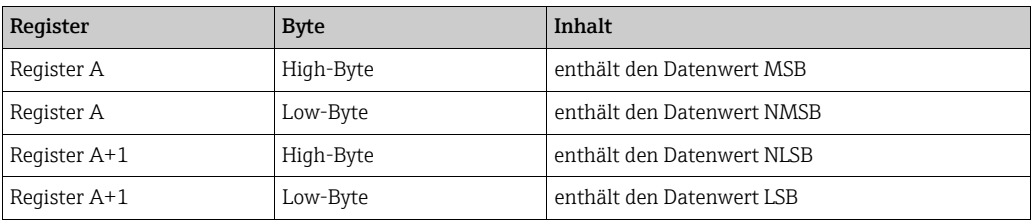

Die Codierung der Uhrzeit-/Datumswerte entspricht den ODBC-Standards, wobei Uhrzeit und Datum durch eine acht Byte große Gleitpunktzahl dargestellt werden. Der Teil aus ganzen Zahlen steht für die Anzahl der Tage seit dem 1. Januar 1900. Der Bruchteil steht für die Zeit als ein Bruchteil von 24 Stunden.

Gleitpunktzahlen sind gemäß IEEE754 Spezifikation codiert. An dieser Stelle ist darauf hinzuweisen, dass es zahlreiche andere Methoden zur Codierung von Gleitpunktzahlen gibt, auch wenn diese relativ unüblich sind. Einige dieser alternativen Methoden unterscheiden sich beträchtlich von der IEEE754-Spezifikation, sodass Werte, die so codiert sind, sofort als falsch betrachtet würden. Es gibt jedoch eine geringe Zahl von Codiermethoden, die der IEE754- Spezifikation ähnlich sind und nur auf subtile Art fehlerhafte Werte zeigen. Immer in der Dokumentation zum Modbus-Gerät nachschlagen, welche Codiermethode verwendet wird.

## Datentypen

Folgende Datentypidentifikatoren werden derzeit in der Modbus-Schnittstelle unterstützt:

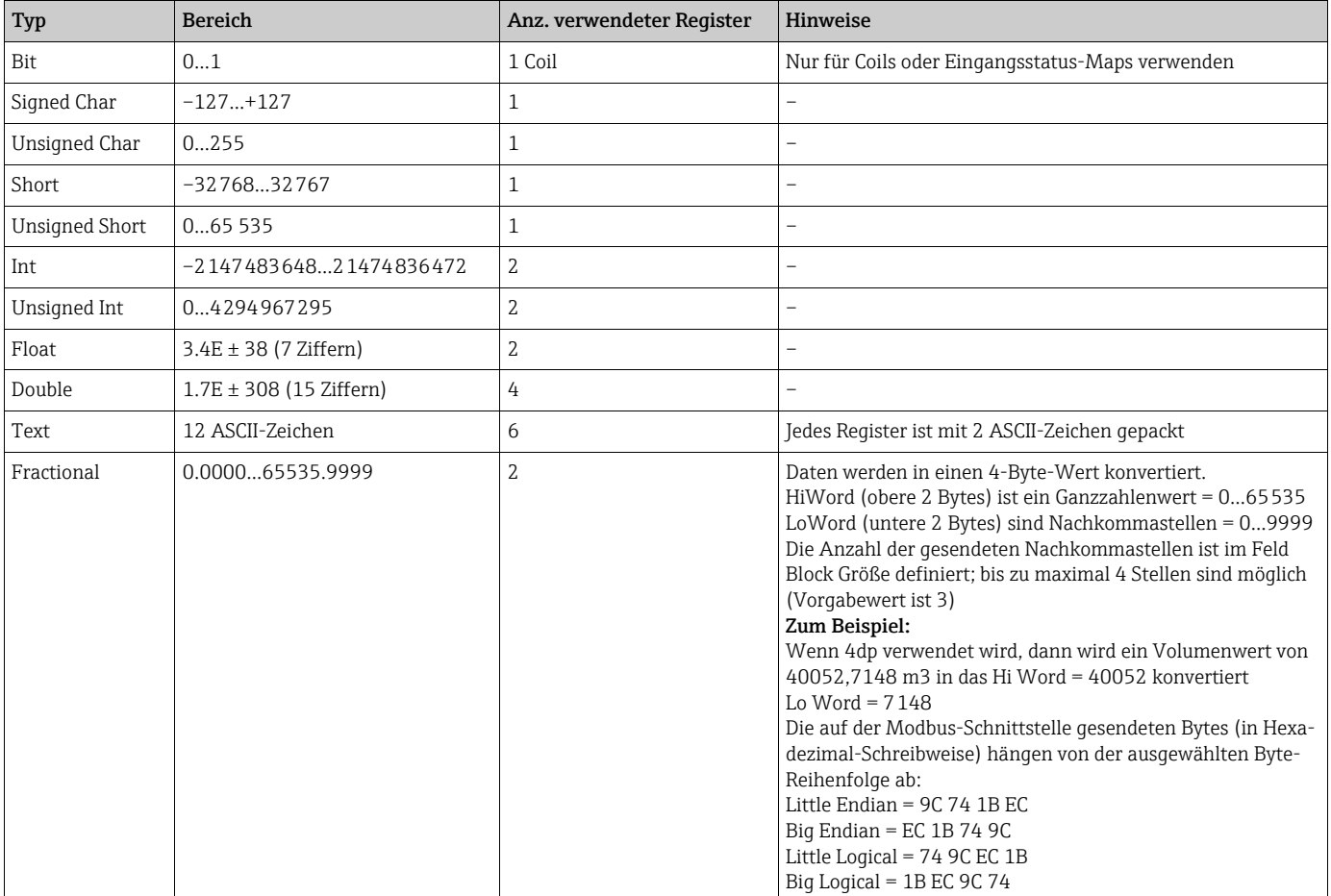

# 6.6 Enraf-Protokollkonfiguration

DCC Slave implementiert das Enraf Host-Kommunikationsprotokoll wie im Enraf-Dokument "Host Communications Manual ENTIS+, Version 5.23x" (Dateinamen HO-523x) dokumentiert.

Dies definiert ein ASCII-Protokoll für die Kommunikation zwischen einem Mastersystem und der Slave-Schnittstelle, die auf dem Tankmesssystem läuft.

Die nachfolgenden Kapitel bieten einen Schnelleinstieg in die Konfiguration von Schnittstellen in DCC Slave, die das Enraf Host-Protokoll nutzen. Dabei wird eine gewisse Kenntnis des Protokolls vorausgesetzt, und es wird empfohlen, bei der Konfiguration der Schnittstelle eine Kopie des Definitionsdokuments zur Hand zu haben.

DCC Slave unterstützt einen Teilsatz des vollständigen Protokolls. Dazu gehören:

- Vollständige Unterstützung aller Konfigurationsoptionen für Kommunikationsparameter
- Tankdaten-Konfigurationsformate für die Versionen 3b, 4.0q und 5.21
- Unterstützung aller Tankdatenelemente ausgenommen:
- Daten von Zu- und Ablaufventil
- Unterstützte Pakettypen:
	- Pakettyp 1 (Entity Request)
	- Pakettyp 3 (Download Command)
	- Pakettyp 7 (Entity Command)

## 6.6.1 Kommunikation und Datenformat konfigurieren

Das Modul DCC Slave Konfiguration starten.

Wurden ein oder mehrere Enraf-Hosts neu zu DCC Slave hinzugefügt und verfügen derzeit noch über keinerlei Konfigurationsdetails, dann wird automatisch das folgende Fenster eingeblendet, in dem der Benutzer aufgefordert wird, den Map-Typ auszuwählen.

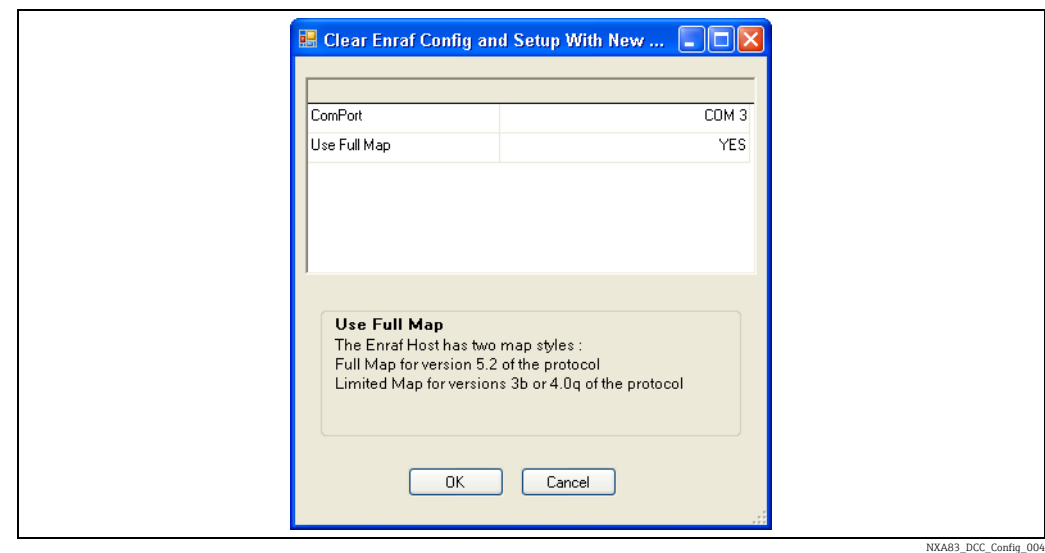

Der COM-Port ist fest vorgegeben und kann nicht geändert werden, aber das Feld Vollständige Tabelle verwenden kann auf JA oder NEIN eingestellt werden.

Ist es auf JA eingestellt, dann wird die Tankkonfigurations-Map mit der Map initialisiert, die für Version 5.21 des Protokolls definiert ist; ist das Feld auf NEIN eingestellt, dann wird sie mit der Map initialisiert, die für Version 3b/4.0q definiert ist (siehe Kapitel 3.3 des Enraf Definitionsdokuments HO-523x).

Nachdem alle neuen Enraf-Schnittstellen initialisiert wurden, wird der Hauptkonfigurationsbildschirm angezeigt. Das Element Enraf Host Protokoll Konfiguration erweitern, um alle aktuell zur Verwendung dieses Protokolls zugewiesenen COM-Ports anzuzeigen.

Um die Konfiguration einer Schnittstelle zu bearbeiten, auf das COM-Port-Element für die Schnittstelle klicken und dann **Kommunikation** auswählen.

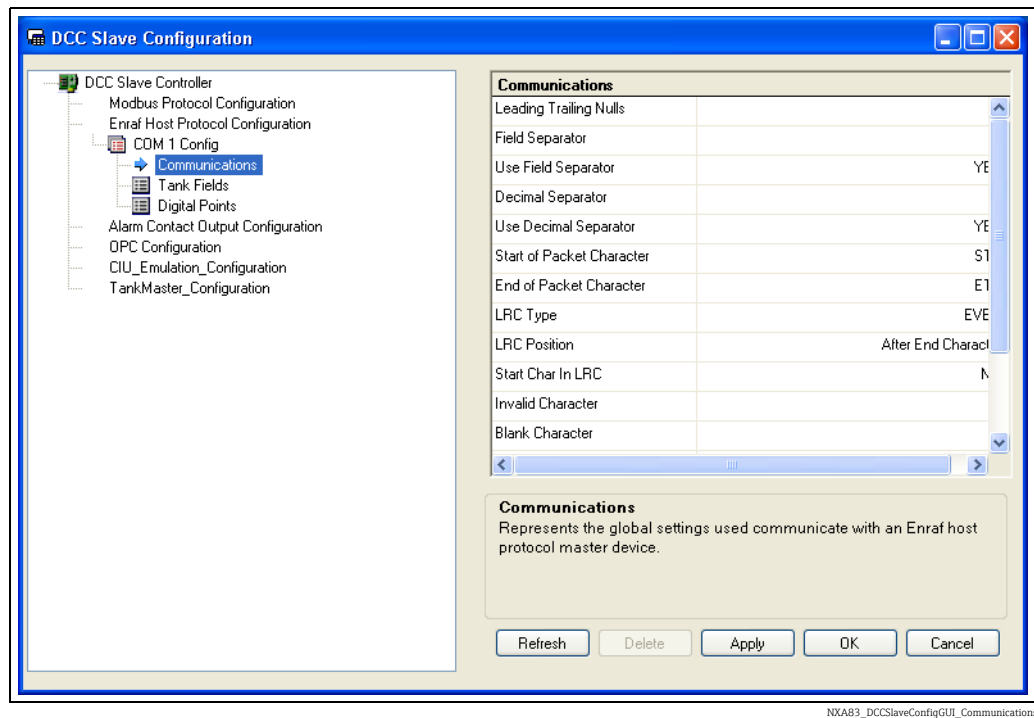

Auf diese Weise können alle Enraf-spezifischen Kommunikationsfelder im rechten Bearbeitungsfeld bearbeitet werden.

- Führende/Nachfolgende Nullen Die Anzahl von Null-Zeichen vor und nach einer Mitteilung.
- Feld Trennzeichen ASCII-Zeichen, das zwischen jedem Tankdatenfeld in der Antwortnachricht gesendet werden soll.
- Benutze Feld Trennzeichen Aktiviert oder deaktiviert das Feldtrennzeichen.
- Dezimal Trennzeichen ASCII-Zeichen zur Verwendung eines Dezimalpunkts in Datenfeldern, die über Nachkommastellen verfügen.
- Dezimal Trennzeichen verwenden Aktiviert oder deaktiviert das Dezimaltrennzeichen.
- Paket Anfangszeichen ASCII-Zeichen, das den Anfang eines Pakets kennzeichnet.
- Paket Endzeichen ASCII-Zeichen, das das Ende eines Pakets kennzeichnet.
- LRC Typ Definiert den Typ der Längsparitätsprüfung (Longitudinal Redundancy Check) zur Fehlererkennung.
- LRC Position Das LRC-Zeichen kann vor oder nach dem Endzeichen im Paket stehen.
- Startzeichen in LRC Startzeichen des Pakets in LRC-Berechnungen aufnehmen.
- Ungültiges Zeichen Jedes Datenfeld, das nicht definiert oder ungültig ist, sodass es, wenn eine Tankentität angefragt wird, in der Datenbank nicht zu finden ist.
- Leerzeichen Alle Datenfelder sind rechtsbündig ausgerichtet, und die verbleibenden Stellen werden mit Leerzeichen gefüllt.
- Profile Not Avail Field Derzeit nicht unterstützt.
- Profildaten Trennzeichen Derzeit nicht unterstützt.
- Namenslänge Die Zeichenlänge von Entitätsnamen in einem übertragenen Paket, d. h. der Tanknamen im System. Namen sind linksbündig ausgerichtet.
- Masse in Luft Wenn auf JA eingestellt, beziehen sich alle Massefelder in der Schnittstelle auf Gewichte (d. h. Masse in Luft), andernfalls wird Masse verwendet (d. h. Masse in Vakuum.)

Für eine genauere Beschreibung dieser Felder siehe Kapitel 3.2 des Enraf Definitionsdokuments HO-523x.

Nach der Konfiguration der Kommunikationsparameter muss das Tankdatenformat definiert werden. Es wird als eine Liste aller möglichen Daten angezeigt, die pro Tank zurückgemeldet werden können; sie können durch Klicken auf das Element Tankfelder bearbeitet werden.

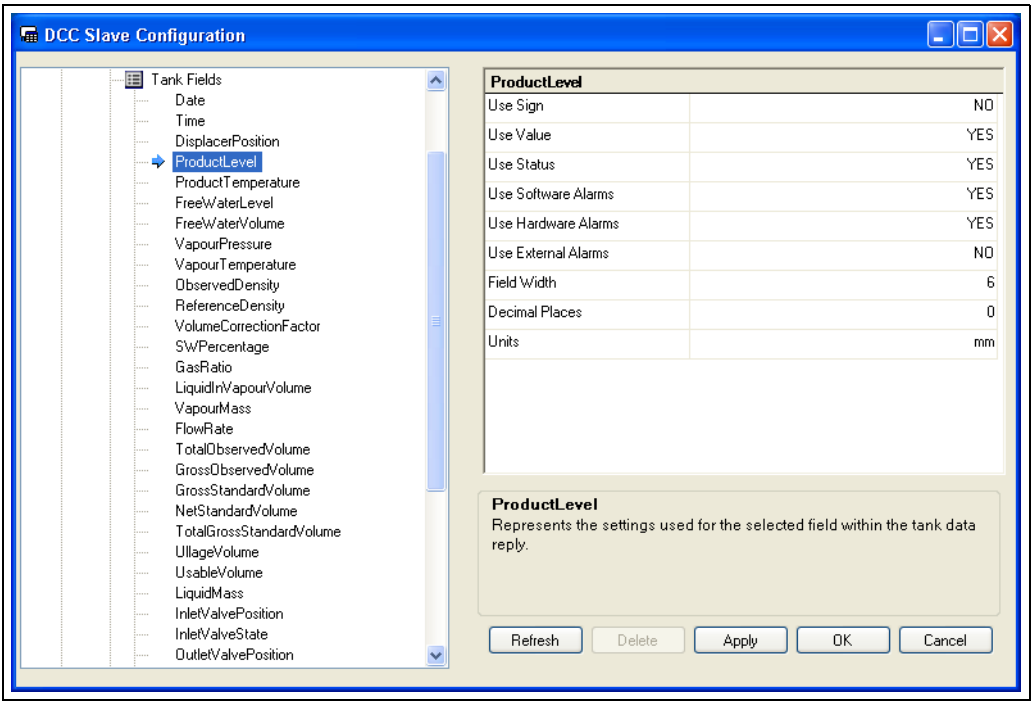

NXA83\_DCCSlaveConfigGUI\_ProductLevel

Für jedes Datenfeld gibt es eine Reihe von Formatierungsparametern, die durch Klicken auf ein Feld und Bearbeiten der Daten im rechten Fensterfeld konfiguriert werden können.

Die Reihenfolge der Datenfelder in der Liste entspricht der Reihenfolge, in der sie in einer Antwort vom Tank gesendet werden.

Für jedes Datenfeld können optionale Elemente aktiviert sein:

- Vorzeichen
- Wert
- Status
- Software-Alarme
- Hardware-Alarme
- Externe Alarme

Wenn alle Elemente in einem Datenfeld auf NEIN eingestellt sind (dafür eingestellt, nicht verwendet zu werden), werden keine Daten von diesem Feld übertragen.

Jedes Datenfeld verfügt auch über drei Parameter, die das Format des Datenwertes definieren, wenn es aktiviert ist:

- Feldbreite
- Nachkommastellen
- Einheiten

Alle übrigen Elemente des Felds (Vorzeichen, Status, Sw, Hw, Ex) sind nur ein Zeichen lang.

Für eine genauere Beschreibung dieser Felder siehe Kapitel 3.3 des Enraf Definitionsdokuments HO-523x.

 $\vert \mathbf{f} \vert$ 

Externe Alarme werden nicht unterstützt und werden immer das Zeichen "-" zurückmelden, wenn sie für ein Feld aktiviert wurden.

Zum Speichern von Änderungen in der Datenbank auf die Schaltfläche Übernehmen klicken.

Damit die Änderungen wirksam werden, muss DCC Slave neu gestartet werden. Die Änderungen werden allerdings nur dann permanent übernommen, wenn ein Comit durchgeführt wurde.

## 6.6.2 Konfiguration zurücksetzen

Wenn die Konfigurationsdaten für eine Enraf-Schnittstelle aus irgendeinem Grund auf die Vorgabewerte zurückgesetzt werden müssen, kann dies in DCC Slave Konfiguration vorgenommen werden. Hierzu mit der rechten Maustaste auf die Schnittstelle im Bereich Enraf Host Protokoll Konfiguration klicken und im Popup-Menü Lösch Funktion auswählen.

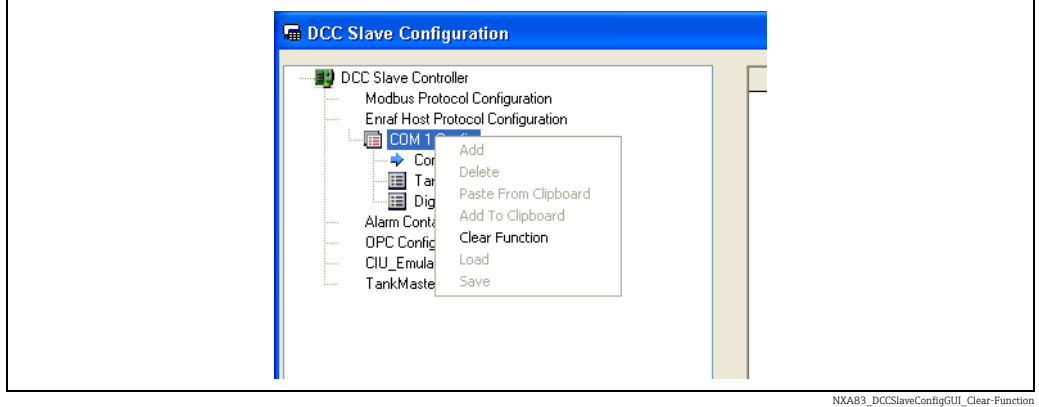

Dadurch wird ein Dialogfenster geöffnet, in dem der neue Map-Typ ausgewählt werden kann.

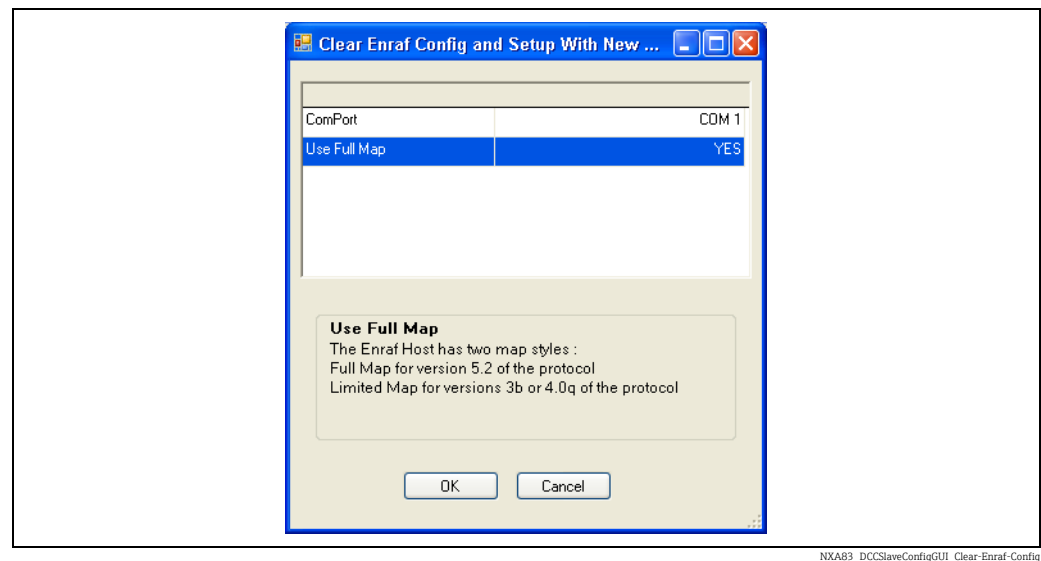

Den Map-Typ auswählen und auf OK klicken. Dadurch werden alle Kommunikationsparameter und Tankfelder auf die standardmäßigen Vorgabewerte zurückgesetzt.

Wie in allen anderen Fällen auch, werden die Änderungen nur durch Klicken auf OK gespeichert.

# 6.6.3 Tankfeldcodes

Die nachfolgende Tabelle definiert die Verbindungen zwischen den in einer Enraf Host-Schnittstelle definierten Tankfeldcodes und der Datenbank:

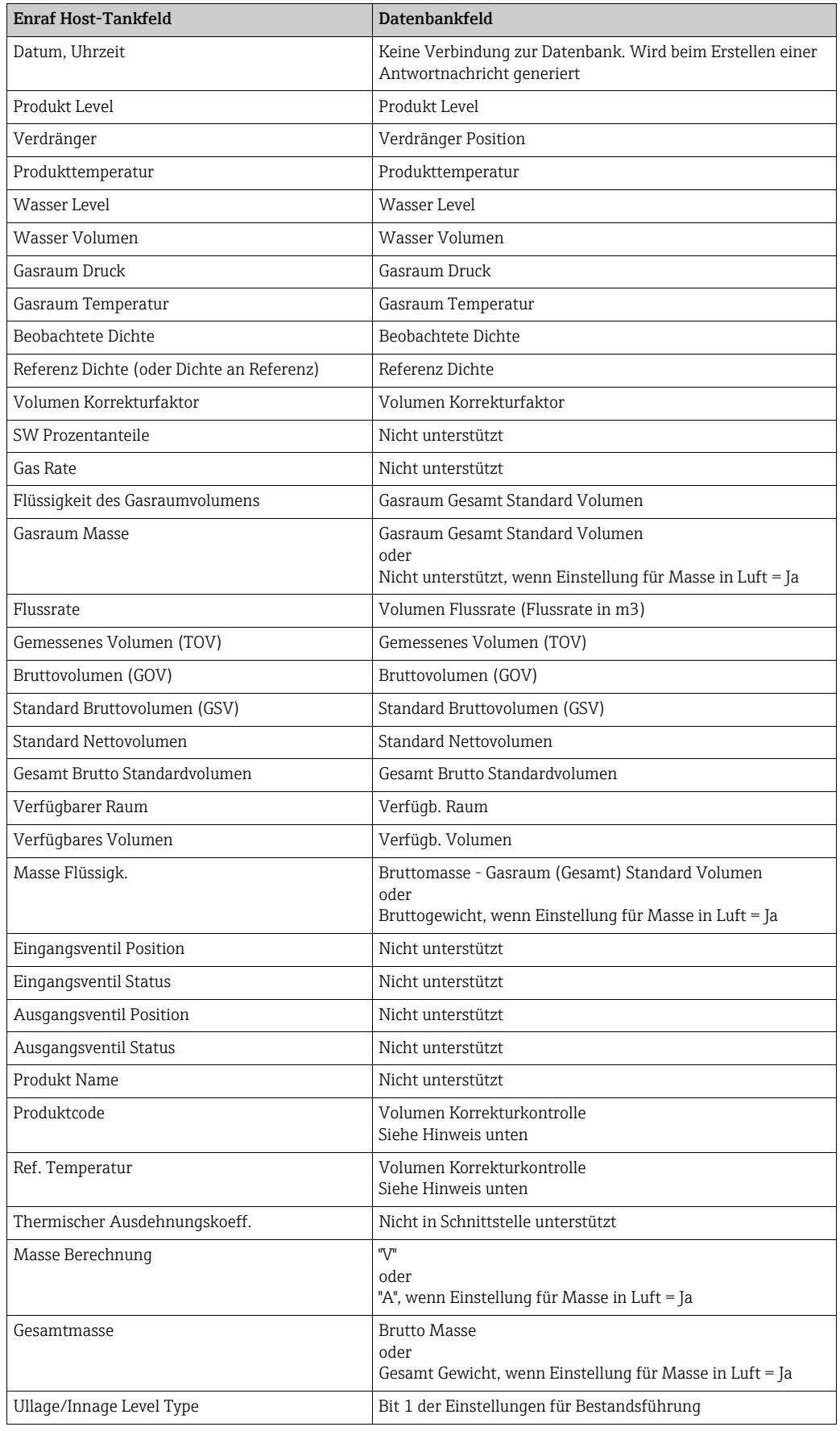

Produktcode wird nur für folgende Werte unterstützt:

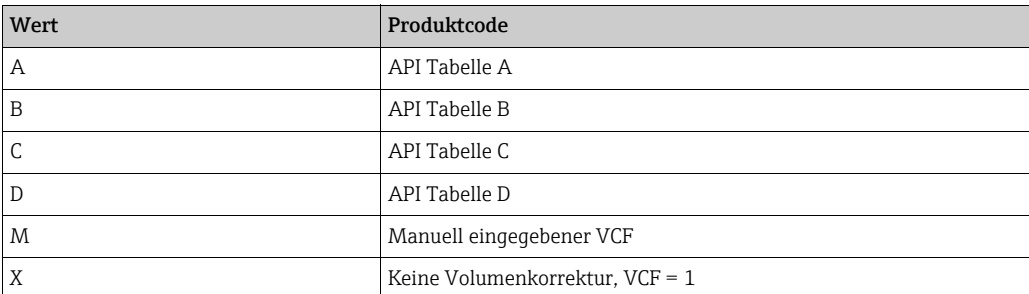

Referenz Temperatur wird durch die ausgewählte Volumenkorrekturmethode bestimmt; hiervon ausgenommen sind Tabellen mit einer variablen Referenztemperatur, da dies nicht unterstützt wird.

Es werden nur folgende Zeichen für den Status von Tankfeld-Datenelementen unterstützt:

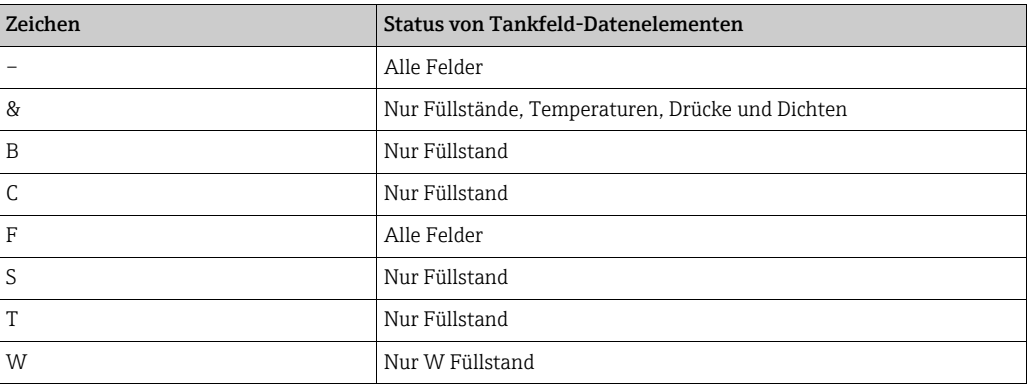

Es werden nur folgende Zeichen für den Software-Alarm (Sw) von Tankfeld-Datenelementen unterstützt:

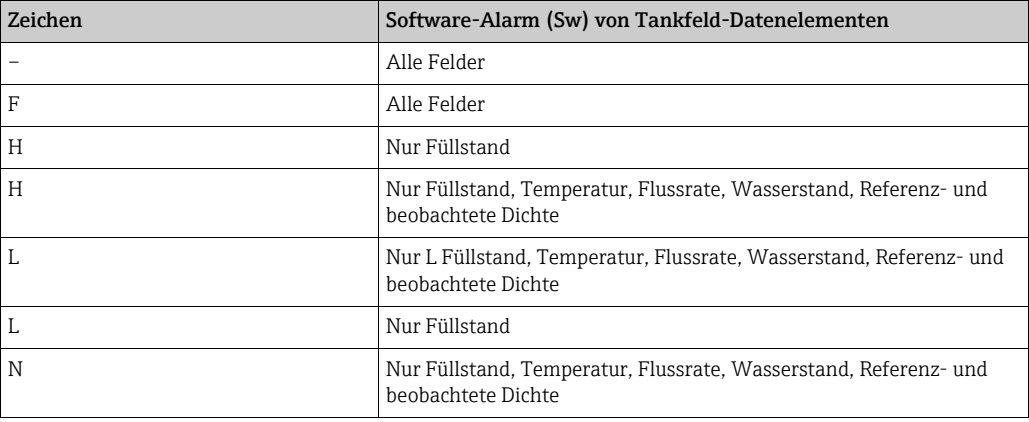

Es werden nur folgende Zeichen für den Hardware-Alarm (Hw) von Tankfeld-Datenelementen unterstützt:

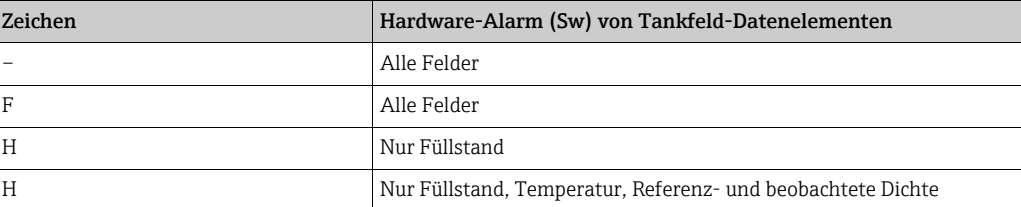

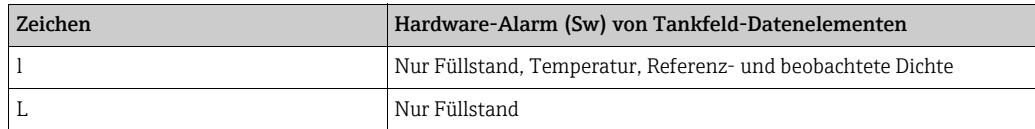

Der externe Alarm (Ex) von Tankfeld-Datenelementen wird nicht für alle Felder unterstützt.

## Download in Tankfelder

Die folgenden Tankfelder können geschrieben werden, um das System zum Master-System zu machen und Pakettyp 3 (Download Command) zu verwenden:

- Produktcode
- \* Referenz Dichte
- Thermischer Ausdehnungskoeff.
- \* Wasser Volumen
- $\bullet$  \* VCF
- \* Produkt Level
- \* Produkttemperatur
- \* Gasraum Druck
- \* Gasraum Temperatur
- Produkt Name
- \* Wasser Level

Die Felder MÜSSEN in der Map aktiviert werden, bevor sie heruntergeladen werden können, um Pakettyp 3 zu verwenden.

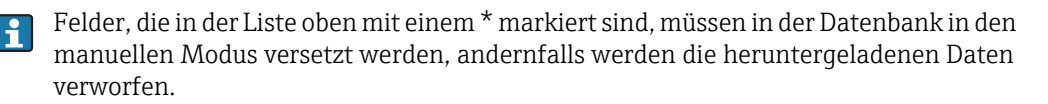

# 6.7 Erweiterte Modbus-Konfiguration

DCC Slave implementiert eine erweiterte Version des Modbus-Protokolls, wie im Enraf-Dokument "Specification Extended Modbus Communication for ENTIS+" definiert ist. Sie wird mithilfe eines speziellen Tools konfiguriert, das den Namen "EMBConfiguration.exe" hat und im standardmäßigen Installationsverzeichnis des Systems zu finden ist.

Diese Funktion wird auf dem Multi Scan NXA83B derzeit nicht unterstützt.

# 6.8 Datacon Slave-Konfiguration

DCC Slave kann dafür konfiguriert werden, auf einem oder mehreren seriellen Ports/ Modems so zu antworten als handele es sich um ein Datacon Slave-Gerät.

Hierfür ist keine weitere Konfiguration erforderlich außer:

- Datacon als Protokolltyp auswählen
- Slave-Adresse auf die vom Master-System abgefragte Adresse einstellen.
- Wenn der Modus Deltamessung nicht benötigen wird, Modus deaktivieren ( $\rightarrow \Box$  [21](#page-20-0)).

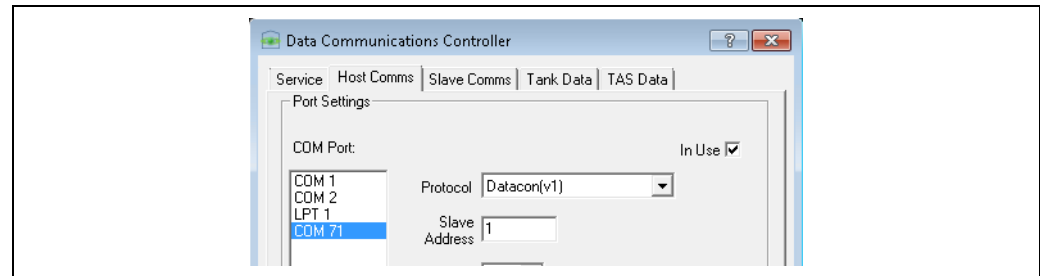

NXA83\_Datacon-Slave-Configuration\_Sla

Messgeräte werden mithilfe der Nummer im Feld Gerät Nr. so adressiert, wie in der Anzeige Geräte Konfiguration definiert wurde.

Das Master-System würde bei der Konfiguration der Messgeräte den Datacon Collection Device Index auf denselben Wert wie die Gerät Nr. im Empfängersystem, das als Datacon-Slave arbeitet, einstellen.

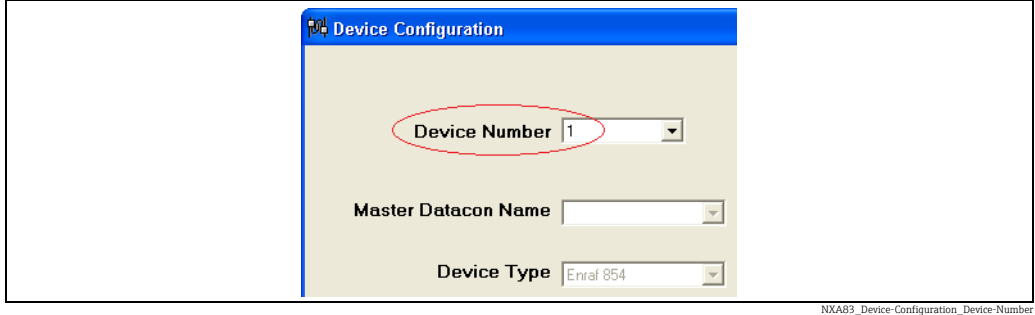

*Multi Scan NXA83B*

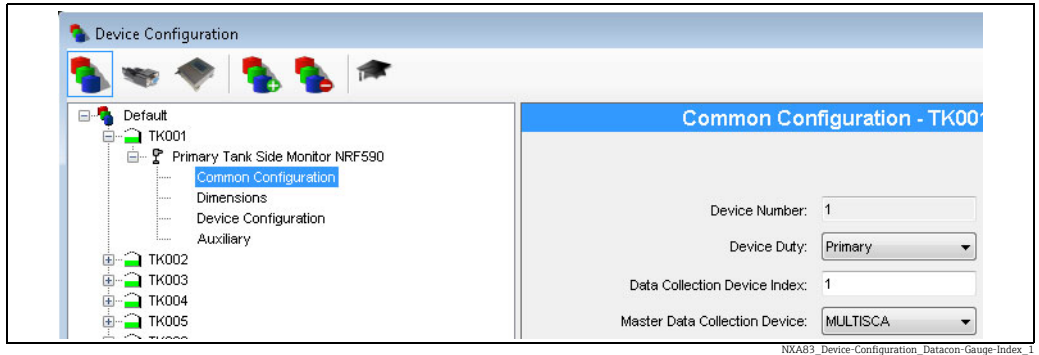

*Master-System*

Diese Option kann oftmals dann nützlich sein, wenn ein Tankmesssystem Tankdaten von einem zweiten abgesetzten Tankmesssystem benötigt. Das gilt insbesondere dann, wenn keine Netzwerkverbindung zwischen den beiden Systemen besteht.

Diese Option ist die Standardmethode, um eine Software zur Tankstandmessung, die auf einem PC ausgeführt wird, mit einem Multi Scan NXA83B zu verbinden.

# 6.8.1 Modus Deltamessung

Der Modus Deltamessung ermöglicht es, dass Messgeräte mit wechselnden Daten häufiger als andere Messgeräte abgefragt werden – ähnlich wie die Funktionalität Schneller Scan, nur mit dem Unterschied, dass lediglich eine zusätzliche Abfrage zwischen die normalen Abfragen eingefügt wird. Dies soll sicherstellen, dass Änderungen, zu denen es im Slave-System kommt, schneller im Master-System aktualisiert werden.

Die Deltamessung-Abfragen können im Tool DCC Monitor angezeigt werden und sind statt mit einem normalen blauen Pfeil mit einem roten Pfeil gekennzeichnet. Der Modus Deltamessung ist standardmäßig aktiviert; zudem wird seine Verwendung empfohlen. Allerdings kann er auch über das Dialogfenster DCC Optionen deaktiviert werden.

# 6.9 Relaiskontaktausgang konfigurieren

Das DCC Slave-Subsystem unterstützt derzeit Relaiskontaktausgänge, die folgende Hardware-Typen verwenden:

• Externe Relaiseinheiten – Relais, die über einen seriellen Port auf dem PC angeschlossen sind und das Modbus-Protokoll verwenden, um als Slave-Geräte zu kommunizieren. Es können mehrere Geräte an denselben Port angeschlossen sein, wenn eine RS485/RS422- Hardware verwendet wird. Mehrere serielle Ports werden ebenfalls unterstützt.

Die Relais können dann dafür konfiguriert werden, durch jeden beliebigen Messgerätealarm, Software-Alarm oder bestimmte andere Tankstatussignale aktiviert zu werden.

Diese Geräte sollten nicht in sicherheitskritischen Vorgängen verwendet werden.

## 6.9.1 Relaisbaugruppen konfigurieren

Relaiskontaktausgänge können über eine beliebige Kombination aus Messgeräte-/Tankalarmzuständen gesteuert werden und werden über das Dienstprogramm Kommunikation  $\rightarrow$  Slave-Schnittstellenkonfiguration konfiguriert.

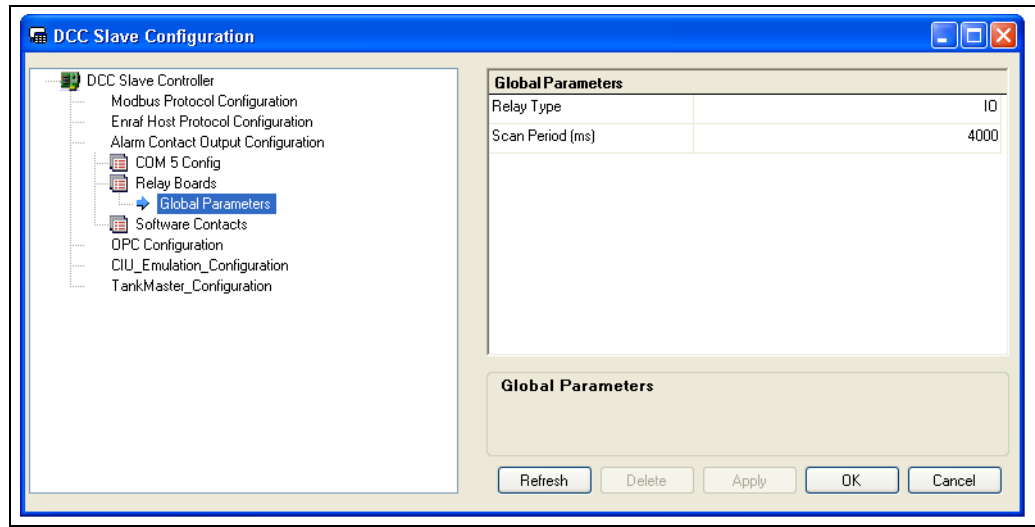

NXA83\_DCC-Slave-Configuration

## 6.9.2 Modbus-Geräte konfigurieren

Relaiskontaktausgänge können über eine beliebige Kombination aus Messgeräte-/Tankalarmzuständen gesteuert werden und werden über das Dienstprogramm DCC Slave Konfiguration konfiguriert.

Sämtliche EXTERNEN Modbus-Alarmgerätekonfigurationen sind im Bereich Alarm Kontaktausgangskonfiguration zu finden, und jeder COM-Port, der für Modbus-Alarmausgabegeräte konfiguriert ist, verfügt über einen Eintrag in diesem Bereich. Beispiel: COM 5 Konfig.

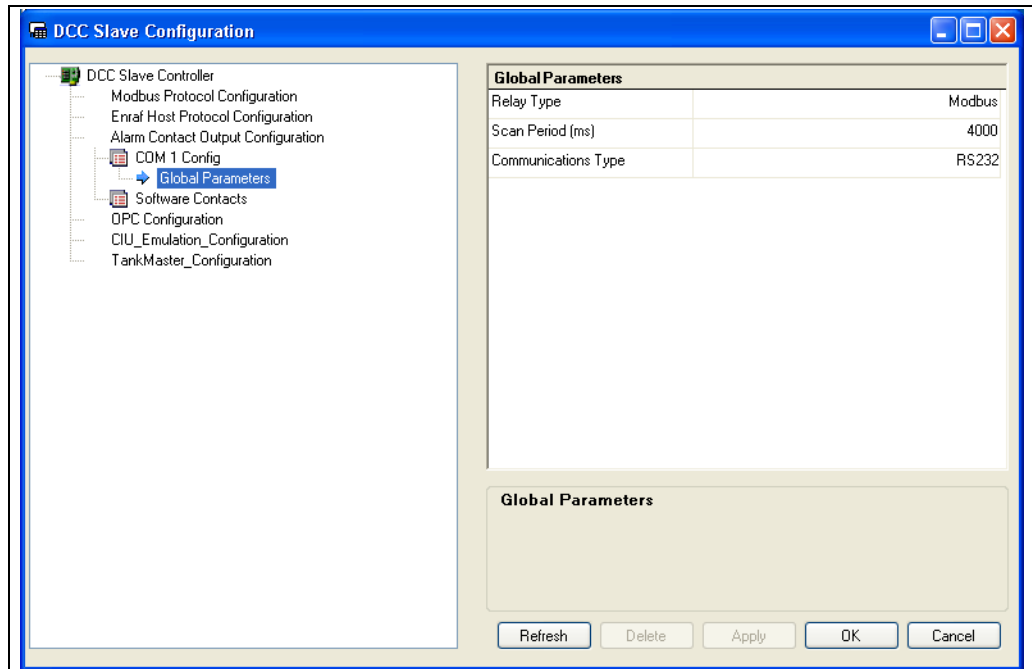

NXA83\_DCC-Slave-Co

Unter dem Konfigurationsbereich für jeden COM-Port gibt es eine Reihe von Globalen Parametern, die für alle an diesen Port angeschlossenen Modbus-Geräte gelten.

- Relaistyp: Der Relaistyp wird als Modbus fest eingestellt
- Abfrage Periode: Die Abfragezeit (in Millisekunden) zur Überprüfung der Relaiszustände; standardmäßig 4 000 Millisekunden
- Kommunikationsart: Auf RS485 eingestellt, wenn ein Echo der Anfrage erwartet wird; ansonsten auf RS232 eingestellt

Alarm Baugruppen müssen zuerst zum DCC Slave-Subsystem hinzugefügt werden, bevor sie konfiguriert werden können. Hierzu mit der rechten Maustaste auf den gewünschten COM-Port-Bereich klicken und im Popup-Menü Hinzufügen auswählen.

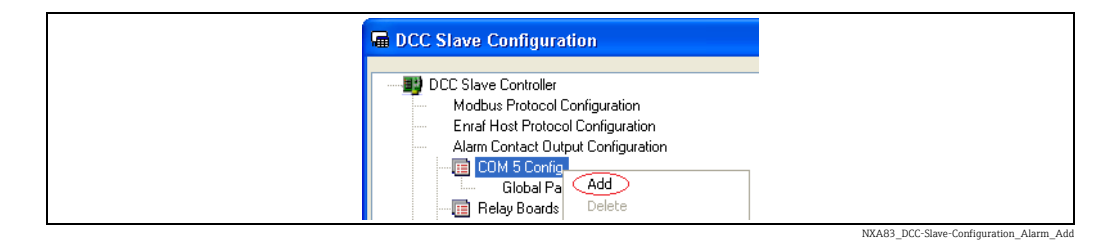

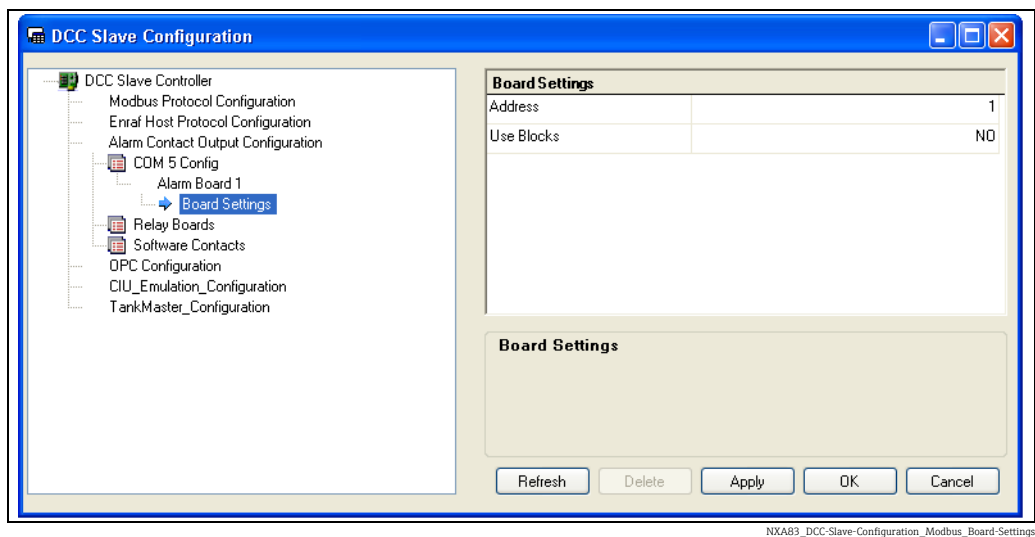

Jede Alarm Baugruppe repräsentiert ein an den seriellen Link angeschlossenes Modbus-Gerät.

Folgende Einstellungen stehen für die Baugruppen zur Verfügung:

- Adresse: Definiert die Modbus RTU-Adresse des Geräts
- Blöcke verwenden: Legt fest, ob individuelle Modbus COILS zur Steuerung der Relaisausgänge verwendet werden sollen, ODER ob mithilfe von REGISTERN Ausgänge in Blöcke eingeteilt werden

Es können mehrere Baugruppen hinzugefügt werden.

Zum Löschen von Baugruppen mit der rechten Maustaste auf die Baugruppe klicken und im Popup-Menü Löschen auswählen.

Jedes Relais auf einer Baugruppe wird als Kanal bezeichnet und muss hinzugefügt und konfiguriert werden. Wenn Blöcke verwenden auf NEIN eingestellt ist, dann ist jeder Kanal ein individueller Modbus Coil. Ist die Option auf JA eingestellt, dann besteht jeder Kanal aus einem Block aus 16 Bit in einem Modbus-Register.

# 6.9.3 Kanäle konfigurieren

Jeder Relaiskontakt auf einer Baugruppe ist als ein Kanal definiert. Um einen neuen Kanal zu einer Baugruppe hinzuzufügen, mit der rechten Maustaste auf die Alarm Baugruppe klicken, in der sich das Relais befindet, und im Popup-Menü Hinzufügen auswählen.

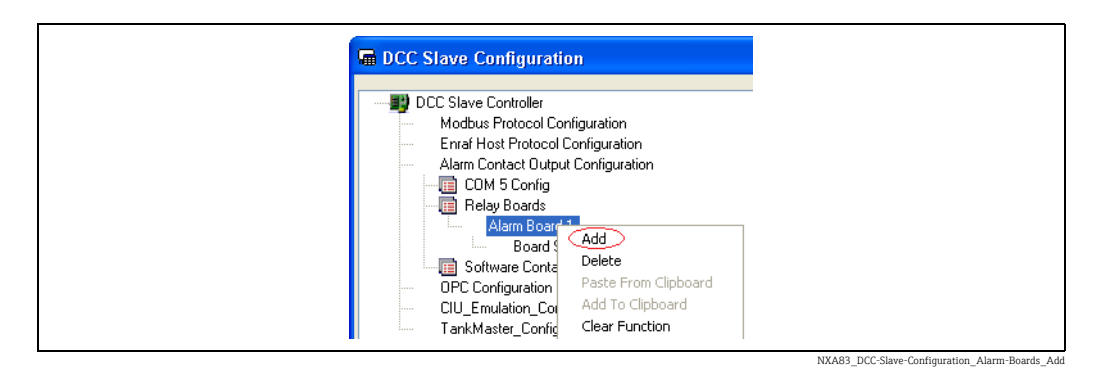

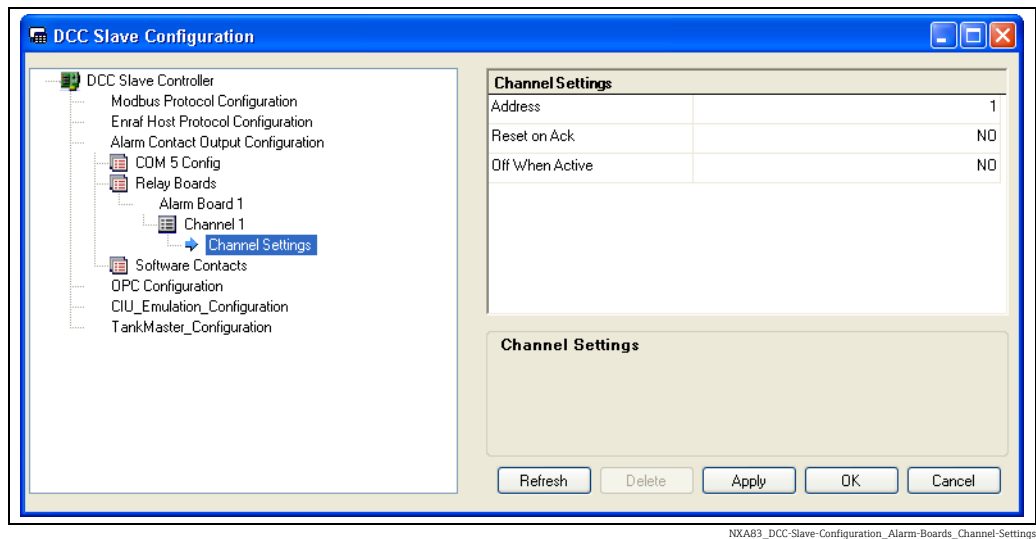

Die Kanaleinstellungen definieren den Betrieb des Relais wie folgt:

## • Adresse:

- Für EXTERNE Modbus-Geräte ist dies die Adresse des Coil oder Registers.
- Zurücksetzen bei ACK:

NEIN = Relais wird auf inaktiv gesetzt, wenn alle Quellfelder (d. h. Alarme) gelöscht sind; wird diese Befehlskette bis zum Ende fortgesetzt

JA = Relais wird auf inaktiv gesetzt, wenn alle Quellfelder (Alarme) quittiert wurden; auch dann, wenn der Alarm noch immer aktiv ist

- Aus, wenn aktiv:
	- NEIN = Relais ist spannungsführend, wenn im Zustand aktiv JA = Relais ist spannungsfrei, wenn im Zustand aktiv

Alle Kanäle müssen für die Alarme oder Statuswerte konfiguriert werden, die sie auslösen/ steuern. Sie werden als Felder bezeichnet, und jeder Kanal kann durch mehrere Felder gesteuert werden.

## 6.9.4 Felder konfigurieren

Für jeden Relaiskanal muss mindestens ein Quellfeld definiert sein. Einem Kanal können mehrere unterschiedliche Felder zugeordnet werden.

Jedes Feld definiert einen Alarm oder Statuspunkt eines Tanks/Messgeräts, der zur Steuerung des Kanals verwendet wird.

Um ein Feld zu einem Kanal hinzuzufügen, mit der rechten Maustaste auf den Kanal klicken und im Popup-Menü Hinzufügen auswählen.

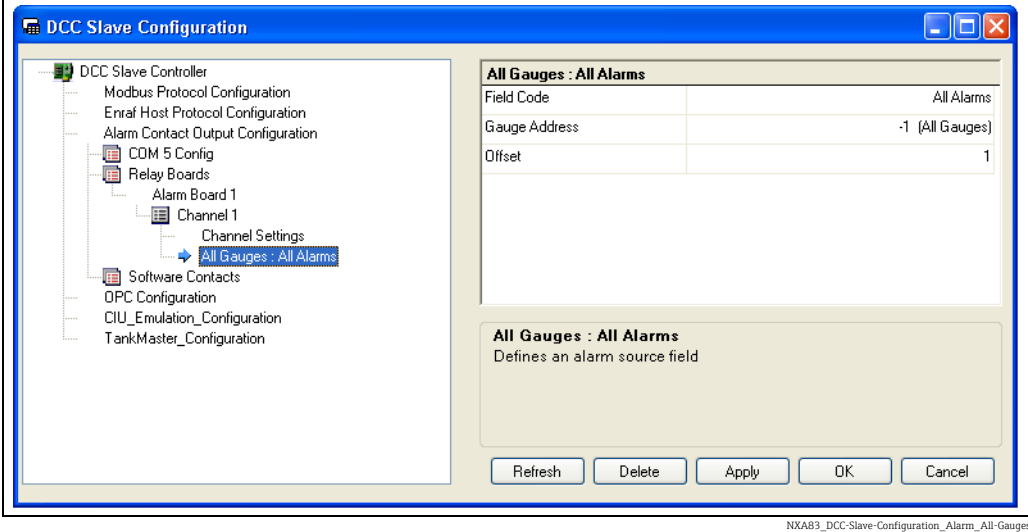

Jedes Feld wird als Quelltank angezeigt, gefolgt vom Quellalarm.

Die Parameter für jedes Feld sind definiert als:

- Feld Code: Der Name des Quellalarms, der geprüft werden soll. Der Wert "Alle Alarme" bedeutet, dass alle Alarme geprüft werden.
- Messgeräte Adresse: Die Tanknummer, die auf den Alarm überprüft werden soll. Dies sollte dieselbe Nummer sein wie die Nummer im Feld Gerät Nr. in den Anzeigen zur Messgerätekonfiguration. Ein Wert von –1 bedeutet, dass ALLE Messgeräte geprüft werden.
- Offset: Dies ist die Bit-Nummer (1...16) in einem Block aus 16 Bit. Wird nur dann verwendet, wenn in den Einstellungen für Alarm Baugruppe die Option Blöcke verwenden auf JA gesetzt ist. Werden keine Blöcke verwendet, dann ist diese Option immer auf 1 gesetzt. Für Modbus-Geräte, die Blöcke verwenden, bedeutet das, dass dies die Bit-Nummer im Register ist.

Wird ein neues Feld hinzugefügt, dann hat es standardmäßig die Einstellung Alle Messgeräte und als Quelle Alle Alarme. Diese Einstellungen können bearbeitet werden, um individuelle Alarme und/oder Messgeräte nach Bedarf auszuwählen. Es kann eine Reihe von Feldern zum selben Kanal hinzugefügt werden, wobei jedes Feld einen individuellen Alarm und ein Messgerät definiert.

Wenn der Relaiskanal beispielsweise bei einem programmierbaren High High Alarm für Tank TK001 aktiviert werden soll, dann nur Folgendes einstellen:

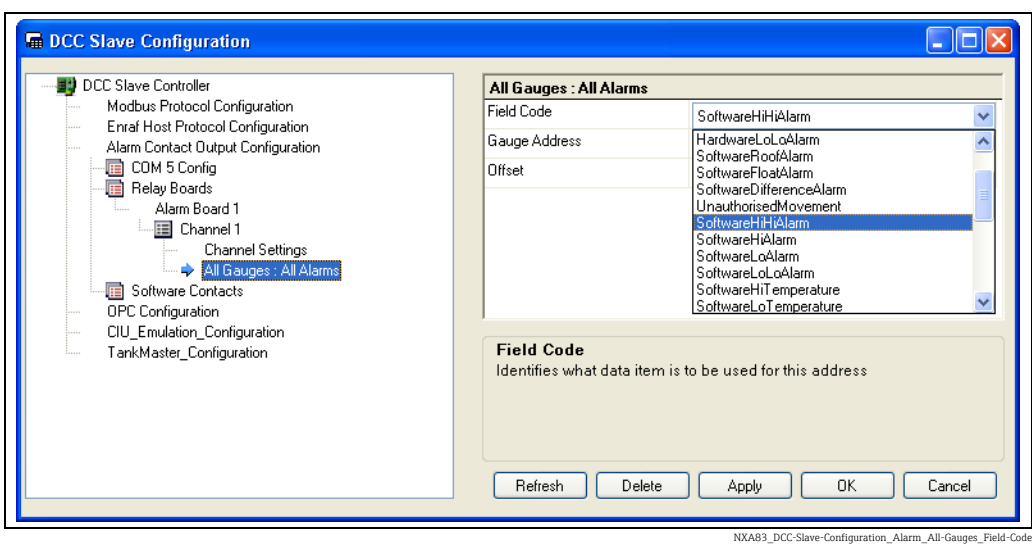

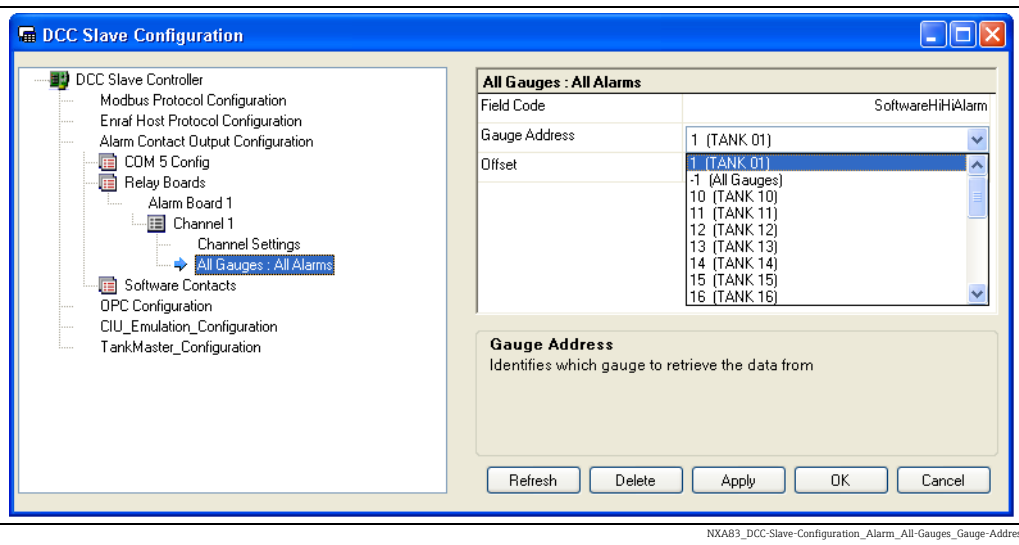

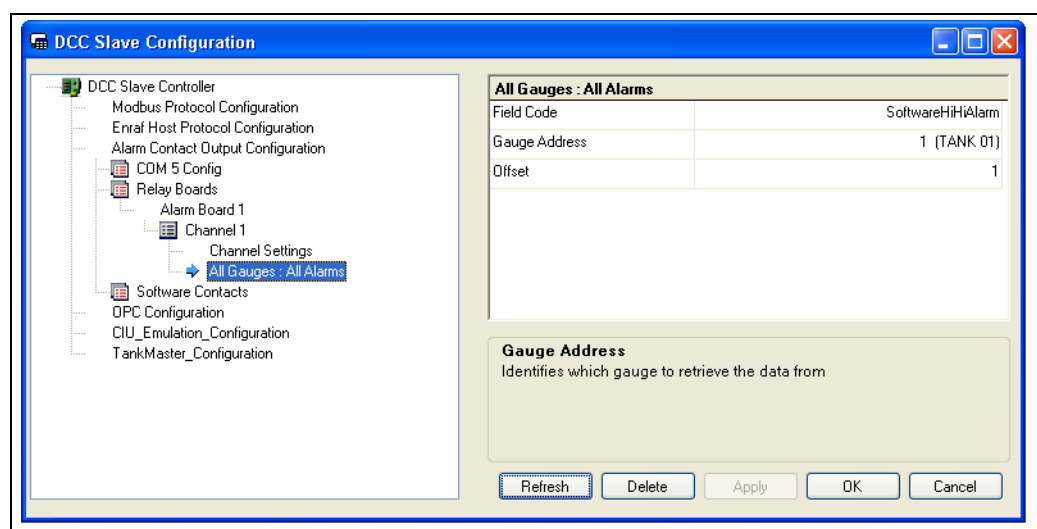

NXA83\_DCC-Slave-Configuration\_Alarm\_All-Gauges\_HarwareHiHiAlarm

# 6.10 TankMaster-Konfiguration

Die TankMaster-Schnittstelle in DCC Slave basiert auf dem Modbus-Protokoll mit einer vorkonfigurierten Map. Sie unterstützt bis zu 256 Tanks, von denen jeder seine eigene Tankindex-Position (Bereich 0...255) in der Modbus-Register-Map hat.

Die Schnittstelle ist im Dokument "SP0142-12 - ICD Iss 1-0-0" definiert. In diesem Dokument ist eine vollständige Definition der unterstützten Funktionalität zu finden.

Die einzige Konfiguration, die in DCC für die TankMaster-Schnittstelle erforderlich ist, besteht darin, zu definieren, wie die Tanks in der Datenbank des Tankmesssystems den Tankindex-Positionen in der vordefinierten TankMaster-Map zugeordnet werden.

## Tankmaster verwenden

Um Tankmaster verwenden zu können, muss der Treiber für den seriellen Port (oder Ports) in DCC Slave aktiviert sein.

Multi Scan NXA83B Konfigurator öffnen und die Menüoption Kommunikation  $\rightarrow$  Port Konfiguration auswählen. Anschließend die Registerkarte Slave Verbindung auswählen.

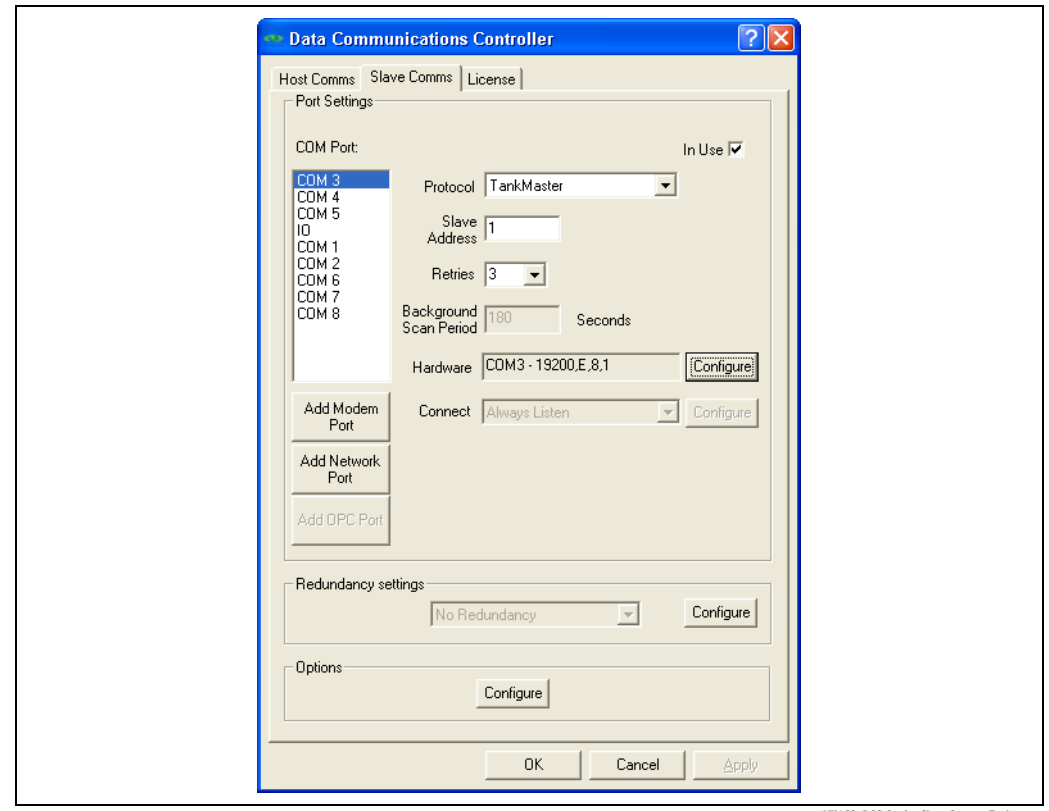

NXA83\_DCC-Config\_Slave-Comms\_Tankmaster

Den COM-Port auswählen, der für die Kommunikation mit dem Host-Gerät verwendet werden soll, und sicherstellen, dass das Kontrollkästchen Wird benutzt ausgewählt ist (Häkchen gesetzt).

Das Protokoll auf "Tankmaster" einstellen.

Die Hardware-Kommunikationsparameter (Baudrate, Parität etc.) auf die Parameter einstellen, die das Modbus-Gerät verwendet.

Die Slave Adresse sollte der im Host konfigurierten Adresse entsprechen. Das Feld Wiederholte Versuche ist nicht erforderlich.

Den Vorgang für alle anderen COM-Ports, die für die Tankmaster-Kommunikation verwendet werden sollen, wiederholen.

## 6.10.1 Erweiterte Tankindex-Zuordnung

Individuelle TankMaster-Schnittstellen können über den Bildschirm DCC Slave Konfiguration eine eigene Tankindex-Zuordnung erhalten.

Um eine Tankindex-Map für einen Port zu konfigurieren, den COM-Port unter dem Element TankMaster auswählen.

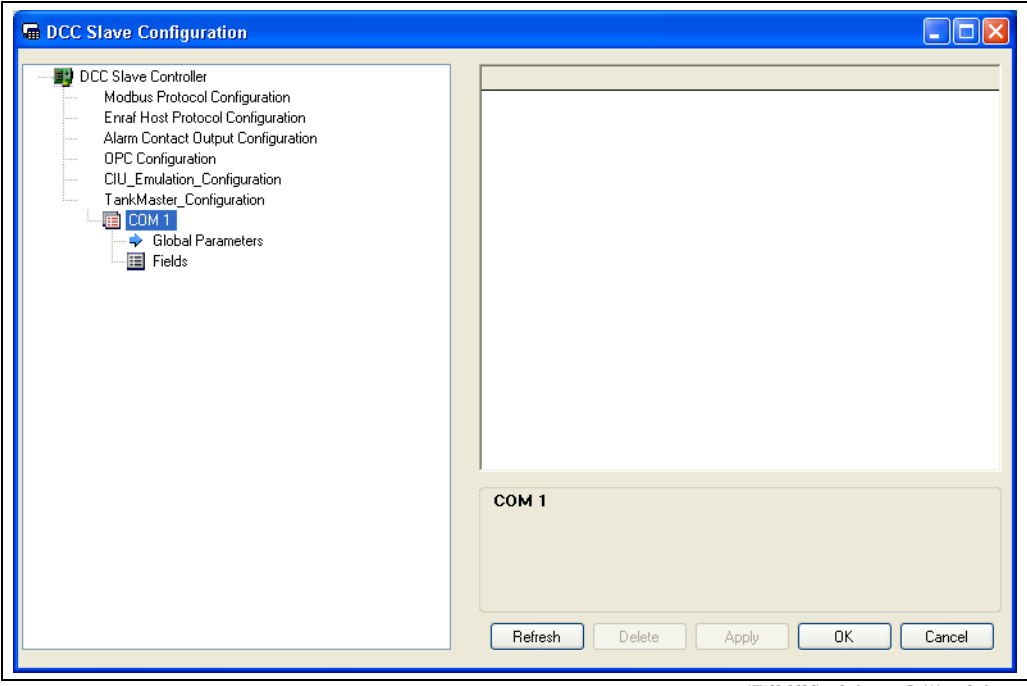

NXA83\_DCC-Slave-Configuration\_TankMaster-Configuration

Alle erforderlichen Indizes im Bereich Felder hinzufügen. Um ein Feld hinzuzufügen, mit der rechten Maustaste auf Felder klicken und im Popup-Menü Hinzufügen auswählen.

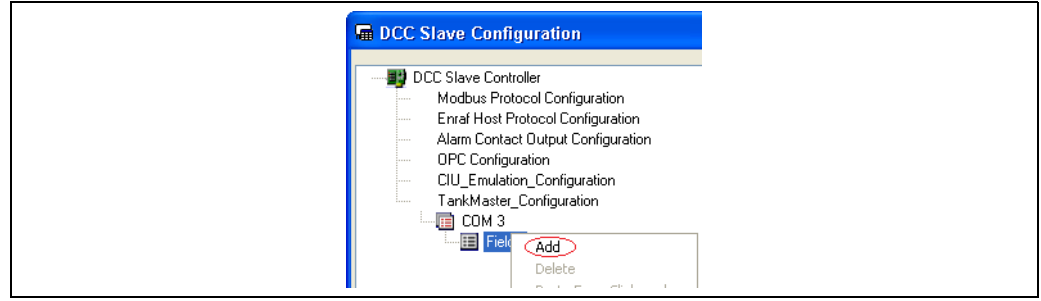

Jeder Eintrag besteht aus einem Elementpaar:

- Tank Nummer: In der Dropdown-Liste auswählen.
- Tankmaster-Index: Modbus-Adresse für diesen Tank eingeben.

xxxxx

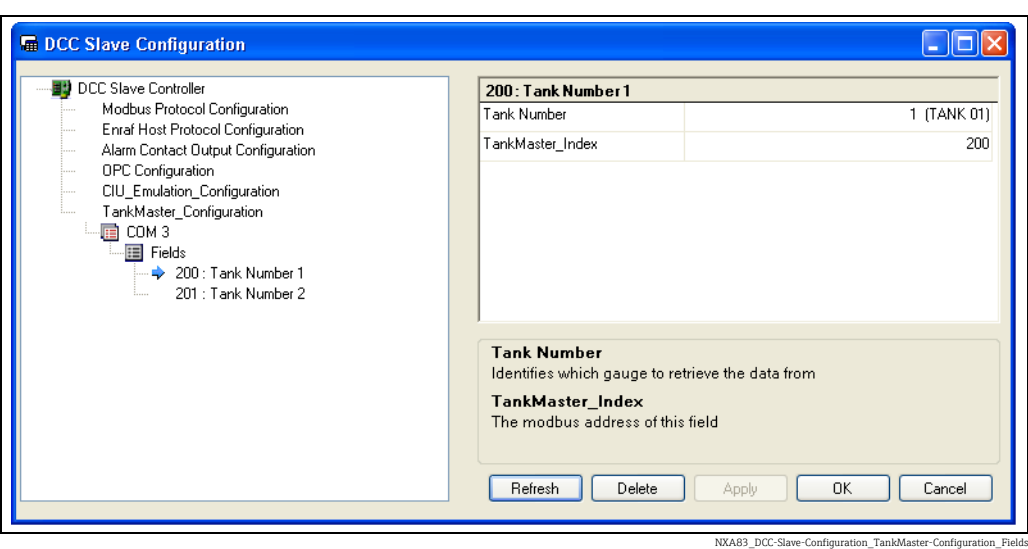

Die TankMaster-Schnittstelle, die auf diesem COM-Port läuft, wird nun die im Tool DCC Slave Konfiguration definierte Map und KEINE Datacon-Messgeräteindexwerte verwenden.

## 6.10.2 Andere erweiterte Konfigurationsoptionen

Der Bildschirm DCC Slave Konfiguration kann auch dafür verwendet werden, eine Reihe von anderen Parametern für individuelle Ports zu konfigurieren. Auf den Bereich Globale Parameter für den Port klicken.

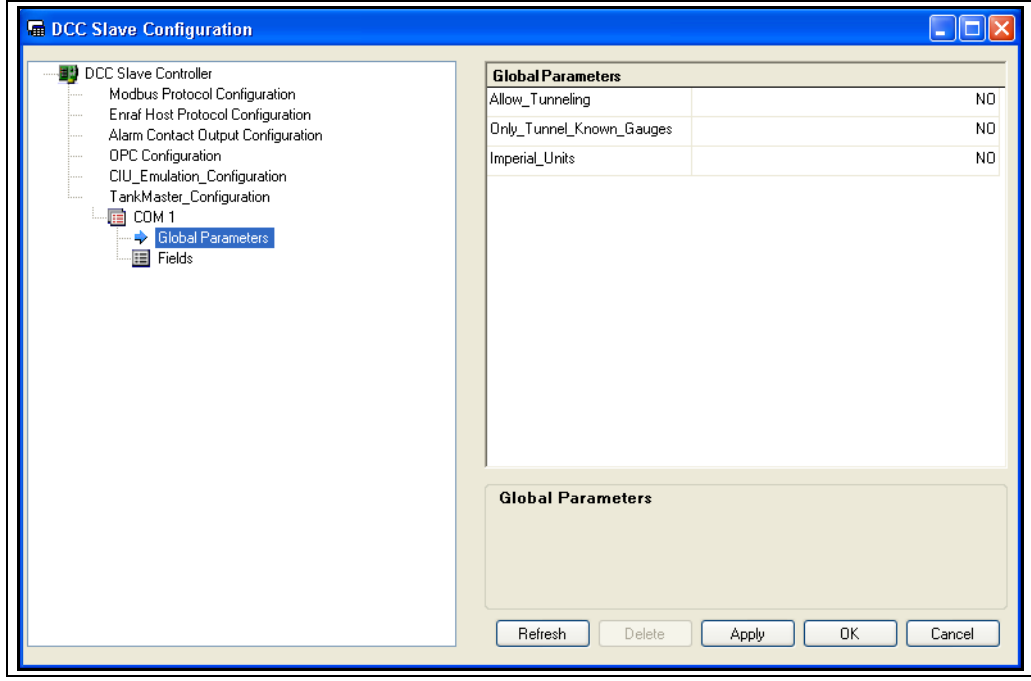

NXA83\_DCC-Slave-Configuration\_TankMaster-Configuration\_Global-Para

Folgende Elemente können konfiguriert werden:

- Zulassen Tunneling: Wenn auf JA eingestellt, werden Anfragen nach Modbus Slave-IDs, bei denen es sich nicht um die ID für die TankMaster-Schnittstelle handelt, mittels Tunneling an alle Master-Schnittstellen mit Modbus-Protokoll übertragen. Die Antworten aller Messgeräte werden zurückgemeldet.
- Nur Tunnel bekannte Messgeräte: Wenn auf JA eingestellt, werden Modbus-IDs nur für die in der Datenbank konfigurierten Messgeräte mittels Tunneling übertragen.
• Britisches System der Maße und Gewichte: Standardmäßig formatiert eine TankMaster-Schnittstelle alle Daten in metrischen Einheiten. Dieses Feld auf JA einstellen, um die Daten in britischen/englischen Einheiten zu formatieren.

### <span id="page-108-0"></span>6.10.3 Alternative (einfache) Tankindex-Zuordnung

Standardmäßig ist die Indexposition in der TankMaster-Map im Feld Tankmaster-Index im Bildschirm Geräte Konfiguration definiert.

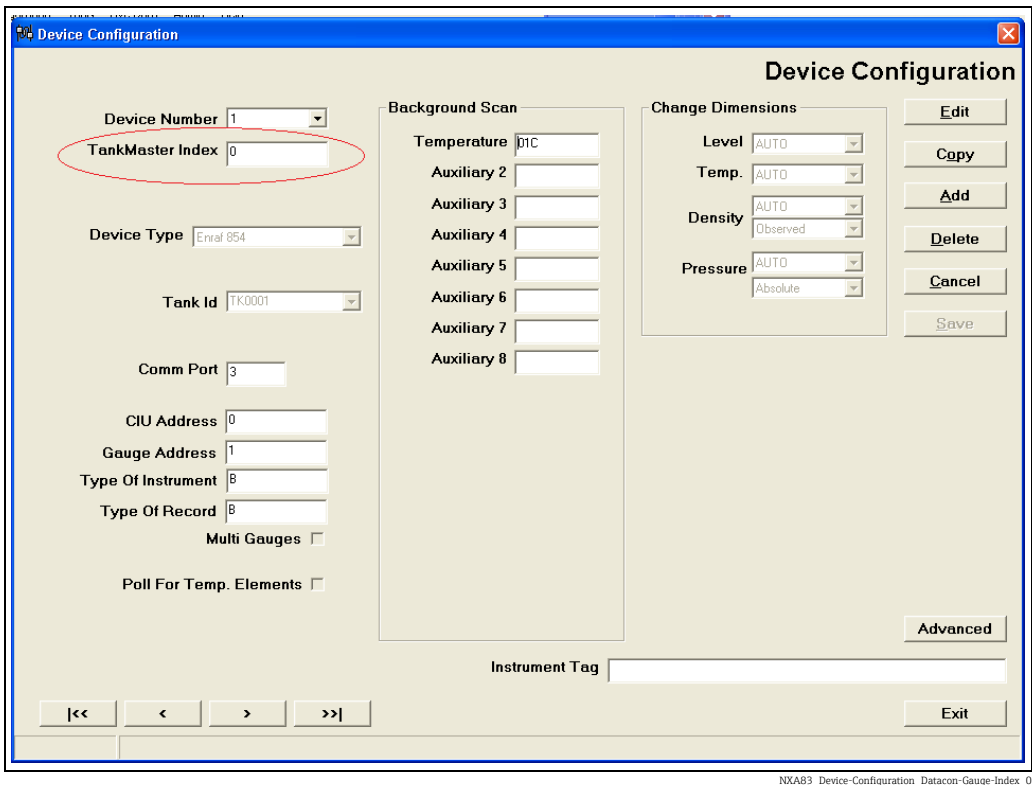

Die Einträge sollten mit Null für die erste Indexposition in der TankMaster-Map beginnen.

Jedes Messgerät muss über eine eindeutige (einmalig vorkommende) Indexposition verfügen. Somit muss jedes Messgerät in der Datenbank über einen Wert im Feld Tankmaster-Index verfügen, wenn die TankMaster-Schnittstelle verwendet wird.

Alle Tankmaster-Schnittstellen, die in DCC Slave konfiguriert sind, verwenden dieselbe oben beschriebene Tankindexierung, es sei denn individuelle Schnittstellen sind für die Verwendung der erweiterten Zuordnung konfiguriert. Die erweiterte Zuordnung überschreibt immer die einfache Zuordnung.

# Index

#### B

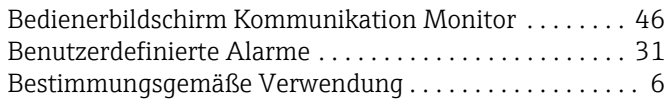

## D

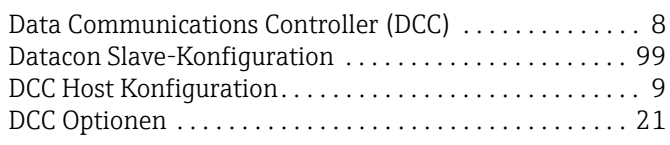

## E

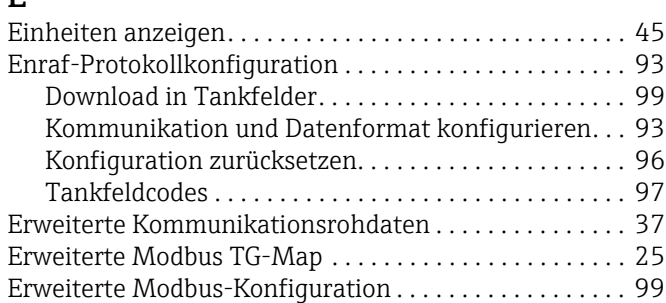

## F

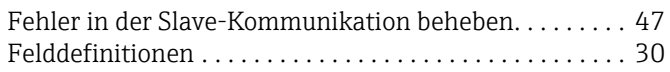

# H

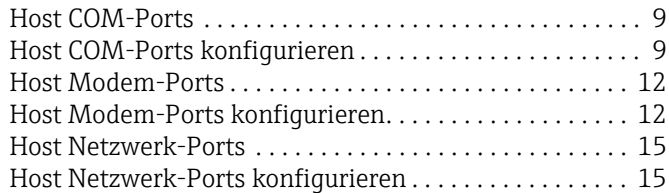

## K

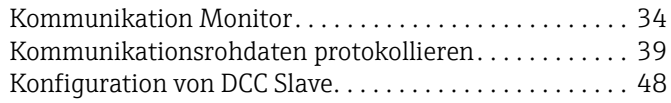

## L

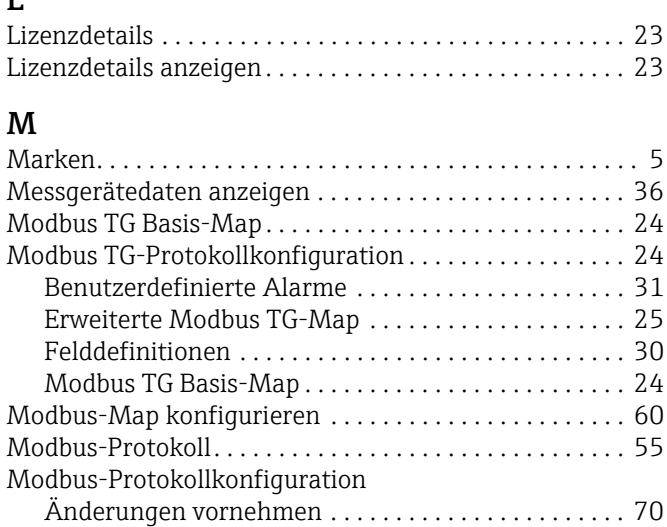

[Byte-Reihenfolge . . . . . . . . . . . . . . . . . . . . . . . . . . . . . 90](#page-89-0) [Datentypen . . . . . . . . . . . . . . . . . . . . . . . . . . . . . . . . . . 92](#page-91-0)

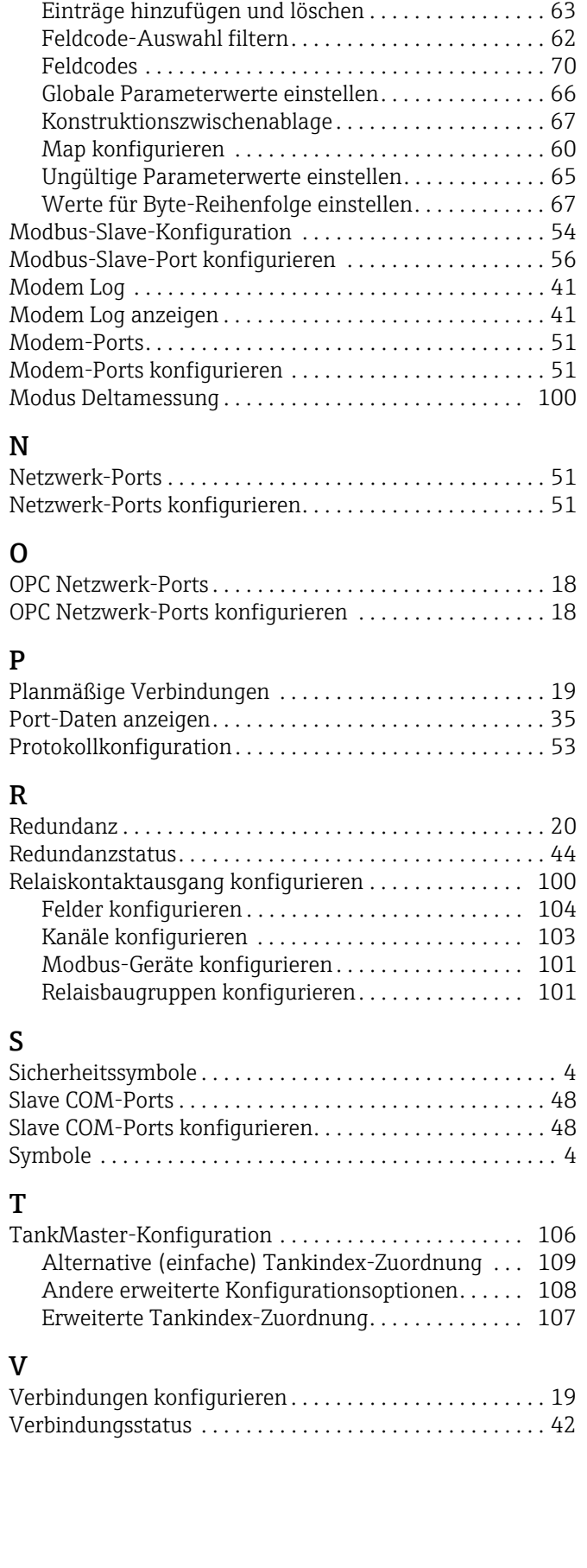

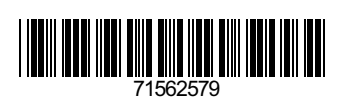

www.addresses.endress.com

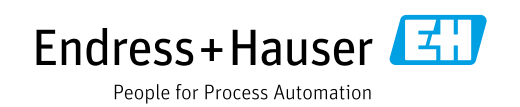